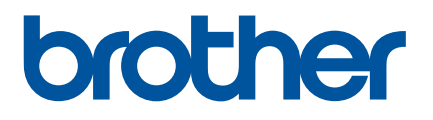

# 使用说明书

# QL-810W QL-820NWB

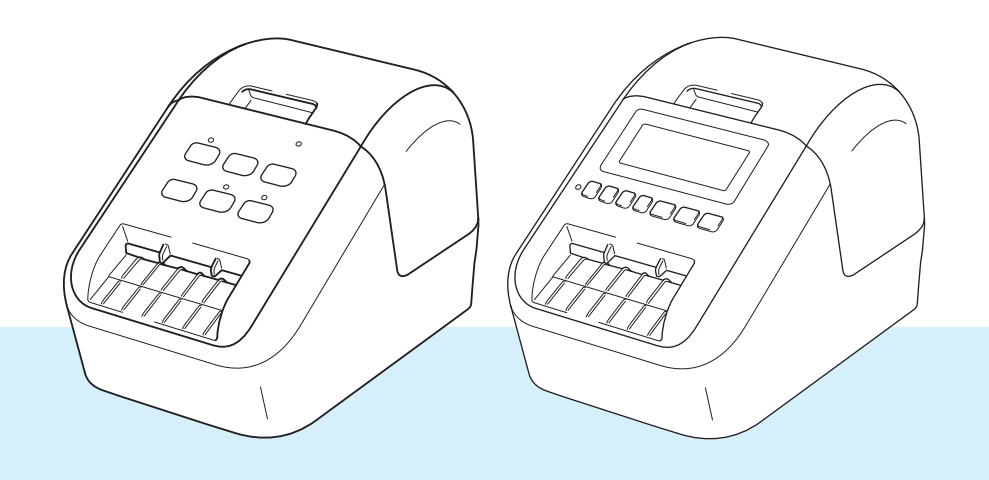

请先阅读*产品安全手册*,然后阅读*快速安装指南*获取正确的设置步骤。 阅读本说明书后,请将其妥善保管在安全的地方以便随时查阅。 2010年 10月11日 10月11日 10月11日 10月11日 10月11日 10月11日 10月

# 简介 **<sup>0</sup>**

# 重要声明 **<sup>0</sup>**

- ■本说明书的内容及本设备的规格如有变更,恕不另行通知。
- Brother 公司保留在不另行通知的情况下, 对其中所包含的规格和材料进行更改的权利, 同时由于信任所 引用的材料所造成的损害 (包括结果性损害),包括但不限于印刷上的错误和其他与此出版物相关的错误 Brother 公司将不承担责任。
- 根据您所用计算机操作系统、设备型号和软件版本的不同,本说明书中的截图可能会有所不同。
- 在使用标签打印机前,务必阅读打印机随附的所有文档,了解有关安全和正确操作的信息。
- 示意图中所示的打印机可能与实际打印机有所差异。
- 可用选配件和耗材可能因国家而有所不同。

# 可用的说明书 **<sup>0</sup>**

请访问 Brother 技术服务支持网站 [\(support.brother.com](http://support.brother.com/)), 并单击所需型号页面上的 [ 说明书 ] 以下载最新说 明书。

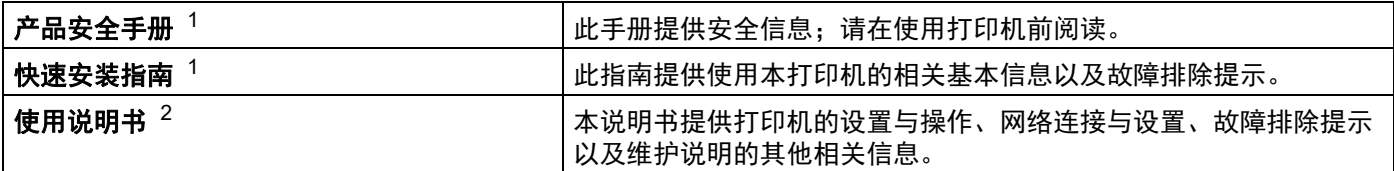

<span id="page-1-0"></span><sup>1</sup> 包装盒中的印刷说明书

<span id="page-1-1"></span><sup>2</sup> Brother 技术服务支持网站上的 PDF 说明书

# 本说明书中使用的符号 **<sup>0</sup>**

本说明书中使用了下列符号:

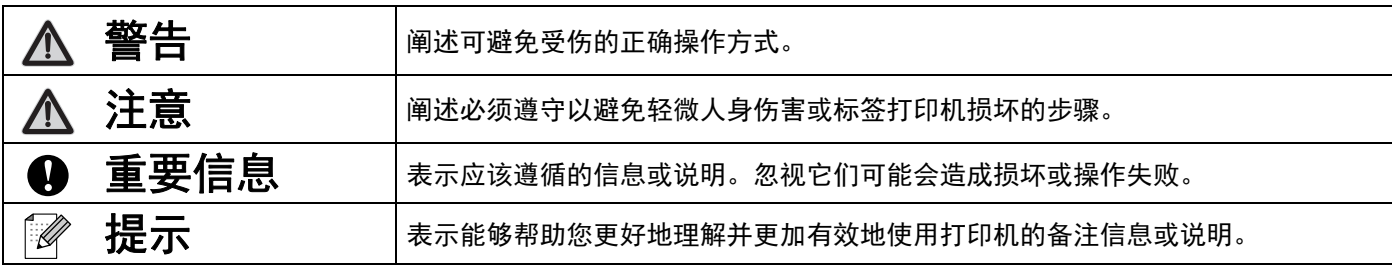

# 一般注意事项

#### **DK** 标签色带 **(DK** 标签和 **DK** 色带 **)**

- 仅可使用 Brother 正品附件和耗材 ( 带 Dズ 和Dズ 标志 )。切勿使用任何未经授权的附件和耗材。
- 如果将标签粘贴到潮湿、脏污或油滑的表面, 可能无法牢固地粘附。粘贴标签前, 先清洁待粘贴的表面。
- DK 标签色带使用的是热敏纸或热转印膜,切勿将其暴露在紫外光或风雨中,否则容易褪色或表面脱落。
- 切勿将 DK 标签色带放置在阳光直射、高温、高湿或多尘的的环境下,应存储于阴暗处。DK 标签色带拆 封后,应尽快使用。
- 请勿用指甲或金属物体刮擦标签打印面,或用湿手触摸打印面,否则会导致变色或褪色。
- 切勿将标签粘贴在人体、动物或植物上。此外,未经允许,切勿将标签粘贴在公共或私有物品上。
- DK 标签色带的末端设计成未粘贴在管芯上, 因此最后一个标签可能无法正确剪切。如果出现这种情况, 请取出剩余的标签,插入新的 DK 标签色带,然后重新打印最后一个标签。

注:为弥补这种情况,每个 DK 标签色带所含的 DK 标签数量可能超出包装上标明的数量。

- 去除表面上粘贴的标签时, 可能会残留部分标签。
- ■使用 CD/DVD 标签前,请务必遵循 CD/DVD 播放器使用说明书中有关使用 CD/DVD 标签的说明。
- CD/DVD 标签不可用于吸入式 CD/DVD 播放器。
- 一旦 CD/DVD 标签粘贴在 CD/DVD 上,切勿撕下标签,否则表面薄层可能会脱落,从而导致光盘损坏。
- 切勿将 CD/DVD 标签粘贴在用于喷墨打印机的 CD/DVD 上。粘贴在此类光盘上的标签极易剥落,而使 用粘贴有剥落风险的标签的光盘可能会导致数据丢失或损坏。
- ■粘贴 CD/DVD 标签时,需使用 CD/DVD 标签管芯随附的粘贴工具。否则可能导致 CD/DVD 播放器损坏。
- 用户应对粘贴 CD/DVD 标签承担全部责任。对于因不当使用 CD/DVD 标签而造成的任何数据丢失或损 坏, Brother 公司均不承担任何责任。
- 请小心不要让 DK 标签色带跌落。
- DK 标签色带使用的是热敏纸或热转印膜。在阳光和热源下,标签和打印内容会褪色。 切勿将需长久使用的 DK 标签色带置于任何室外环境。
- 根据使用区域、材料和环境条件的不同,标签可能无法剥落或无法取出,可能变色或将其他物体染色。 粘贴标签前,请检查环境条件和材料。将标签的一小部分试粘在待粘贴表面上的不显眼处。
- 如果打印效果不理想,请使用打印机驱动程序或打印机设置工具中的调整选项。

# 重要注意事项 **<sup>0</sup>**

- ■本设备只允许在购买国使用。请勿在购买国以外的国家使用本设备,因为这可能会违反该国的无线通信和 电力法规。
- 本说明书中的 Windows Vista<sup>®</sup> 代表 Windows Vista<sup>®</sup> 的所有版本。
- 本说明书中的 Windows<sup>®</sup> 7 代表 Windows<sup>®</sup> 7 的所有版本。
- 本说明书中的 Windows<sup>®</sup> 8 代表 Windows<sup>®</sup> 8 的所有版本。
- 本说明书中的 Windows<sup>®</sup> 8.1 代表 Windows<sup>®</sup> 8.1 的所有版本。
- 本说明书中的 Windows<sup>®</sup> 10 代表 Windows<sup>®</sup> 10 Home、Windows<sup>®</sup> 10 Pro、Windows<sup>®</sup> 10 Enterprise 和 Windows® 10 Education。

本说明书中的 Windows® 10 不代表 Windows® 10 Mobile、 Windows® 10 Mobile Enterprise 或 Windows® 10 IoT Core。

- 本说明书中的 Windows Server<sup>®</sup> 2008 代表 Windows Server<sup>®</sup> 2008 和 Windows Server<sup>®</sup> 2008 R2 的所有 版本。
- 本说明书中的 Windows Server<sup>®</sup> 2012 代表 Windows Server<sup>®</sup> 2012 和 Windows Server<sup>®</sup> 2012 R2 的所有 版本。
- 并非所有型号在所有国家均可用。

© 2019 Brother Industries, Ltd. 保留所有权利。

目录

# 第1部分 基本操作

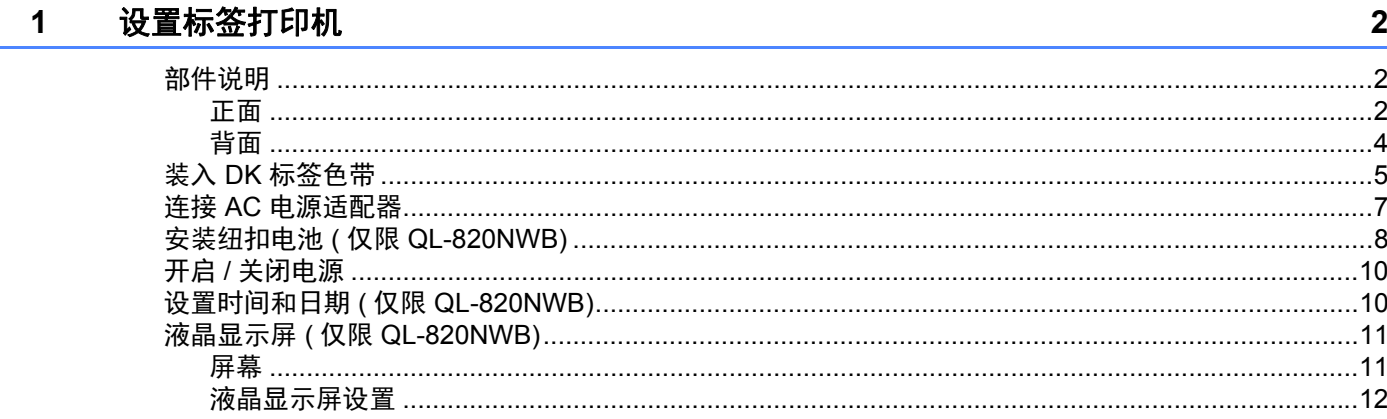

#### $\overline{2}$ 使用计算机打印 (P-touch Editor)

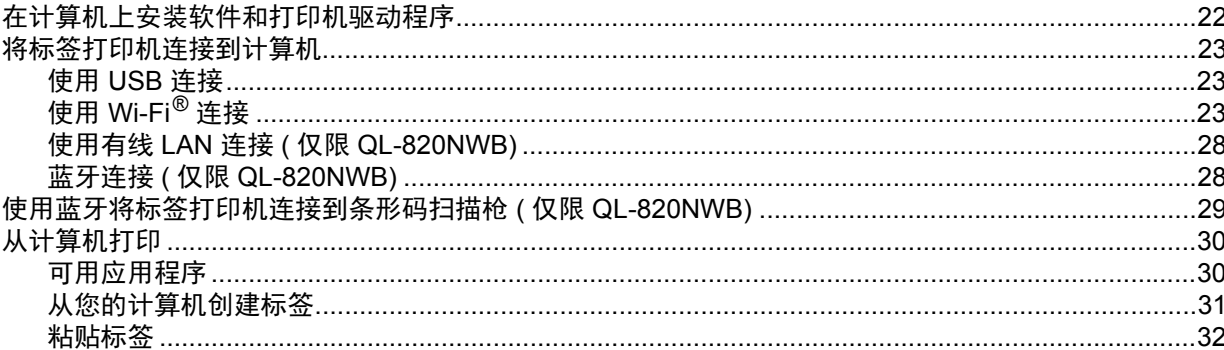

#### 使用移动设备打印  $\mathbf{3}$

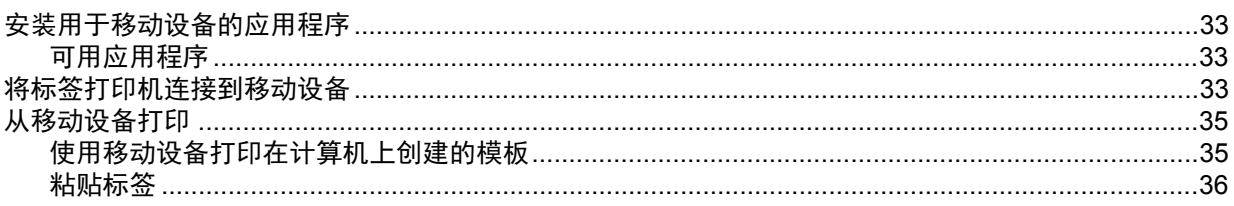

#### 更改标签打印机设置  $\overline{\mathbf{4}}$

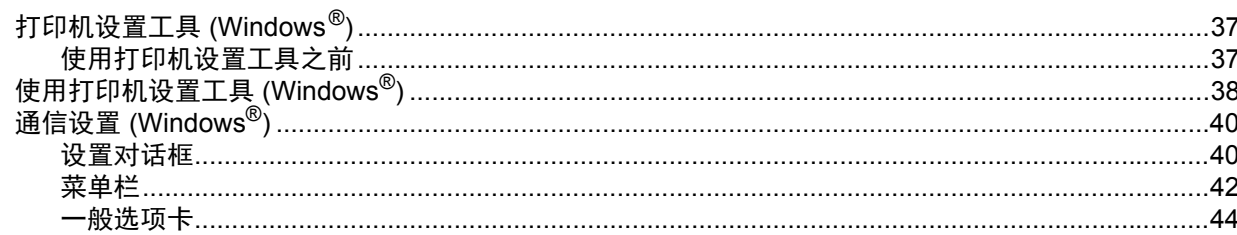

 $22$ 

33

37

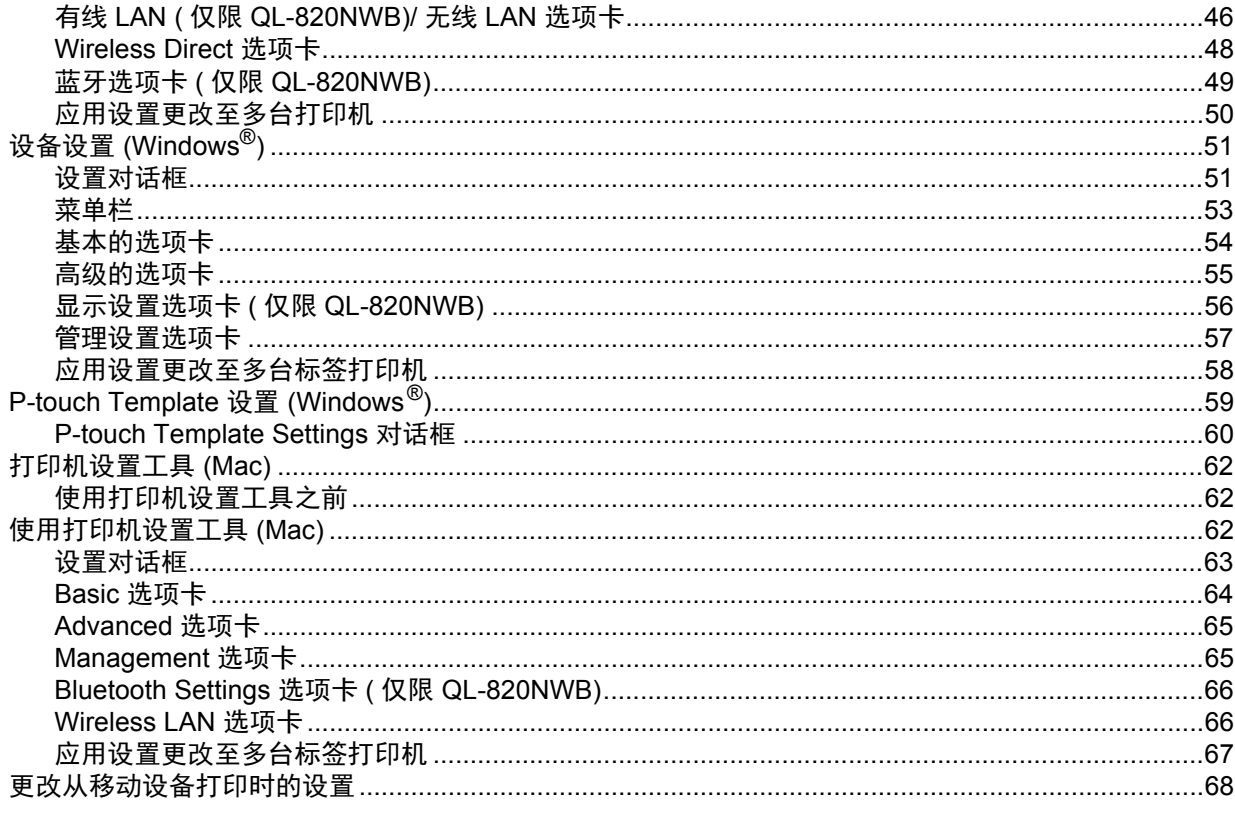

#### 使用 P-touch Template 打印标签  $5\overline{)}$

84

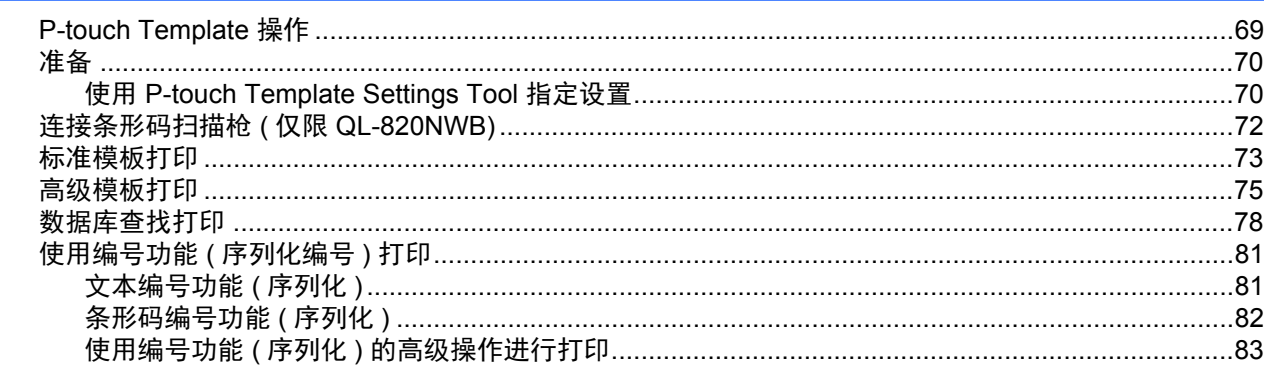

#### 其他功能  $6\phantom{a}$

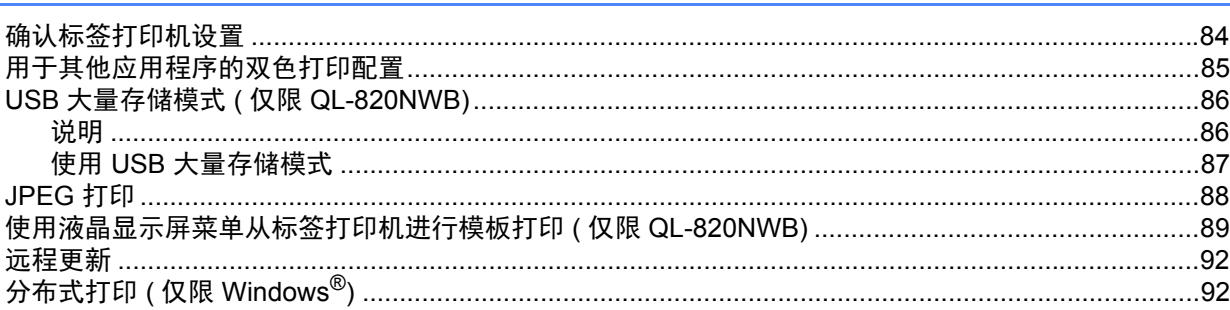

# 第Ⅱ部分 应用程序

L.

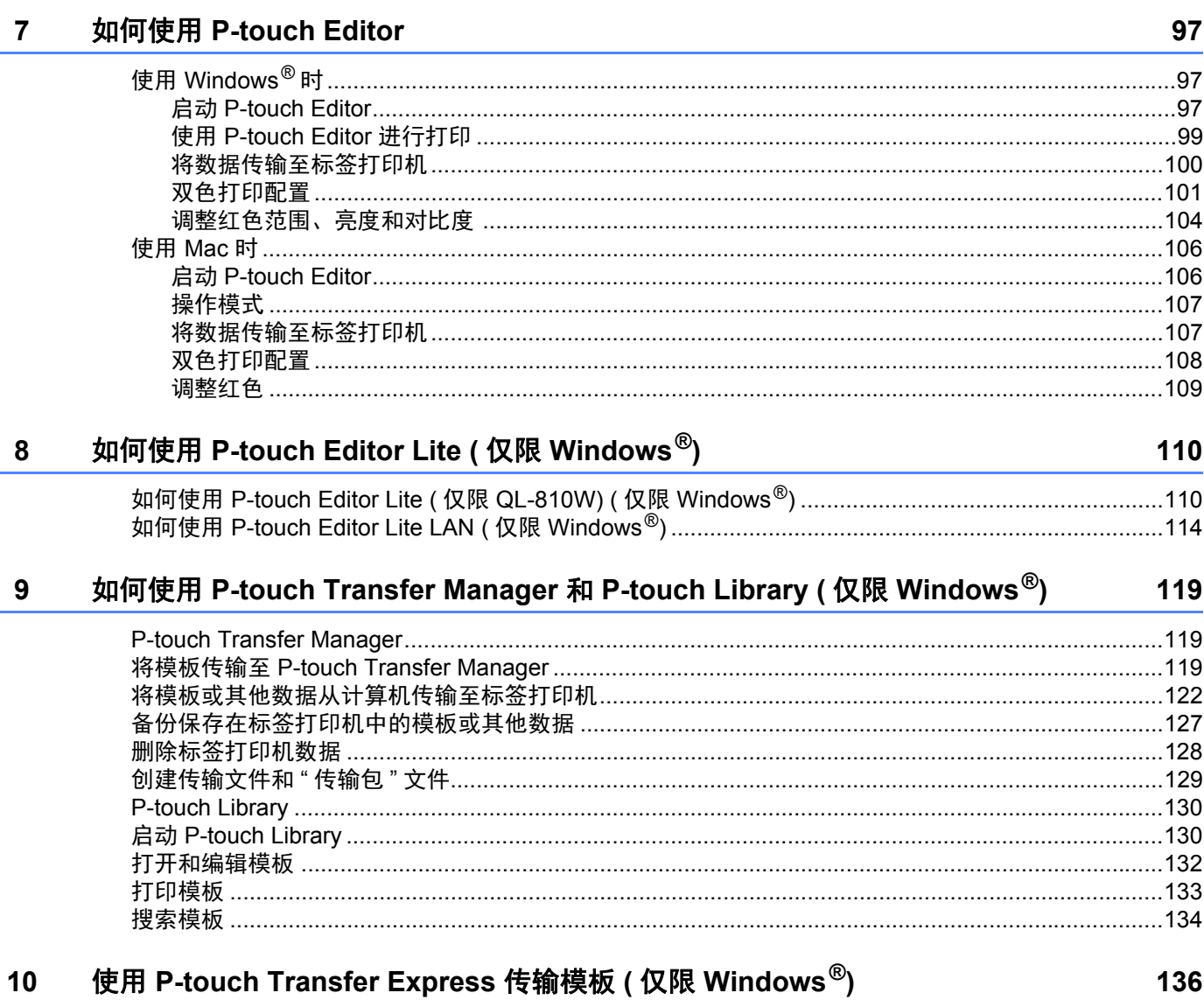

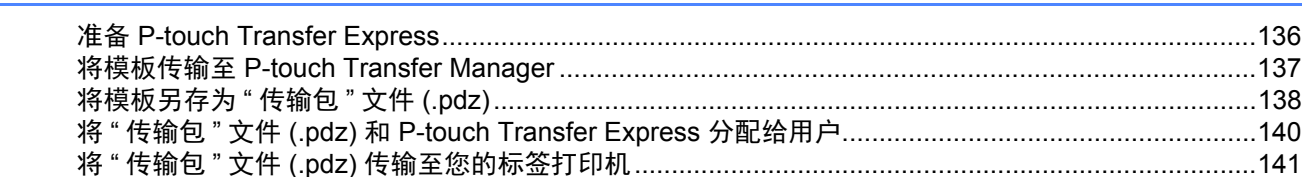

136

#### 如何更新 P-touch 软件  $11$

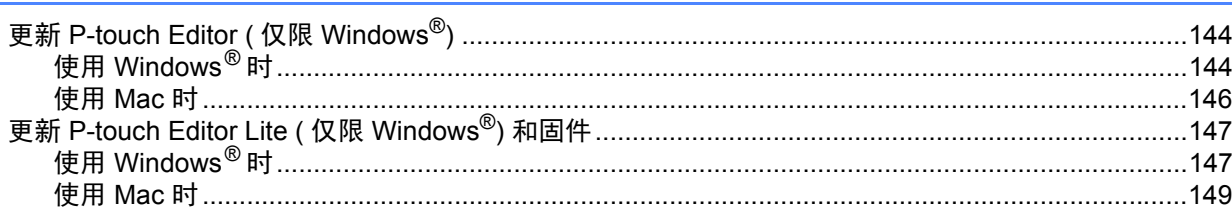

# 第 III 部分 Network

#### 简介  $12$

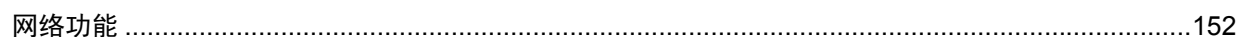

#### 更改标签打印机网络设置  $13$

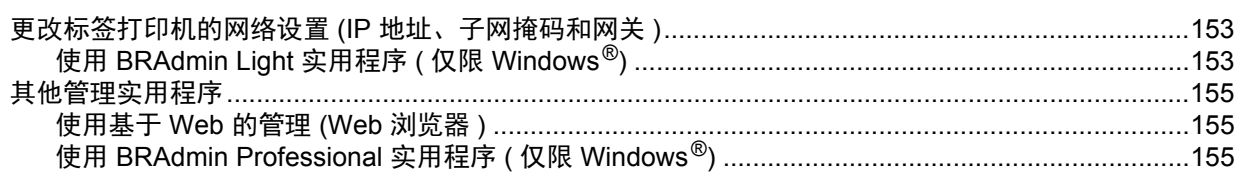

#### 基于 Web 的管理  $14$

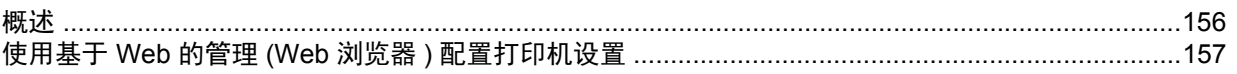

# 第 IV 部分 附录

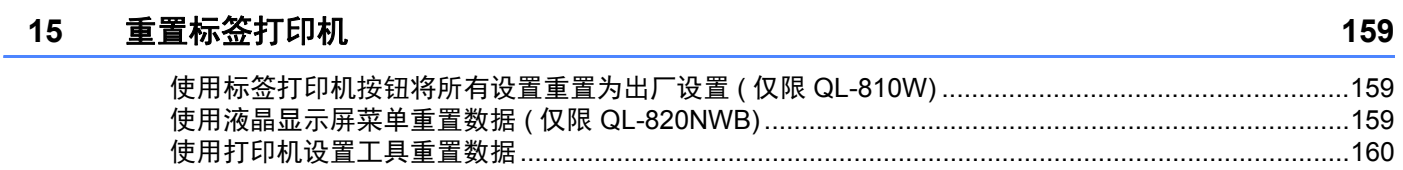

#### 16 维护

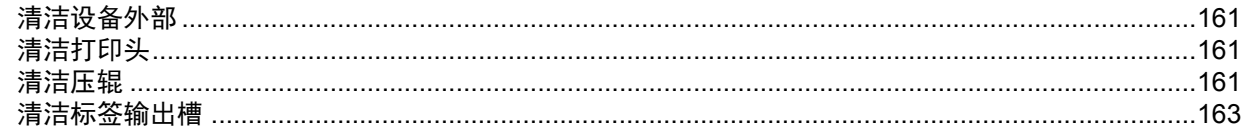

144

152

153

156

161

#### 故障排除  $17$

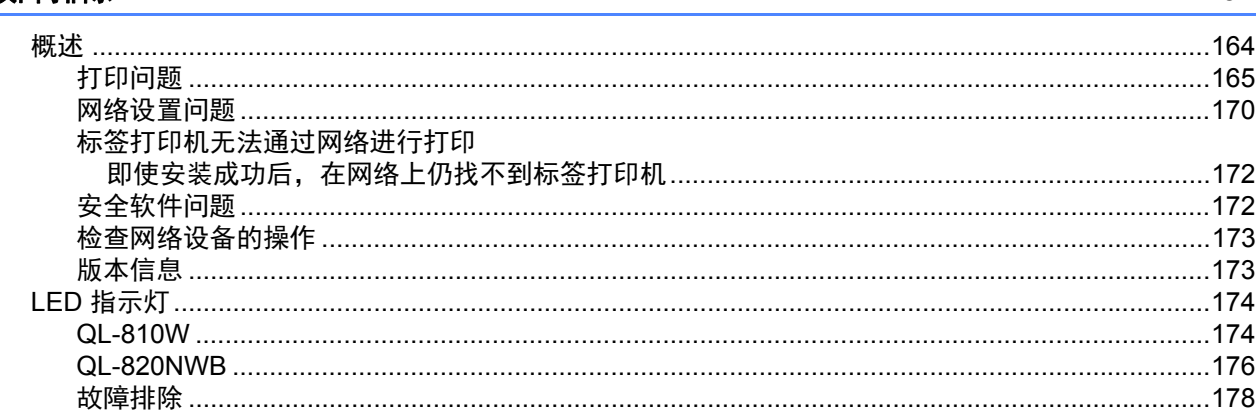

#### 18 产品规格

## 179

181

192

196

164

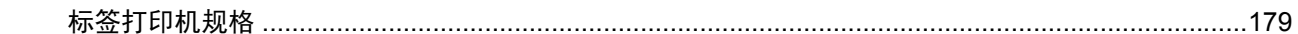

#### 19 有关使用 P-touch Transfer Manager 的注意事项

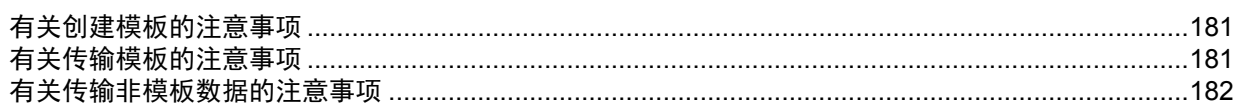

#### 网络术语和信息 20

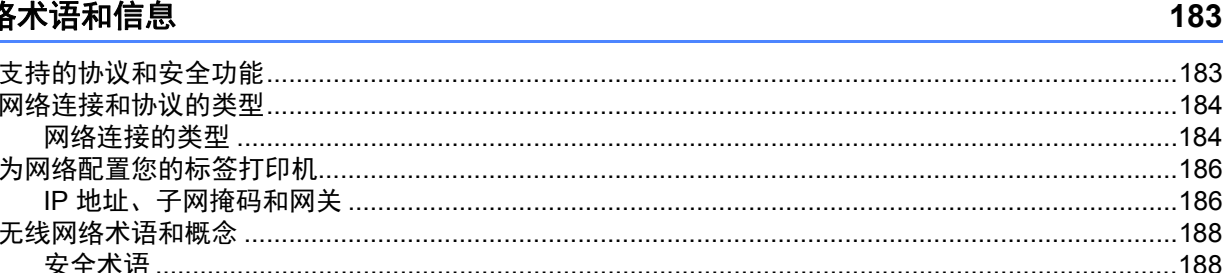

#### P-touch Template 功能的条形码列表  $21$

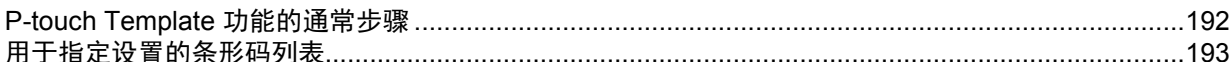

#### $22$ 使用电池单元 (选配: PA-BU-001)

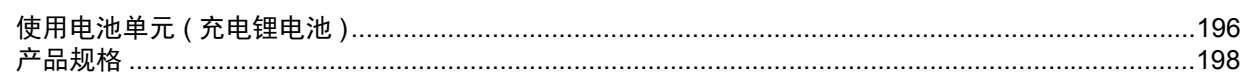

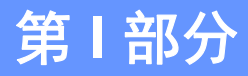

<span id="page-10-0"></span>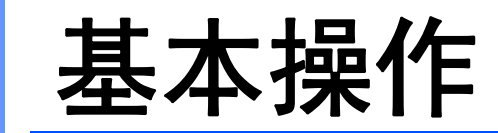

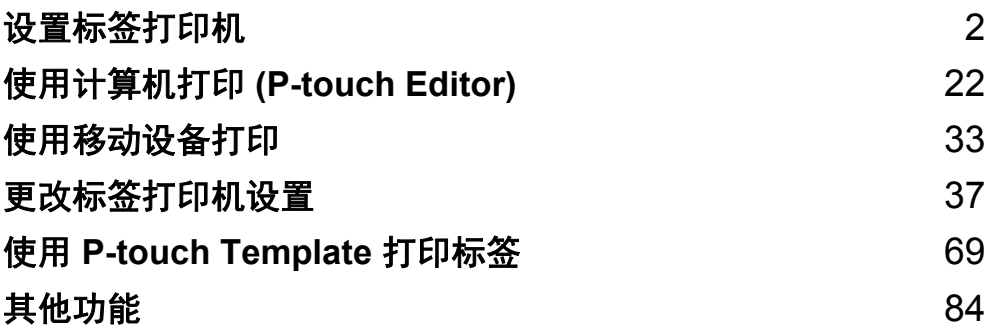

# <span id="page-11-3"></span><span id="page-11-0"></span>设置标签打印机 **<sup>1</sup>**

# <span id="page-11-1"></span>部件说明 **<sup>1</sup>**

# <span id="page-11-2"></span>正面 **<sup>1</sup>**

**QL-810W <sup>1</sup>**

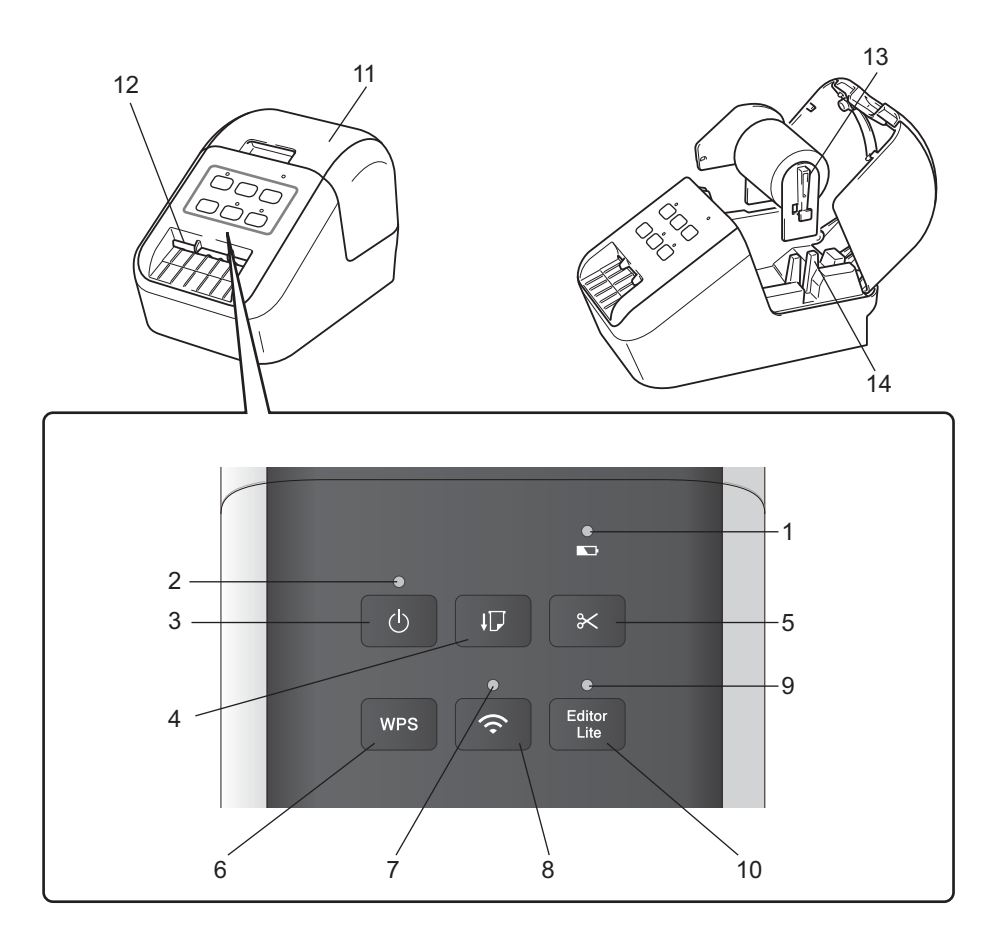

- 电池指示灯
- 状态指示灯
- 电源按钮
- 进纸按钮
- 切刀按钮
- **6 WPS** 按钮
- **7 Wi-Fi** 指示灯
- **8 Wi-Fi** 按钮
- **9 Editor Lite** 指示灯
- **10 Editor Lite** 按钮
- **11 DK** 标签色带舱盖
- 标签输出槽
- 卷轴臂
- 卷轴导轨

# **QL-820NWB <sup>1</sup>**

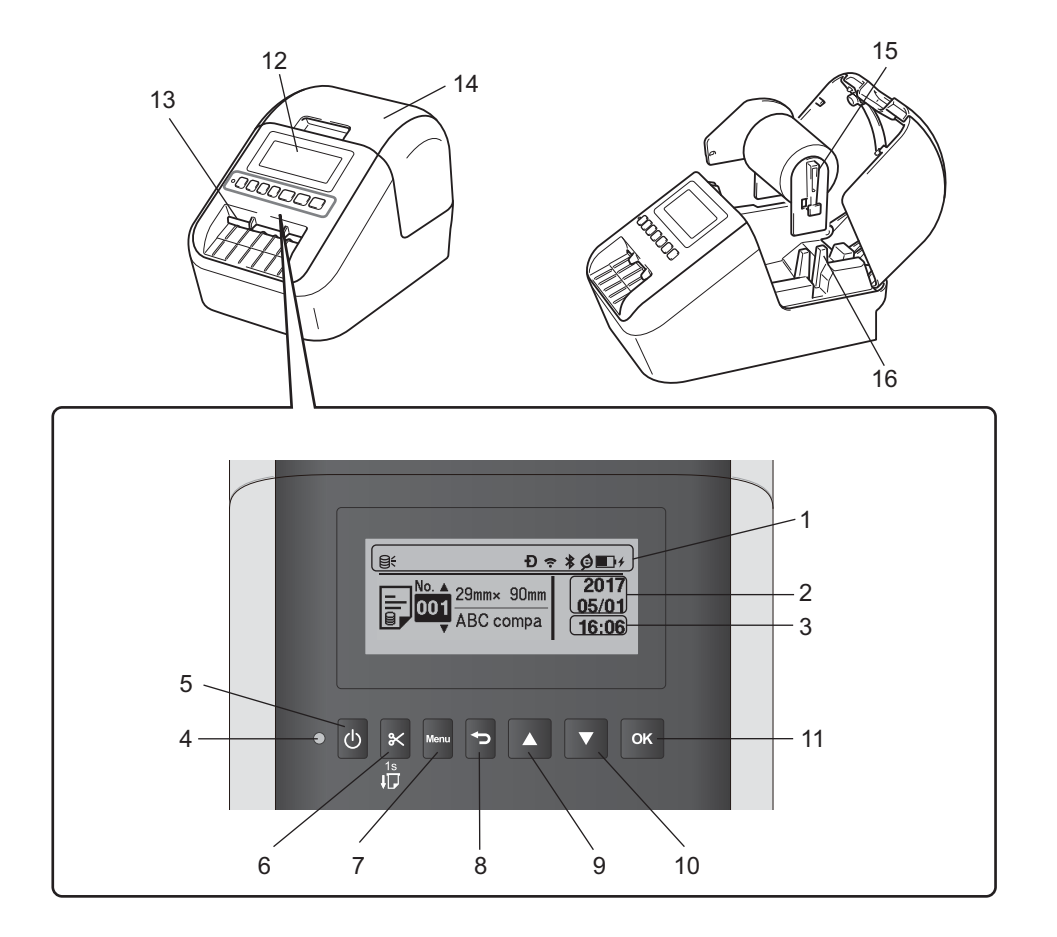

- 指示灯显示
- 日期显示
- 时间显示
- 状态指示灯
- 电源按钮
- 切刀按钮
- **7 Menu** (菜单)按钮
- 取消按钮

 向上箭头按钮 向下箭头按钮 **11 OK** (确定)按钮 液晶显示屏 标签输出槽 **14 DK** 标签色带舱盖 卷轴臂 卷轴导轨

# <span id="page-13-0"></span>背面 **<sup>1</sup>**

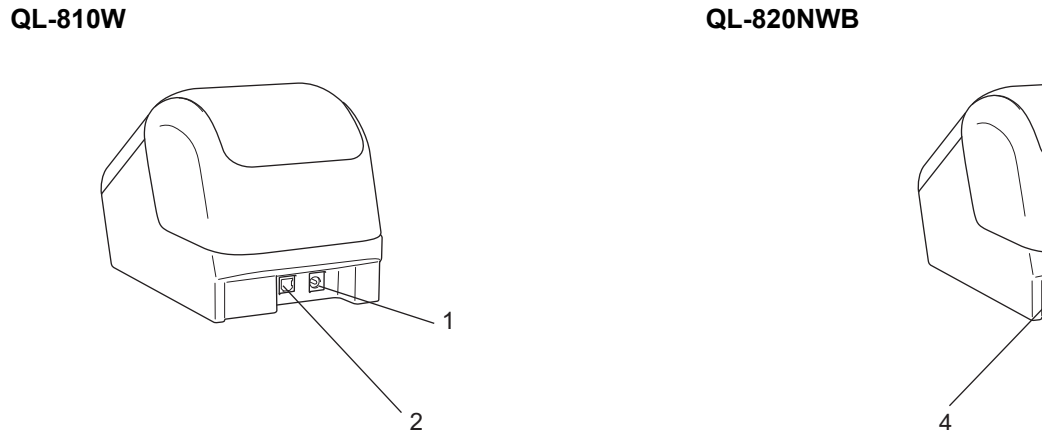

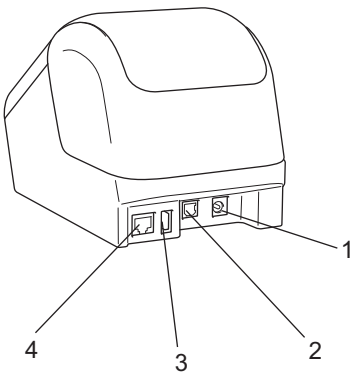

- **1 AC** 电源适配器端口
- **2 USB** 端口
- **3 USB** 主机
- **4 LAN** 端口

## 4 重要信息

在使用打印机前,请确保先按照以下步骤取下保护纸:

- 1 确保打印机已关闭。 从前面握住打印机,稳稳地向上提起 DK 标签色带舱盖以将其打开。
- 2 取下标签输出槽中的保护纸。

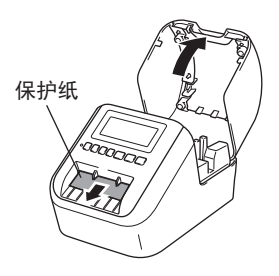

- **•** 请勿丢弃保护纸。
- 当打印机不使用时, 提起 DK 标签色带舱盖, 并从打印机内部取出所有 DK 标签色带。然后, 将保护 纸重新插入标签输出槽中,以保持良好的打印质量。

设置标签打印机

# <span id="page-14-0"></span>装入 **DK** 标签色带 **<sup>1</sup>**

1 确保标签打印机已关闭。 从前面握住打印机,稳稳地向上提起 DK 标签色带舱盖以将其打开。

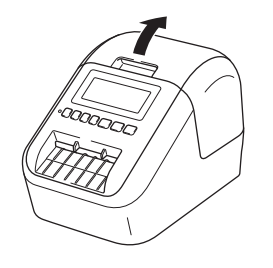

2 将 DK 标签色带放入卷轴导轨中。

- 确保卷轴臂牢固地插入卷轴导轨中。
- 确保将卷轴支架板 (1) 滑入打印机的凹槽中。
- 确保 P-touch Editor 内的 [ 纸张类型 ] (Windows) / [ 打印介质 ] (Mac) 与安装的介质兼容。

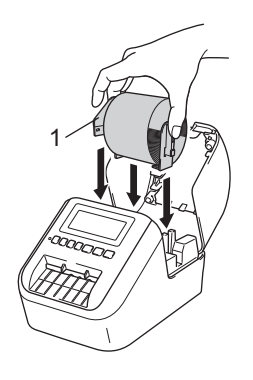

## 8 将 DK 标签色带穿过打印机。

- 将 DK 标签色带的边缘对齐标签输出槽的直立边。
- 将第一个标签插入舱内的槽中。
- 推动标签, 使其穿过标签输出槽, 直到其前端如下图所示达到标记位置。

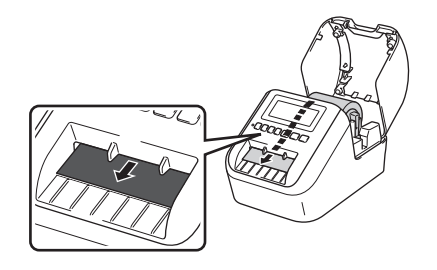

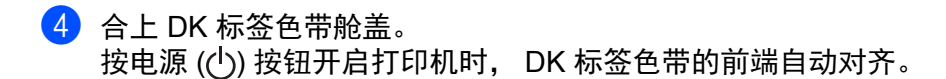

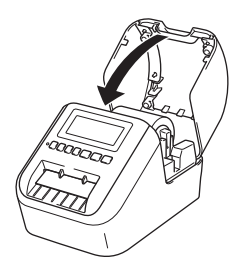

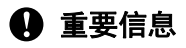

请勿将任何已打印的标签留在打印机内。否则,会卡住后续标签。

# <span id="page-16-0"></span>**<sup>1</sup>** 连接 **AC** 电源适配器 **<sup>1</sup>**

将 AC 电源线连接到打印机和 AC 电源适配器上。然后将 AC 电源线插入接地电源插座。 也可使用 PA-BU-001 ( 选配电池单元 )。

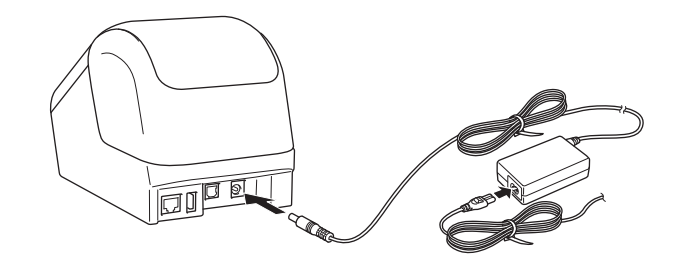

# <span id="page-17-0"></span>**<sup>1</sup>** 安装纽扣电池 **(** 仅限 **QL-820NWB) <sup>1</sup>**

纽扣电池用作备用电源,以保持内部时钟的设置。请注意,即使不使用打印机时,也在消耗电池电量。

<u>1</u> 确保打印机已关闭。从前面握住打印机,稳稳地向上提起 DK 标签色带舱盖以将其打开。

2 撕下纽扣电池的绝缘密封带。

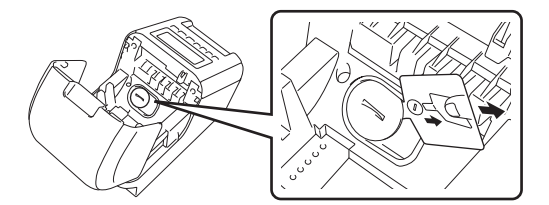

## 4 重要信息

• 使用硬币或类似物体,按电池盖上的箭头方向缓慢转动纽扣电池盖,直到无法转动,然后拆下纽扣电池盖。 请勿将纽扣电池盖转动到超出解锁位置,否则可能会损坏电池盖。

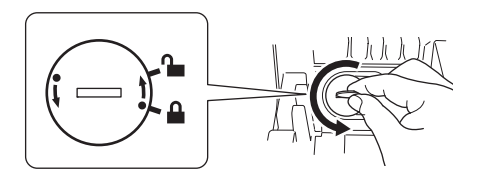

• 更换纽扣电池。

确保插入新电池时, + 和 – 端朝向正确方向。 使用硬币或类似物体,按电池盖上箭头相反的方向缓慢转动纽扣电池盖,直到其锁定到位。

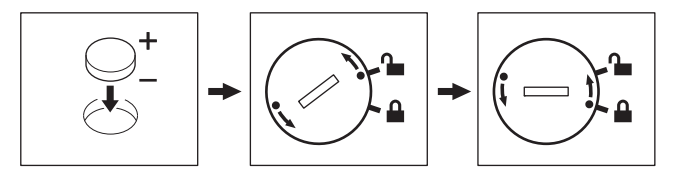

# **<sup>1</sup>** 注意

- 如果预计长时间不使用打印机,请取出电池。
- 废弃电池请投入相应的收集点,而不是混入一般废弃物中。请确保遵守所有适用的所在地法规。
- 在存放或丢弃电池时,请使用透明胶带将其包好,以避免其短路。 (请参阅示意图)
- **1** 透明胶带
- **2** 纽扣电池

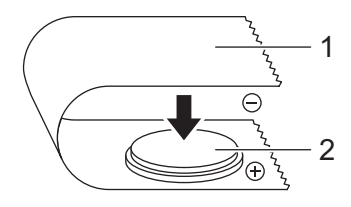

- 我们建议每两年更换一次电池。
- 如果在为打印机供电时时钟重置,请更换该电池。更换电池时,请购买 CR2032 电池 ( 推荐制造商: Hitachi Maxell, Ltd.、 FDK 公司)。

# <span id="page-19-0"></span>**<sup>1</sup>** 开启 **/** 关闭电源 **<sup>1</sup>**

开启: 按电源 ((<sup>l</sup>)) 按钮, 开启打印机。状态指示灯变为绿色。 关闭:再次按住电源 ((b) 按钮, 关闭打印机。

## 4 重要信息

关闭打印机时,在橙色状态指示灯熄灭前,请勿取出电池或拔下 AC 电源适配器。

# <span id="page-19-1"></span>设置时间和日期 **(** 仅限 **QL-820NWB) <sup>1</sup>**

将时钟调整到当前时间和日期。此处设置的时间和日期显示在主屏幕上。

- **1** 按菜单、 [▲ ] 或 [ ▼ ] 按钮选择 [ 基本设置 ] 菜单, 然后按 [OK] 按钮。
- <u>2</u> 使用 [ ▲ ] 或 [ ▼ ] 按钮选择 [ 时钟设置 ], 然后按 [OK] 按钮。此时将会显示时钟设置屏幕。
- <mark>3</mark> 使用 [ ▲ ] 或 [ ▼ ] 指定年份的最后两位数字, 然后按 [OK] 按钮。以相同的方式指定月份和日期的两位 数字。
- $\overline{4}$  使用 [ ▲ ] 或 [ ▼ ] 分别为小时和分钟指定两位数字, 然后选择 [AM]、 [PM] 或 [24]。

6 按 [OK] 按钮。将显示 [ 基本设置 ] 菜单。

# 提示

首次启动打印机时,无需通过菜单即会自动显示时间和日期配置。 时间和日期的格式可以更改。选择 [ 管理者设置 ], 然后选择 [ 日期格式 ] 或 [ 时间格式 ] 指定设置。

# <span id="page-20-0"></span>**<sup>1</sup>** 液晶显示屏 **(** 仅限 **QL-820NWB) <sup>1</sup>**

# <span id="page-20-1"></span>屏幕 **<sup>1</sup>**

打印机开启后,主屏幕将会显示。

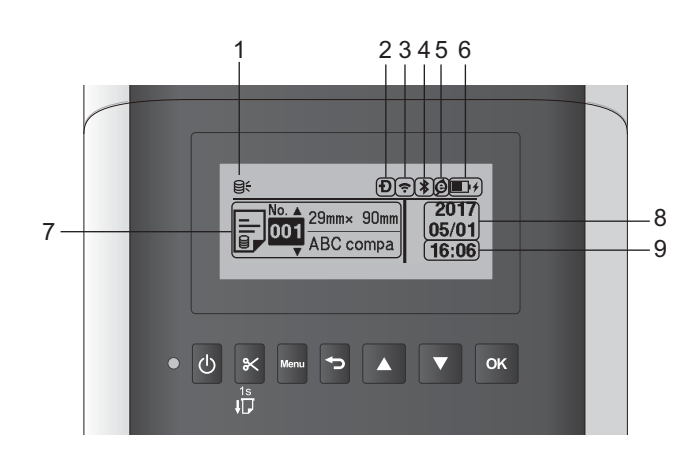

## **1** 更新图标

指示是否有可更新的模板、数据库和其他数据。

**Q: 有新数据。** 

( 闪烁 ):数据更新失败。

( 闪烁 ):无法与服务器通信。

## **2 Wireless Direct** 图标

# **3 WLAN** 图标

 $\overline{\bullet}$ :已正确连接网络。

 $\widehat{\mathbf{z}}$ 

··?·?: 打印机正在搜索网络。

- **4** 蓝牙图标
	- :蓝牙模式。

\* ( 闪烁 ): 自动再连接功能开启, 但未连接。

- **5** 节电充电模式图标 **(** 仅当已安装电池单元时显示 **)**
- **6** 电池电量 **(** 仅当已安装电池单元时显示 **)**

指示剩余电池电量。

- ■满电量:■
- ■一半电量: ■
- ■低电量: ■

■充电中:■/■/■/

- **7** 模板
- **8** 日期显示

## **9** 时间显示

# 提示

使用打印机上的按钮时,请勿从计算机或其他设备进行打印或更改设置。

# <span id="page-21-1"></span><span id="page-21-0"></span>液晶显示屏设置 **<sup>1</sup>**

液晶显示屏的设置可通过打印机或连接到打印机的计算机上的打印机设置工具来指定。有关连接计算机和指 定设置的详细信息,请参阅第 37 页上的[更改标签打印机设置](#page-46-3)。

## 从打印机指定设置 **<sup>1</sup>**

按 [Menu]、 [ ▲ ] 或 [ ▼ ] 按钮选择菜单选项, 然后按 [OK] 按钮。按 [ ▲ ] 或 [ ▼ ] 按钮选择选项, 然后按 [OK] 按钮。

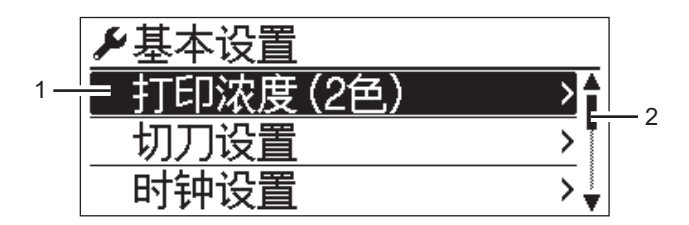

1 当前选中的选项会反色显示。

2 滚动条显示反色选项在列表中的位置。

### 设置标签打印机

使用打印机上的按钮,可指定以下设置:

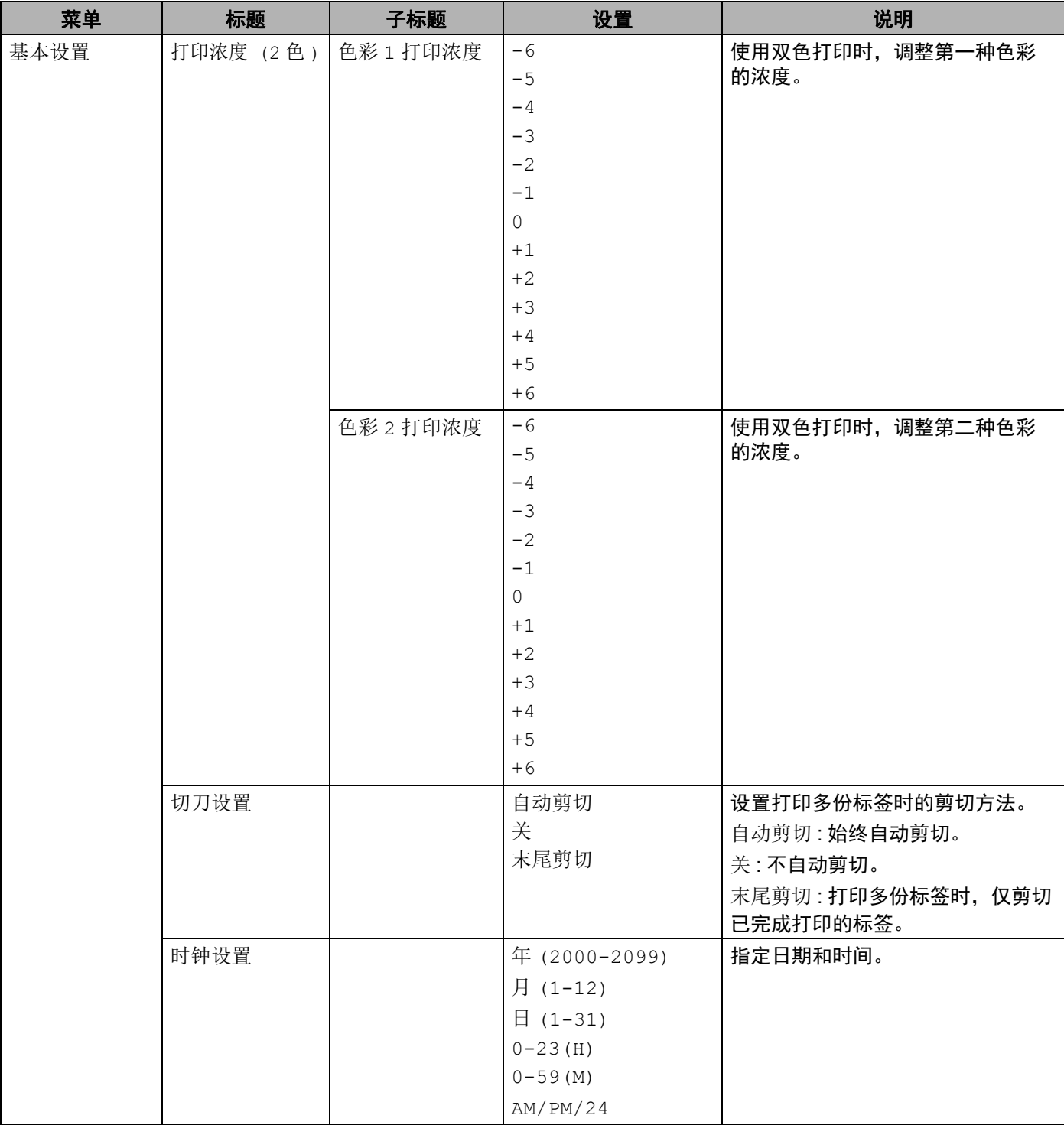

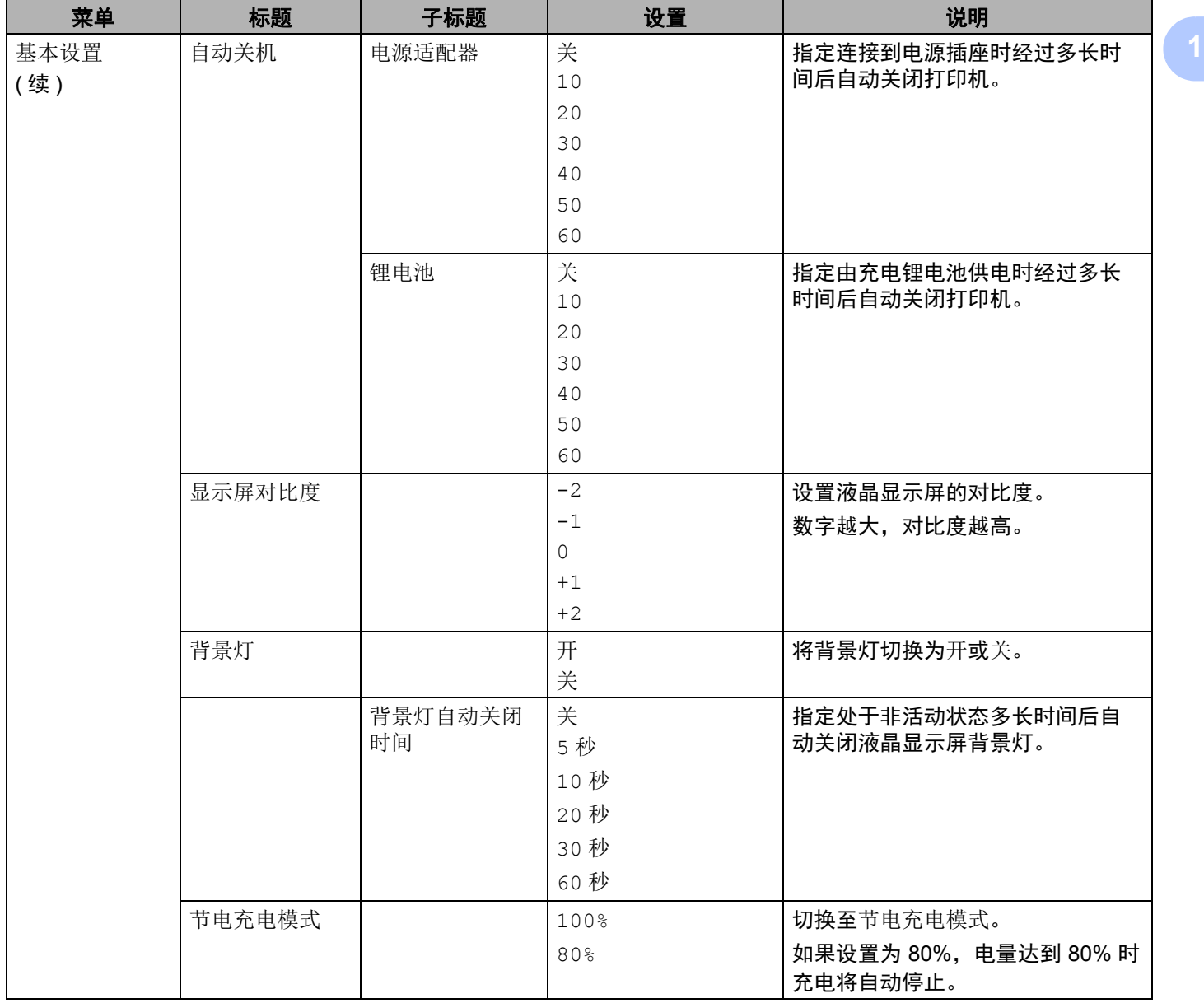

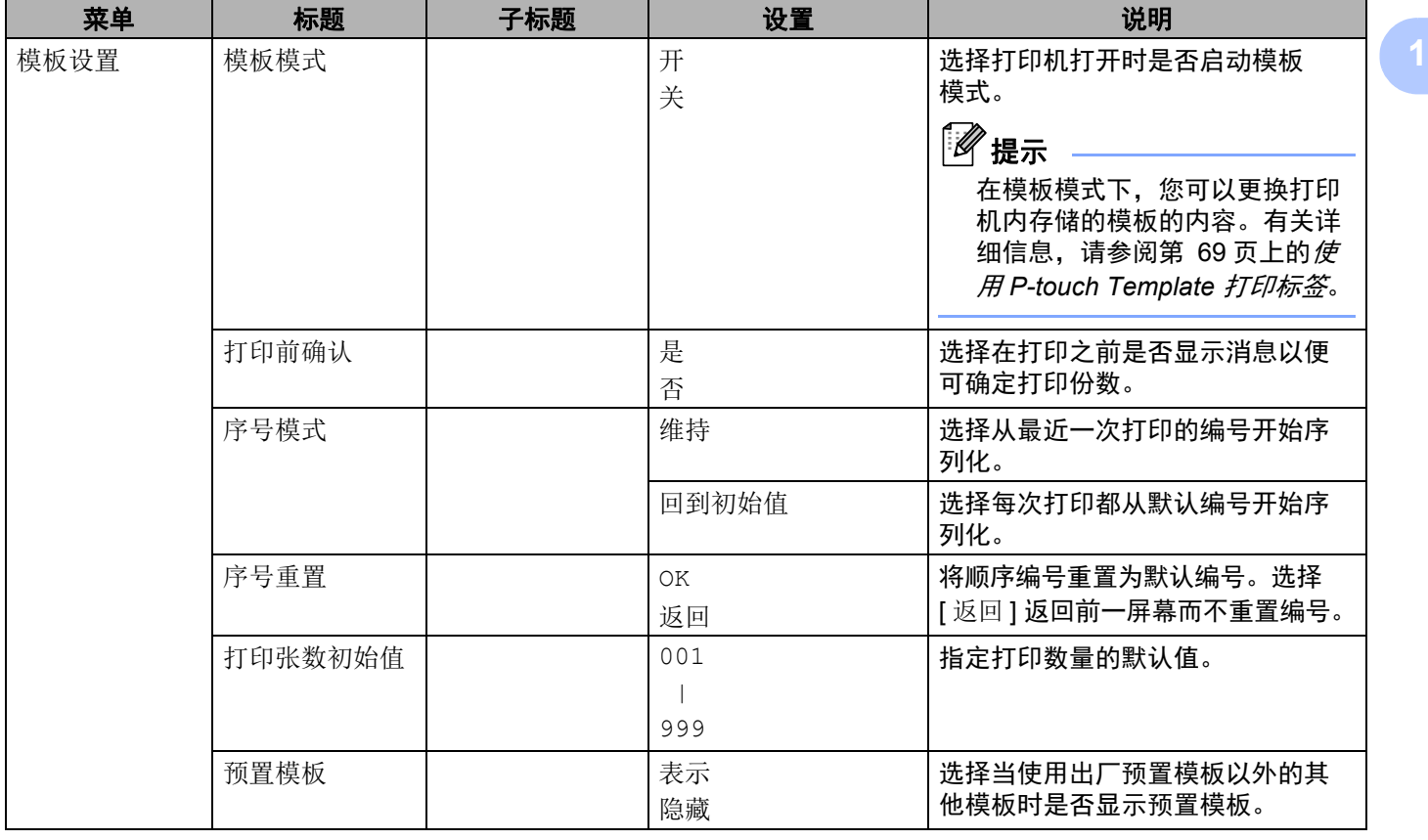

### 设置标签打印机

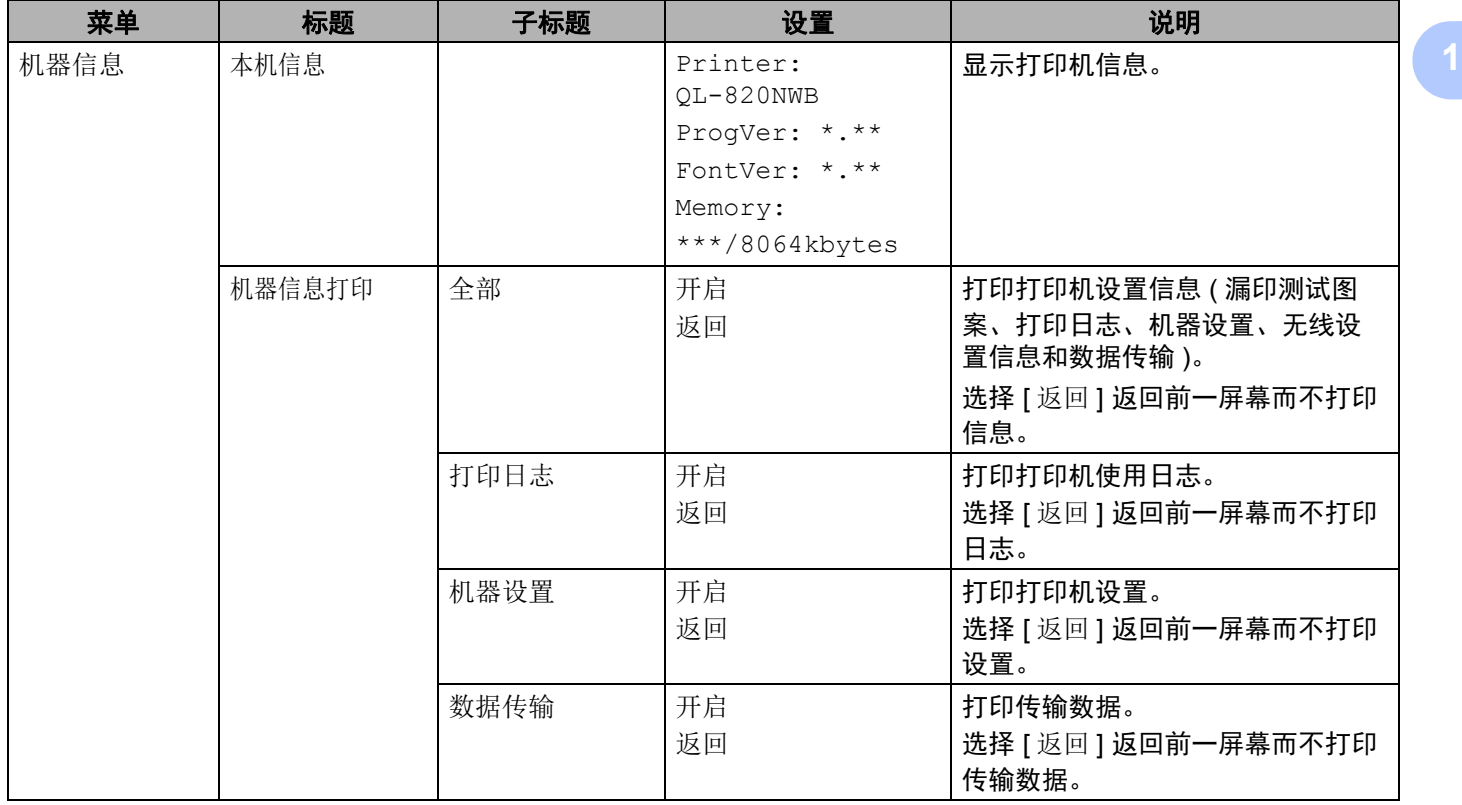

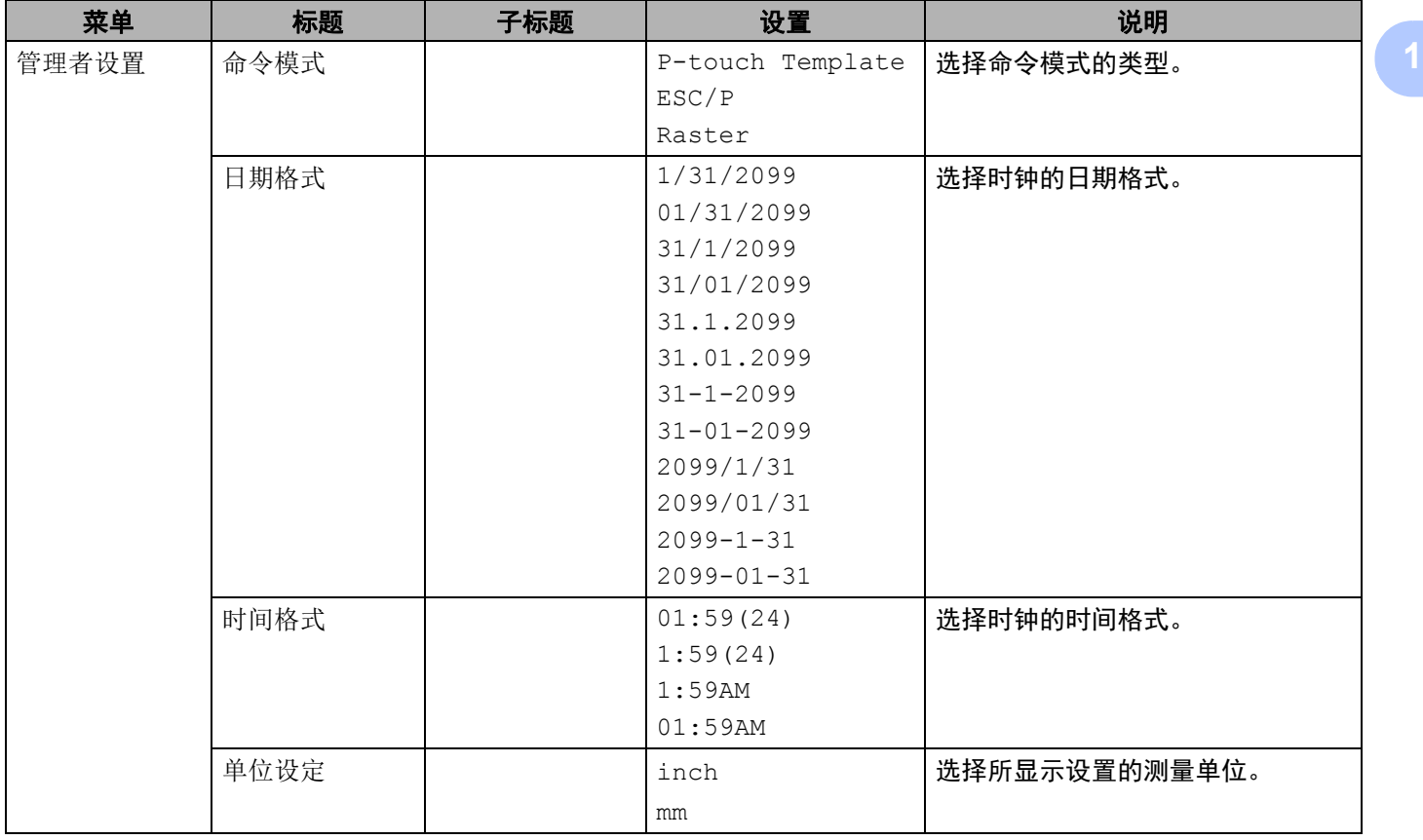

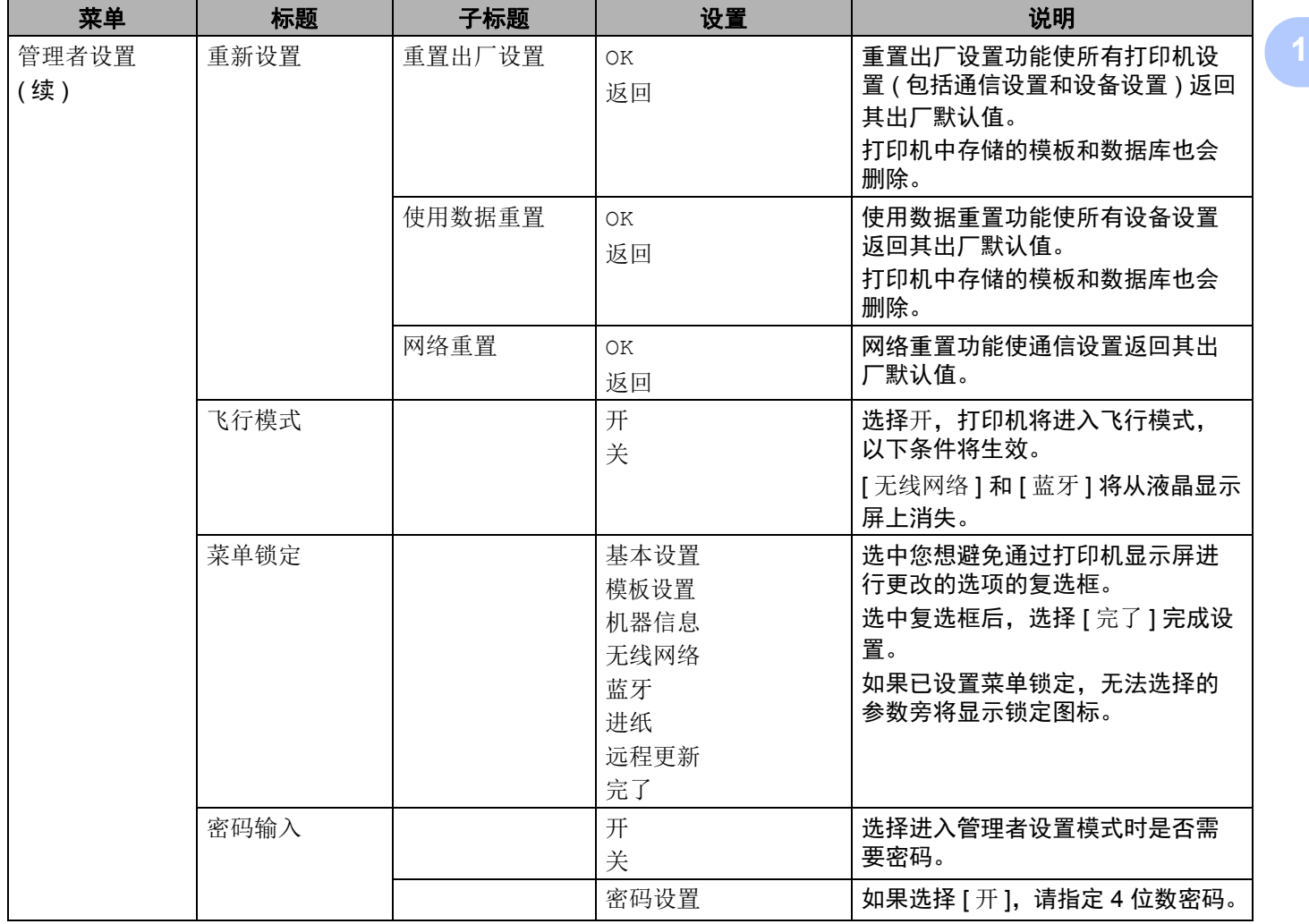

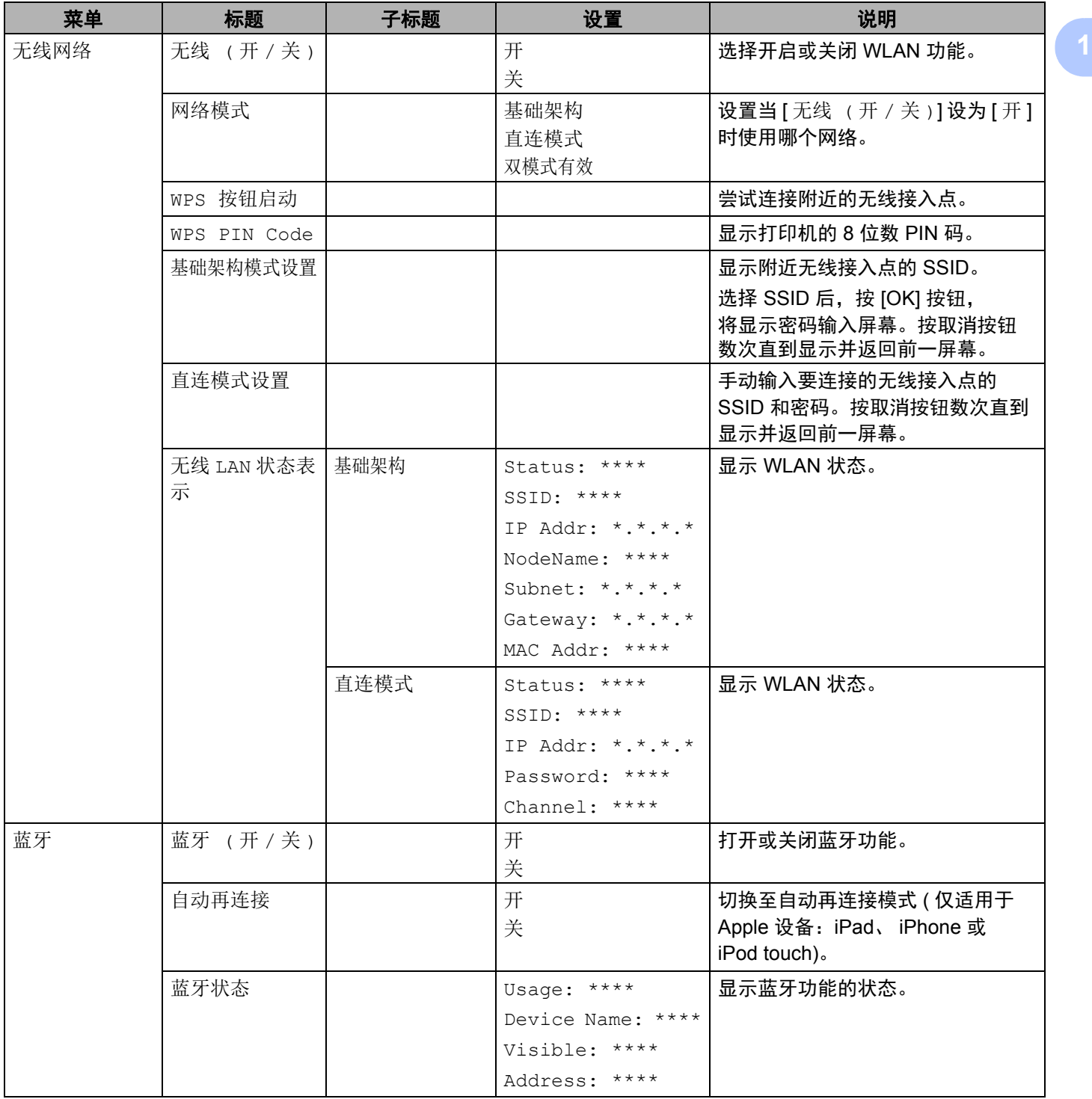

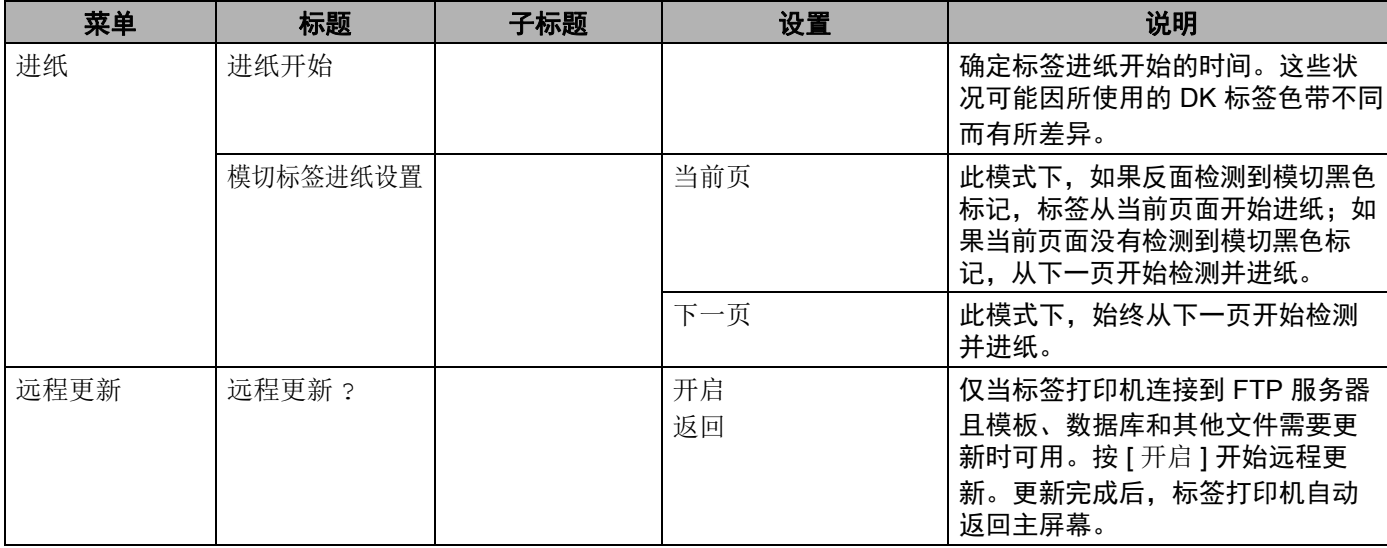

# 提示

• 某些设置可能随固件 ( 打印机软件 ) 而不同。

• 如果要重置设置,请使用**打印机设置工具**中的 [ 设备设置 ] 将所有设置返回到出厂默认值。有关详细信息, 请参阅第 53 [页上的](#page-62-1)*菜单栏*。

## 设置密码输入 **<sup>1</sup>**

设置密码输入时,可通过设置密码限制管理者设置模式的访问权限。

1 按 Menu、 [▲ ] 或 [ ▼ ] 按钮选择 [ 管理者设置 ] 菜单, 然后按 [OK] 按钮。

 $\begin{pmatrix} 2 \end{pmatrix}$  选择 [ 密码输入 ],按 [ ▲ ] 或 [ ▼ ] 选择 [ 开 ],然后按 [OK] 按钮。

使用 [ ▲ ] 或 [ ▼ ] 指定第一个数字, 然后按 [OK] 按钮转到下一个数字。以相同的方式指定剩余的三个 数字。

# 提示

- 在设置密码后, 密码输入屏幕会在选择 [ 管理者设置 ] 菜单时显示。使用 [ ▲ ] 或 [ ▼ ] 输入指定的 4 位数 密码,然后按 [OK] 按钮。
- 若要取消密码设置, 选择 [ 管理者设置 ] 菜单并输入密码。然后, 选择 [ 密码输入 ] > [ 关 ]。
- · 如果不记得密码,请使用打印机设置工具中的 [ 设备设置 ] 将所有设置返回到出厂默认值, 或再次指定密 码并应用它。有关详细信息,请参阅第 53 [页上的](#page-62-1)*菜单栏*。

**2**

# <span id="page-31-2"></span><span id="page-31-0"></span>使用计算机打印 **(P-touch Editor) <sup>2</sup>**

# <span id="page-31-1"></span>在计算机上安装软件和打印机驱动程序 **<sup>2</sup>**

若要从 Windows<sup>®</sup> 计算机或 Mac 进行打印,请在计算机上安装打印机驱动程序、 P-touch Editor 和其他应用 程序。

# 使用 **Windows®** 时

打印机驱动程序、 P-touch Editor、 P-touch Update Software、打印机设置工具、 BRAdmin Light 和 BRAdmin Professional

## 使用 **Mac** 时

打印机驱动程序、 P-touch Editor、 P-touch Update Software、打印机设置工具和 Wireless Device Setup Wizard

# 4 重要信息

仅限 **QL-810W**:使用 P-touch Editor 打印时,按住 P-touch Editor Lite 按钮,直到绿色的 Editor Lite 指示 灯熄灭。

■ 请访问我们的网站 [\(install.brother](http://install.brother)) 并下载最新软件的安装程序和说明书。

2 双击下载的 EXE 文件 ( 使用 Windows® 时 ) 或 DMG 文件 ( 使用 Mac 时 ), 然后按照屏幕提示进行安装。

『《》提示

若要使用无线连接将打印机连接到计算机,建议执行以下操作:

- 在安装软件时配置无线网络设置。可以使用打印机设置工具在之后更改设置。
- 在无线联网的计算机上安装软件并使用 USB 数据线配置打印机。
- 事先记录无线网络的 SSID ( 网络名称 ) 和密码 ( 网络密钥 )。如果找不到此信息,请咨询您的网络管理 员或无线接入点 / 路由器制造商。
- 如果您的无线接入点 / 路由器支持 WPS,则可使用 WPS (Wi-Fi Protected Setup) 快速配置无线网络 设置。

3 安装完成后关闭对话框。

# <span id="page-32-0"></span>将标签打印机连接到计算机 **<sup>2</sup>**

请参阅以下说明了解类型或连接方法:

- USB 数据线连接 请参阅第 23 [页上的](#page-32-1)使用 *USB* 连接。
- 无线 LAN 连接 请参阅第 23 [页上的](#page-32-2)使用 *Wi-Fi®* 连接。
- 蓝牙连接 ( 仅限 QL-820NWB) 请参阅第 28 页上的蓝牙连接 *(* 仅限 *[QL-820NWB\)](#page-37-1)*。
- 有线 LAN 连接 ( 仅限 QL-820NWB) 请参阅第 28 页上的使用有线 *LAN* 连接 *(* 仅限 *[QL-820NWB\)](#page-37-0)*。

# <span id="page-32-1"></span>使用 **USB** 连接 **<sup>2</sup>**

- **1 连接 USB 数据线前, 请确保打印机已关闭。**
- 2 将 USB 数据线连接到打印机背面的 USB 端口。
- $\overline{3}$  将 USB 数据线连接到计算机上的 USB 端口。
- 4 开启打印机。

# <span id="page-32-2"></span>使用 **Wi-Fi®** 连接 **<sup>2</sup>**

可使用以下 Wi-Fi 连接方法:

- Wireless Direct
- 基础架构
- 基础架构 + Wireless Direct
- WPS (Wi-Fi Protected Setup™)

## <span id="page-32-3"></span>**Wireless Direct <sup>2</sup>**

Wireless Direct 允许您在没有 Wi-Fi 接入点 / 路由器的情况下将打印机直接连接到计算机或移动设备;打印机 用作 Wi-Fi 接入点。

- **4 确认打印机的 Wireless Direct 设置。** 
	- 使用打印机时 ( 仅限 QL-820NWB)
		- 1 按菜单和 [ ▼ ] 按钮选择 [ 无线网络 ] 菜单, 然后按 [OK] 按钮。 将 [ 无线 ( 开 / 关 ) ] 设置为 [ 开 ]。
		- 2 按菜单和 [ ▼ ] 按钮选择 [ 无线网络 ] 菜单, 然后按 [OK] 按钮。
		- 3 按 [ ▼ ] 按钮选择 [ 网络模式 ] 菜单, 然后按 [OK] 按钮。
		- 4 选择 [ 直连模式 ],然后按 [OK] 按钮。液晶显示屏上出现 Wireless Direct 图标。

■ 使用 Windows<sup>®</sup> 时

使用 USB 数据线连接打印机和计算机。启动计算机上的打印机设置工具,然后单击 [ 通信设置 ]。 在 [ 一般 ] 选项卡中将 [ 通信设置 ] 中的 [ 所选接口 ] 选择为 [ 基础架构和 **Wireless Direct**] 或 **[Wireless Direct], 然后确认 [Wireless Direct] 选项卡。** 有关详细信息,请参阅第 40 页上的通信设置 *[\(Windows®\)](#page-49-2)*。

■ 使用 Mac 时

启动计算机上的打印机设置工具,然后将 [ 无线 **LAN**] 选项卡中的 [**Wireless Direct**] 选择为 [**On**]。

<span id="page-33-0"></span> $\overline{2}$  使用计算机选择打印机的 SSID ("DIRECT-\*\*\*\*\* QL-810W" 或 "DIRECT-\*\*\*\*\* QL-820NWB", 其中 \*\*\*\*\* 是产品序列号的后五位数字 )。如有需要,输入密码 (810\*\*\*\*\*/820\*\*\*\*\*,其中 \*\*\*\*\* 是产品序列号的后五 位数字 )。

# 提示

- 可以使用打印机设置工具更改打印机的网络设置。有关详细信息,请参阅第 46 页上的*[无线设置](#page-55-1)*。
- 还可以使用打印机设置工具将网络设置变更应用到多台打印机。有关详细信息, 请参阅第 50 [页上的](#page-59-1)*应用 [设置更改至多台打印机](#page-59-1)*。
- 可以在打印机的 DK 标签色带舱中找到序列号标签。
- 使用 Wireless Direct 时, 无法通过 Wi-Fi 连接到互联网。
- 也可使用液晶显示屏输入 SSID。从显示列表中选择 SSID,或者按 [ ▼ ] 按钮选择 [ 直连模式设置 ],然后 手动输入 SSID 和密码。按取消按钮数次直到显示并返回前一屏幕。

## 基础架构 **<sup>2</sup>**

基础架构允许您通过 Wi-Fi 接入点 / 路由器将打印机连接到计算机。

## ■ 开始之前

首先,必须配置打印机的 Wi-Fi 设置以便与 Wi-Fi 接入点 / 路由器进行通信。配置打印机后,您网络上的 计算机将可以访问打印机。

## 4 重要信息

- 若要将打印机连接到您的网络,建议在安装之前咨询您的系统管理员。进行安装之前,必须先确认您的 Wi-Fi 设置。
- 要想重新配置 Wi-Fi 设置,或者如果不知道打印机的 Wi-Fi 连接状态,请重置打印机的 Wi-Fi 设置。

## 对于 **QL-810W**

- 1 按住电源 ( cl ) 按钮, 关闭打印机。
- 2 按住切刀 ( ) 按钮和电源 ( c<sup>l</sup> )) 按钮约 1 秒种。状态指示灯开始呈绿色闪烁。
- 3 状态指示灯呈橙色亮起,Editor Lite 指示灯呈绿色闪烁,且 Wi-Fi 指示灯呈蓝色闪烁。 按电源 ((<sup>l</sup>)) 按钮 的同时,按切刀 ( > 3) 按钮一次,状态指示灯呈橙色亮起。
- 4 松开电源 ((<sup>l</sup>)) 按钮。然后,状态指示灯呈橙色亮起,Editor Lite 指示灯呈绿色闪烁,且 Wi-Fi 指示灯呈 蓝色闪烁。打印机的 Wi-Fi 设置将重置。

### 对于 **QL-820NWB**

从菜单中选择 [ 网络重置 ]。

有关详细信息,请参阅第 12 页上的[液晶显示屏设置](#page-21-1)。

# 提示

- 建议事先记录无线网络的 SSID ( 网络名称 ) 和密码 ( 网络密钥 )。
- 为了实现日常文档打印的最佳结果,应在障碍物最少的情况下尽可能靠近 Wi-Fi 接入点 / 路由器使用打印 机。两台设备之间的大型物体和墙壁以及其他电子设备产生的干扰可能会影响通信或文档的数据传输速度。

### <span id="page-34-0"></span>■ 将打印机连接到 Wi-Fi 接入点 / 路由器

- **1** 首先,记下 Wi-Fi 接入点 / 路由器的 SSID ( 网络名称 ) 和密码 ( 网络密钥 )。
- 2 使用 USB 数据线连接打印机和计算机。
- <span id="page-34-1"></span>3 配置打印机的基础架构设置。
	- 使用打印机时 ( 仅限 QL-820NWB)
		- 1 按菜单和 [ ▼ ] 按钮选择 [ 无线网络 ] 菜单,然后按 [OK] 按钮。
		- 2 按 [ ▼ ] 按钮选择 [ 网络模式 ] 菜单, 然后按 [OK] 按钮。
		- 3 选择 [ 基础架构 ], 然后按 [OK] 按钮。

# 提示

也可使用液晶显示屏输入 SSID。按菜单和 [ ▼ ] 按钮选择 [ 无线网络 ] 菜单,然后按 [OK] 按钮。 按 [ ▼ ] 按钮选择 [ 基础架构模式设置 ]。按取消按钮数次直到显示并返回前一屏幕。

■ 使用 Windows<sup>®</sup> 时

- 1 启动计算机上的打印机设置工具, 然后单击 [ **通信设置** ]。在 [ **一般** ] 选项卡中将 [ **通信设置** ] 中 的 [ 所选接口 ] 选择为 [ 基础架构或 Ad-hoc] 或者 [ 基础架构和 Wireless Direct], 然后在 [ 无线 LAN] 选项卡中, 将 [ 无线设置 ] 中的 [ 通信模式 ] 选择为 [ **基础架构** ]。
- 2 输入您记下的 SSID, 或单击 [搜索 ] 并从显示列表中选择 SSID, 然后输入 Wi-Fi 接入点 / 路由 器的密码 ( 网络密钥 )。
- 3 单击 [ 应用 ]。

有关详细信息,请参阅第 40 页上的通信设置 *[\(Windows](#page-49-2)®)*。

### ■ 使用 Mac 时

启动打印机驱动程序包中的 Wireless Device Setup Wizard, 然后遵循屏幕提示进行操作。可在 [ 实用程序 ] 文件夹中找到 Wireless Device Setup Wizard。

## 4 对于 QL-810W

按住 Wi-Fi ( ) 按钮 1 秒钟。

### 对于 **QL-820NWB**

按菜单和 [ ▼ ] 按钮选择 [ 无线网络 ] 菜单, 然后按 [OK] 按钮。将 [ 无线 ( 开 / 关 ) ] 设置为  $[ 1 + 1]$ 

 $\overline{\phantom{a}6}$  建立打印机与 Wi-Fi 接入点 / 路由器的连接后, Wi-Fi ( $\Leftrightarrow$ ) 指示灯开始呈蓝色闪烁 (QL-810W) 或液晶显 示屏上显示 [ 已连接 !] (QL-820NWB)。与打印机处于同一网络中的计算机和移动设备将可以访问打 印机。

# 提示

要更改任何其他网络设置,请使用打印机设置工具。有关详细信息,请参阅第 37 页上的*[更改标签打印机](#page-46-3)* [设置](#page-46-3)。

## 基础架构 **+ Wireless Direct <sup>2</sup>**

基础架构和 Wireless Direct 可同时使用。

- 1 将打印机设置为双模式有效。
	- 使用打印机时
		- 1 按菜单和 [ ▼ ] 按钮选择 [ 无线网络 ] 菜单, 然后按 [OK] 按钮。
		- 2 按 [ ▼ ] 按钮选择 [ 网络模式 ] 菜单, 然后按 [OK] 按钮。
		- 3 选择 [ 双模式有效 ], 然后按 [OK] 按钮。
	- 使用计算机时
		- 1 启动计算机上的打印机设置工具,然后单击 [ 通信设置 ] 按钮。
		- 2 在 [ 一般 ] 选项卡中将 [ 所选接口 ] 选择为 [ 基础架构和 **Wireless Direct**]。 有关通信设置的详细信息,请参阅第 44 页上的[一般选项卡](#page-53-1)。
- 2)对于 QL-820NWB,按菜单和 [ ▼ ] 按钮选择 [ 无线网络 ] 菜单,然后按 [OK] 按钮。 将 [ 无线 ( 开 / 关 ) ] 设置为 [ 开 ]。

对于 QL-810W, 按住 Wi-Fi ( ) 按钮。

<mark>3)若要使用计算机或移动设备选择打印机的 SSID, 请参阅第 23 页上的 [Wireless Direct](#page-32-3) 中的步骤 ❷。</mark> 若要配置打印机的基础架构设置,请参阅第 25 页上的[将打印机连接到](#page-34-0) *Wi-Fi* 接入点 */* 路由器中的 步骤 ❸。
使用计算机打印 (P-touch Editor)

### **WPS (Wi-Fi Protected Setup™) <sup>2</sup>**

如果 Wi-Fi 接入点 / 路由器支持 WPS. 即可快速进行设置和连接配置。

a 首先,确认您的 Wi-Fi 接入点 / 路由器是否具有 WPS 符号。

2 将打印机置于 Wi-Fi 接入点 / 路由器的范围之内。范围视环境而异。请参阅 Wi-Fi 接入点 / 路由器随附的 说明。

8 在打印机上:

■ 对于 QL-810W

按住 WPS 按钮 1 秒钟。 建立连接后, Wi-Fi ( ) 指示灯呈蓝色亮起。

■ 对于 QL-820NWB

- a) 按菜单和 [ ▼ ] 按钮选择 [ 无线网络 ] 菜单, 然后按 [OK] 按钮。
- b) 按 [ ▼ ] 按钮选择 [WPS 按钮启动 ] 菜单, 然后按 [OK] 按钮。 建立连接后,打印机的液晶显示屏上显示 WLAN 图标。

### 提示

- 与打印机处于同一网络中的计算机和移动设备将可以访问打印机。
- 打印机将尝试使用 WPS 连接 2 分钟。如果在此期间按 WPS 按钮 (QL-810W) 或 [OK] 按钮 (QL-820NWB),打印机将继续尝试连接,持续时长 2 分钟。
- 您也可以使用 PIN 码进行配置。

### 使用有线 **LAN** 连接 **(** 仅限 **QL-820NWB) <sup>2</sup>**

### 提示

要使用静态 IP 地址将打印机连接到有线 LAN 连接,请安装打印机驱动程序和打印机设置工具,然后指定 有线 LAN 连接设置。

有关详细信息,请参阅第 22 页上的*[在计算机上安装软件和打印机驱动程序](#page-31-0)*。

- 1) 除非关闭无线 LAN,否则无法使用有线 LAN。将打印机连接至有线 LAN 前,先使用打印机设置工具关 闭无线 LAN。
- 2 连接 LAN 数据线前, 先关闭打印机。
- 6 将 LAN 数据线连接到打印机背面的 LAN 端口。
- 4 将 LAN 数据线连接到网络中的活跃 LAN 端口。

6 开启打印机。

### 提示

可通过打印机设置工具中的 [ 通信设置 ] 更改打印机的通信设置。有关通信设置的详细信息,请参阅第 [44](#page-53-0) 页上的[一般选项卡](#page-53-0)。

#### 网络电缆 **<sup>2</sup>**

请为 10BASE-T 或 100BASE-TX 快速以太网选用直通 5 类 ( 或超 5 类 ) 双绞电缆。

### 提示

请勿将本产品连接到超过额定电压的 LAN 连接。

### 蓝牙连接 **(** 仅限 **QL-820NWB) <sup>2</sup>**

#### 4 重要信息

为了使打印机与装备蓝牙功能的计算机或适配器通信,必须使用打印机或手持设备中的蓝牙管理软件先将 打印机与计算机或手持设备配对。

1 按菜单按钮。

- 2 按 [ ▲ ] 或 [ ▼ ] 按钮选择 [ 蓝牙 ] 菜单。
- **3** 按 [OK] 按钮。
- <u>4</u> 按 [ ▲ ] 或 [ ▼ ] 按钮选择 [ 蓝牙 ( 开 / 关 ) ], 然后按 [OK] 按钮。按 [ ▲ ] 或 [ ▼ ] 按钮选择 [ 开 ], 然后按 [OK] 按钮。
- **6** 使用蓝牙管理软件检测打印机。至此蓝牙通信可用。

## 使用蓝牙将标签打印机连接到条形码扫描枪 **(** 仅限 **QL-820NWB) <sup>2</sup>**

可通过蓝牙接口将打印机连接到条形码扫描枪。

### 提示

- 请遵循装备蓝牙功能的设备 ( 如条形码扫描枪 ) 的制造商的建议,并安装任何必要的硬件和软件。
- 即使打印机关闭后,蓝牙连接设置也会保存。
- 使用蓝牙将打印机连接到条形码扫描枪

若要通过蓝牙连接打印条形码,您必须执行以下步骤: 建立连接后,打印机将保持连接状态,直至将其关闭,以防止其连接至其他设备。

1 按菜单和 [ ▼ ] 按钮选择 [ 蓝牙 ] 菜单, 然后按 [OK] 按钮。 将 [ 蓝牙 ( 开 / 关 ) ] 设置为 [ 开 ]。

对于蓝牙 2.0 版或更早版本

**2** 在打印机设置工具的设置对话框的蓝牙选项卡中查看 PIN 码, 然后将其输入目标蓝牙设备中。

对于蓝牙 2.1 版或更高版本

- 2 从目标蓝牙设备执行配对。
- 6) 未选中 [Request Secure Simple Pairing (SSP) settings during pairing] 复选框时, 液晶显示屏上将显 示 ( 目标 ) 蓝牙设备的蓝牙钥匙并建立蓝牙连接。

选中 [Request Secure Simple Pairing (SSP) settings during pairing] 复选框时, 液晶显示屏上将显示 蓝牙钥匙。按打印机上的 [OK] 按钮。将所显示蓝牙钥匙输入到 ( 目标 ) 蓝牙设备中后,蓝牙连接建 立。

## 从计算机打印 **<sup>2</sup>**

## 可用应用程序 **<sup>2</sup>**

提供多种应用程序和功能,助您有效地使用打印机。 要使用这些应用程序,必须安装打印机驱动程序。 请访问我们的网站 ([install.brother\)](http://install.brother) 并下载应用程序和打印机驱动程序的安装程序。

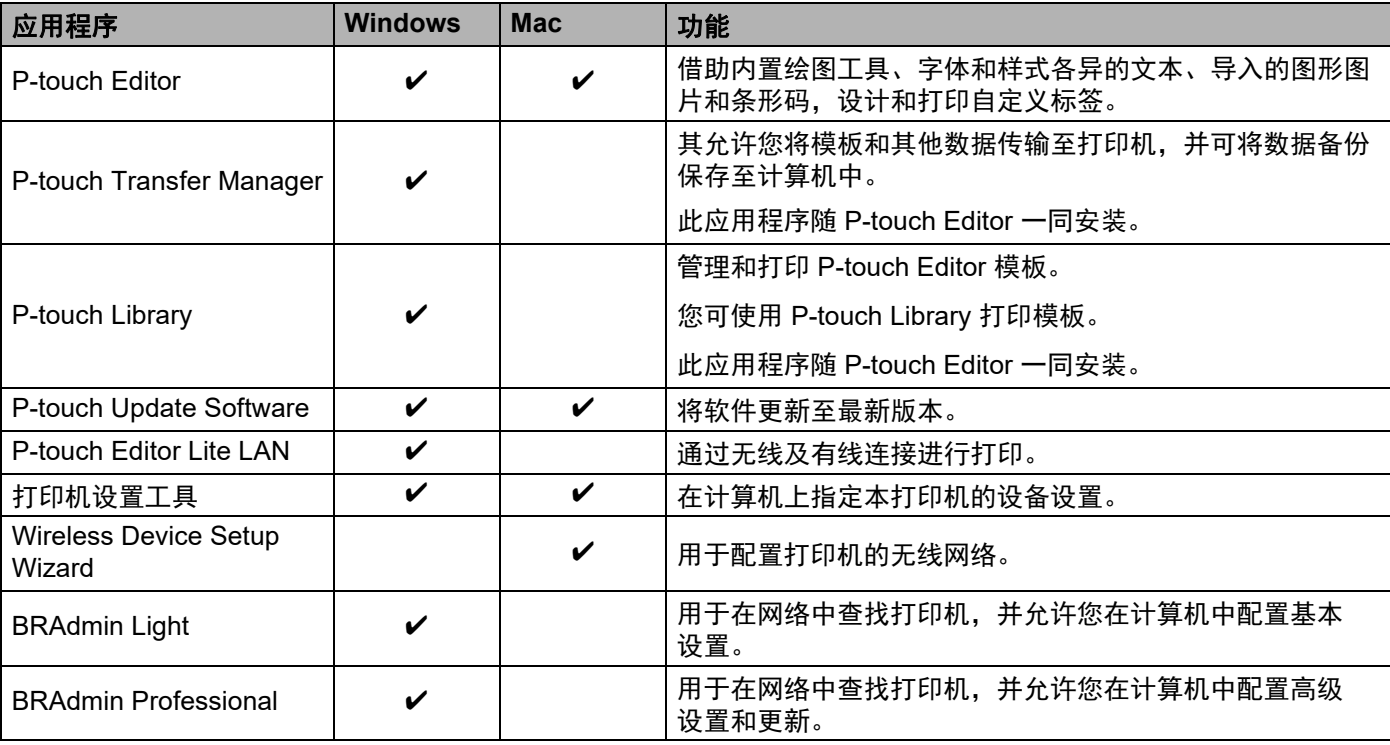

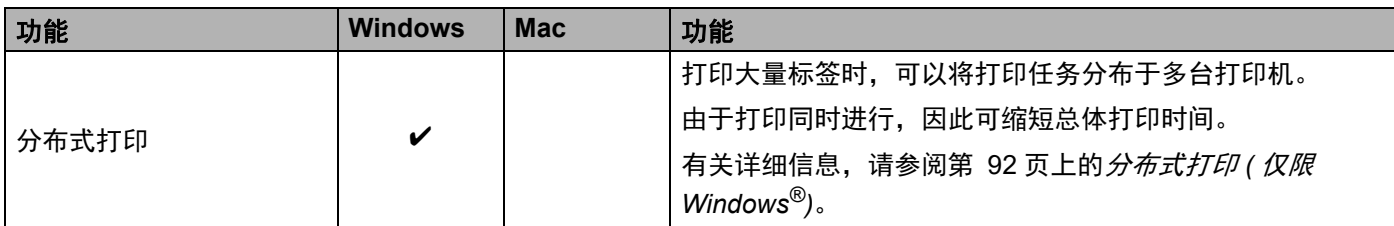

### 从您的计算机创建标签 **<sup>2</sup>**

本打印机可通过多种方式进行打印。

下面介绍了使用 P-touch Editor 从计算机打印的步骤。

- **4 启动 P-touch Editor, 然后打开想要打印的文档。**
- 2 创建标签设计。
- 8 检查切刀设置。
- 4 从菜单栏中,依次选择 [ 文件 ] 和 [ 打印 ] ;或单击 [ 打印 ] 图标。

#### <span id="page-40-0"></span>切刀设置 **<sup>2</sup>**

使用切刀设置可以指定打印项目时的进纸和剪切方式。从计算机打印时,使用打印机驱动程序选择切刀设置。

#### 标签剪切选项表

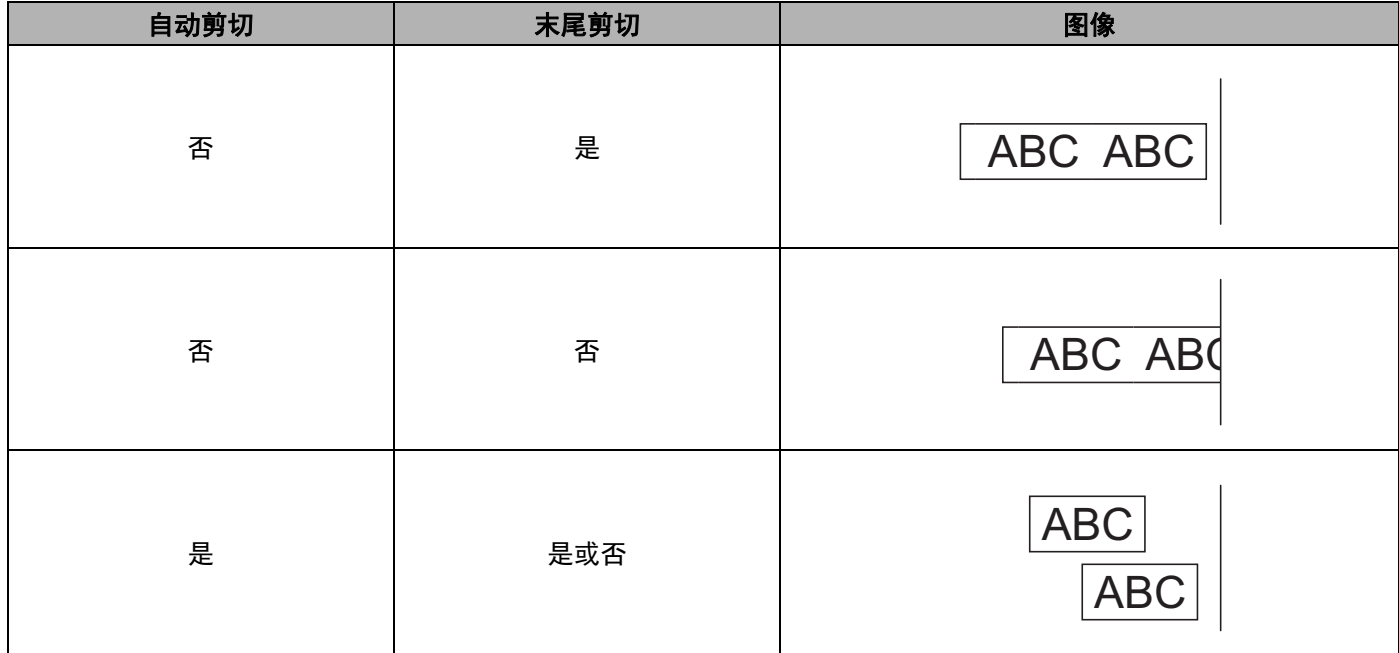

使用计算机打印 (P-touch Editor)

### 粘贴标签 **<sup>2</sup>**

1 剥去标签的底纸。

2 对好位置,然后用手指从上到下用力按压标签将其贴上。

## ■ 提示 -

将标签粘贴到潮湿、脏污或不平整的表面时可能会比较困难。标签可能无法牢固地粘附到这些表面。

**3**

# 使用移动设备打印 **<sup>3</sup>**

## 安装用于移动设备的应用程序 **<sup>3</sup>**

Brother 提供各种应用程序与打印机搭配使用,包括可通过 iPhone、iPad 和 iPod touch 或 Android™ 智能手 机或平板电脑直接打印的应用程序,以及以无线方式向打印机传输数据 ( 如通过计算机创建的模板、符号和 数据库 ) 的应用程序。

### 可用应用程序 **<sup>3</sup>**

为获取以下 Brother 免费应用程序:

—— iPhone、 iPad 和 iPod touch 用户可前往 App Store 下载;

—— Android 用户可前往 www.95105369.com 下载。

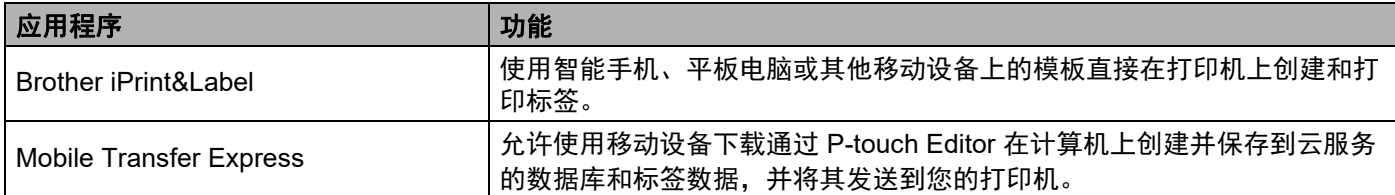

## <span id="page-42-0"></span>将标签打印机连接到移动设备 **<sup>3</sup>**

1) 确认打印机的 Wireless Direct 设置,然后通过 USB 数据线将打印机连接至计算机。

- 使用打印机时 ( 仅限 QL-820NWB)
	- 1 按菜单按钮和 [ ▼ ] 按钮选择 [ 无线网络 ] 菜单, 然后按 [OK] 按钮。 将 [ 无线 ( 开 / 关 ) ] 设置为 [ 开 ]。
	- 2 按菜单、 [ ▼ ] 按钮选择 [ 无线网络 ] 菜单,然后按 [OK] 按钮。
	- 3 按 [ ▼ ] 按钮选择 [ 网络模式 ] 菜单, 然后按 [OK] 按钮。
	- 4 选择 [ 直连模式 ],然后按 [OK] 按钮。液晶显示屏上出现 Wireless Direct 图标。
- 使用 Windows<sup>®</sup> 时

使用 USB 数据线连接打印机和计算机。启动计算机上的打印机设置工具, 然后单击 [ 通信设置 ]。在 [ 一般 ] 选项卡中将 [ 通信设置 ] 中的 [ 所选接口 ] 选择为 [ 基础架构和 **Wireless Direct**] 或 [**Wireless Direct**],然后确认 [**Wireless Direct**] 选项卡。

请参阅第 40 页上的通信设置 *[\(Windows](#page-49-0)®)* 了解有关通信设置的详细信息。

使用移动设备打印

- ■使用 Mac 时
	- a) 启动计算机上的打印机设置工具。
	- b) 单击 [ 无线 **LAN**] 选项卡。
	- c) 确认 [**Wireless Direct**] 设置为 [**On**]。

#### **2 对于 QL-810W**

按住打印机上的 Wi-Fi ( ) 按钮 1 秒钟以开启 Wi-Fi 功能。 Wi-Fi (  $\odot$  ) 指示灯呈蓝色每 3 秒闪烁一次。 对于 **QL-820NWB** 按菜单和 [ ▼ ] 按钮选择 [ 无线网络 ] 菜单, 然后按 [OK] 按钮。

将 [ 无线 ( 开 / 关 ) ] 设置为 [ 开 ] 以开启 Wi-Fi 功能。液晶显示屏上出现 Wi-Fi ( ) 图标。

6 在您移动设备的 Wi-Fi 设置屏幕中, 选择打印机的 SSID, 然后输入密码。

## 提示

- 出厂默认的 SSID 和密码如下: SSID:"DIRECT-\*\*\*\*\*\_QL-810W" 或 "DIRECT-\*\*\*\*\*\_QL-820NWB",其中 \*\*\*\*\* 是产品序列号的后五位 数字。 ( 可以在打印机的 DK 标签色带舱中找到产品序列号标签。 ) 密码:810\*\*\*\*\*/820\*\*\*\*\*,其中 \*\*\*\*\* 是产品序列号的后五位数字。
- 可以在基础架构下通过无线接入点 / 路由器将打印机连接到移动设备。

## 从移动设备打印 **<sup>3</sup>**

1 确保打印机已连接到您的移动设备。 在您的移动设备上启动移动打印应用程序。 请参阅第 33 页上的*[将标签打印机连接到移动设备](#page-42-0)*。

2 洗择标签模板或设计。 也可以选择之前设计的标签或图像并打印。

8 单击应用程序菜单中的 [ 打印 ]。

#### 切刀设置 **<sup>3</sup>**

请参阅第 31 页上的*[切刀设置](#page-40-0)*。

### 使用移动设备打印在计算机上创建的模板 **<sup>3</sup>**

您可使用 P-touch Transfer Manager 保存通过 P-touch Editor 创建的 BLF 或 PDZ 格式的模板数据。然后, 您 可以使用 Mobile Transfer Express 将移动设备中保存的文件发送到打印机并打印该文件。

- **使用 P-touch Transfer Manager 以 BLF 或 PDZ 格式保存模板数据。** 有关详细信息,请参阅第 129 页上的[创建传输文件和](#page-138-0) *"* 传输包 *"* 文件。
- 2 使用以下任一方法通过移动设备使用 .blf 文件或 .pdz 文件。
	- 使用云存储服务保存文件, 然后使用移动设备操作系统的共享功能共享文件。
	- 以电子邮件附件的形式将文件从计算机发送到移动设备, 然后将文件保存到移动设备中。
- 6 将打印机与移动设备相连,然后启动 Mobile Transfer Express。 将显示模板数据。
- 4 选择您想打印的模板,然后将模板传输到打印机。

### 提示

要从云存储服务下载文件到您的移动设备上,必须使用基础架构连接移动设备。因此,如果移动设备也使 用基础架构连接到打印机,则您可快速传输下载的文件 ( 仅限 .blf 文件 )。

e 使用条形码扫描枪或液晶显示屏 ( 仅限 QL-820NWB) 从传输的文件中选择您想打印的模板并进行打印。

### 粘贴标签 **<sup>3</sup>**

1 剥去标签的底纸。

2 对好位置,然后用手指从上到下用力按压标签将其贴上。

## ■图提示 →

将标签粘贴到潮湿、脏污或不平整的表面时可能会比较困难。标签可能无法牢固地粘附到这些表面。

**4**

# 更改标签打印机设置 **<sup>4</sup>**

## 打印机设置工具 **(Windows®) <sup>4</sup>**

通过打印机设置工具,可在 Windows® 计算机上指定本打印机的通信设置、设备设置和 P-touch Template 设置。

## 提示

- 当使用初始安装程序安装打印机驱动程序时, 打印机设置工具会自动安装。有关详细信息, 请参阅第 [22](#page-31-1) 页上的[在计算机上安装软件和打印机驱动程序](#page-31-1)。
- [ 控制面板 ] 和快捷图标中的 " 打印机设置工具 " 显示为英文 "Printer Setting Tool"。

#### 4 重要信息

打印机设置工具仅适用于兼容的 Brother 打印机。

### 使用打印机设置工具之前 **<sup>4</sup>**

- 确保将 AC 电源适配器连接到本打印机和电源插座, 或确保已装入充满电的电池。
- 确保已正确安装打印机驱动程序, 且可正常打印。
- 使用 USB 数据线将本打印机连接到计算机。

## 使用打印机设置工具 **(Windows®) <sup>4</sup>**

1

- 1 将要配置的打印机连接至计算机。
- 2 启动打印机设置工具。
	- 使用 **Windows Vista® / Windows® 7 / Windows Server® 2008 / Windows Server® 2008 R2** 时: 单击开始 **>** 所有程序 **> Brother > Label & Mobile Printer > Printer Setting Tool**。
	- 使用 **Windows® 8 / Windows® 8.1 / Windows Server® 2012 / Windows Server® 2012 R2** 时: 单击应用屏幕中的 **Printer Setting Tool**。
	- 使用 **Windows® 10** 时:

单击开始 **> Brother > Label & Mobile Printer > Printer Setting Tool**。 主窗口出现。

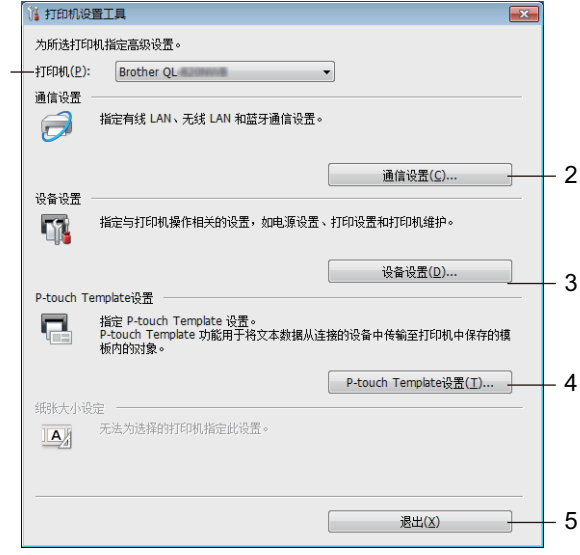

#### **1** 打印机

列出了连接的打印机。

**2** 通信设置

指定有线 LAN ( 仅限 QL-820NWB)、无线 LAN 和蓝牙 ( 仅限 QL-820NWB) 通信设置。

**3** 设备设置

指定本打印机的设备设置,如电源设置和打印机设置。

**4 P-touch Template** 设置

指定 P-touch Template 设置。

有关 P-touch Template 的详细信息,请从 Brother 技术服务支持网站下载 *P-touch Template*  手册 */Raster* 命令参考 ( 仅英语版本 ),网址是 [support.brother.com](http://support.brother.com/)

**5** 退出

关闭该窗口。

6) 检查并确认 [ **打印机** ] 旁出现要配置的打印机。如果显示了不同的打印机,则从下拉列表中选择所需打印 机。

## 提示

如果只连接了一台打印机,由于只有该打印机会出现,所以无需进行选择。

4 选择要更改的设置,然后在对话框中指定或更改设置。 有关设置对话框的详细信息,请参阅第 40 页上的通信设置 *[\(Windows®\)](#page-49-1)*、第 51 页上的[设备设置](#page-60-0) *[\(Windows](#page-60-0)®)* 或第 59 页上的 *[P-touch Template](#page-68-0)* 设置 *(Windows®)*。

**6 单击应用, 然后单击退出 ... 将这些设置应用到打印机。** 

6 在主窗口中单击 [ 退出 ] 以完成设置指定。

#### **4 重要信息**

请仅当打印机处于待机状态时使用打印机设置工具配置打印机。打印机正在处理作业时尝试对其进行配置 可能会引发故障。

## <span id="page-49-1"></span><span id="page-49-0"></span>通信设置 **(Windows®) <sup>4</sup>**

当使用 USB 数据线或通过蓝牙连接 ( 仅限 QL-820NWB) 将打印机连接到计算机时,使用打印机设置工具中 的 [ **通信设置** ] 指定或更改打印机通信信息。您不仅可以更改一台打印机的通信设置, 而且还可以将相同的 设置应用于多台打印机。

### 设置对话框 **<sup>4</sup>**

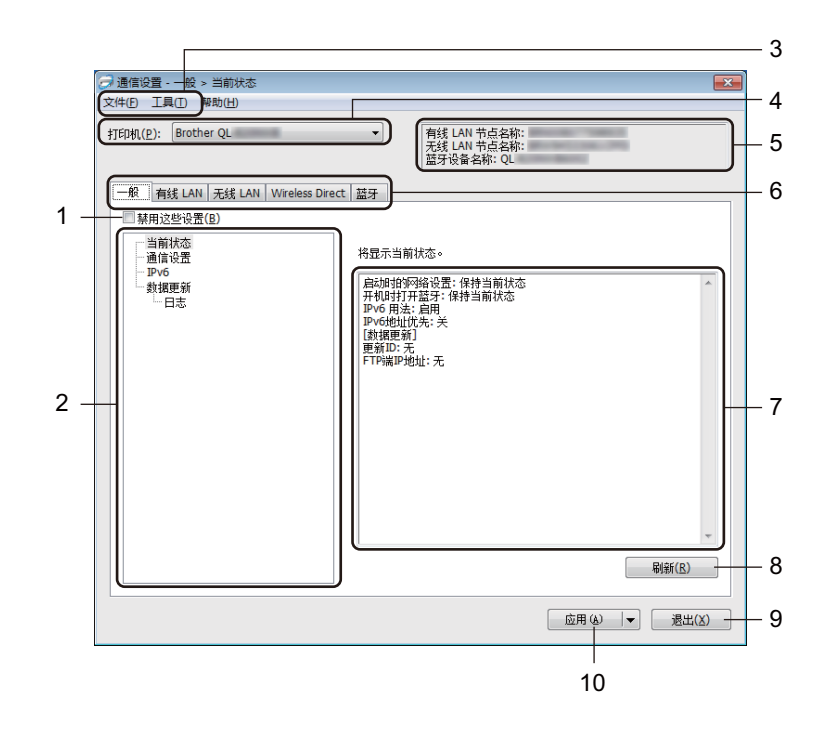

#### **1** 禁用这些设置

选中该复选框后, 18 出现在选项卡中, 无法再指定或更改设置。

即使单击 [ **应用 ], 【<mark>6</mark> 所在选项卡中的设置也不会应用于打印机。此外,执行 [ 保存在命令文件中** ] 或 [ 导出 ] 命令时, 不会保存或导出选项卡中的设置。

要将设置应用于打印机或者保存或导出设置,请务必取消选中该复选框。

**2** 项目

选择 [ 当前状态 ] 后, 当前设置会在设置显示 / 更改区中显示。 选择想要更改其设置的项目。

**3** 菜单栏

各命令按照功能分类在各菜单 ( 文件、工具和帮助 ) 下。

**4** 打印机

列出了连接的打印机。

更改标签打印机设置

#### **5** 节点名称

显示节点名称 ( 可以重命名节点 )。有关详细信息, 请参阅第 42 [页上的](#page-51-0)*菜单栏*。

**6** 设置选项卡

包含可指定或更改的设置。

如果 16 出现在选项卡中, 则该选项卡中的设置不会应用于打印机。

**7** 设置显示 **/** 更改区

显示所选项目的当前设置。

**8** 刷新

将所显示设置更新为最新信息。

**9** 退出

退出 [ 通信设置 ], 并返回打印机设置工具的主窗口。

#### 4 重要信息 -

更改设置后, 如果单击了 [ 退出 ] 而未单击 [ 应用 ], 则设置不会应用于打印机。

#### **10** 应用

向打印机应用这些设置。

要将指定的设置保存在命令文件中,请从下拉列表中选择 [ 保存在命令文件中 ]。保存的命令文件可与 USB 大量存储模式一起用于将设置应用于打印机。有关详细信息,请参阅第 86 页上的 *USB* [大量存储模](#page-95-0) 式 *(* 仅限 *[QL-820NWB\)](#page-95-0)*。

#### 4 重要信息

单击 [ 应用 ] 将所有选项卡中的所有设置应用于打印机。 如果选中 [ 禁用这些设置 ] 复选框, 则该选项卡中的设置不会被应用。

### <span id="page-51-0"></span>菜单栏 **<sup>4</sup>**

以下为设置对话框中的菜单项目说明。

- **•** 向打印机应用设置 **...** 向打印机应用这些设置。
- **•** 将设置保存在命令文件中 将指定的设置保存在命令文件中。文件扩展名为 .bin。 保存的命令文件可与 USB 大量存储模式一起用于将设置应用于打印机。有关详细信息,请参阅第 [86](#page-95-0) 页 上的 *USB* 大量存储模式 *(* 仅限 *[QL-820NWB\)](#page-95-0)*。

提示

如果选中 [ 禁用这些设置 ] 复选框, 将不保存该选项卡中的设置。

#### 4 重要信息 -

- 下列信息不与命令文件一起保存:
	- 节点名称
	- IP 地址、子网掩码和默认网关 (IP 地址设置为 [**STATIC**] 时 )
- 保存的通信设置命令仅用于将设置应用于一台打印机。要使用该命令文件将设置应用于多台打印机,请使 用 USB 大量存储模式。
- 保存的命令文件包含验证密钥和密码。请采取必要的措施 ( 如将命令文件保存至其他用户无法访问的位置 ) 保护保存的命令文件。
- 请勿将命令文件发送至其他打印机型号。

#### **•** 导入

#### ■ 从计算机中导入现有无线设置

从计算机中导入设置。

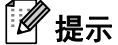

- 导入计算机无线设置时,需要计算机的管理员权限。
- 仅可导入个人安全验证设置 ( 开放式系统、公共密钥验证和 WPA/WPA2-PSK)。无法导入企业安全验证 ( 如 LEAP 和 EAP-FAST)、 WPA2-PSK (TKIP) 和 WPA-PSK (AES) 设置。
- 如果为使用的计算机启用多个无线 LAN, 将导入检测到的第一个无线设置 ( 仅限个人设置 )。
- 仅可导入 [ 无线 **LAN**] 选项卡 [ 无线设置 ] 窗格中的设置 ( 通信模式、SSID、认证方法、加密模式和验证 密钥 )。

#### ■ 选择导入文件

导入导出的文件并将设置应用于打印机。

单击 [ 浏览 ], 然后选择想要导入的文件。所选文件中的设置出现在设置显示 / 更改区中。

## 提示

- 可导入除节点名称外的所有设置,如无线设置或 TCP/IP 设置。
- 仅可导入与所选打印机兼容的配置文件。
- 如果将导入的配置文件的 IP 地址设置为 I**STATIC**I, 则应根据需要更改导入配置文件的 IP 地址, 这样便不 会与网络中已配置好的现有打印机的 IP 地址重复。

#### **•** 导出

将当前设置保存在文件中。

如果选中 [ 禁用这些设置 ] 复选框, 将不保存该选项卡中的设置。

4 重要信息 未对导出的文件进行加密。

#### **•** 应用新设置后自动重新启动打印机

如果选中该复选框,应用通信设置后会自动重新启动打印机。 如果取消选中该复选框,必须手动重新启动打印机。

## 提示

配置多台打印机时,您可通过取消选中该复选框缩短更改设置所需的时间。在这种情况下,我们建议在配 置第一台打印机时应选中该复选框,以便确认每项设置可按预期工作。

#### **•** 自动检测已连接的打印机,并检索当前设置

如果选中了该复选框并且打印机已连接至计算机,则会自动检测打印机,并会在 [ **当前状态** ] 窗格中显示 打印机的当前设置。

## 提示

如果已连接打印机的型号与 [ **打印机** ] 下拉列表中显示的打印机型号不同, 则所有选项卡上的可用设置将 根据连接的打印机做出相应变化。

#### **•** 更改节点名称 **/** 蓝牙设备名称

允许重命名节点。

- **•** 重置为默认通信设置 使通信设置恢复为其出厂设置。
- **•** 显示帮助 显示帮助主题。

### <span id="page-53-0"></span>一般选项卡 **<sup>4</sup>**

以下为设置对话框中的一般选项卡说明。

#### 通信设置 **<sup>4</sup>**

### **•** 启动时的网络设置 指定打印机开机时通过 Wi-Fi 进行连接的条件。 QL-810W:选择 [**On by Default**]、 [**Off by Default**] 或 [ 保持当前状态 ]。 QL-820NWB:选择 [**Wireless LAN by Default**]、 [**Wired LAN by Default**] 或 [ 保持当前状态 ]。

**•** 所选接口 选择 [ 基础架构或 **Ad-hoc**]、 [ 基础架构和 **Wireless Direct**] 或 [**Wireless Direct**]。

**•** 开机时打开蓝牙 **(** 仅限 **QL-820NWB)** 指定打印机开机时通过蓝牙进行连接的条件。 选择 [**On by Default**]、 [**Off by Default**] 或 [ 保持当前状态 ]。

#### **IPv6 <sup>4</sup>**

#### **• IPv6** 用法

选择 [ 启用 ] 或 [ 禁用 ]。

**• IPv6** 地址优先 选择优先使用 IPv6 地址。

#### 远程更新 **(** 仅限 **QL-820NWB) <sup>4</sup>**

远程更新是打印机的一项功能,仅需简单连接至更新文件所在的 FTP 服务器,即可实现打印机设置的半自动 更新。

**• FTP** 端 **IP** 地址

输入 FTP 服务器地址。

**•** 端口号

指定用于访问 FTP 服务器的端口号。

**• PASV** 模式

将 PASV 模式设置为开或关。

**•** 用户名

输入拥有 FTP 服务器登录权限的用户名。

**•** 密码

输入与您在用户名字段中输入的用户名相关联的密码。

- **•** 在屏幕上显示密钥和密码
- **•** 路径

输入用于下载更新文件的 FTP 服务器文件夹路径。

**•** 文件名设置 指定 FTP 服务器上的更新文件名。

### 日志 **(** 仅限 **QL-820NWB) <sup>4</sup>**

### **•** 日志导出 选择是否将更新日志导出至 FTP 服务器。

**• FTP** 日志导出路径 输入用于导出日志数据的 FTP 服务器文件夹路径。

### 有线 **LAN (** 仅限 **QL-820NWB)/** 无线 **LAN** 选项卡 **<sup>4</sup>**

以下为设置对话框中的有线 LAN ( 仅限 QL-820NWB) 和无线 LAN 选项卡说明。

#### **TCP/IP (** 有线 **/** 无线 **) <sup>4</sup>**

- **•** 启动方法 选择 [**AUTO**]、 [**BOOTP**]、 [**DHCP**]、 [**RARP**] 或 [**STATIC**]。
- **IP** 地址 **/** 子网掩码 **/** 网关 指定各种网络值。 仅当将 IP 地址设置为 [**STATIC**] 时才能输入这些设置。
- **DNS** 服务器方法 选择 [**AUTO**] 或 [**STATIC**]。
- **•** 主 **DNS** 服务器 **IP** 地址 **/** 备用 **DNS** 服务器 **IP** 地址 仅当将 DNS 服务器设置为 [**STATIC**] 时才能输入这些设置。

#### **IPv6 <sup>4</sup>**

- **•** 静态 **IPv6** 地址 指定恒定的 IPv6 地址。
- **•** 启用此地址 启用指定的静态 IPv6 地址。
- **•** 主 **DNS** 服务器 **IPv6** 地址 **/** 次 **DNS** 服务器 **IPv6** 地址 指定 DNS 服务器 IPv6 地址。
- **IPv6** 地址清单 显示 IPv6 地址清单。

#### 无线设置 **<sup>4</sup>**

- **•** 通信模式 选择 [ 基础架构 ] 或 [**Ad-hoc**]。
- **SSID (** 网络名称 **)** 单击 [ 搜索 ] 可在单独的对话框中显示可用的 SSID 选项。
- **Channel** 列出可用的通道。

### 提示

此设置仅在 Ad-Hoc 模式下有效。

**•** 认证方法 **/** 加密模式

认证方法支持的加密模式如第 47 页上的[通信模式和认证方法](#page-56-0) */* 加密模式所示。

**• WEP** 密钥

只有在将 WEP 选作加密模式时才能指定设置。

**•** 密码

只有选择 WPA/WPA2-PSK 作为认证方法时才能指定设置。

#### **•** 用户 **ID/** 密码

只有选择 LEAP、 EAP-FAST、 PEAP、 EAP-TTLS 或 EAP-TLS 作为认证方法时才能指定设置。此外, 使用 EAP-TLS 时,无需注册密码,但必须注册客户端证书。要注册证书,请从 Web 浏览器连接至打印 机,然后指定证书。有关使用 Web 浏览器的详细信息,请参阅第 156 [页上的](#page-165-0)基于 *Web* 的管理。

**•** 在屏幕上显示密钥和密码 如果选中该复选框,则会以纯 ( 非加密 ) 文本方式显示密钥和密码。

#### <span id="page-56-0"></span>通信模式和认证方法 **/** 加密模式 **<sup>4</sup>**

■ 将 [ **通信模式** ] 设置为 [Ad-hoc] 时

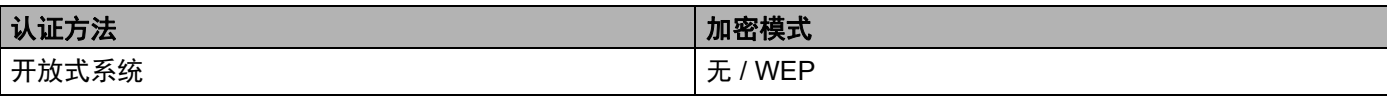

■ 将 [ 通信模式 ] 设置为 [ 基础架构 ] 时

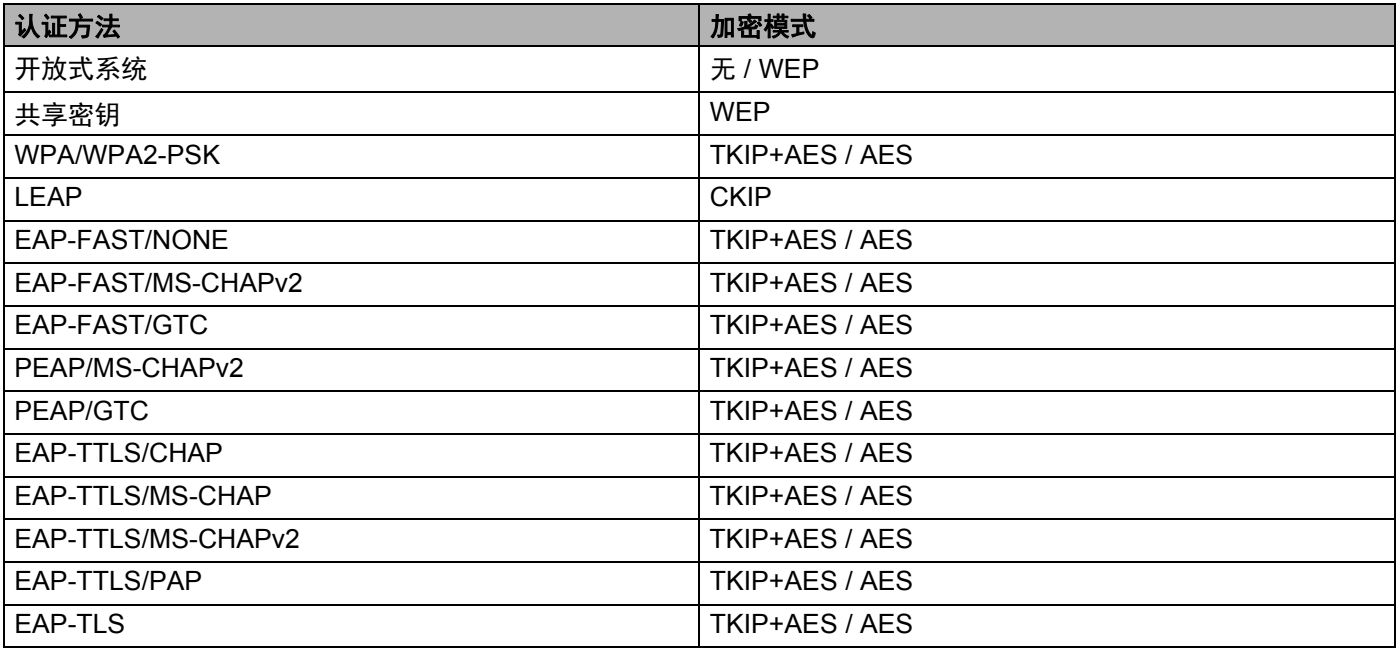

#### 4 重要信息

指定更高级别安全设置:

在使用 EAP-FAST、 PEAP、 EAP-TTLS 或 EAP-TLS 认证方法执行证书验证时, 无法从打印机设置工具 中指定证书。配置打印机联网后,通过从 Web 浏览器访问打印机指定证书。

有关使用 Web 浏览器的详细信息,请参阅第 156 [页上的](#page-165-0)基于 *Web* 的管理。

### **Wireless Direct** 选项卡 **<sup>4</sup>**

以下为设置对话框中的 Wireless Direct 选项卡说明。

#### **Wireless Direct** 设置 **<sup>4</sup>**

- **SSID/Network Key Generation** 选择 [**AUTO**] 或 [**STATIC**]。
- **SSID (** 网络名称 **) /** 网络密钥 指定要在 Wireless Direct 模式中使用的 SSID ( 最多 25 个 ASCII 字符 ) 和网络密钥 ( 最多 63 个字符 )。

### 提示

SSID 和密码的出厂默认设置如下:

SSID: "DIRECT-\*\*\*\*\* QL-810W" 或 "DIRECT-\*\*\*\*\* QL-820NWB", 其中 "\*\*\*\*\*" 是产品序列号的后五位 数字。

( 可以在打印机的 DK 标签色带舱中找到产品序列号标签。 )

密码:810\*\*\*\*\*/820\*\*\*\*\*,其中 \*\*\*\*\* 是产品序列号的后五位数字。

#### **• Channel**

指定用于 Wireless Direct 模式的通道。

### 蓝牙选项卡 **(** 仅限 **QL-820NWB) <sup>4</sup>**

以下为设置对话框中的蓝牙选项卡说明。

#### 蓝牙设置 **<sup>4</sup>**

- **•** 对其它设备可见 允许其他蓝牙设备 " 发现 " 这台打印机。 可用的设置: [可发现]、 [无法找到]
- **•** 更改 **PIN** 码 如果选中该复选框,可更改 PIN 码。
- **PIN** 码 指定将在与兼容蓝牙 2.0 或更早版本的设置配对时使用的 PIN 码。
- **•** 在屏幕上显示 **PIN** 码 如果选中该复选框,默认情况下计算机会显示 PIN 码。
- **Request Secure Simple Pairing (SSP) settings during pairing** 如果选中该复选框,可以使用打印机按钮为兼容蓝牙 2.1 或更新版本的打印机执行配对。

#### 自动再连接 **<sup>4</sup>**

**• Auto re-pairing** 设置是否自动重新连接先前连接过的 Apple 设备 (iPad、 iPhone 或 iPod touch)。 可用的设置: [ 启用 ]、 [ 禁用 ]

### 应用设置更改至多台打印机 **<sup>4</sup>**

<span id="page-59-0"></span>1 将设置应用于第一台打印机后,断开打印机与计算机的连接,然后将第二台打印机连接至计算机。

2 从 [ 打印机 ] 下拉列表中选择新连接的打印机。

### 提示

如果选中 [选项设置] 对话框中的 [ 自动检测已连接的打印机, 并检索当前设置 ] 复选框, 则会自动选择使 用 USB 数据线连接的打印机。有关详细信息,请参阅第 40 页上的通信设置 *[\(Windows®\)](#page-49-1)*。

#### <span id="page-59-1"></span>8 单击 [ 应用 ]。

应用至第一台打印机的相同设置会应用至第二台打印机。

### 提示

建议在配置第一台打印机时选中 [ 使用后自动重启打印机 ] 复选框, 以便确认可使用这些设置正确建立与 无线接入点 / 路由器的连接。有关详细信息,请参阅第 40 页上的通信设置 *[\(Windows](#page-49-1)®)*。

4 为要更改设置的所有打印机重复步骤 4-8。

#### 4 重要信息

如果将 IP 地址设置为 [**STATIC**],则也会将该打印机的 IP 地址更改为与第一台打印机相同的地址。根据需 要更改 IP 地址。

### 提示

若要将当前设置保存到文件中,请单击 [ 文件 ] - [ 导出 ]。

通过单击 [ 文件 ] - [ 导入 ], 然后选择导出的设置文件, 可将相同的设置应用于另一台打印机。有关详细信 息,请参阅第 40 页上的通信设置 *[\(Windows](#page-49-1)®)*。

## <span id="page-60-0"></span>设备设置 **(Windows®) <sup>4</sup>**

当使用 USB 数据线或通过蓝牙连接将打印机连接到计算机时,使用打印机设置工具中的 [ 设备设置 ] 指定或 更改打印机设置。您不仅可以更改一台打印机的设备设置,而且还可以将相同的设置应用于多台打印机。 从计算机应用程序打印时,可在打印机驱动程序中指定各种打印设置;但通过使用打印机设置工具中的 [ **设备设置** ], 可指定更高级的设置。

打开 [ 设备设置 ] 时, 会自动检索和显示打印机的当前设置。如果无法检索当前设置, 则显示以前的设置。 如果无法检索当前设置,并且未指定以前的设置,则显示该设备的出厂设置。

### 设置对话框 **<sup>4</sup>**

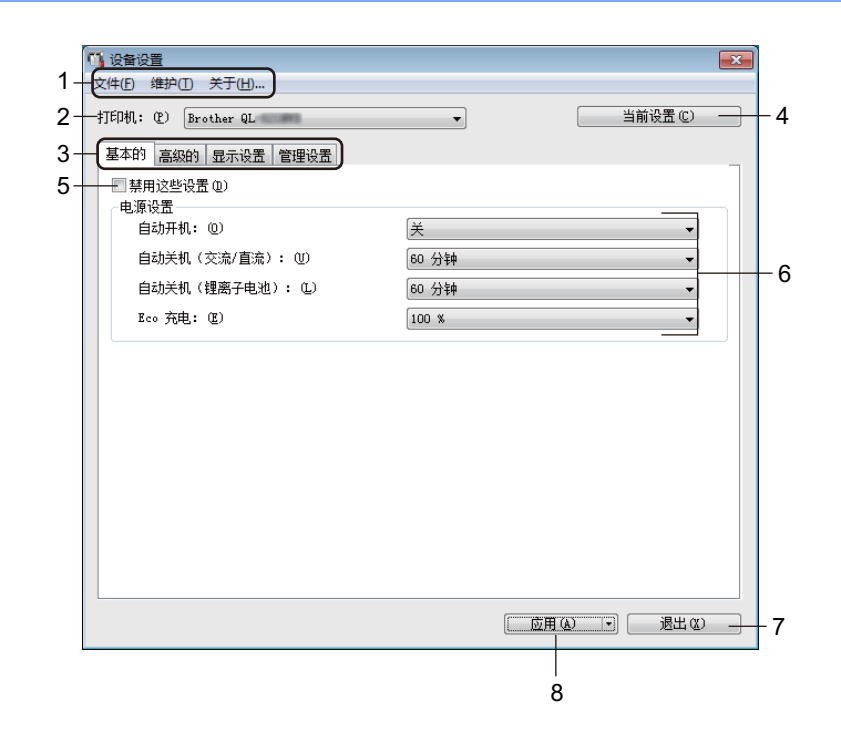

#### **1** 菜单栏

选择列表中各菜单所包含的命令。

**2** 打印机

指定将要配置的打印机。 如果只连接了一台打印机,由于只有该打印机会出现,所以无需进行选择。 更改标签打印机设置

#### **3** 设置选项卡

包含可指定或更改的设置。

## 提示

如果 **精、出现在选项卡中,则无法指定或更改该选项卡中的设置。此外,即使单击 [ 应用 ]**,该选项卡中 的设置也不会应用到打印机。执行 [ **保存在命令文件中** ] 或 [ **导出** ] 命令时, 也不会保存或导出选项卡中的 设置。

#### **4** 当前设置

检索当前所连接打印机中的设置,并将其显示在对话框中。还将检索带有 16 的选项卡上的参数设置。

#### **5** 禁用这些设置

选中该复选框后, 18 出现在选项卡中, 无法再指定或更改设置。

即使单击 [ 应用 ], [ ) 所在选项卡中的设置也不会应用于打印机。此外, 执行 [ 保存在命令文件中 ] 或 [导出 ] 命令时, 不会保存或导出选项卡中的设置。

#### **6** 参数

显示当前设置。

**7** 退出

退出 [ 设备设置 ], 并返回打印机设置工具的主窗口。

**8** 应用

向打印机应用这些设置。

要将指定的设置保存在命令文件中,请从下拉列表中选择 [ 保存在命令文件中 ]。

保存的命令文件可与 USB 大量存储模式一起用于将设置应用于打印机。有关详细信息,请参阅第 [86](#page-95-0) 页 上的 *USB* 大量存储模式 *(* 仅限 *[QL-820NWB\)](#page-95-0)*。

### 菜单栏 **<sup>4</sup>**

以下为设置对话框中的菜单项目说明。

**•** 向打印机应用设置 **...**

向打印机应用这些设置。 执行与单击 [ 应用 ] 时相同的操作。

**•** 检查设置

显示当前设置。

**•** 将设置保存在命令文件中

将指定的设置保存在命令文件中。 执行与从 [ 应用 ] 下拉列表选择 [ 保存在命令文件中 ] 时相同的操作。

**•** 导入

导入导出的文件。

**•** 导出

将当前设置保存在文件中。

**•** 打印设备设置 **...**

打印包含固件版本和设备设置信息的报告。

#### 对于 **QL-810W**

也可以通过按下切刀 (X) 按钮打印该报告。有关详细信息, 请参阅第 84 页上的*[确认标签打印机设置](#page-93-0)*。

#### 对于 **QL-820NWB**

也可以通过液晶显示屏菜单打印该报告。有关详细信息,请参阅第 12 页上的*[液晶显示屏设置](#page-21-0)*。

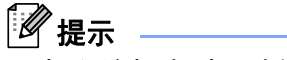

打印该报告时,请使用 62 mm DK 标签色带。

#### **•** 重置出厂设置

将所有打印机设置重置为出厂设置。

**•** 只重置设备设置

只删除存储在打印机中的用户设置。

#### **•** 删除模板和数据库

删除存储在打印机中的模板和数据库。

**•** 选项设置

如果选中 [ 如果启动时无法检索到当前设置, 则不显示错误信息 ] 复选框, 下次将不会显示错误消息。

**53**

#### 基本的选项卡 **<sup>4</sup>**

以下为设置对话框中的基本的选项卡说明。

**•** 自动开机

指定打印机是否在 AC 电源线插入到电源插座时自动开启。 可用的设置: [关 ]、 [开]

**•** 自动关机 **(** 交流 **/** 直流 **)**

指定连接到电源插座时经过多长时间后自动关闭打印机。 可用的设置:[ 无 ]、 [**10/20/30/40/50/60** 分钟 ]

**•** 自动关机 **(** 锂电池 **)**

指定由充电锂电池供电时经过多长时间后自动关闭打印机。 可用的设置:[ 无 ]、 [**10/20/30/40/50/60** 分钟 ]

提示

连接至无线网络、有线网络 ( 仅限 QL-820NWB) 或蓝牙连接 ( 仅限 QL-820NWB) 时, 自动关机被禁用。

#### **•** 节电充电模式

指定切换至节电充电模式。将充电量设置为 [**80%**] 可延长电池的使用寿命。 可用的设置:[**100%**]、 [**80%**]

### 提示

若要将电池使用寿命延至最长,请选择 [**80%**]。虽然选择 [**80%**] 时一次充电后可打印的页数会较少,但是 可延长电池使用寿命。

#### 高级的选项卡 **<sup>4</sup>**

以下为设置对话框中的高级的选项卡说明。

**•** 打印浓度 **(** 黑色 **)**

设置黑色浓度。 可用的设置:[**+6/+5/+4/+3/+2/+1/0/-1/-2/-3/-4/-5/-6**]

**•** 打印浓度 **(** 红色 **)**

设置红色浓度。 可用的设置:[**+6/+5/+4/+3/+2/+1/0/-1/-2/-3/-4/-5/-6**]

**•** 打印后的数据

指定是否在打印后清除打印数据。 可用的设置: [ 保留打印数据 ]、 [ 清除所有打印数据 ]

#### **•** 打印机信息报告

选择您希望包含在打印机信息报告中的信息。 可用的设置: [ 全部 ]、 [ 打印日志 ]、 [ 机器设置 ]、 [ 数据传输 ]

**•** 切刀设置

设置打印多份标签时的剪切方法。 可用的设置: [关 ]、 [ 自动剪切 ]、 [ 末尾剪切 ] ( 打印多份标签时, 仅剪切已完成打印的标签。 )

**•** 序号模式

可用的设置: [ 维持 ] ( 选择从最近一次打印的编号开始序列化 )、 [ 回到初始值 ] ( 选择每次打印都从默认 编号开始序列化 )

### 显示设置选项卡 **(** 仅限 **QL-820NWB) <sup>4</sup>**

以下为设置对话框中的显示设置选项卡说明。

#### **•** 时钟设置

设置日期和时间。 单击 [ 当前日期 **/** 时间 ] 按钮与计算机同步日期和时间。

#### **•** 显示屏亮度

设置显示屏的亮度。数字越大,显示屏越亮。 可用的设置:[**+2/+1/0/-1/-2**]

#### **•** 背景灯

将背景灯切换为开或关。 可用的设置: [开 ]、 [关 ]

#### **•** 背景灯自动关闭时间

设置不使用打印机时背景灯关闭前的亮起时长。 可用的设置:[ 关 ] ( 从不关闭 )、 [**5/10/20/30/60** 秒 ]

#### **•** 模板模式

指定打印机是否以 P-touch Template 模式运行。 P-touch Template 模式允许您使用先前配置的模板输入纯文本并打印标签。 可用的设置: [开 ]、 [关 ]

#### **•** 预置模板

指定当使用出厂预置模板以外的其他模板时是否显示预置模板。 可用的设置: [表示]、 [ 隐藏 ]

#### **•** 打印前确认

指定在打印之前是否显示消息以便可确定打印份数。 可用的设置: [开]、 [关]

#### **•** 打印张数初始值

指定打印数量的默认值。 可用的设置:[**1-999**]

### <span id="page-66-0"></span>管理设置选项卡 **<sup>4</sup>**

以下为设置对话框中的管理设置选项卡说明。

#### **4 重要信息**

要显示这些选项卡,必须具备计算机或打印机的管理员权限。 可在 [ 打印机属性 ] - [ 安全性 ] 选项卡中确认打印机的管理员权限。

#### **•** 命令模式

选择命令模式的类型。 可用的设置:[**Raster**]、 [**ESC/P**]、 [**P-touch Template**]

**•** 飞行模式

可禁用蓝牙或 Wi-Fi 接口。在不允许进行信号传输的地方使用打印机时,此功能十分有用。将出现下列状 况: QL-810W: 同时按住 Wi-Fi ( ) 按钮和 WPS 按钮将毫无作用。 QL-820NWB:[ 无线网络 ] 和 [ 蓝牙 ] 菜单将从液晶显示屏上消失。 可用的设置: [关 ]、 [开 ]

**•** 设定键禁止 **(** 仅限 **QL-820NWB)**

锁定菜单设置,以防更改。 使用 [ 选择项目 **...**] 按钮标记要锁定的设置。

**•** 密码管理 **(** 仅限 **QL-820NWB)**

选择 " 开 " 以配置管理者设置模式。设置要更改菜单设置时必须使用的 4 位数密码。 可用的设置: [关 ]、 [开 ]

**•** 单位设定 **(** 仅限 **QL-820NWB)**

指定默认单位。 可用的设置:[**inch**]、 [**mm**]

- **•** 语言 **(** 仅限 **QL-820NWB)** 选择液晶显示屏的语言。
- **•** 日期格式 **(** 仅限 **QL-820NWB)** 选择时钟的日期格式。
- **•** 时间格式 **(** 仅限 **QL-820NWB)** 选择时钟的时间格式。

### 应用设置更改至多台标签打印机 **<sup>4</sup>**

- <span id="page-67-0"></span>1 将设置应用于第一台打印机后,断开打印机与计算机的连接,然后将第二台打印机连接至计算机。
- 2 从 [ 打印机 ] 下拉列表中选择新连接的打印机。
- <span id="page-67-1"></span>8 单击 [ 应用 ]。应用至第一台打印机的相同设置会应用至第二台打印机。
- 4 为要更改设置的所有打印机重复步骤 1-8。

### 提示

若要将当前设置保存到文件中,请单击 [ 文件 ] - [ 导出 ]。

通过单击 [ 文件 ] - [ 导入 ], 然后选择导出的设置文件, 可将相同的设置应用于另一台打印机。有关详细信 息,请参阅第 51 页上的设备设置 *[\(Windows](#page-60-0)®)*。

## <span id="page-68-0"></span>**P-touch Template** 设置 **(Windows®) <sup>4</sup>**

使用 P-touch template 模式可使用条形码扫描枪或连接到打印机的其他设备将数据插入到已下载模板的文本 和条形码对象中。

请注意,可用选配件和耗材可能因国家而有所不同。

若要指定或更改 P-touch Template 功能,请转到打印机设置工具,然后选择 [**P-touch Template Settings**]。

### 提示

- P-touch template 模式还兼容其他输入设备, 如量表、试验机、控制器或可编程逻辑设备。
- 有关 P-touch Template 的详细信息,请从 Brother 技术服务支持网站下载 *P-touch Template* 手册 */Raster*  命令参考 ( 仅英语版本 ), 网址是 [support.brother.com](http://support.brother.com/)

[ 选择您所在的地区 / 国家。 ]- [ 说明书 ] - [ 选择您的产品 ]

• 通过 P-touch Template 进行打印时, 红色或黑色打印的部分符号可能与通过计算机打印的显示效果不同。 有关详细信息,请在 Brother 技术服务支持网站上查看 *P-touch* 模板手册 */Raster* 命令参考 ( 仅英语版本 ), 网址是 [support.brother.com](http://support.brother.com/)

### **P-touch Template Settings** 对话框 **<sup>4</sup>**

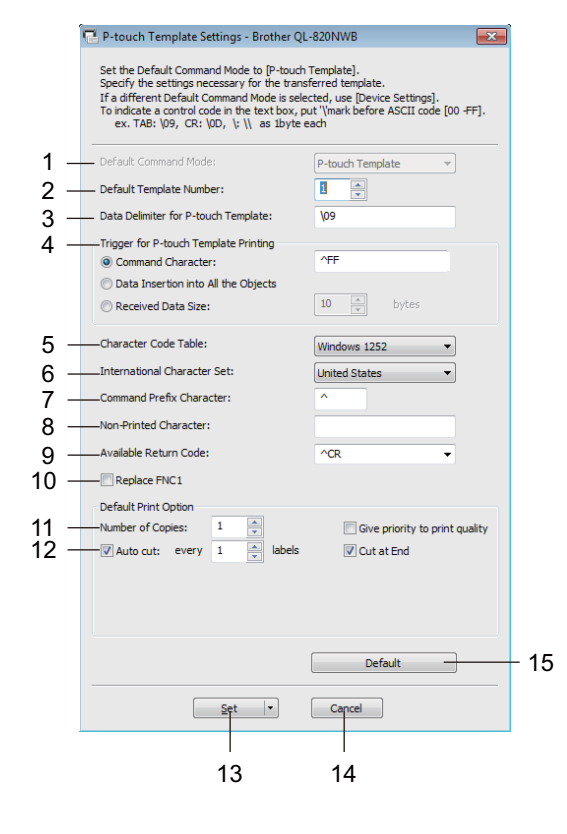

#### **1 Default Command Mode**

将 P-touch Template 模式指定为默认模式。 若要更改模式,请参阅第 57 页上的*[管理设置选项卡](#page-66-0)*。

#### **2 Default Template Number**

指定打印机开机时设置的默认模板编号。如果不想将模板传输到打印机,请勿指定模板编号。

**3 Data Delimiter for P-touch Template** 显示用于指示文件各数据组间界限的符号。可在 1 至 20 个字符之间指定。

#### **4 Trigger for P-touch Template Printing**

从多个选项中指定开始打印的触发条件。

[Command Character]: 接收到此处指定的命令字符时开始打印。

[Data Insertion into All the Objects]: 接收到最后一个对象的分隔符时开始打印。

[Received Data Size]:接收到此处指定的字符数量时开始打印。但是,分隔符不计入字符数量。

#### **5 Character Code Table**

选择以下字符代码集之一: 可用的设置:[**Windows 1252**]、 [**Windows 1250 Eastern Europe**]、 [**Brother standard**]

#### **6 International Character Set**

列出特定国家的字符集。

可用的设置:[**United States**]、 [**France**]、 [**Germany**]、 [**Britain**]、 [**Denmark**]、 [**Sweden**]、 [**Italy**]、 [**Spain**]、 [**Japan**]、 [**Norway**]、 [**Denmark II**]、 [**Spain II**]、 [**Latin America**]、 [**Korea**]、 [**Legal**] 以下 12 个代码根据从上述列表中选择的国家 / 地区进行切换:

23h 24h 40h 5Bh 5Ch 5Dh 5Eh 60h 7Bh 7Ch 7Dh 7Eh

有关切换的字符,请从 Brother 技术服务支持网站下载 *P-touch Template* 手册 */ Raster* 命令参考 ( 仅英语 版本 ),网址是 [support.brother.com](http://support.brother.com/)

#### **7 Command Prefix Character**

指定用于识别 P-touch Template 模式中所用命令的前缀字符代码。

#### **8 Non-Printed Character**

接收到数据时不打印此处指定的字符。指定 1 至 20 个字符。

#### **9 Available Return Code**

在换行数据指示以下数据应移至文本对象中的下一行时,使用换行代码。可选择以下四个换行代码之一, 或者可将 1 至 20 个字符指定为换行代码。

可用的设置:[**^CR**]、 [**\0D\0A**]、 [**\0A**]、 [**\0D**]

#### **10 Replace FNC1**

请参阅 *P-touch* 模板手册。

#### **11 Number of Copies**

设置打印份数。可在 1 至 99 之间指定数量。

#### **12 Cut option**

指定是否自动切割标签以及切割前打印标签的数量。可在 1 至 99 之间指定数量。 也可以选择其他切割选项。

#### **13 Set**

向打印机应用这些设置。

要将指定的设置保存在命令文件中,请从下拉列表中选择 [**Save in Command File**]。保存的命令文件可 与 USB 大量存储模式一起用于将设置应用于打印机。有关详细信息,请参阅第 86 页上的 *USB* [大量存储](#page-95-0) 模式 *(* 仅限 *[QL-820NWB\)](#page-95-0)*。

#### **14 Cancel**

取消设置并关闭对话框。设置将保持不变。

#### **15 Default**

恢复出厂设置。

## 打印机设置工具 **(Mac) <sup>4</sup>**

通过打印机设置工具,可在 Mac 计算机上指定本打印机的通信设置和设备设置。您不仅可以更改一台打印机 的设备设置,而且还可以将相同的设置应用于多台打印机。

## 提示

当使用初始安装程序安装打印机驱动程序时,打印机设置工具会自动安装。有关详细信息,请参阅第 [22](#page-31-1) 页上的*[在计算机上安装软件和打印机驱动程序](#page-31-1)*。

#### 4 重要信息

打印机设置工具仅适用于兼容的 Brother 打印机。

### 使用打印机设置工具之前 **<sup>4</sup>**

- 确保将 AC 电源适配器连接到本打印机和电源插座,或确保已装入充满电的电池。
- 确保已正确安装打印机驱动程序, 且可正常打印。
- ■使用 USB 数据线将本打印机连接到计算机。使用此工具时, 无法通过 Wi-Fi 指定设置。

## 使用打印机设置工具 **(Mac) <sup>4</sup>**

1 将要配置的打印机连接至计算机。

- b 单击 [**Macintosh HD**] [ 应用程序 ] [**Brother**] [**Printer Setting Tool**] [**Printer Setting Tool.app**]。 显示 [**Printer Setting Tool**] 窗口。
- 6 检查并确认 [Printer] 旁出现要配置的打印机。如果显示了不同的打印机, 则从弹出列表中选择所需打印 机。

提示

如果只连接了一台打印机,由于只有该打印机会出现,所以无需进行选择。

4 选择所需设置选项卡,然后指定或更改设置。

**6** 单击设置选项卡中的 [Apply Settings to the Printer], 将设置应用到打印机中。

f 单击 [**Exit**] 完成设置指定。

#### 4 重要信息

请仅当打印机处于待机状态时使用打印机设置工具配置打印机。打印机正在处理作业时尝试对其进行配置 可能会引发故障。
#### <span id="page-72-0"></span>设置对话框 **<sup>4</sup>**

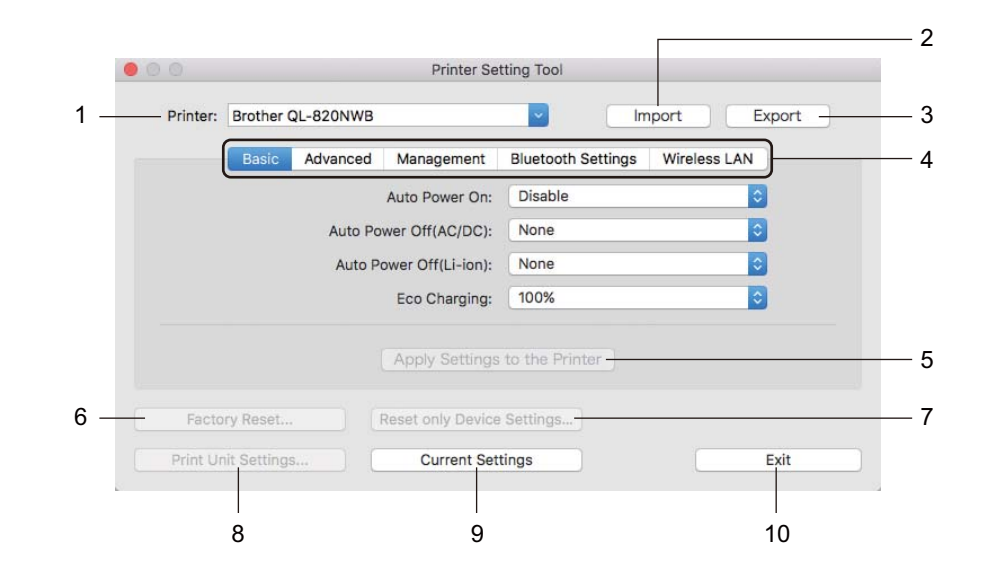

#### **1 Printer**

列出了连接的打印机。

**2 Import**

从文件导入设置。

**3 Export**

将当前设置保存在文件中。

**4 Settings Tabs**

包含可指定或更改的设置。

- **5 Apply Settings to the Printer** 向打印机应用这些设置。
- **6 Factory Reset...** 将打印机设置重置为出厂设置。
- **7 Reset only Device Settings...** 将设备设置重置为出厂设置。

#### **8 Print Unit Settings...**

打印包含固件版本和设备设置信息的报告。

对于 **QL-810W**

也可以通过按下切刀 (X3) 按钮打印该报告。有关详细信息,请参阅第 84 页上的*[确认标签打印机设置](#page-93-0)*。

#### 对于 **QL-820NWB**

也可以通过液晶显示屏菜单打印该报告。有关详细信息,请参阅第 12 页上的[液晶显示屏设置](#page-21-0)。

提示

打印该报告时,请使用 62 mm DK 标签色带。

更改标签打印机设置

**9 Current Settings**

检索当前所连接打印机中的设置,并将其显示在对话框中。

**10 Exit**

退出打印机设置工具。

#### **Basic** 选项卡 **<sup>4</sup>**

以下为设置对话框中的 Basic 选项卡说明。

```
• Auto Power On
```
指定打印机是否在 AC 电源线插入到电源插座时自动开启。 可用的设置:[**Off**]、 [**On**]

**• Auto Power Off (AC/DC)**

指定连接到电源插座时经过多长时间后自动关闭打印机。 可用的设置:[**None**]、 [**10/20/30/40/50/60 Minutes**]

**• Auto Power Off (Li-ion)**

指定由充电锂电池供电时经过多长时间后自动关闭打印机。 可用的设置:[**None**]、 [**10/20/30/40/50/60 Minutes**]

提示

连接至无线网络、有线网络 ( 仅限 QL-820NWB) 或蓝牙连接 ( 仅限 QL-820NWB) 时,**Auto Power Off** 被 禁用。

#### **• Eco Charging**

指定切换至节电充电模式。将充电量设置为 [**80%**] 可延长电池的使用寿命。 可用的设置:[**100%**]、 [**80%**]

#### ⊯∦撮示

若要将电池使用寿命延至最长,请选择 [**80%**]。虽然选择 [**80%**] 时一次充电后可打印的页数会较少,但是 可延长电池使用寿命。

#### **Advanced** 选项卡 **<sup>4</sup>**

以下为设置对话框中的 Advanced 选项卡说明。

**• Print Density (Black)**

设置黑色浓度。 可用的设置:[**+6/+5/+4/+3/+2/+1/0/-1/-2/-3/-4/-5/-6**]

**• Print Density (Red)**

设置红色浓度。 可用的设置:[**+6/+5/+4/+3/+2/+1/0/-1/-2/-3/-4/-5/-6**]

**• Printer Information Report**

选择您希望包含在打印机信息报告中的信息。 可用的设置:[**All**]、 [**Usage Log**]、 [**Printer Settings**]、 [**Printer Transfer Data**]

**• Print Data after Printing**

指定是否在打印后清除打印数据。 可用的设置:[**Keep Print Data**]、 [**Erase All Print Data**]

#### **Management** 选项卡 **<sup>4</sup>**

以下为设置对话框中的 Management 选项卡说明。

**• Command Mode**

选择指令模式的类型。 可用的设置:[**Raster**]、 [**ESC/P**]、 [**P-touch Template**]

**• Airplane Mode**

选择 "ON" 将打印机设置为飞行模式。将出现下列状况: QL-810W: 同时按住 Wi-Fi ( ) 按钮和 WPS 按钮将毫无作用。 QL-820NWB:[ 无线网络 ] 和 [ 蓝牙 ] 菜单将从显示屏上消失。 可用的设置:[**Off**]、 [**On**]

#### **Bluetooth Settings** 选项卡 **(** 仅限 **QL-820NWB) <sup>4</sup>**

以下为设置对话框中的 Bluetooth Settings 选项卡说明。

**• Bluetooth Device Name**

显示蓝牙设备名称。

- **Bluetooth Address** 显示获取的蓝牙地址。
- **Visible to Other Devices** 允许其他蓝牙设备 " 发现 " 这台打印机。 可用的设置:[**Discoverable**]、 [**Not Discoverable**]
- **Auto re-pairing**

设置是否自动重新连接先前连接过的 Apple 设备 (iPad、 iPhone 或 iPod touch)。 可用的设置:[**Enable**]、 [**Disable**]

**• Change PIN code**

如果选择了 [**On**],可更改兼容蓝牙 2.1 或更早版本的 PIN 码。

**• Request Secure Simple Pairing (SSP) settings during pairing** 如果选中该复选框,可以使用打印机按钮为兼容蓝牙 2.1 或更新版本的打印机执行配对。

#### **Wireless LAN** 选项卡 **<sup>4</sup>**

以下为设置对话框中的 Wireless LAN 选项卡说明。

**• WirelessDirect**

打开或关闭 Wireless Direct 功能。

**• SSID/Network Key Generation**

选择 [**AUTO**] 或 [**STATIC**]。

**• SSID (Network Name) / Network Key**

指定要在 Wireless Direct 模式中使用的 SSID (3 至 25 个 ASCII 字符 ) 和网络密钥。 只有在将 [**STATIC**] 选作 [**SSID/Network Key Generation**] 时才能指定设置。

**• Display current settings**

显示 Wireless Direct 的当前设置。单击 [**Current Settings**] 将所显示设置更新为最新信息。

#### 应用设置更改至多台标签打印机 **<sup>4</sup>**

- <span id="page-76-0"></span>1 将设置应用于第一台打印机后,断开打印机与计算机的连接,然后将第二台打印机连接至计算机。
- 2 从 [Printer] 下拉列表中选择新连接的打印机。
- <span id="page-76-1"></span>**8** 单击 [Apply Settings to the Printer]。 应用至第一台打印机的相同设置会应用至第二台打印机。

4 为要更改设置的所有打印机重复步骤 1-8。

#### 提示

若要将当前设置保存到文件中,请单击 [**Export**]。

通过单击 [Import],然后选择导出的设置文件,可将相同的设置应用于另一台打印机。有关详细信息, 请参阅第 63 页上的[设置对话框](#page-72-0)。

## 更改从移动设备打印时的设置 **<sup>4</sup>**

如果使用移动设备,打印之前请使用应用程序根据需要更改设置。可更改的设置因应用程序而异。

#### 提示

连接移动设备前,可以将打印机连接到计算机并使用打印机设置工具指定详细设置。有关详细信息, 请参阅第 37 页上的[更改标签打印机设置](#page-46-0)。

**5**

## 使用 **P-touch Template** 打印标签 **<sup>5</sup>**

## **P-touch Template** 操作 **<sup>5</sup>**

使用 P-touch template 模式可使用条形码扫描枪或连接到打印机的其他设备将数据插入到已下载模板的文本 和条形码对象中。

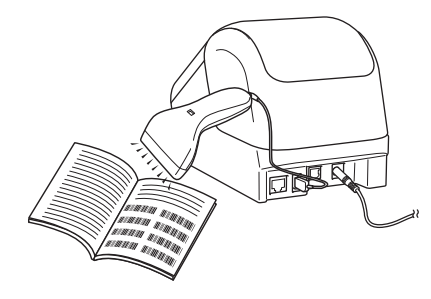

#### 基本操作 **<sup>5</sup>**

■ [标准模板打印](#page-82-0) ( 请参阅第 [73](#page-82-0) 页 )

下载常用模板或图像,只需扫描条形码即可选择打印对象。

■ *[高级模板打印](#page-84-0)* ( 请参阅第 [75](#page-84-0) 页 )

下载模板,扫描条形码打印副本或将扫描数据插入到其他模板中。

■ [数据库查找打印](#page-87-0) ( 请参阅第 [78](#page-87-0) 页 ) 下载与模板链接的数据库,扫描条形码查找并打印要插入到模板中的记录。

#### 高级功能 **<sup>5</sup>**

■ *[使用编号功能](#page-90-0) ( 序列化编号 ) 打印* ( 请参阅第 [81](#page-90-0) 页 ) 打印期间,自动在已下载模板中增加文本或条形码。

### 提示

- P-touch template 模式还兼容其他输入设备, 如量表、试验机、控制器或可编程逻辑设备。
- 有关详细信息,请参阅 *P-touch* 模板手册 */Raster* 命令参考。可以通过 Brother 技术服务支持网站下载最 新的版本,网址是 [support.brother.com](http://support.brother.com/)

[ 选择您所在的地区 / 国家。 ] - [ 说明书 ] - [ 选择您的产品 ]

- 通过 P-touch Template 进行打印时,红色和黑色打印的部分符号可能与通过计算机打印的显示效果不同。 有关详细信息,请参阅 *Raster* 命令参考。
- GHS ( 全球化学品统一分类和标签制度 ) 符号的使用受到一项或多项指令的严格约束。
- 此处提供的 GHS 模板均为样本。请确保您使用这些符号制作的任何标签均符合相关指令。

**5**

## 准备 **<sup>5</sup>**

将条形码扫描枪连接到本打印机前,先使用 P-touch Template 设置 ( 包含在打印机设置工具内 ) 指定条形码 扫描枪的设置。

#### 使用 **P-touch Template Settings Tool** 指定设置 **<sup>5</sup>**

- 4 使用 USB 数据线连接打印机和计算机,然后开启打印机。
- 2 启动打印机设置工具。
	- 使用 **Windows Vista® / Windows® 7 / Windows Server® 2008 / Windows Server® 2008 R2** 时: 从 " 开始 " 按钮中,单击 [ 所有程序 ] - [**Brother**] - [**Label & Mobile Printer**] - [**Printer Setting Tool**]。
	- 使用 **Windows® 8 / Windows® 8.1 / Windows Server® 2012 / Windows Server® 2012 R2** 时: 单击 [ 应用 ] 屏幕中的 [**Printer Setting Tool**] 图标。
	- 使用 **Windows® 10** 时:

从 " 开始 " 按钮中,单击 [**Brother**] - [**Label & Mobile Printer**] - [**Printer Setting Tool**]。

**(3)** 单击 [P-touch Template Settings]。

d 选择合适的设置,然后单击 [**Set**]。

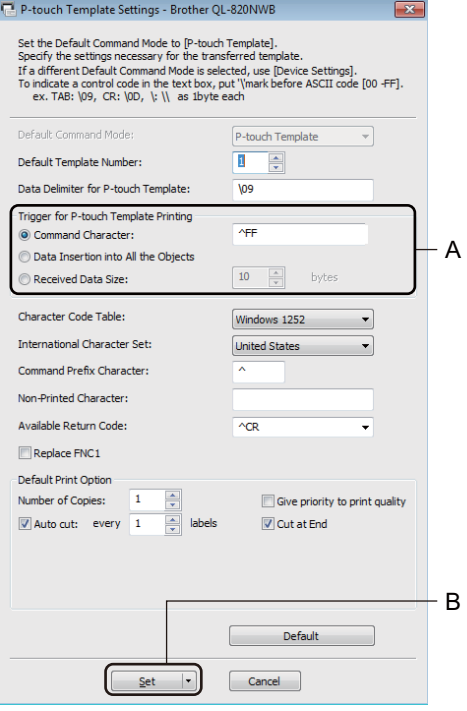

## 提示

• 默认状态下,通过条形码扫描枪扫描条形码获得编码 "^FF" 时开始打印。 ( 可通过上一图像中 A 强调的设 置进行更改。 )

如果 [**Received Data Size**] 选择为字节数量,则在指定字节数扫描完成后将自动打印模板。

- 由于每次从计算机打印后打印模式设置都会返回 Raster 模式, 因此必须将设置重新修改为模板模式。
- 如果关闭再开启打印机,打印机会以模板模式启动。

## 连接条形码扫描枪 **(** 仅限 **QL-820NWB) <sup>5</sup>**

我们建议您选用高质量的可靠条形码扫描枪,并建议您在选定具体型号之前先查看条形码扫描枪的详细规格。

■ 条形码扫描枪连接方法:

请使用 USB 主机接口或蓝牙接口。

- 条形码扫描枪的推荐选择标准:
	- 使用 USB 主机接口时: 可识别为键盘的 HID 级型号
	- 使用蓝牙接口时:支持 SPP 或 OPP 配置文件的蓝牙 2.1+EDR (1 类 ) 型号

## 提示

- 在 P-touch Template 模式下,必须先使用 P-touch Transfer Manager 将模板从计算机下载到打印机上。 有关详细信息,请参阅第 119 页上的如何使用 *[P-touch Transfer Manager](#page-128-0)* 和 *P-touch Library (* 仅限 *[Windows](#page-128-0)®)*。
- 条形码扫描枪应设置为使用英语键盘。对于初学者,条形码扫描枪应设置为扫描不含前缀或后缀字符的数 据。对于高级用户,可扫描前缀和后缀字符并用作打印机命令,用于创建自定义模板。
- 有关使用和设置特定条形码扫描枪型号的详细信息,请联系其制造商。

使用 P-touch Template 打印标签

## <span id="page-82-0"></span>标准模板打印 **<sup>5</sup>**

下载常用模板或图像,只需扫描条形码即可选择打印对象。 示例:

 $\triangle$ DANGER

#### 『必 提示

- 有关可通过各种设置扫描的条形码的详细信息,请参阅第 192 页上的 *[P-touch Template](#page-201-0)* 功能的条形码列 [表](#page-201-0)。
- 分组对象将转换为单个图像进行发送。

**1** 使用 P-touch Transfer Manager, 将模板 ( 标签布局 ) ( 从 P-touch Editor) 传输至打印机。 有关详细信息, 请参阅第 119 页上的如何使用 *[P-touch Transfer Manager](#page-128-0)* 和 *P-touch Library (* 仅限 *Windows®)*。

#### 提示

标签布局中的文本对象可转换为图像。转换为图像后,文本无法更改。这有助于防止常用模板被意外编 辑。

在 P-touch Editor Layout 窗口中,右键单击所需文本对象,然后单击 [ **属性** ]。单击 [ **扩展** ] 选项卡,然后 选中 [ 不允许编辑文本 ] 复选框。

如果没有显示 [ 扩展 ] 选项卡,单击 [ 工具 ] 菜单中的 [ **选项 ]**,单击 [ 一般 ] 选项卡,然后选中 [ **其他** ] 下 的 [ 显示对象属性的扩展选项卡 ] 复选框。

取消选中该复选框时,对象则被转换回可以编辑的文本。

2 在 P-touch Transfer Manager 中将数据传输至 [ 配置 ] 时, 选择包含要传输的数据的文件夹。

#### 提示

- 在 P-touch Transfer Manager 中将模板传输至 [ **配置** ] 时, 会自动分配 [ **键指定** ] 编号。
- 可使用打印机按钮指定 [ **键指定** ] 编号,取值范围为 1 255。
- 进行高级操作时,可为下载至打印机的模板指定 [ **键指定** ] 编号,取值范围为 1 99 ( 适用于 QL-810W) 或 者 1 - 255 ( 适用于 QL-820NWB),但是您将需要在第 @ 步中扫描不同的条形码以备选择和打印。有关详 细信息,请从 Brother 技术服务支持网站下载 *P-touch Template* 手册 */Raster* 命令参考 ( 仅英语版本 ),网 址是 [support.brother.com](http://support.brother.com/)

[ 选择您所在的地区 / 国家。 ]- [ 说明书 ] - [ 选择您的产品 ]

• 可在 [ 配置 ] 下添加自定义文件夹, 将已传输模板拖放到相应的自定义文件夹, 从而有效地管理不同的模 板系列。

<mark>3</mark>)选择已传输模板,然后单击 [ **传输** ] 将该模板下载至打印机中的 [ **键指定** ] 编号处。

使用 P-touch Template 打印标签

4 扫描 "P-touch template command" 条形码。 请参阅第 192 页上的 *[P-touch Template](#page-201-0)* 功能的条形码列表。

6 从 "Basic settings" 下的条形码列表中, 扫描每个条形码以向打印机发送命令或设置。

提示 • 可通过多条命令进行设置。

• 如果没有通过扫描条形码命令进行任何设置,将采用 P-touch Template 设置来打印模板。根据默认的 P-touch Template 设置,按 [ 自动剪切 ] 设置为 [ 开 ] 时打印单份副本。

有关 P-touch Template 设置的详细信息,请从 Brother 技术服务支持网站下载 *P-touch Template* 手册 */ Raster 命令参考* ( 仅英语版本 ),网址是 [support.brother.com](http://support.brother.com/) [ 选择您所在的地区 / 国家。 ] - [ 说明书 ] -[ 选择您的产品 ]

• 要指定所需份数,扫描 "Number of copies" 条形码, 然后扫描 "For entering numbers" 下的条形码以指定 一个三位数编号。

示例:

通过扫描以下条形码指定编号: 7-[0][0][7]、 15-[0][1][5]

- 要更改份数设置,再次扫描 "Number of copies" 条形码,然后扫描与新的三位数编号对应的条形码。
- <span id="page-83-0"></span>6 扫描 "Preset template number" 下与所需标签布局的 [ 键指定 ] 编号的数字相同的条形码。

7 将打印指定标签。

## <span id="page-84-0"></span>高级模板打印 **<sup>5</sup>**

下载模板,扫描条形码打印副本或将扫描数据插入到其他模板中。

#### 提示

- 有关可通过各种设置扫描的条形码的详细信息,请参阅第 192 页上的 *[P-touch Template](#page-201-0)* 功能的条形码列 [表](#page-201-0)。
- 如果条形码与已在打印机中注册的条形码模板采用不同的协议,则可能无法创建或打印该条形码。
- 根据条形码扫描枪型号不同,本打印机可能不支持部分条形码标准和协议。
- <mark>1</mark> 使用 P-touch Transfer Manager, 将模板 ( 标签布局 ) ( 从 P-touch Editor) 传输至打印机。 有关详细信息, 请参阅第 119 页上的如何使用 *[P-touch Transfer Manager](#page-128-0)* 和 *P-touch Library (* 仅限 *Windows®)*。

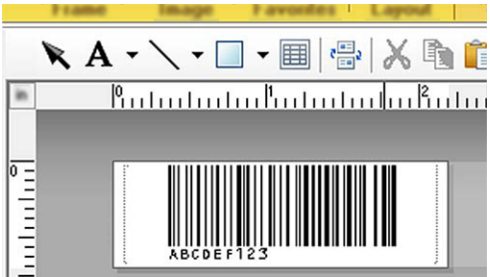

CODE128/9 位数

#### 4 重要信息

设计出满足条形码标准或协议要求的模板非常重要。从条形码扫描枪发送的字符数和类型必须符合标签尺 寸和条形码位置。如果包含插入数据的条形码可打印图像区域不完全匹配,则无法创建或扫描模板中的条 形码。

在 P-touch Transfer Manager 中将数据传输至 [ **配置** ] 时, 选择包含要传输的数据的文件夹。

### 提示

- 在 P-touch Transfer Manager 中将模板传输至 [ 配置 ] 时, 会自动分配 [ 键指定 ] 编号。
- 可为下载至打印机的模板分配 [ 键指定 ] 编号,取值范围为 1 10。
- 可在 [ **配置** ] 下添加自定义文件夹,将已传输模板拖放到相应的自定义文件夹,从而有效地管理不同的模 板系列。

3 选择已传输模板,然后单击 [ 传输 ] 将该模板下载至打印机中的 [ 键指定 ] 编号处。

使用 P-touch Template 打印标签

4 扫描 "P-touch template command" 条形码。 有关详细信息,请参阅第 192 页上的 *[P-touch Template](#page-201-0)* 功能的条形码列表。

15 从 "Basic settings" 下的条形码列表中,扫描每个条形码以向打印机发送命令或设置。

• 可通过多条命令进行设置。 • 如果没有通过扫描条形码命令进行任何设置,将采用 P-touch Template 设置来打印模板。根据默认的 P-touch Template 设置,按 [ 自动剪切 ] 设置为 [ 开 ] 时打印单份副本。

有关 P-touch Template 设置工具的详细信息,请从 Brother 技术服务支持网站下载 *P-touch Template* 手册 */ Raster 命令参考* ( 仅英语版本 ),网址是 [support.brother.com](http://support.brother.com/) [ 选择您所在的地区 / 国家。 ] - [ 说明书 ] -| 选择您的产品 ]

• 要指定所需份数,扫描 "Number of copies" 条形码, 然后扫描 "For entering numbers" 下的条形码以指定 一个三位数编号。三位数字指定完成后,会自动应用设置。

示例:

提示

通过扫描以下条形码指定编号: 7-[0][0][7]、 15-[0][1][5]

• 要更改份数设置,再次扫描 "Number of copies" 条形码,然后扫描与新的三位数编号对应的条形码。

<span id="page-85-0"></span>6) 扫描 "Select template" 条形码,然后扫描 "For entering numbers" 下和用于要打印的已下载模板的 **[键指定**]编号具有相同编号 ( 三位数 ) 的条形码。 三位数编号扫描完成后,将自动选择下载模板。 示例: 通过扫描以下条形码指定三位数编号:7→[0][0][7]、 15→[0][1][5]

## 提示

可使用 P-touch Editor 为第 @ 步创建和打印包含单个条形码的标签。

示例:

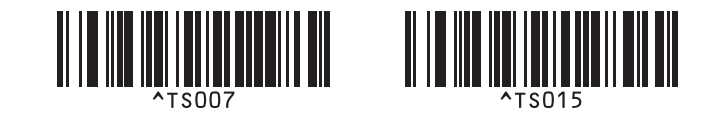

使用 P-touch Template 打印标签

<span id="page-86-0"></span>1 扫描包含要插入到在第 ● 步选择的已下载模板的条形码对象中的数据的条形码。

示例:

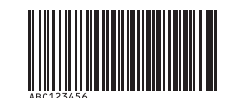

#### (CODE128/9 位数 )

- 8 扫描 "Begin printing" 条形码发送指令开始打印。
- 9 所打印模板中的条形码将包含在第 2 步扫描的条形码中的数据。

示例:

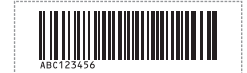

## <span id="page-87-0"></span>数据库查找打印 **<sup>5</sup>**

您可以下载与模板链接的数据库,扫描条形码作为关键字查找包含该关键字的记录,然后将该记录插入到模 板中并进行打印。

◎ 提示

- 针对这一操作,打印机已预留出已下载链接数据库的最左列 ("A" 字段 ),因此从条形码扫描获得的关键字 必须位于数据库的这一列。
- 为确保打印机能成功查找到关键字,最左列 ("A" 字段 ) 中的数据必须完全匹配从条形码上扫描的关键字。
- P-touch Editor 和本打印机仅可读取链接数据库每个字段中的一行数据,因此我们不建议使用最左列 ("A" 字段 ) 有两行或以上数据的数据库。
- 有关可通过各种设置扫描的条形码的详细信息,请参阅第 192 页上的 *[P-touch Template](#page-201-0)* 功能的条形码列 [表](#page-201-0)。
- 1 使用 P-touch Editor 创建一个模板,然后连接到数据库文件。您可以将所需数量的列链接到模板中的文 本或条形码对象。

## 提示

如果不需要该数据显示在打印标签上,确保关键字包含在最左列 ("A" 字段 ) 中但未将模板中的任何文本或 条形码对象链接至 "A" 字段。

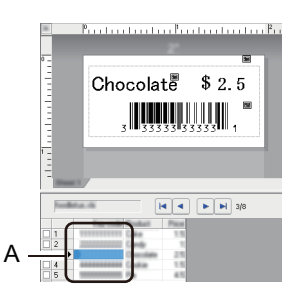

有关指定设置的详细信息,请参阅 [**P-touch Editor** 帮助 ]。

**2** 使用 P-touch Transfer Manager, 将模板 ( 标签布局 ) ( 从 P-touch Editor) 传输至打印机。 有关详细信息, 请参阅第 119 页上的如何使用 *[P-touch Transfer Manager](#page-128-0)* 和 *P-touch Library (* 仅限 *Windows®)*。 同时还将传输已链接数据库文件。

在 P-touch Transfer Manager 中将模板传输至 [ **配置** ] 时,会自动分配 [ **键指定** ] 编号。

#### 提示

可在 [ **配置** ] 下添加自定义文件夹,将已传输模板拖放到相应的自定义文件夹,从而有效地管理不同的模 板系列。

使用 P-touch Template 打印标签

- <span id="page-88-1"></span>1 选择已传输模板,然后单击 [ **传输** ] 将该模板下载至打印机中的 [ 键指定 ] 编号处。
- 6 扫描 "P-touch template command" 条形码。 有关详细信息,请参阅第 192 页上的 *[P-touch Template](#page-201-0)* 功能的条形码列表。

<span id="page-88-0"></span>6 从 "Basic settings" 下的条形码列表中, 扫描每个条形码以向打印机发送命令或设置。

#### 提示

- 可通过多条命令进行设置。
- 如果没有通过扫描条形码命令进行任何设置,将采用 P-touch Template 设置来打印模板。根据默认的 P-touch Template 设置, 按 [ **自动剪切** ] 设置为 [ 开 ] 时打印单份副本。

有关 P-touch Template 设置工具的详细信息,请从 Brother 技术服务支持网站下载 *P-touch Template* 手册 */*  Raster 命令参考 ( 仅英语版本 ), 网址是 [support.brother.com](http://support.brother.com/) [ 选择您所在的地区 / 国家。 ] - [ 说明书 ] -[ 选择您的产品 ]

• 要指定您想打印的份数,扫描 "Number of copies" 条形码,然后扫描 "For entering numbers" 下的条形码 以指定一个三位数编号。三位数字指定完成后,会自动应用设置。 示例:

通过扫描以下条形码指定编号: 7-[0][0][7]、 15-[0][1][5]

• 要更改份数设置,再次扫描 "Number of copies" 条形码, 然后扫描与新的三位数编号对应的条形码。

■ 扫描 "Select template" 条形码,然后扫描 "For entering numbers" 下和用于要打印的已下载模板的 [ **键指定** ] 编号具有相同编号 ( 三位数 ) 的条形码。 三位数编号扫描完成后,将自动选择下载模板。

示例: 通过扫描以下条形码指定三位数编号:7→[0][0][7]、 15→[0][1][5]

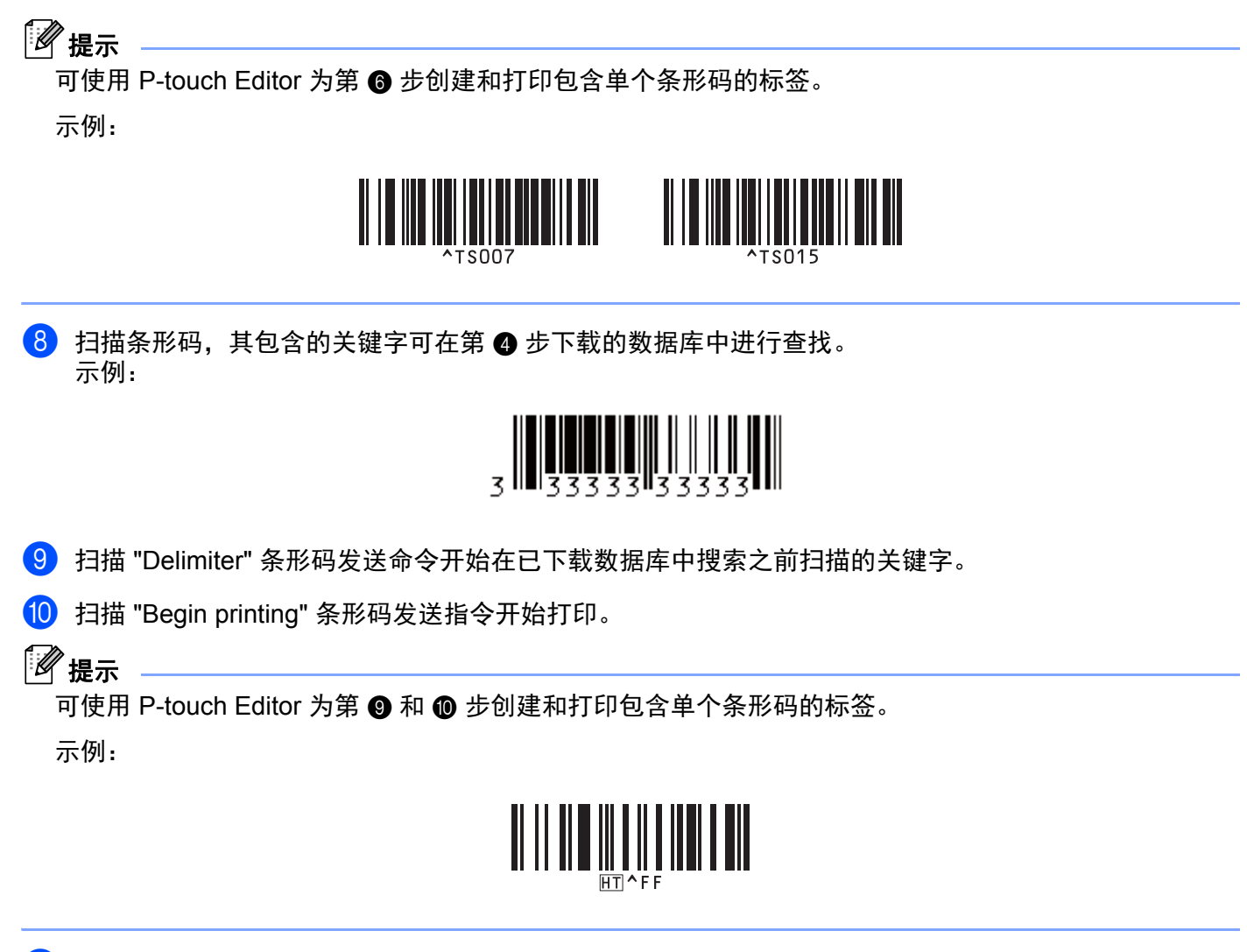

<span id="page-89-1"></span><span id="page-89-0"></span>1 打印机将使用从包含之前扫描的关键字的数据库中插入的数据来打印模板。

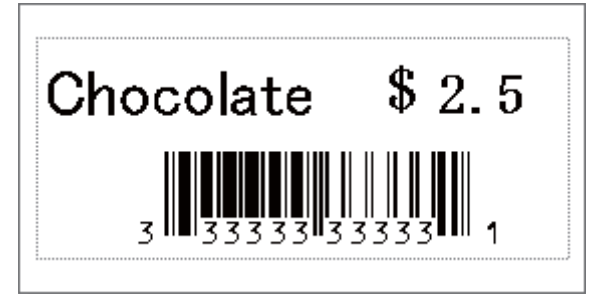

**5**

使用 P-touch Template 打印标签

## <span id="page-90-0"></span>使用编号功能 **(** 序列化编号 **)** 打印 **<sup>5</sup>**

打印期间,自动在已下载模板中增加文本或条形码。

#### 提示

- 这项高级操作适用于 P-touch Template 模式下的任何基本操作。
- 打印份数最多可自动增加至 999 份。
- 每个已下载模板内可选择最多 9 个文本和条形码对象,将在打印期间同步递增。
- 递增操作不适用于已链接到数据库文件的文本和条形码对象。

#### 文本编号功能 **(** 序列化 **) <sup>5</sup>**

#### ■操作步骤

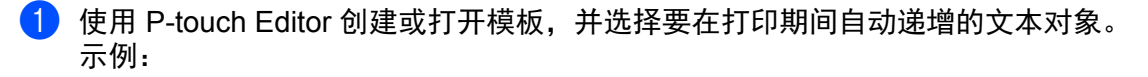

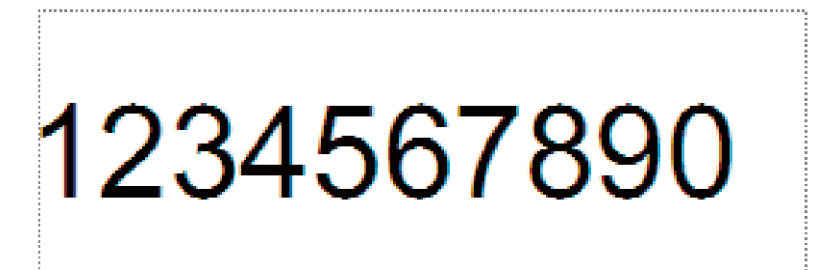

b 在要递增的文本对象 ( 编号字段 ) 内,反色显示或拖动光标选择一组数字和字母。

<u>урааттаттатта матигистина ма</u> シンシンシング 清ブンシンシン 23456789

<u>Sammannannannannanna sammannannannannanna</u>

#### 丝棍示

每个编号字段最多可以选择 15 个数字和字母。

拖动光标选择反色显示的编号字段,右键单击并选择 [ 序号 ]。

## 条形码编号功能 **(** 序列化 **) <sup>5</sup>**

#### ■操作步骤

<sup>1</sup> 使用 P-touch Editor 创建或打开模板, 并选择要在打印期间自动递增的条形码对象。

2 拖动光标选择已选条形码对象,右键单击并选择 [ 属性 ]。 示例:

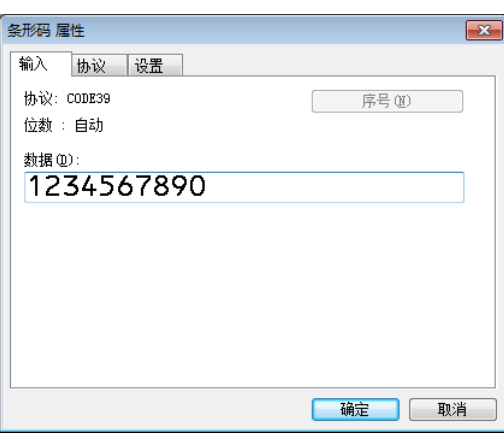

3 单击 " 输入 " 选项卡, 在要递增 ( 编号字段 ) 的条形码对象内, 反色显示或拖动光标选择一组数字和 字母。 示例:

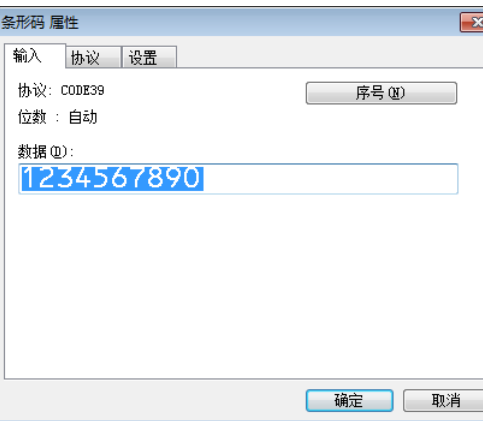

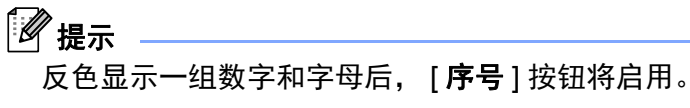

4 单击 [ 序号 ], 然后单击 [ 确定 ]。

#### 提示

每个编号字段最多可以选择 15 个编号和字母。

#### 使用编号功能 **(** 序列化 **)** 的高级操作进行打印 **<sup>5</sup>**

- **使用 P-touch Transfer Manager, 将模板 ( 标签布局 ) ( 从 P-touch Editor) 传输至打印机。 有关详细信息,** 请参阅第 119 页上的如何使用 *[P-touch Transfer Manager](#page-128-0)* 和 *P-touch Library (* 仅限 *Windows®)*。同时还 将传输已链接数据库。
- b 使用编号功能 (序列化) 的高级操作设置本打印机。请参阅第 <sup>192</sup>页上的*[P-touch Template](#page-201-0)* 功能的条形码 [列表](#page-201-0)。
	- 扫描 "Number of serialized copies" 条形码, 然后扫描 "For entering numbers" 下与所需打印份数 ( 三位数 ) 相对应的条形码。

示例:

需要打印 5 份时,通过扫描 [0][0][5] 的条形码指定三位数编号。

提示

- 按照 P-touch Template 模式基本操作步骤开始打印。有关详细信息,请参阅第 73 页上的*[标准模板打印](#page-82-0)*至 第 78 页上的*[数据库查找打印](#page-87-0)*。
- 每打印一个标签,编号字段将递增一个数字或字母,相应的计数将永久保存在打印机中。
- 要将文本或条形码对象重置为初始值,请扫描 "Initialize template data" 条形码。

**5**

**84**

<span id="page-93-1"></span><span id="page-93-0"></span>确认标签打印机设置 **<sup>6</sup>**

无需将打印机连接到计算机或移动设备即可打印设置报告。

#### 提示

打印机报告包含以下信息:固件版本、设备设置信息、序列号、网络设置信息等。 ( 所打印信息因型号而 异。 )

1 开启打印机。

#### **2** 对于 QL-810W

按住切刀 (> 3) 按钮 1 秒钟以上打印报告。

#### 对于 **QL-820NWB**

- 1 按菜单、 [▲ ] 或 [ ▼ ] 按钮选择 [ 机器信息 ] 菜单, 然后按 [OK] 按钮。
- 2 使用 [▲ ] 或 [ ▼ ] 选择 [ 机器信息打印 ], 然后按 [OK] 按钮。
- 3 使用 [▲ ] 或 [ ▼ ] 选择 [ 全部 ]、 [ 打印日志 ]、 [ 机器设置 ] 或 [ 数据传输 ] 按钮, 然后按 [OK] 按钮打 印报告。

## 提示

• 打印该报告时,请使用 62 mm DK 标签色带。

• 也可以使用打印机设置工具执行此操作。有关详细信息,请参阅第 37 页上的*[更改标签打印机设置](#page-46-1)*。

**6** 其他功能 **<sup>6</sup>**

**6**

## 用于其他应用程序的双色打印配置 **<sup>6</sup>**

按照以下步骤通过任何应用程序 ( 不包括 P-touch Editor) 执行双色打印。

#### 使用 **Windows®** 时

- a 打开设备和打印机窗口,选择并右键单击 [**QL-810W**]/[**QL-820NWB**]。 单击 [ 打印机属性 ]。
- **2 选择 [ 常规 ] 选项卡,然后单击 [ 首选项 ... ] 按钮。**
- **3 从 [纸张类型 ] 部分选择 [黑 / 红 ]。**

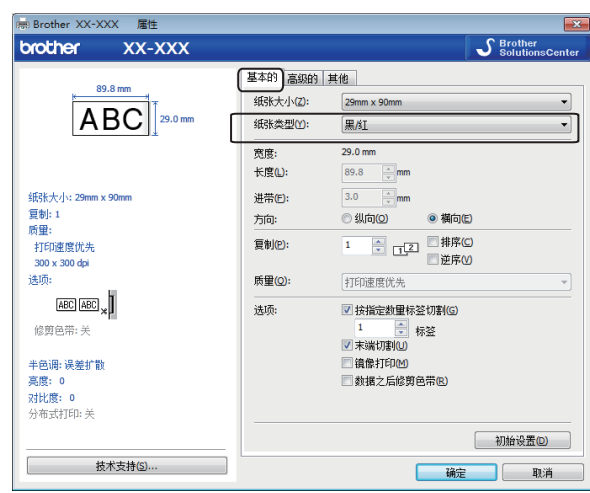

#### 使用 **Mac** 时

- 1 单击 [ 文件 ],然后选择 [ 打印 ]。 此时将会显示打印屏幕。
- 2 单击 [ 显示详细信息 ] 按钮。 将显示其他打印屏幕。 单击 [ 注释 ] 下拉菜单选择 [ 高级的 ]。
- **3** 从 [彩色 ] 部分选择 [ 双色 ( 黑 / 红 ) ]。

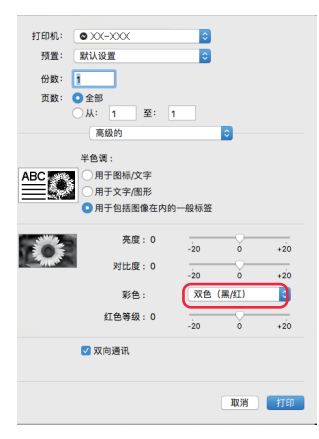

#### 4 重要信息

请确保使用 62mm 黑色 / 红色 DK 标签色带进行单色打印时,使用这些设置。

## **USB** 大量存储模式 **(** 仅限 **QL-820NWB) <sup>6</sup>**

#### 说明 **<sup>6</sup>**

使用 USB 大量存储功能,可通过 USB 接口将文件发送到打印机,而无需安装打印机驱动程序。 此功能适用于:

■ 不使用任何软件工具, 应用保存在命令文件 (.bin 文件格式 ) 中的打印机设置, 以及将模板 (.blf 文件格式 ) 添加到打印机中。两种文件类型都必须由计算机管理员分配。

■ 在不安装打印机驱动程序的情况下执行命令。

■ 在安装具有 USB 主机功能的操作系统 ( 包括非 Windows® 操作系统 ) 的设备上, 打印和传输数据。

#### 使用 **USB** 大量存储模式 **<sup>6</sup>**

- 1 确认打印机已关闭。
- $\begin{pmatrix} 2 \end{pmatrix}$  同时按住 [OK] 按钮和电源  $(( \cdot ) )$  按钮数秒钟。 打印机将以 USB 大量存储模式启动,状态指示灯呈绿色亮起,液晶显示屏上显示 [USB 大量存储模式 ]。
- 6 通过 USB 将计算机或设备连接至本打印机。 打印机的 USB 大容量存储区会在计算机或设备的屏幕上显示为文件夹。

## 提示

如果没有自动显示 USB 大容量存储区,请参阅计算机或设备操作系统的使用说明以了解如何访问 USB 大容 量存储区。

4 将想要复制的文件拖放到 USB 大容量存储区。

#### 5 按 [OK] 按钮。 将执行命令文件中的命令,同时状态指示灯呈橙色闪烁一次。 完成时,状态指示灯呈绿色亮起。

6 要关闭 USB 大量存储模式, 请关闭打印机。

#### 4 重要信息 →

- 关闭打印机后,停用 USB 大量存储模式, USB 大容量存储区域中的文件被删除。
- 此功能支持 .bin 和 .blf 文件。不支持其他文件格式。
- 请勿在 USB 大容量存储区中创建文件夹。如果创建文件夹,则无法访问文件夹中的文件。
- USB 大容量存储区的容量为 2.5 MB。大于 2 MB 的文件可能无法正常使用。
- 如果复制了多个文件,则命令执行的顺序将无法保证。
- 打印机处于 USB 大量存储模式时,无法使用有线局域网、蓝牙 ( 仅限 QL-820NWB) 和 Wi-Fi。
- •执行复制的文件时,请勿访问 USB 大容量存储区中的其他文件。

## 提示

关于如何创建 .blf 文件的更多信息,请参阅第 129 页上的[创建传输文件和](#page-138-0) *"* 传输包 *"* 文件。

其他功能

## **JPEG** 打印 **<sup>6</sup>**

可以不使用打印机驱动程序打印图像数据 (JPEG)。

#### 提示

- 可以使用 USB 大量存储功能打印 JPEG 图像。
- 可以使用对象推送配置文件 (OPP) 来通过蓝牙连接进行打印。
- 本打印机将使用抖动处理将彩色 JPEG 图像转换为 " 黑白 " 图像。
- 当发送已经是"黑白"的 JPEG 图像时, 该抖动处理可能会使打印图像变模糊。
- 若要改善图像质量,请尝试关闭 JPEG 图像的预处理。
- 仅能打印 JPEG 图像。 ( 仅限于扩展名为 .jpg 的文件。 )
- 最大文件大小为 5 MB。 ( 使用 USB 大量存储功能时为 2 MB。 )
- 最大分辨率如下:  $\overline{a} \times \overline{a}$  = 8000  $\times$  720 dots 如果超过了以上限制,打印机将忽略且不打印接收到的数据。
- 1 打印像素 = 1 dots。
- 打印机会执行二进制处理 ( 简单的二进制 ) 来打印图像。
- ■图像将以接收数据的高宽比例进行打印。

## 使用液晶显示屏菜单从标签打印机进行模板打印 **(** 仅限 **QL-820NWB) <sup>6</sup>**

传输模板或预置模板仅使用液晶显示屏菜单即可从打印机打印,而无需连接至计算机或移动设备。 ■ 打印未链接到数据库的模板时

4 确保液晶显示屏处于下图所示的模板模式。

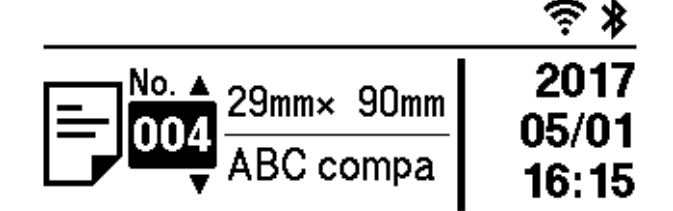

如果不是,请设置为模板模式。

- 1 按菜单按钮和 [ ▼ ] 按钮选择 [ 模板设置 ] 菜单, 然后按 [OK] 按钮。
- 2 将 [ 模板模式 ] 设置为 [ 开 ]。
- 2 按 [ ▲ ] 或 [ ▼ ] 按钮选择模板,然后按 [OK] 按钮。
	- 在 [ 模板设置 ] 菜单的 [ 打印前确认 ] 中选择了 [ 关 ] 时 将使用所选模板打印预设份数的标签。
	- 在 [ 模板设置 ] 菜单的 [ 打印前确认 ] 中选择了 [ 开 ] 时
		- 1 将显示打印份数设置屏幕。按 [ ▲ ] 或 [ ▼ ] 按钮选择要打印的标签份数。

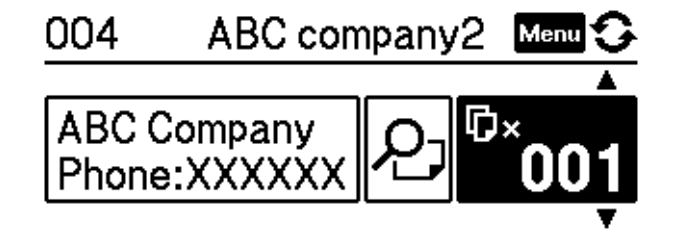

2 按 [OK] 按钮。将使用所选模板打印设定份数的标签。

其他功能

■ 打印链接到数据库的模板时

■ 确保液晶显示屏处于下图所示的模板模式。

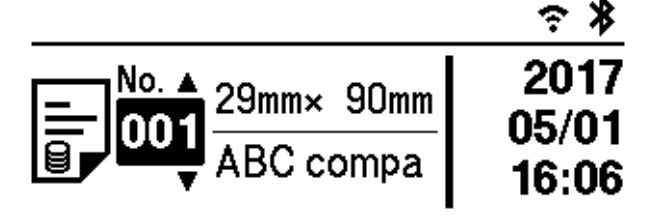

如果不是,请设置为模板模式。

1 按菜单按钮和 [ ▼ ] 按钮选择 [ 模板设置 ] 菜单, 然后按 [OK] 按钮。

2 将 [ 模板模式 ] 设置为 [ 开 ]。

2 按 [ ▲ ] 或 [ ▼ ] 按钮选择模板, 然后按 [OK] 按钮。

<sup>3</sup> 将显示数据库选择屏幕。按 [▲ ] 或 [ ▼ ] 按钮选择数据库, 然后按 [OK] 按钮。

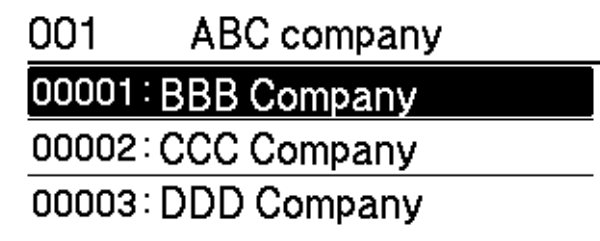

4 液晶显示屏返回模板模式屏幕。

- 在 [ 模板设置 ] 菜单的 [ 打印前确认 ] 中选择了 [ 关 ] 时 将使用所选模板打印预设份数的标签。
- 在 [ 模板设置 ] 菜单的 [ 打印前确认 ] 中选择了 [ 开 ] 时
	- 1 将显示打印份数设置屏幕。按 [ ▲ ] 或 [ ▼ ] 按钮选择要打印的标签份数。

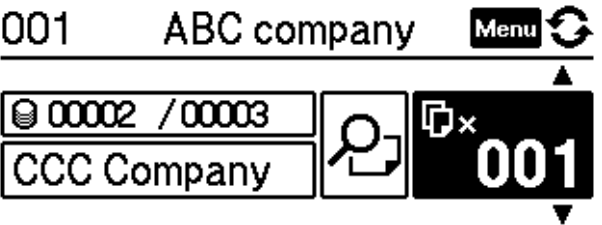

2 按 [OK] 按钮。将使用所选模板打印设定份数的标签。

## 提示

- 在打印份数设置屏幕上按一次菜单按钮,然后按 [OK] 按钮,即可查看模板上的对象。若要返回打印份数 设置屏幕,按取消按钮或 [OK] 按钮。
- 在打印份数设置屏幕上按两次菜单按钮,然后按 [OK] 按钮,即可查看打印预览。您可以使用 [ ▲ ] 或 [ ▼ ] 按钮滚动屏幕。若要返回打印份数设置屏幕, 按取消按钮或 [OK] 按钮。

## 远程更新 **<sup>6</sup>**

远程更新是打印机的一项功能,仅需简单连接至更新文件所在的网络文件夹,即可实现打印机设置的半自动 更新。有关远程更新的详细信息,请参阅第 20 页上的[远程更新](#page-29-0)。

## 分布式打印 **(** 仅限 **Windows®) <sup>6</sup>**

打印大量标签时,可以将打印任务分布于多台打印机。 由于打印同时进行,因此可缩短总体打印时间。

## 提示

- 打印可分布于通过 USB 或网络连接方式连接的打印机。
- 页数在所选打印机之间自动分配。如果不能在打印机之间平均分配指定的页数, 则将按照在步骤 @ 中指 定打印设置时对话框中列出的打印机顺序进行分配。

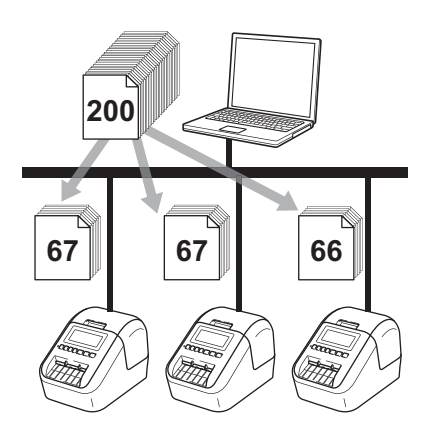

- 1 从 P-touch Editor 的 [ 文件 ] 菜单中,单击 [ 打印 ]。
- **2** 单击 [ 属性 … ]。

8 单击 [ 高级的 ] 选项卡,选中 [ 分布式打印 ] 复选框, 然后单击 [ 设定值 ]。

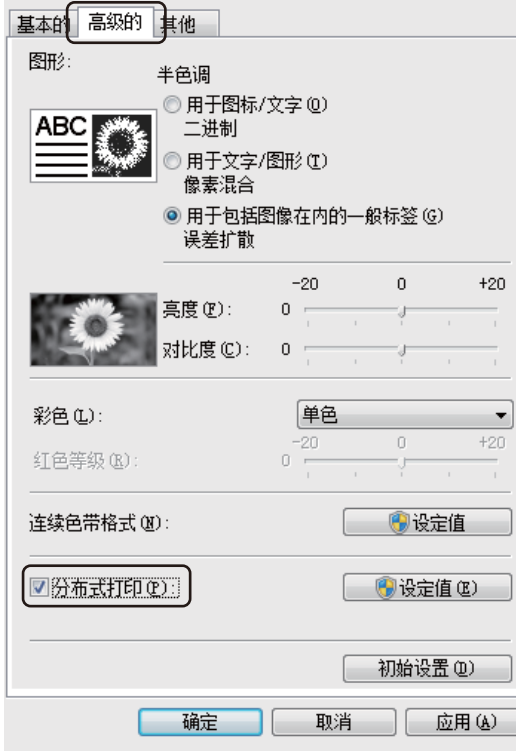

<span id="page-103-0"></span>4 在分布式打印设置对话框中,选择要用于分布式打印的打印机。

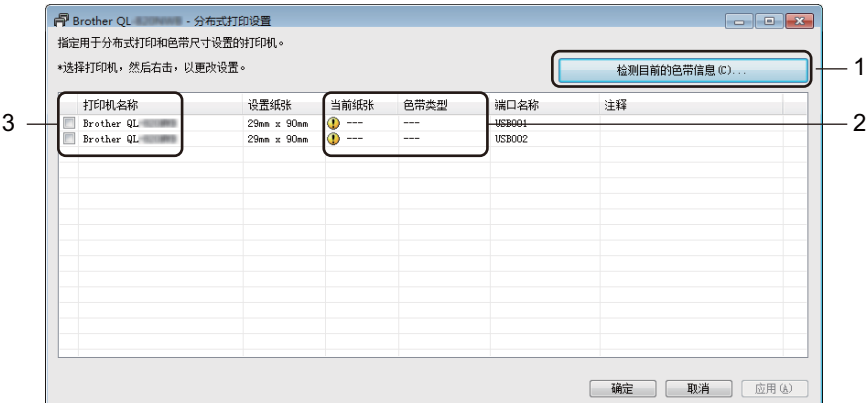

1 单击 [ 检测目前的色带信息 **…**]。

- 2 [ 当前纸张 ] 和 [ 色带类型 ] 下将出现检测到的当前打印机信息。
- 3 选中所需 [打印机名称] 旁的复选框。

提示

- 如果选择的标签宽度与 [ **当前纸张** ] 列所示不同, 将显示 ( <mark>)</mark> 图标。请在打印机中装入 [ **设置宽度** ] 中所指 定标签宽度的色带。
- 如果连接了多台打印机,可通过端口名称找到所需打印机。端口名称的 BRNxxxxxxxxxxx 中的 xxxxxxxxxxxx 表示打印机的 MAC 地址 / 以太网地址。可通过打印打印机设置信息查看打印机的 MAC 地 址 / 以太网地址。有关详细信息,请参阅第 84 页上的*[确认标签打印机设置](#page-93-1)*。

其他功能

#### 6 指定标签尺寸。

#### **A.** 如果仅选择一台打印机。

在步骤 @ 的分布式打印设置对话框中,选择要指定设置的打印机,然后反击该打印机,或者右键单击 该打印机,然后单击 [ 设定值 ]。从 [ 设置宽度 ] 下拉列表中选择标签尺寸。

提示

可以在 [ 注释 ] 文本框中输入步骤 ❹ 的分布式打印设置对话框中显示的信息。

#### **B.** 如果选择多台打印机。

在步骤 @ 的分布式打印设置对话框中,选择要指定设置的打印机,右键单击这些打印机,然后单击 [ **基本设置 ]**。从 [ **设置宽度** ] 下拉列表中选择标签尺寸。相同的标签尺寸设置将应用到选择的所有打印 机。

提示

[打印机设置 ] 和 [ 注释 ] 下的设置不可用。

- f 单击 [ 确定 ] 关闭标签尺寸设置窗口。
- 单击 [ 确定 ] 关闭分布式打印设置窗口。 设置已完成。
- 8 单击 [ 确定 ] 开始分布式打印。

提示

- 可能无法检测到使用 USB 集线器或打印机服务器连接的打印机信息。打印前,手动输入设置,并检查打 印机是否可用于打印。
- 根据是否使用路由器以及所使用的安全功能 ( 如防火墙 ), 可能无法使用此功能。
- 建议对您的操作环境进行连接测试。请联系信息技术经理或管理员以获取帮助。

**6**

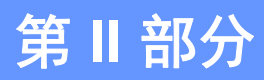

# 应用程序 **II**

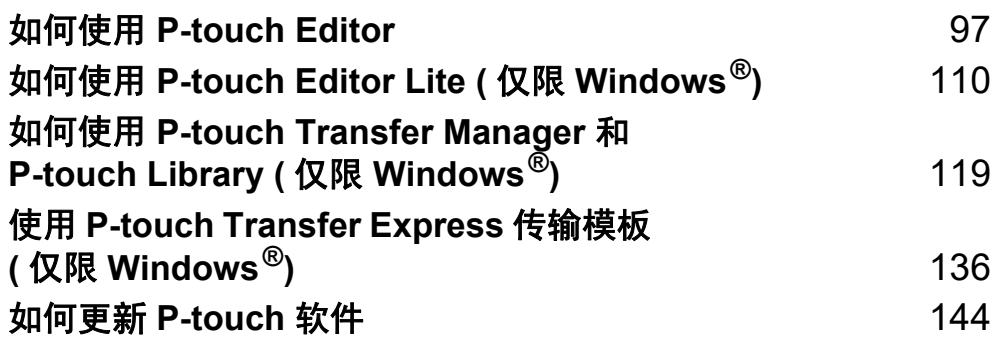

## <span id="page-106-0"></span>如何使用 **P-touch Editor <sup>7</sup>**

要通过计算机使用打印机,请安装 P-touch Editor 和打印机驱动程序。 要下载最新的驱动程序和软件,请访问 Brother 技术服务支持网站,网址是 [support.brother.com](http://support.brother.com/) [ 选择您所在的地区 / 国家。 ] - [ 下载 ] - [ 选择您的产品 ]

## 使用 **Windows®** 时 **<sup>7</sup>**

#### 启动 **P-touch Editor <sup>7</sup>**

**7**

1 启动 P-touch Editor。

- 使用 **Windows Vista® / Windows® 7 / Windows Server® 2008 / Windows Server® 2008 R2** 时: 从 " 开始 " 按钮中, 单击 [ **所有程序** ] - [Brother P-touch] - [P-touch Editor 5.1] ; 或者双击桌面上的 [**P-touch Editor 5.1**] 快捷方式图标。
- 使用 **Windows® 8 / Windows® 8.1 / Windows Server® 2012 / Windows Server® 2012 R2** 时: 单击 [ **应用** ] 屏幕中的 [P-touch Editor 5.1]; 或者双击桌面上的 [P-touch Editor 5.1]。
- 使用 **Windows® 10** 时:

从 " 开始 " 按钮中, 单击 [Brother P-touch] 下的 [P-touch Editor 5.1] ; 或者双击桌面上的 [**P-touch Editor 5.1**] 快捷方式图标。

2 P-touch Editor 启动时, 请选择想要创建新布局还是打开现有布局。

#### ⊯必提示

当 P-touch Editor 启动时,若要更改 P-touch Editor 要执行的操作,请单击 P-touch Editor 菜单栏中的 [ **工具** ]-[ **选项 ],**以显示**选项**对话框。在左侧,选择 [ **一般** ] 标题,然后选择 [ **启动设置** ] 下 [ **操作** ] 列表框 中的所需设置。出厂设置为 [ 显示新建视图 ]。

c 从显示的选项中选择一项:

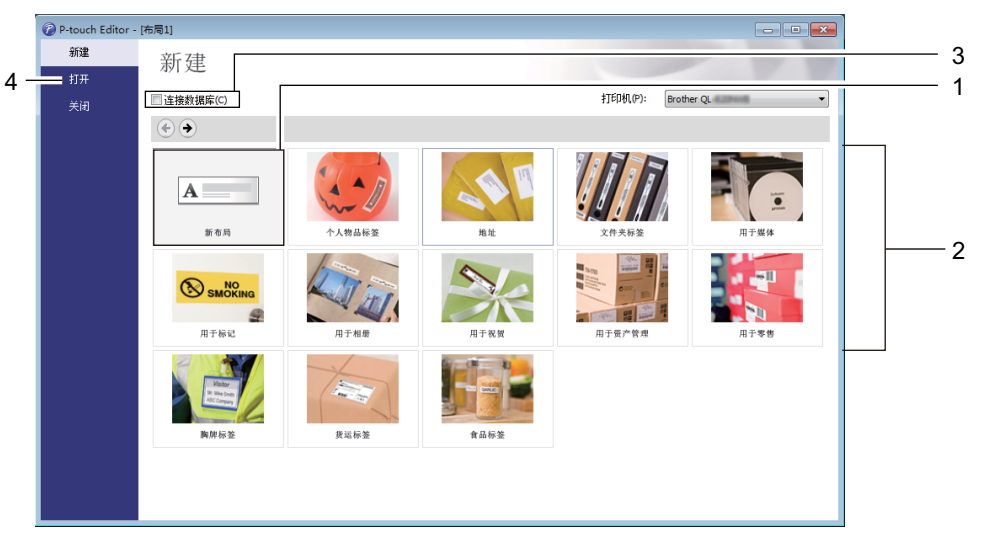

1 若要创建新布局, 双击 [ 新布局 ], 或者依次单击 [ 新布局 ] 和 [ → ]。

2 若要使用预设布局创建新布局, 双击所需类别按钮, 或者选择所需类别按钮后单击 [→ ]。

3 若要将预设布局连接到数据库,请选择 [连接数据库] 旁的复选框。

4 若要打开现有布局,单击 [打开]。
### 使用 **P-touch Editor** 进行打印 **<sup>7</sup>**

### ■ Express 模式

该模式允许您快捷地创建包含文本和图像的布局。

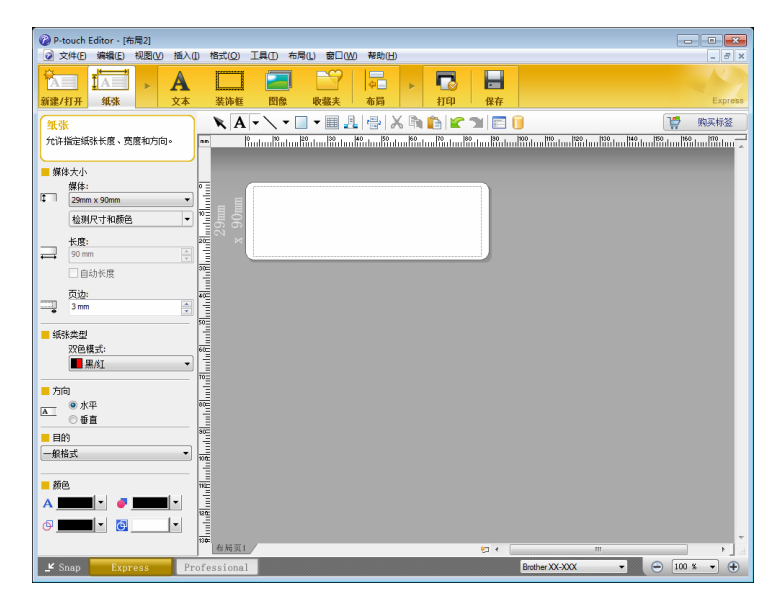

从菜单栏中,单击 [ 文件 ] - [ 打印 ] ; 或单击 [ 打印 ] 图标进行打印。打印前,请在打印屏幕中配置打印 设置。

### ■ Professional 模式

该模式允许您使用大量高级工具和选项创建布局。

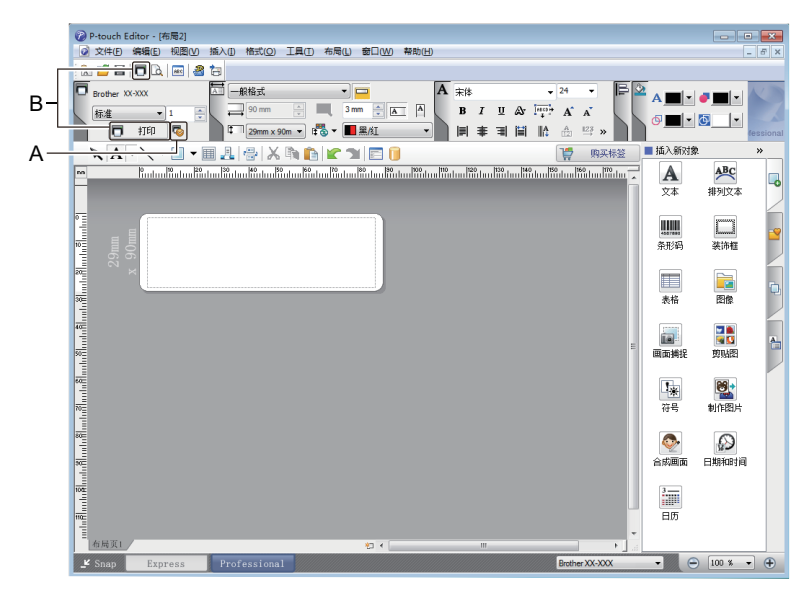

从菜单栏中,单击 [ 文件 ] - [ 打印 ] ;或单击 [ 打印 ] 图标 (A) 进行打印。打印前,请在打印屏幕中配置打 印设置。

此外,还可以通过单击 [ 打印 ] 图标 (B) 不更改打印设置直接开始打印。

### ■ Snap 模式

该模式允许您捕捉所有或部分计算机屏幕显示,可将其打印为图像,也可将其保存,供将来使用。

**4 单击 [Snap]** 模式选择按钮。 随即出现 **Snap** 模式描述 对话框。

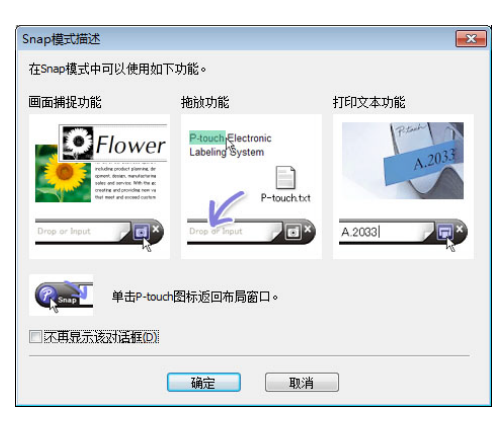

2 单击 [ 确定 ]。 随即出现 **Snap** 模式选项板。

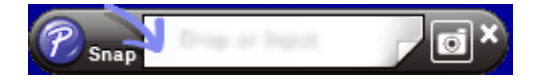

### 将数据传输至标签打印机 **<sup>7</sup>**

要将数据传输到打印机,必须使用 P-touch Transfer Manager。有关详细信息,请参阅第 119 [页上的](#page-128-0) *[P-touch Transfer Manager](#page-128-0)*。

如何使用 P-touch Editor

## 双色打印配置 **<sup>7</sup>**

本打印机可进行双色打印。

### 使用 **P-touch Editor** 进行配置

### **Express** 模式 **<sup>7</sup>**

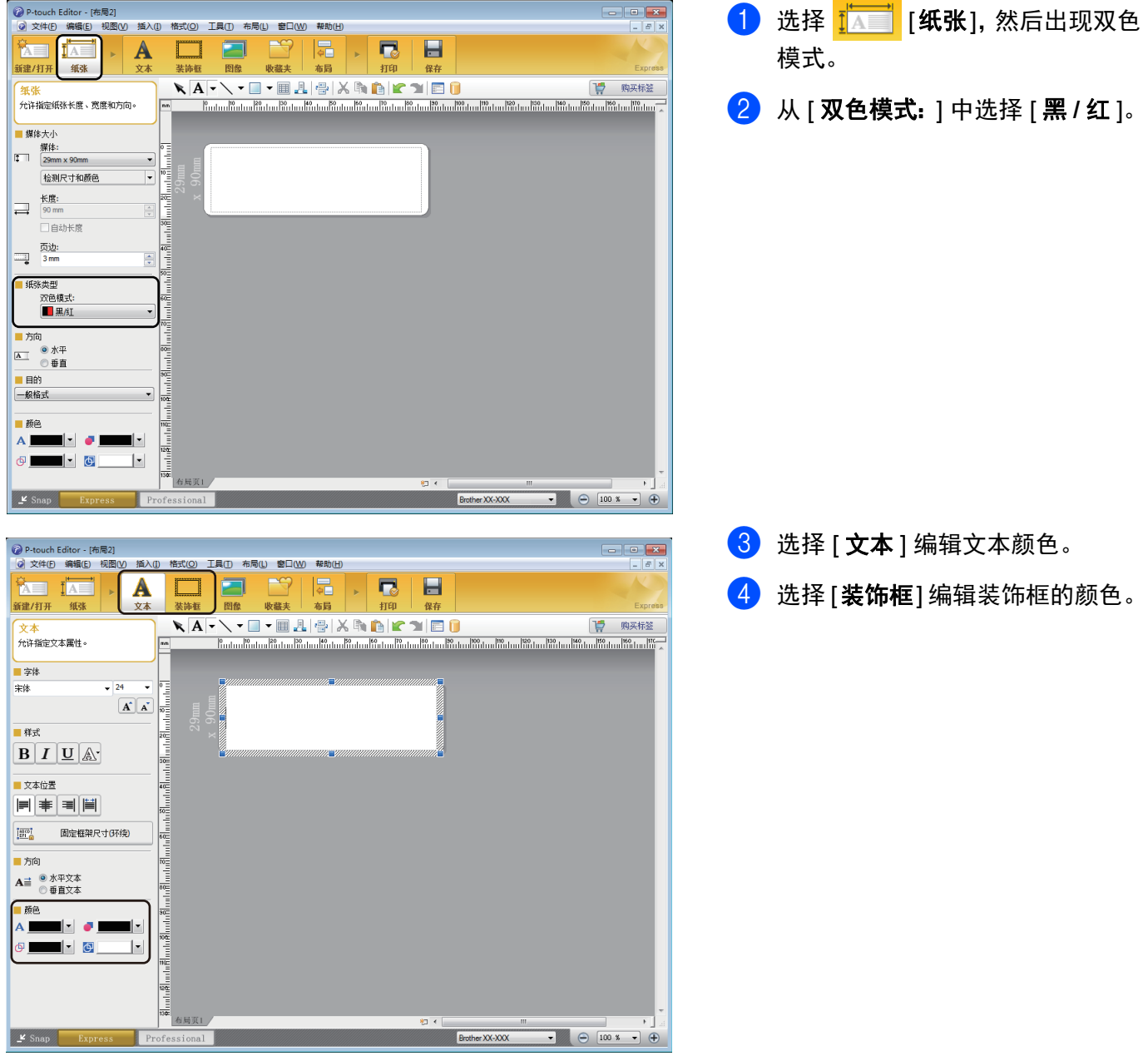

如何使用 P-touch Editor

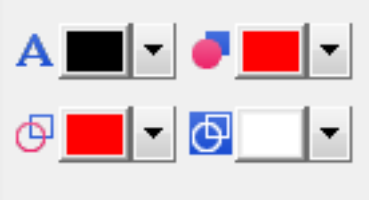

### **Professional** 模式 **<sup>7</sup>**

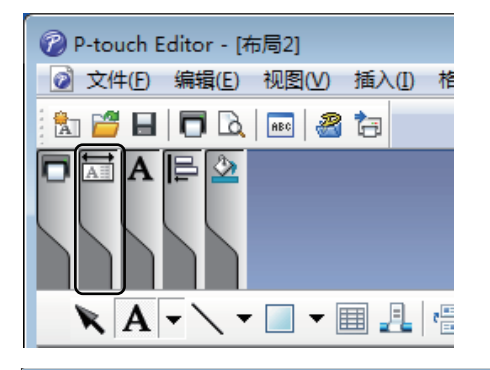

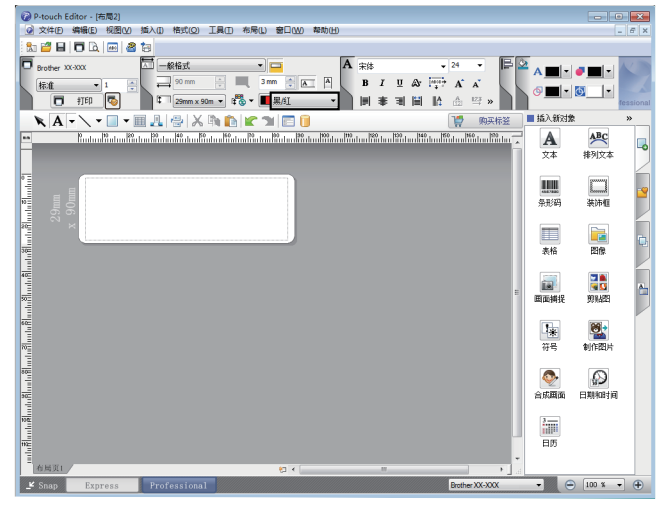

- 使用 A [ 设置选定文本的颜色 ] 编 辑文本颜色。
- 使用 [更改填充颜色 ] 编辑闭合 区域内填充的颜色。
- 使用 <sup>9</sup> [ 更改线条颜色 ] 编辑线条 颜色。
- 使用 <mark>@</mark> [更改目标背景颜色 ] 编辑 目标背景颜色。

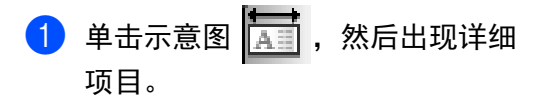

2 从 [ 纸张 ] 选项卡中选择 [ 黑 **/** 红 ]。

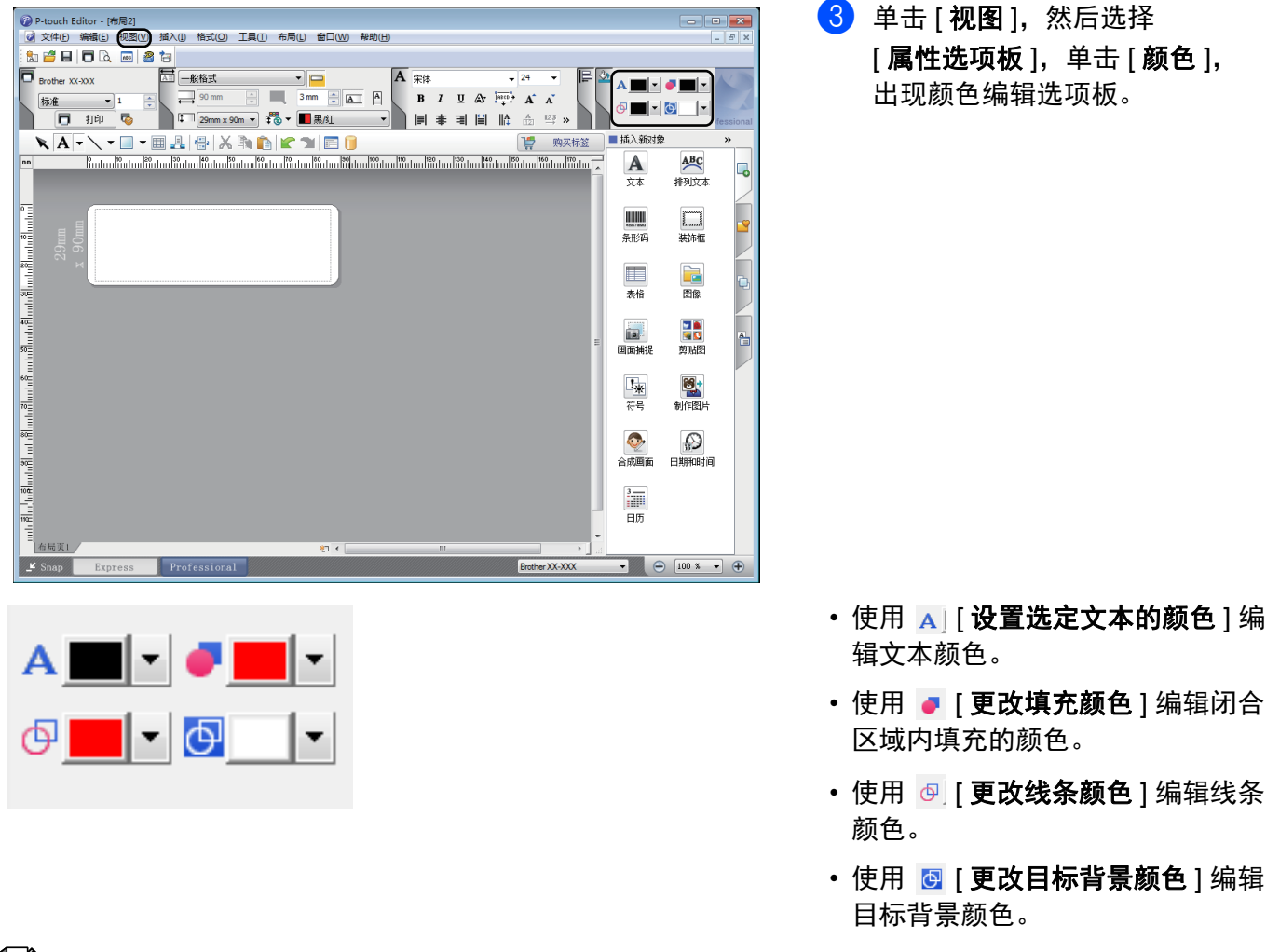

- 可通过打印机设置工具调整黑色 / 红色打印浓度。
- 使用双色打印时,无法选择高分辨率模式。

## 调整红色范围、亮度和对比度 **<sup>7</sup>**

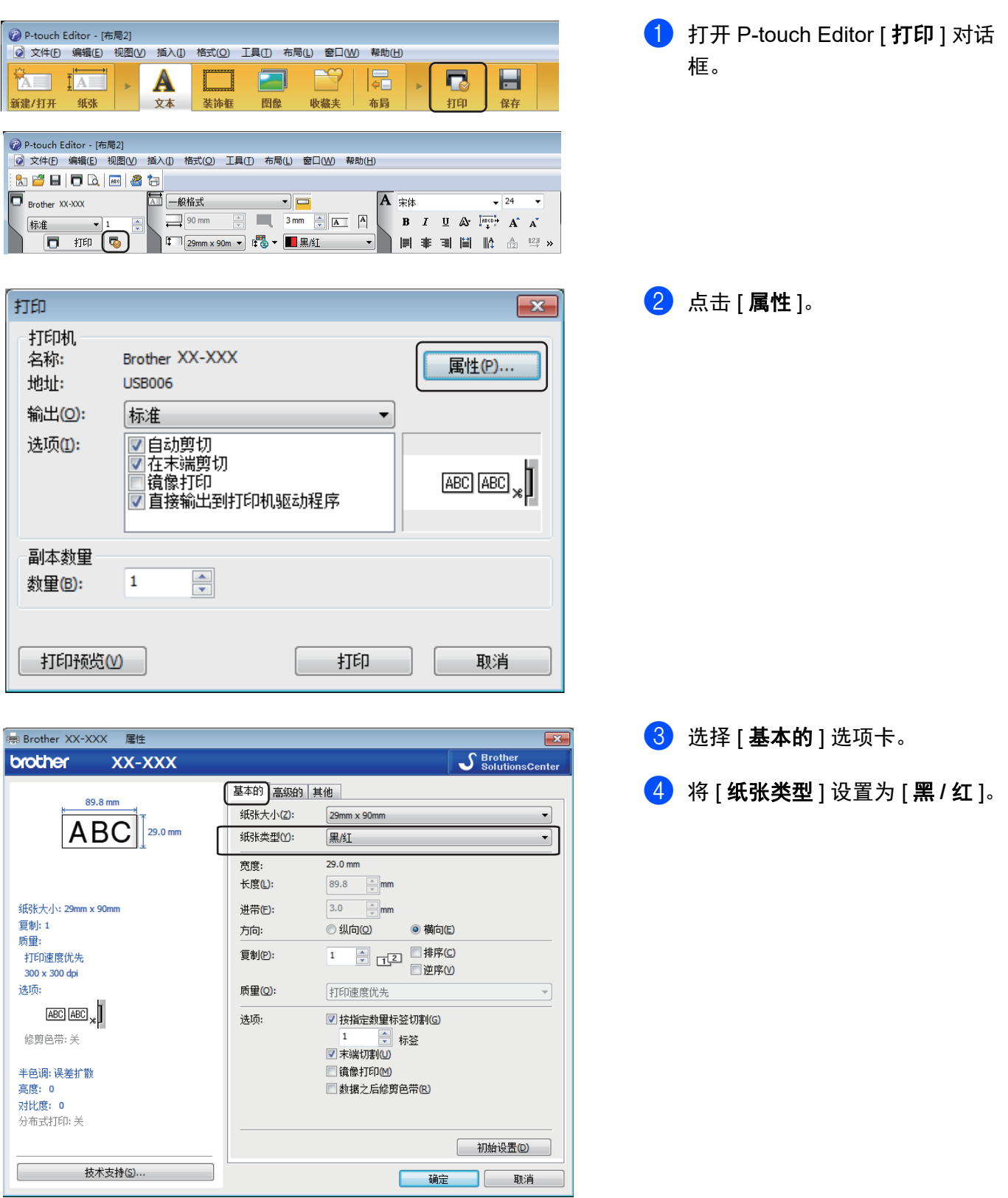

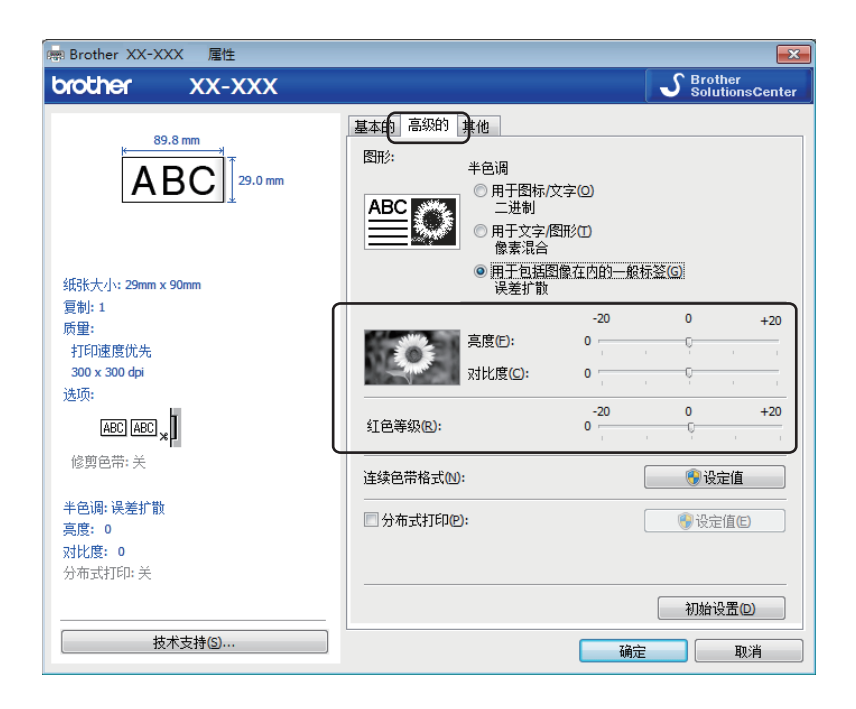

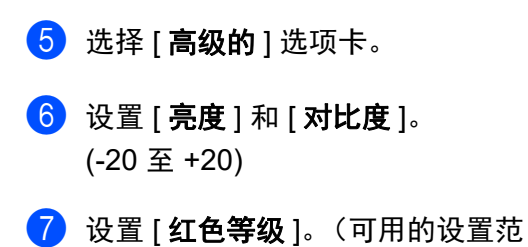

围:-20 至 +20)

如何使用 P-touch Editor

# 使用 **Mac** 时 **<sup>7</sup>**

## 启动 **P-touch Editor <sup>7</sup>**

双击 [**Macintosh HD**] - [ 应用程序 ],然后双击 [**P-touch Editor**] 应用程序图标。

## ■ 提示 →

使用 Mac 时, 无法将使用 P-touch Editor 创建的标签数据传输至打印机。

如何使用 P-touch Editor

### 操作模式 **<sup>7</sup>**

### ■ 标准模式

该模式允许您创建包含文本和图像的标签。 布局窗口由以下部分组成:

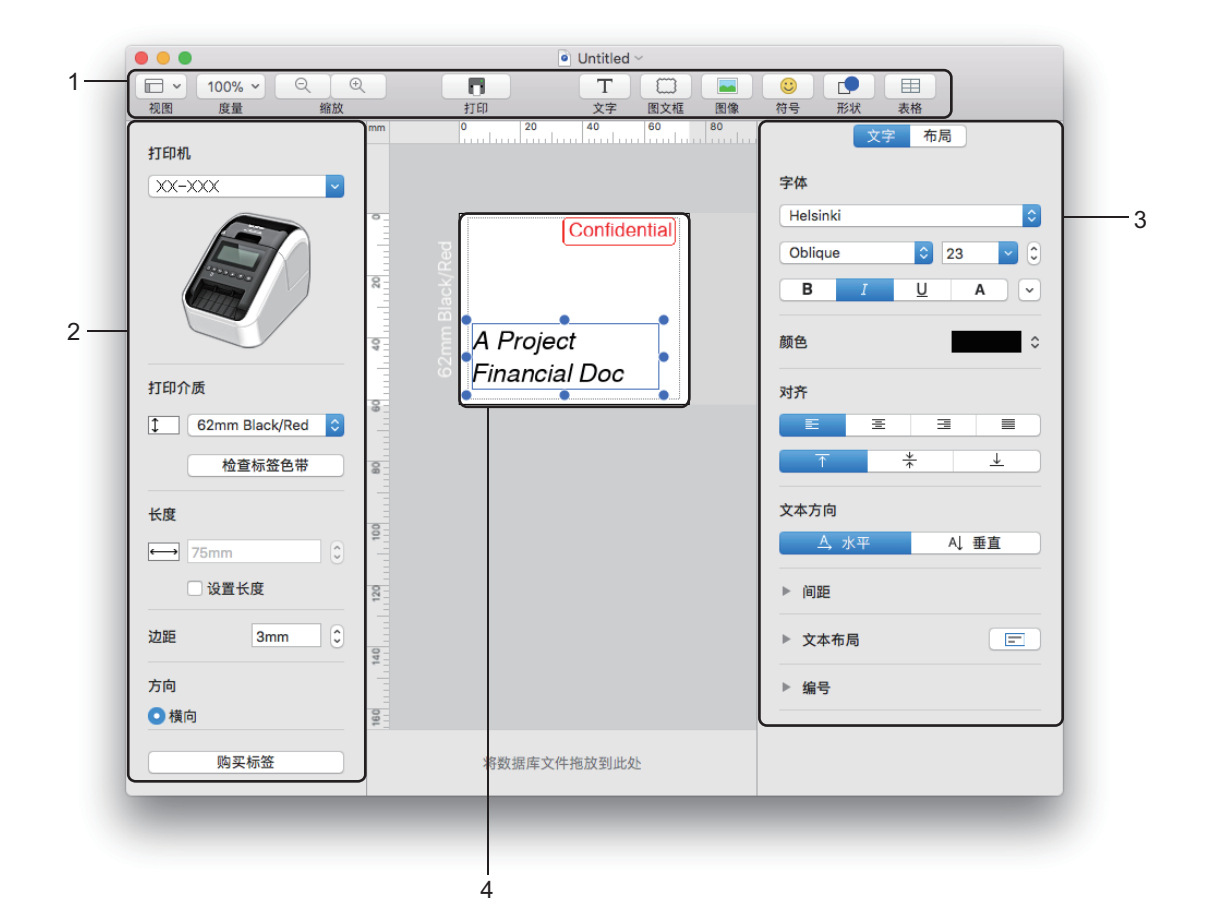

- **1** 工具栏
- **2** 标签检查器
- **3** 目标检查器
- **4** 标签编辑区域

### 将数据传输至标签打印机 **<sup>7</sup>**

要将数据传输到打印机,必须使用 Windows® 计算机。有关详细信息,请参阅第 119 页上的 *[P-touch](#page-128-0)  [Transfer Manager](#page-128-0)*。

## 双色打印配置 **<sup>7</sup>**

本打印机可进行双色打印。

### 使用 **P-touch Editor** 进行配置

### 标准模式 **<sup>7</sup>**

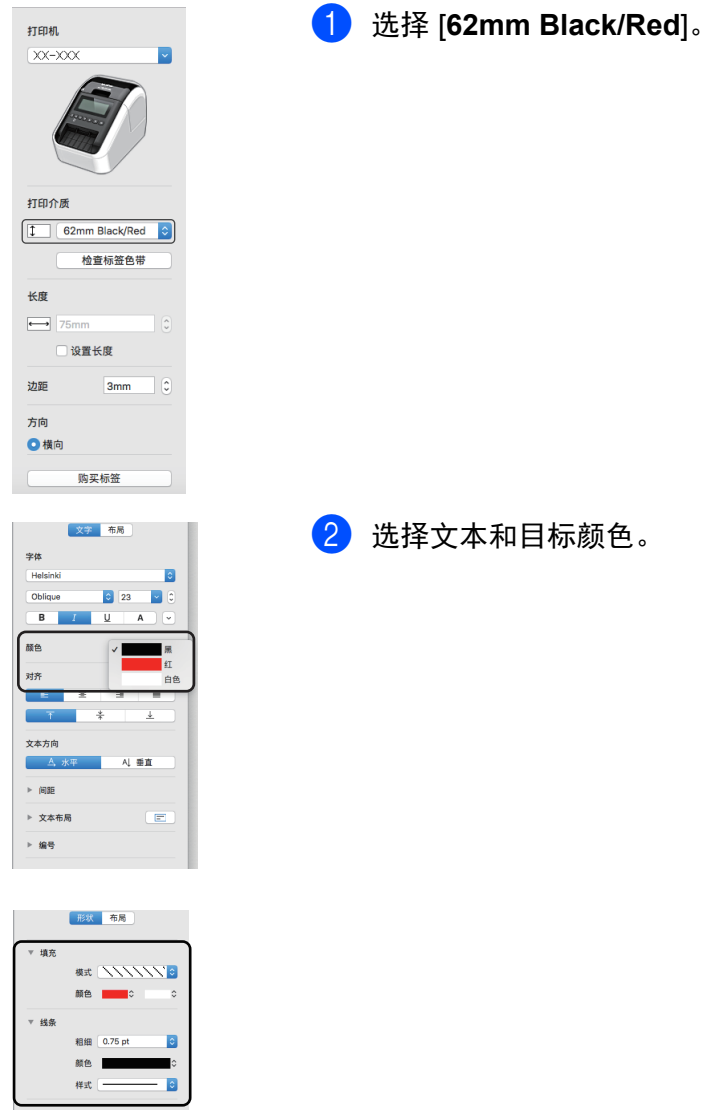

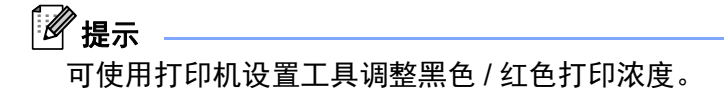

如何使用 P-touch Editor

调整红色 **<sup>7</sup>**

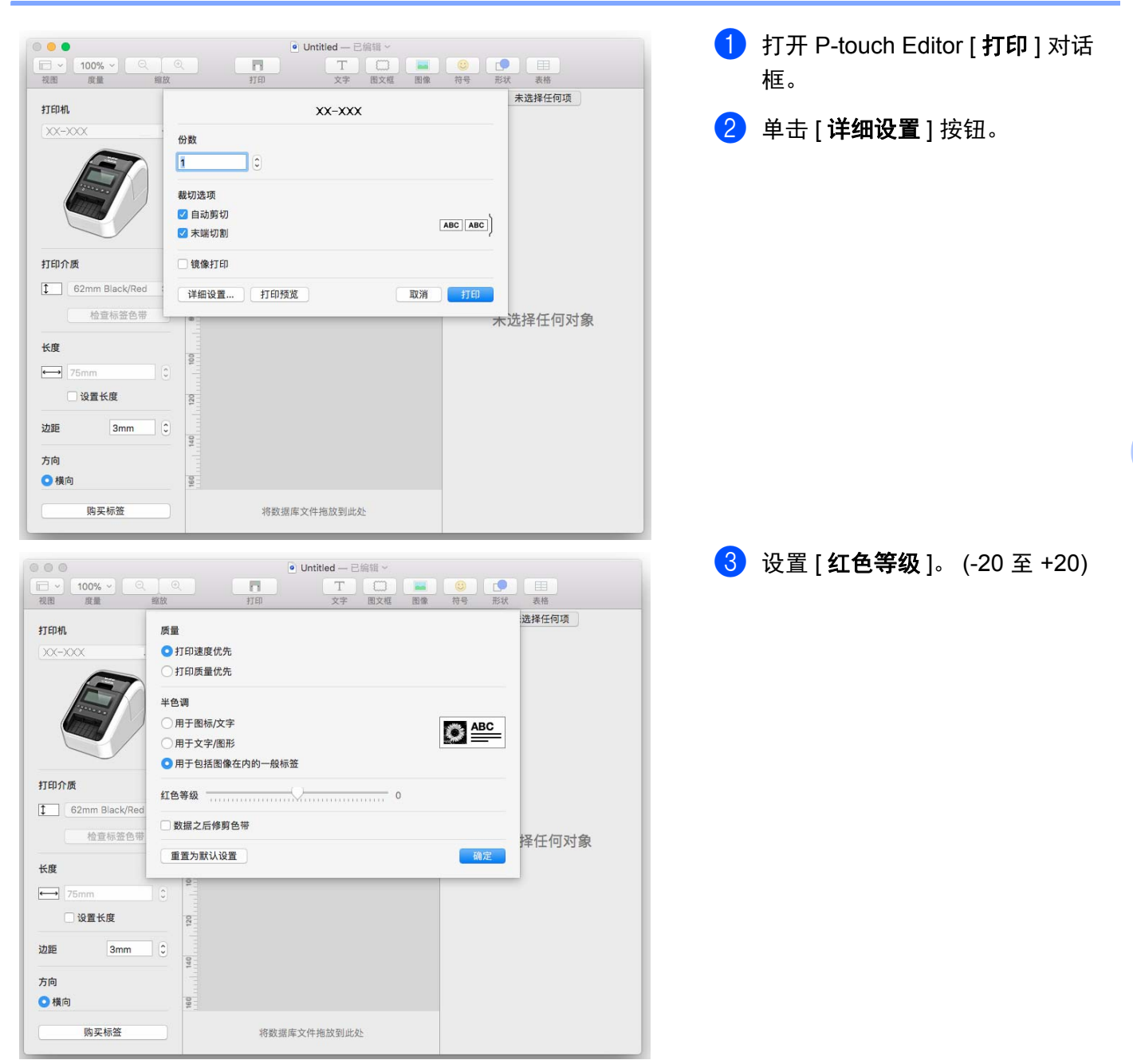

## **8** 如何使用 **P-touch Editor Lite (** 仅限 **Windows®) <sup>8</sup>**

## 如何使用 **P-touch Editor Lite (** 仅限 **QL-810W) (** 仅限 **Windows®) <sup>8</sup>**

使用 P-touch Editor Lite 可以快速、方便地创建各种简单的标签版面,无需安装任何驱动程序或软件。 仅当打印机使用 USB 数据线连接时支持 P-touch Editor Lite。

连接 USB 数据线后, 计算机屏幕上将显示对话框。

- 对于 Windows Vista<sup>®</sup> 用户, 单击 P (P-touch Editor Lite)。
- 对于 Windows<sup>®</sup> 7/Windows<sup>®</sup> 8/Windows<sup>®</sup> 8.1/Windows<sup>®</sup> 10 用户,单击 " 打开文件夹以查看文件 ",然后 双击 $(P$  (PTLITE10)。

P-touch Editor Lite 启动。

\* 打印机必须设置为 P-touch Editor Lite 模式。按住 Editor Lite 按钮,直到 Editor Lite 指示灯亮起。

### 布局窗口

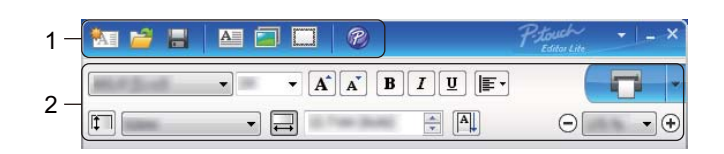

### **1** 命令工具栏

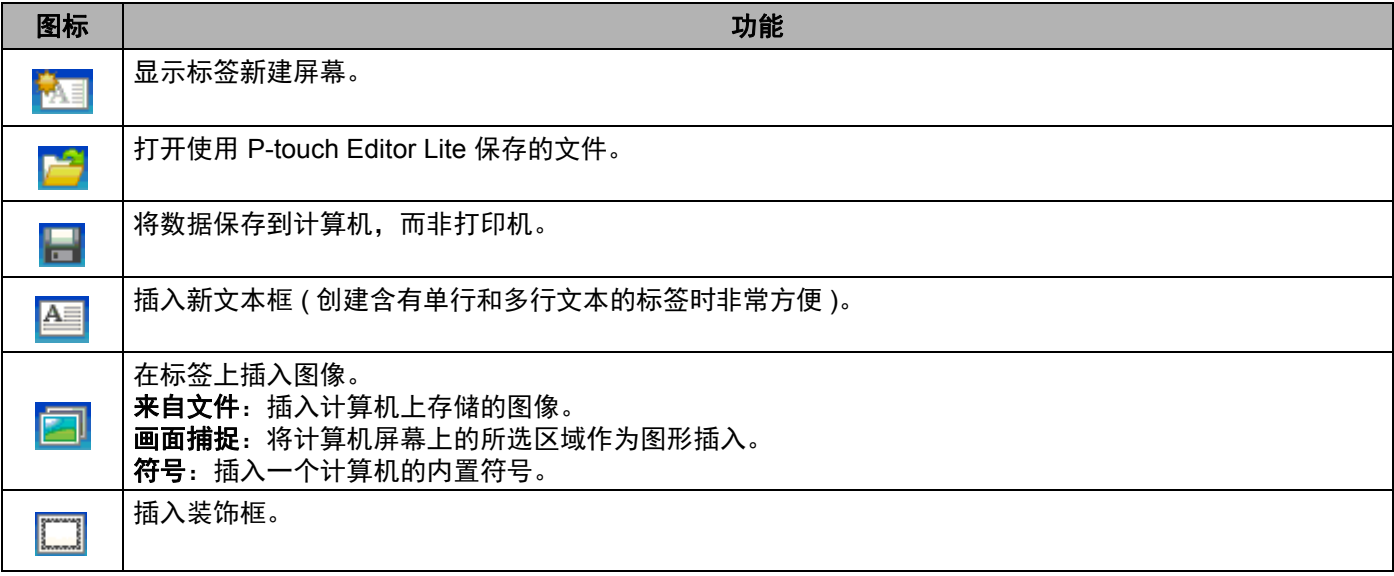

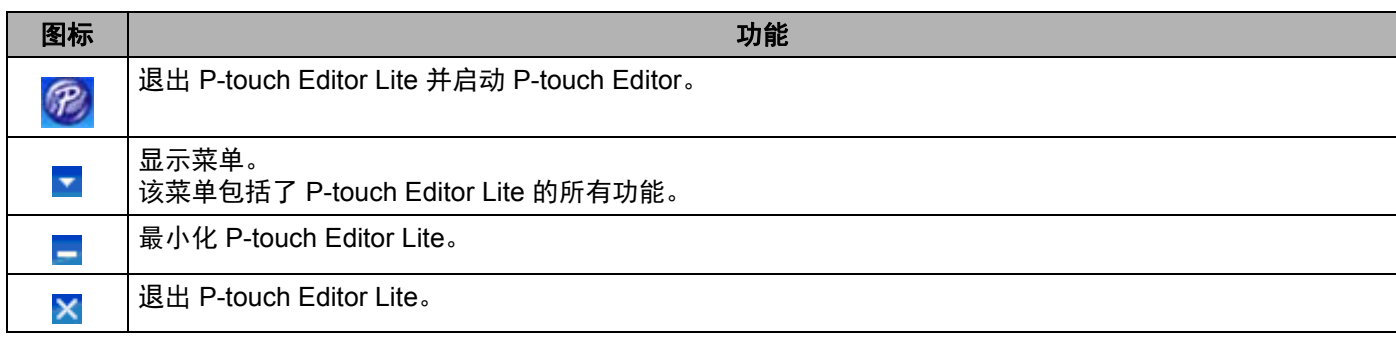

### **2** 属性工具栏

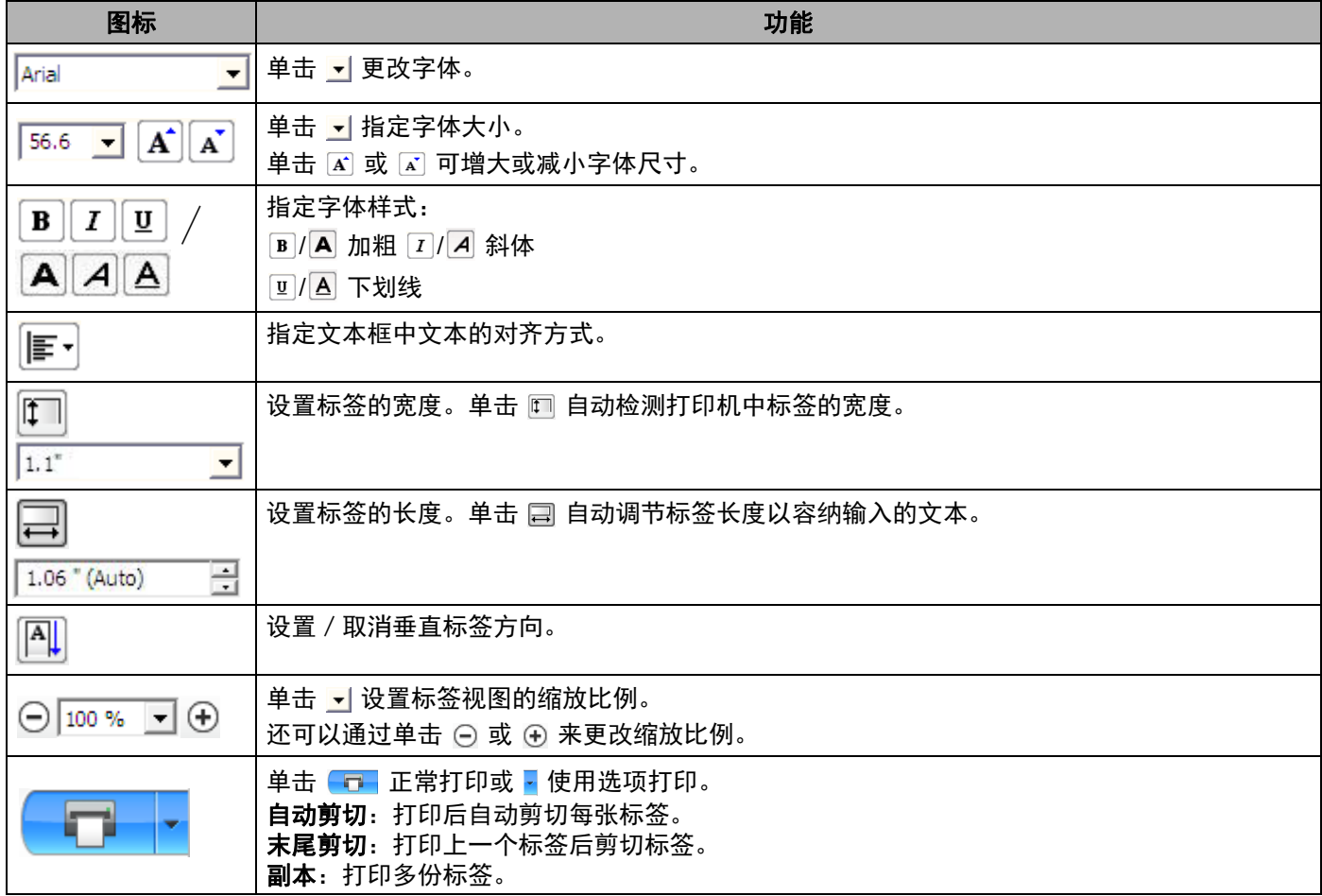

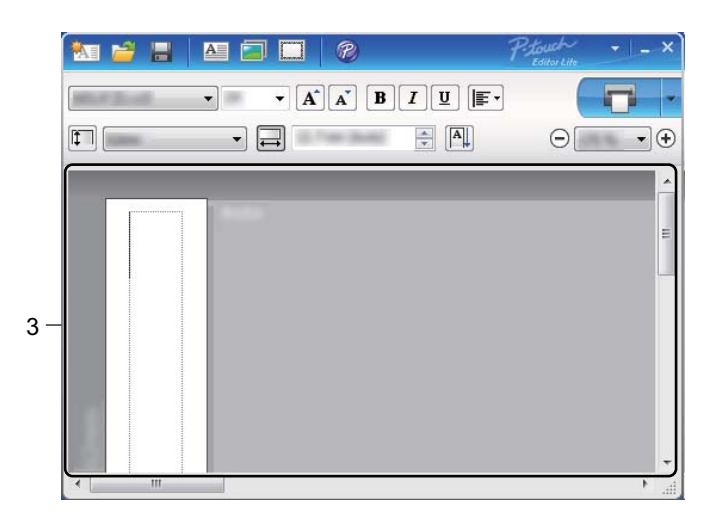

### **3** 标签视图

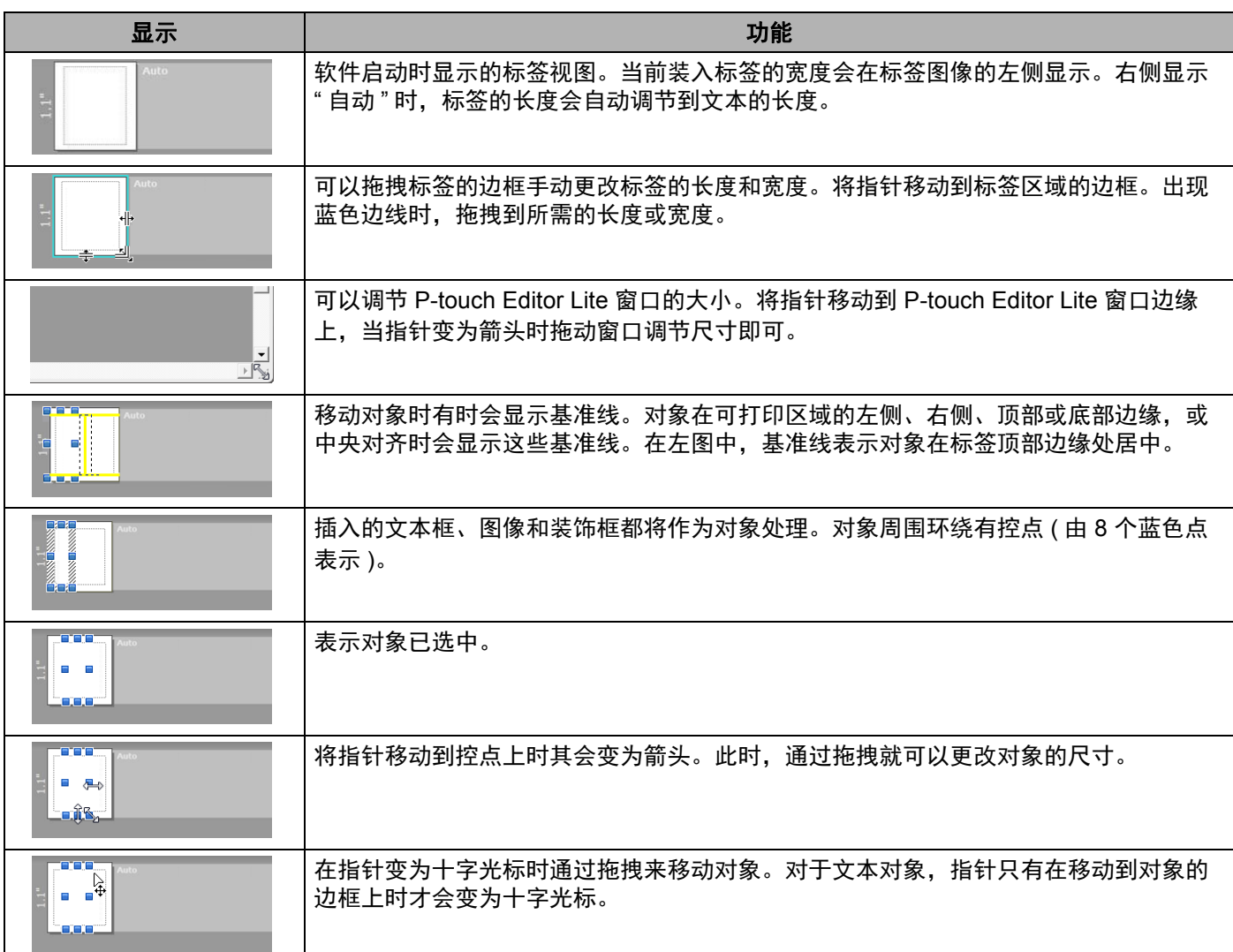

### 在布局视图区域单击鼠标右键,选择并执行以下菜单项目。

### 其他功能 **(** 位于单击鼠标右键所显示的菜单中 **)**

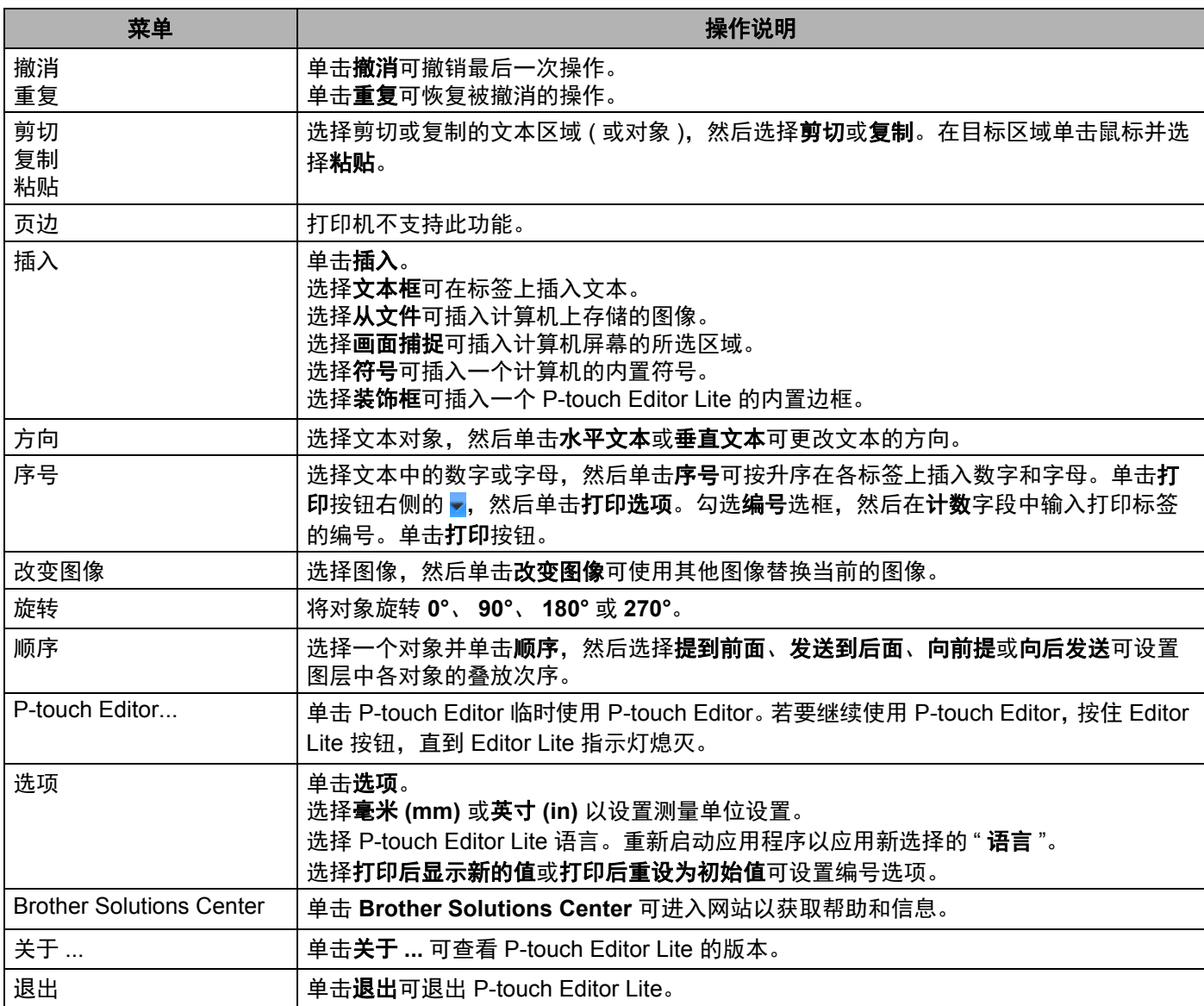

# 如何使用 **P-touch Editor Lite LAN (** 仅限 **Windows®) <sup>8</sup>**

使用 P-touch Editor Lite LAN 可以快速创建各种标签版面。 仅当设备连接至网络时,才支持 P-touch Editor Lite LAN。

通过从 [install.brother](http://install.brother) 下载安装程序并进行安装,可在桌面创建 P-touch Editor Lite LAN 程序包。打开程序包 并将其复制到服务器上的共享文件夹中。其他网络用户也可使用服务器上的 P-touch Editor Lite LAN 创建标 签,并通过连接至网络的 QL-810W/820NWB 进行打印。

如何共享 P-touch Editor Lite LAN

- 将包含 P-touch Editor Lite LAN 的文件夹从网络共享文件夹复制到计算机上。
- 从网络共享文件夹启动 P-touch Editor Lite LAN。

双击 PteLiteLAN 文件夹中的(?

P-touch Editor Lite LAN 启动。

## 布局窗口

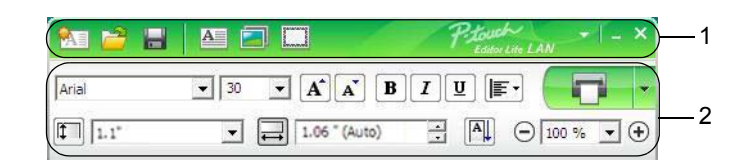

### **1** 命令工具栏

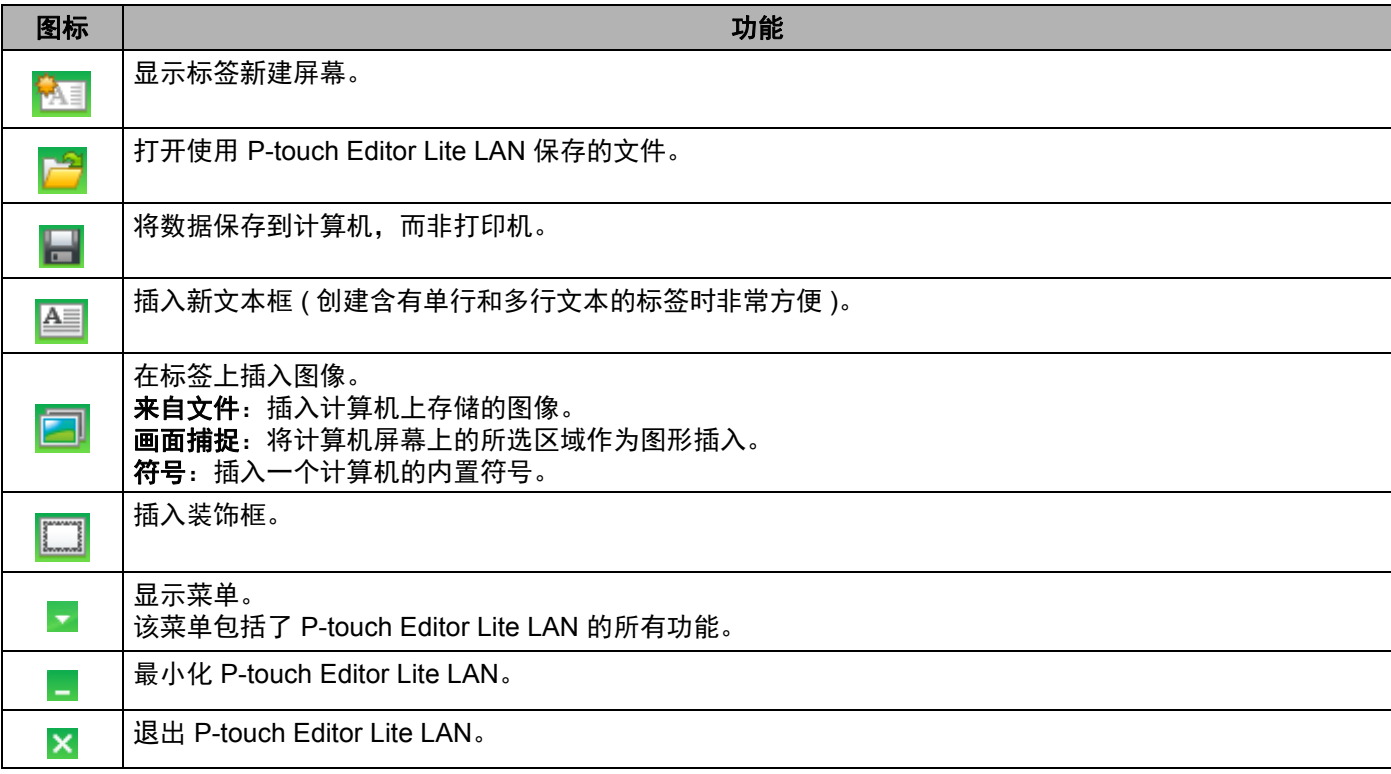

### **2** 属性工具栏

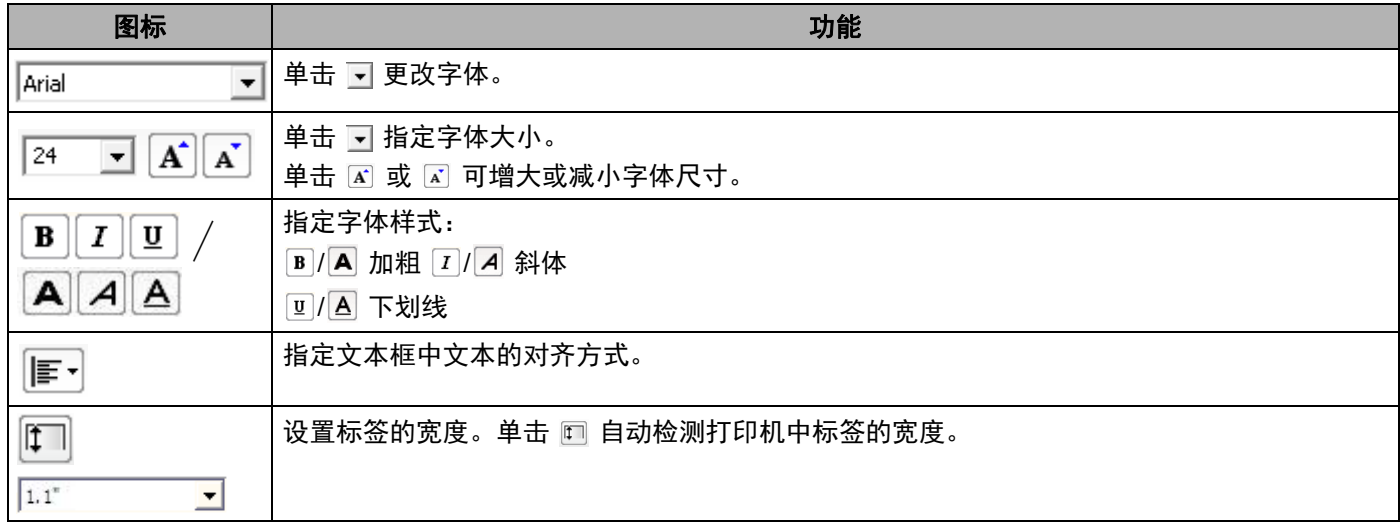

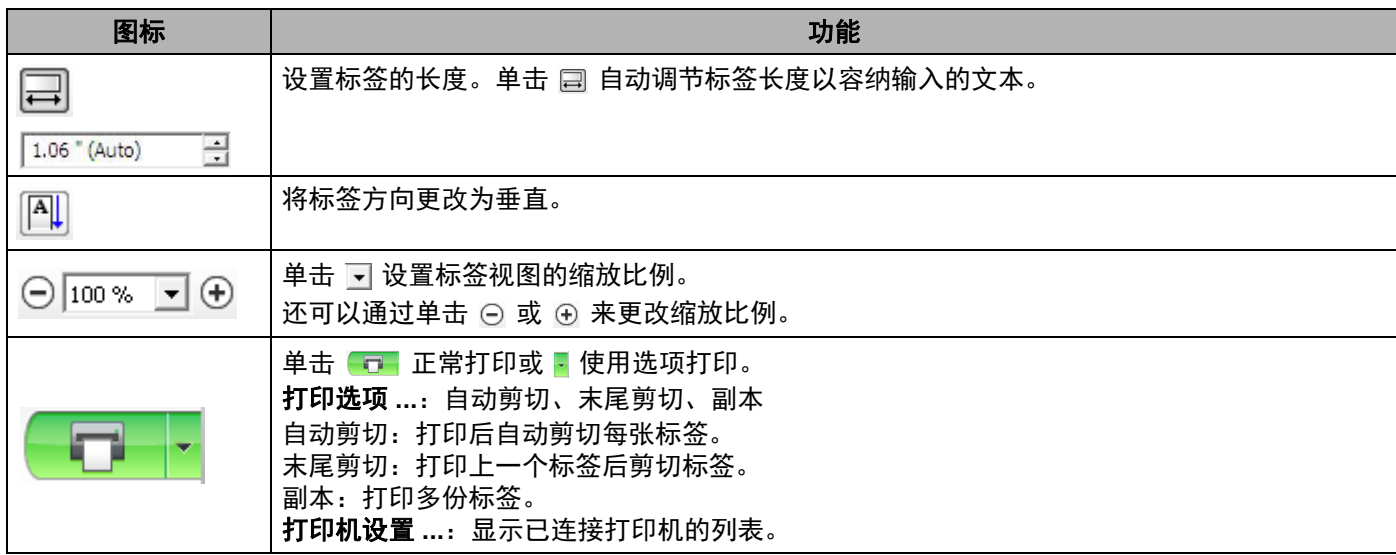

提示

- 如果多台打印机已连接至网络,选择用于打印的打印机。单击 <mark>,然后单击 [ 打印机设置 ...</mark>],可显示已连 接至网络的打印机列表。您可以通过 IP 地址从列表中找到所需打印机。
- · 可通过打印打印机设置信息查看打印机的 IP 地址。电源打开时, 按住切刀 (X) 按钮可打印打印机设置 信息。
- BRAdmin 允许您在列表中查看打印机,因此我们推荐您使用 BRAdmin 设置打印机位置。

**8**

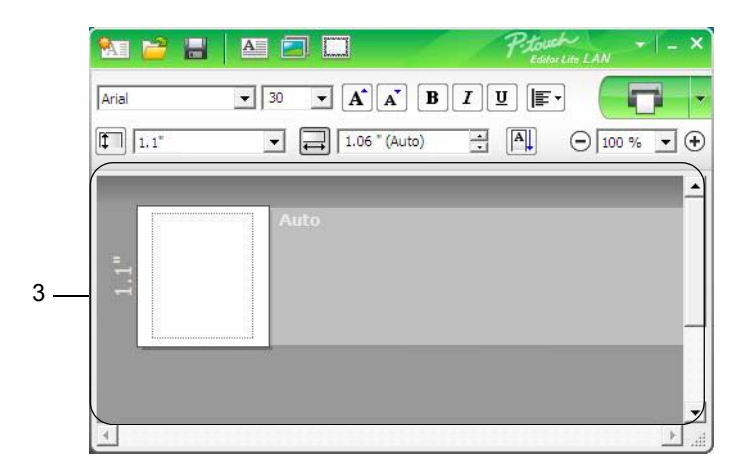

### **3** 标签视图

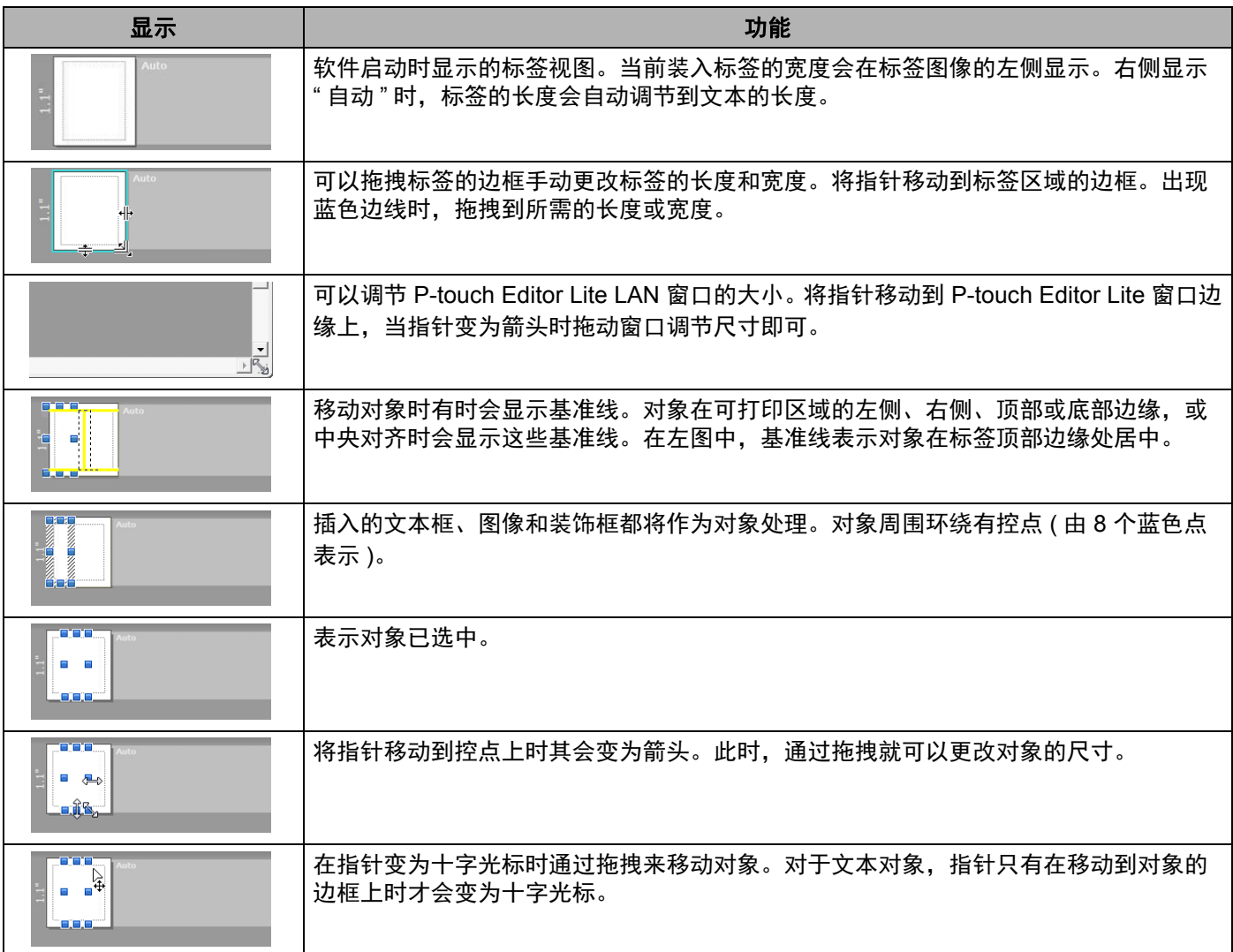

### 在布局视图区域单击鼠标右键,选择并执行以下菜单项目。

### 其他功能 **(** 位于单击鼠标右键所显示的菜单中 **)**

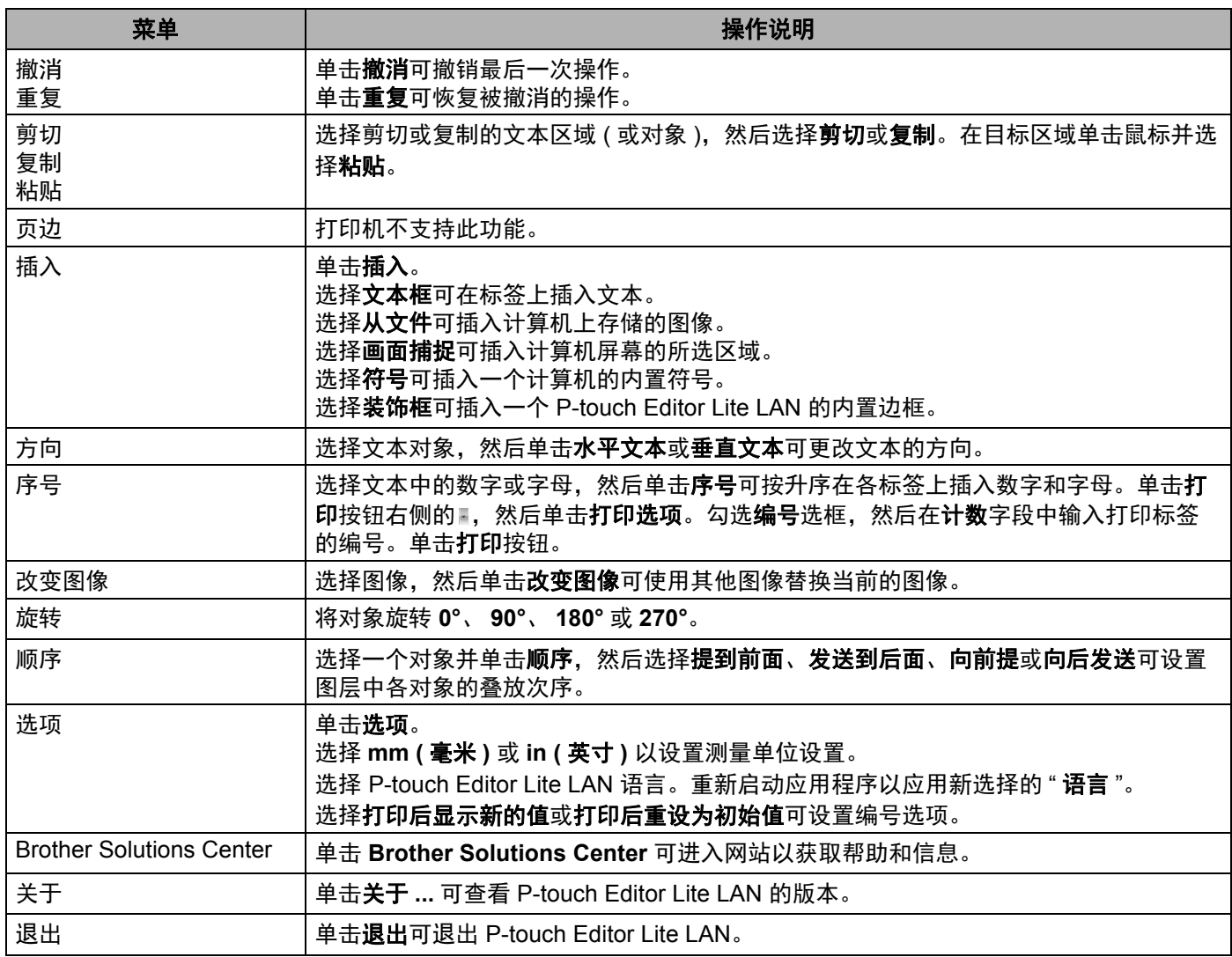

# **9**

# 如何使用 **P-touch Transfer Manager** 和 **P-touch Library (** 仅限 **Windows®) <sup>9</sup>**

# <span id="page-128-0"></span>**P-touch Transfer Manager**

该程序允许您将模板和其他数据传输至打印机,并可将数据备份保存至计算机中。

首先, P-touch Transfer Manager 将数据传输至打印机, 然后 P-touch Template 发送要插入模板并打印的文 本数据。有关 P-touch Template 的详细信息,请从 Brother 技术服务支持网站下载 *P-touch Template* 手册 */ Raster* 命令参考 ( 仅英语版本 ),网址是 [support.brother.com](http://support.brother.com/) [ 选择您所在的地区 / 国家。 ] - [ 说明书 ] - [ 选择您的产品 ]

要使用 P-touch Template 需要传输功能。

也可以通过网络传输模板。

# <span id="page-128-1"></span>将模板传输至 **P-touch Transfer Manager <sup>9</sup>**

要使用 P-touch Transfer Manager, 必须先将在 P-touch Editor 中创建的模板传输至 P-touch Transfer Manager。

**4 在 P-touch Editor 中, 打开所需模板。** 

2 单击 [ 文件 ] - [ 转换模板 ] - [ 传输 ]。

启动 P-touch Transfer Manager 时会显示主窗口。

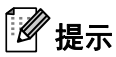

也可使用下列方法启动 P-touch Transfer Manager:

- 使用 **Windows Vista® / Windows® 7 / Windows Server® 2008 / Windows Server® 2008 R2** 时: 从 " 开始 " 按钮中,单击 [ 所有程序 ] - [**Brother P-touch**] - [**P-touch** 工具 ] - [**P-touch Transfer Manager 2.2**]。
- 使用 **Windows® 8 / Windows® 8.1 / Windows Server® 2012 / Windows Server® 2012 R2** 时: 单击 [ 应用 ] 屏幕中的 [**P-touch Transfer Manager 2.2**]。
- 使用 **Windows**® **10** 时: 从"开始"按钮中,单击 [Brother P-touch] 下的 [P-touch Transfer Manager 2.2]。

### 主窗口 **<sup>9</sup>**

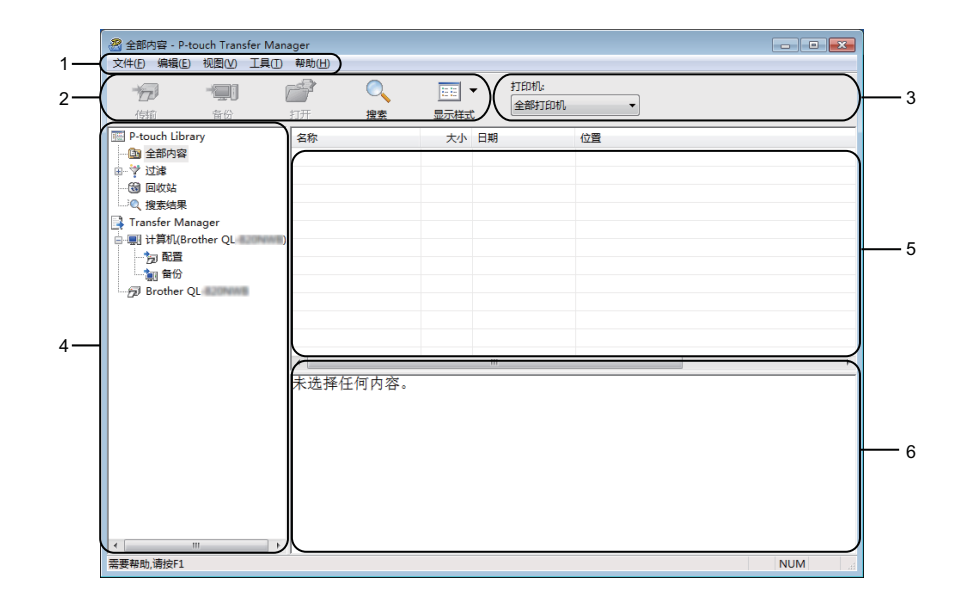

**1** 菜单栏

可访问各种命令,按照其功能的不同,这些命令列于各菜单标题 ([ 文件 ]、 [ 编辑 ]、 [ 视图 ]、 [ 工具 ] 和 [ 帮助 ]) 下。

**2** 工具栏

可访问常用命令。

**3** 打印机选择器

您可选择要将数据传输至哪台打印机。选择打印机时,只有可以发送至所选打印机的数据会在数据列表中 显示。

**4** 文件夹列表

显示文件夹和打印机列表。当您选择某个文件夹时,所选文件夹中的模板会显示在模板列表中。 如果您选择了某台打印机,会显示该打印机中存储的当前模板和其他数据。

**5** 模板列表

显示所选文件夹中的模板列表。

**6** 预览

显示模板列表中模板的预览。

### 工具栏图标说明

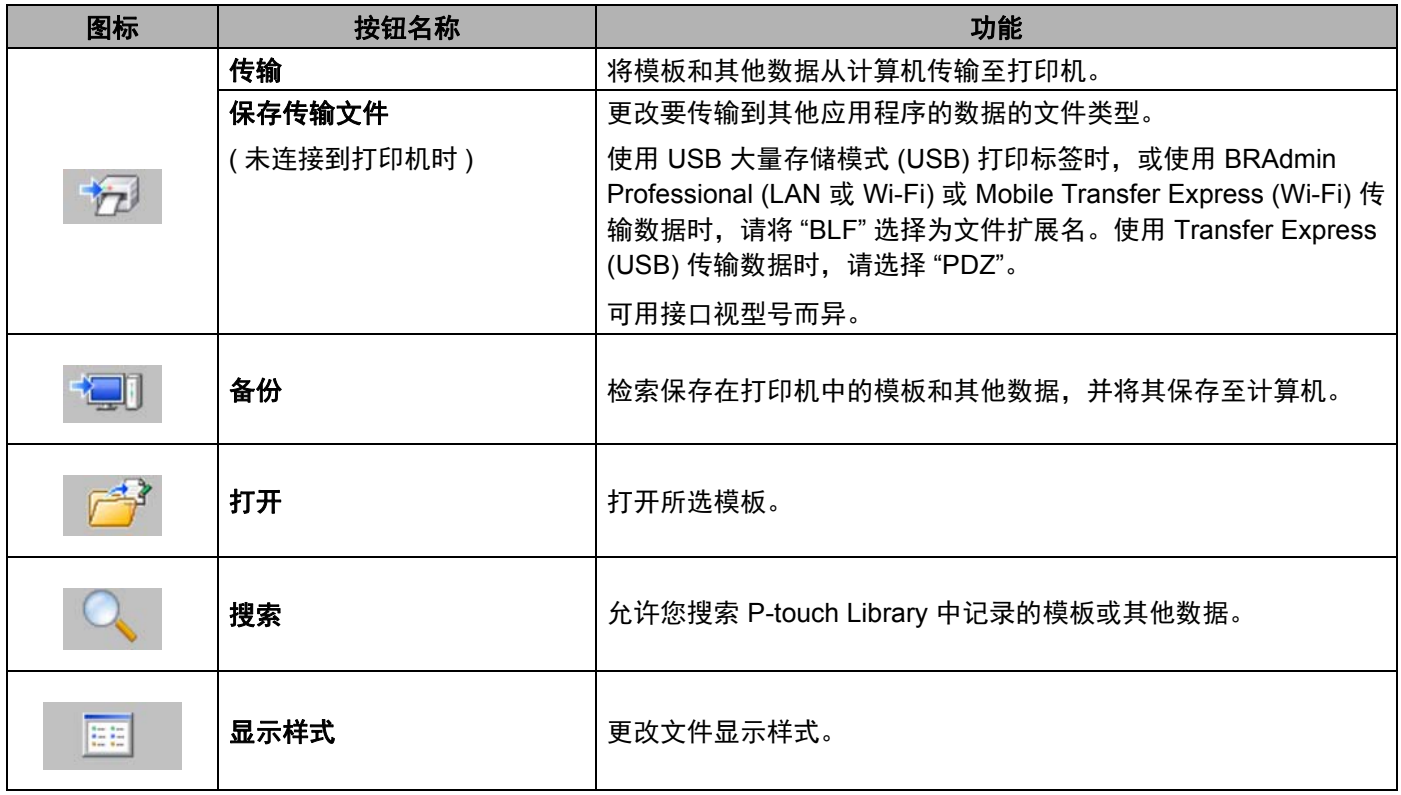

# 将模板或其他数据从计算机传输至标签打印机 **<sup>9</sup>**

使用以下步骤将模板、数据库和图像从计算机传输至打印机。

1 通过 USB 连接计算机和打印机, 然后开启打印机。 打印机型号名称显示在文件夹视图中打印机图标旁。 如果在文件夹视图中选择了某台打印机,会显示该打印机中存储的当前模板和其他数据。

## 提示

- 如果某台打印机断开或离线, 将不会显示在文件夹视图中。
- 传输数据前,请检查是否已使用 USB 数据线正确连接计算机和打印机,以及是否已开启打印机。

2 选择要向其传输模板或其他数据的打印机。

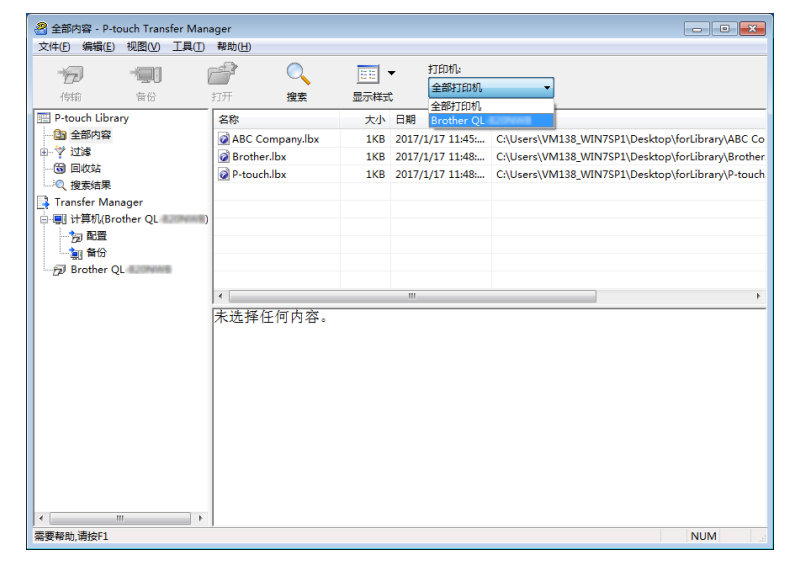

提示

传输数据前,请检查是否已使用 USB 数据线正确连接计算机和打印机,以及是否已开启打印机。

## 3 右键单击 [配置] 文件夹,选择 [新建],然后创建一个新文件夹。

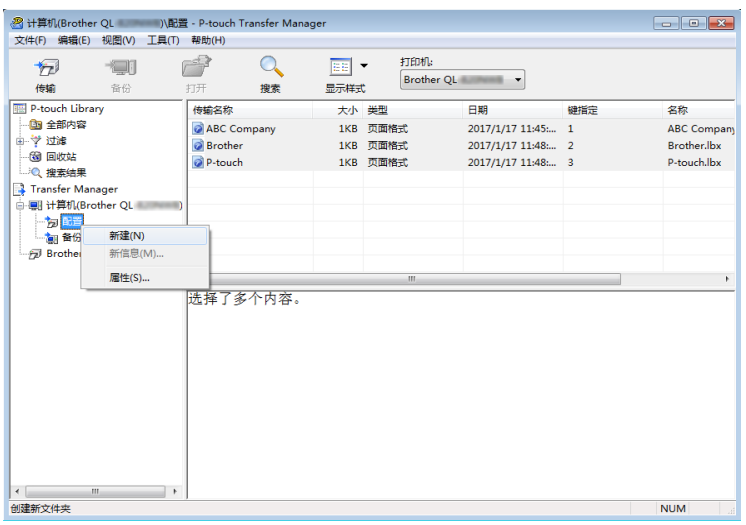

4 拖动要传输的模板或其他数据,并将其放置于新文件夹中。

### 传输功能规格

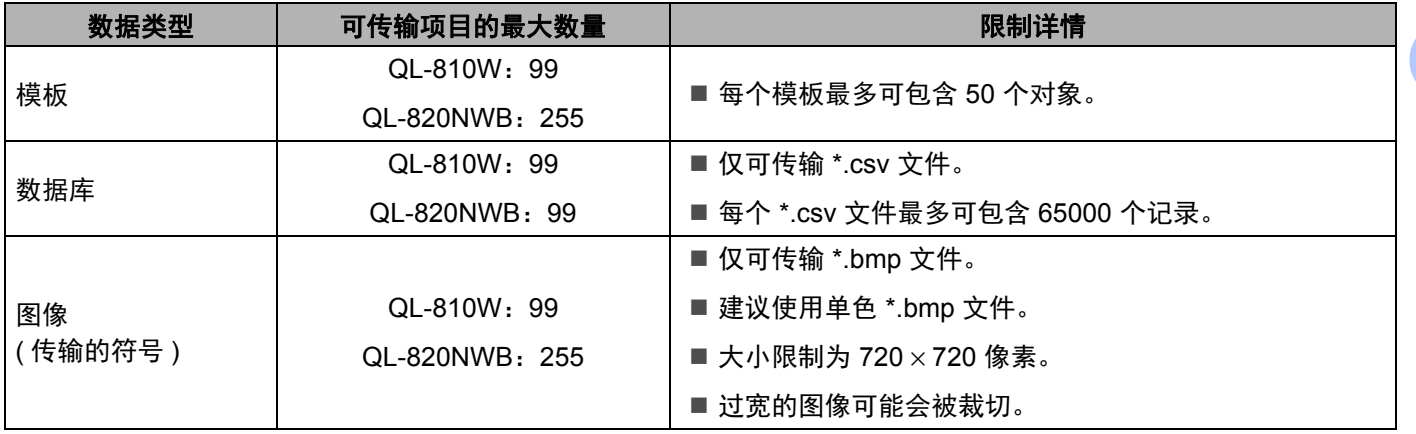

## 提示

可通过打印打印机设置报告确认传输文件存储器的可用空间。有关详细信息,请参阅第 84 页上的[确认标](#page-93-0) [签打印机设置](#page-93-0)。

请查看报告中的 [ 空闲 **ROM**] 了解可用空间 [1](#page-133-0)。

<span id="page-133-0"></span> $1$  "空闲 ROM: \*\*\*\*\*\*\* 字节 " 中显示的可用空间可能与实际可用空间有所差异。

要查看模板和其他数据,可选择:

- ■[ 配置 ] 文件夹中的文件夹。
- ■[ 全部内容 ]。
- [ 过滤 ] 下的任意类别, 例如 [ 布局 ]。

传输多个模板或其他数据时,拖动要传输的所有文件,将这些文件放置在新文件夹中。

将文件放置在新文件夹中时,每个文件都会被分配一个键号 ( 打印机中的内存位置 )。

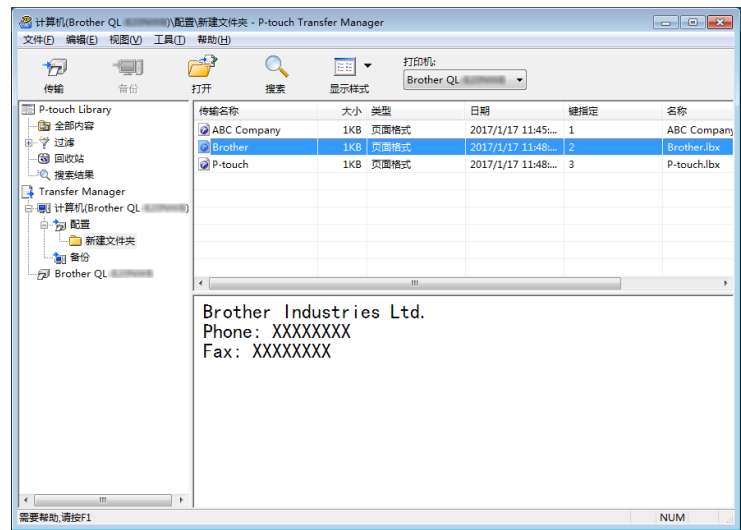

6) 要更改分配给某个项目的键号,请右键单击该项目,选择 [ 键指定 ], 然后选择所需的键号。

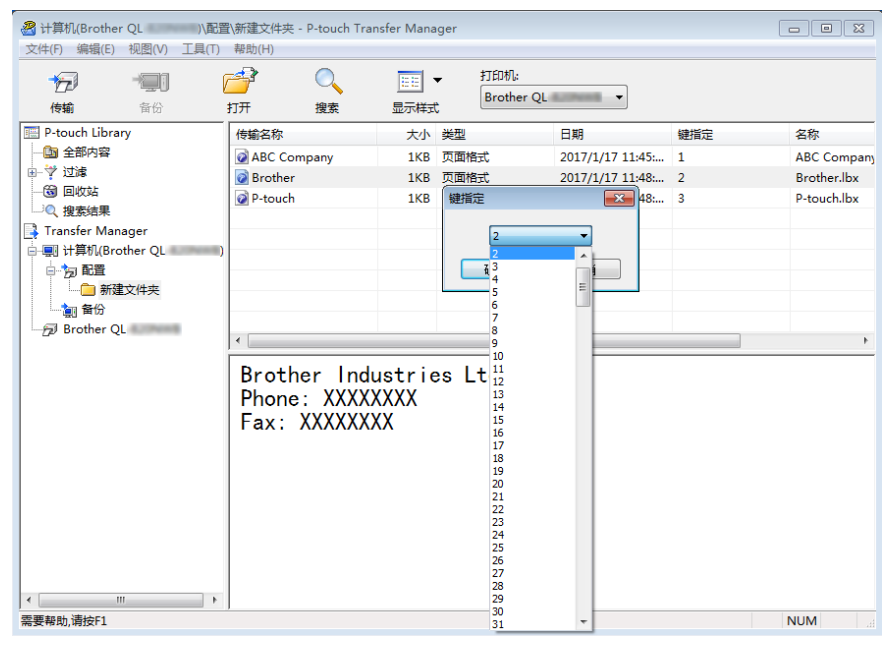

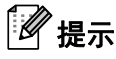

- 除了数据库中的数据外,所有传输至打印机的数据均分配一个键号。
- 如果传输至打印机的模板或其他数据与已保存在打印机中的其他模板具有相同的键号,则新模板将覆盖旧 模板。通过备份模板或其他数据可确认打印机中保存的模板键号分配。有关详细信息,请参阅第 [127](#page-136-0) 页 上的*[备份保存在标签打印机中的模板或其他数据](#page-136-0)*。
- 如果打印机内存已满,请从打印机的内存中删除一个或多个模板。有关详细信息,请参阅第 127 [页上的](#page-136-0) [备份保存在标签打印机中的模板或其他数据](#page-136-0)。
- f 要更改想要传输的模板或其他数据的名称,请单击所需项目然后输入新名称。模板名称可使用的字符数 量视打印机型号不同可能会受到限制。

### 提示

液晶显示屏 ( 仅限 QL-820NWB) 显示模板文件名的前 9 个字符。

**7** 选择包含要传输的模板或其他数据的文件夹,然后单击 [传输]。显示确认信息。

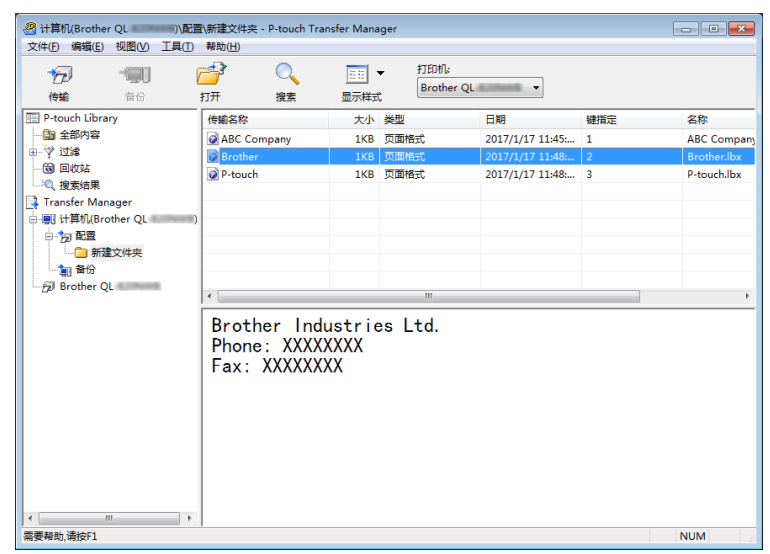

提示

- 您也可将单一项目传输至打印机 ( 无需将其添加至文件夹 )。选择要传输的模板或其他数据, 然后单击 [ 传输 ]。
- 可一次性选择并传输多个项目和文件夹。

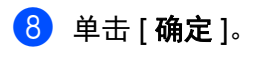

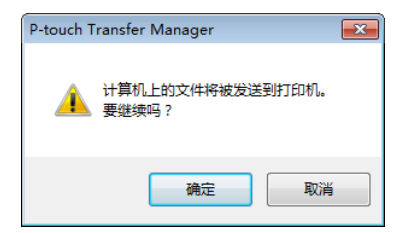

所选项目将传输到打印机。

**9**

# <span id="page-136-0"></span>备份保存在标签打印机中的模板或其他数据 **<sup>9</sup>**

使用以下步骤检索保存在打印机中的模板或其他数据,然后将其保存在计算机中。

### 4 重要信息

- 无法在计算机中编辑备份的模板或其他数据。
- 根据打印机型号的不同,备份模板或数据可能无法在不同型号之间传输。
- 1 连接计算机和打印机,然后开启打印机。 打印机型号名称显示在文件夹视图中打印机图标旁。 如果在文件夹视图中选择了某台打印机,会显示该打印机中存储的当前模板和其他数据。
- 2 选择要进行备份的打印机,然后单击 [备份 ]。 显示确认信息。

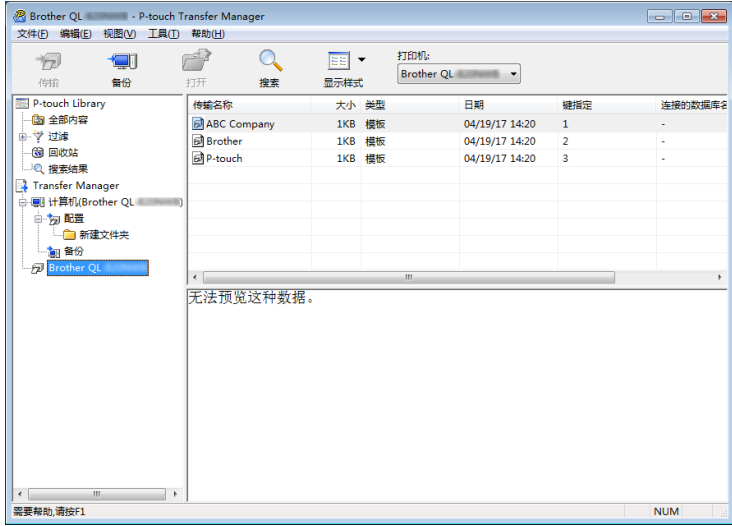

3 单击 [ 确定 ]。

文件夹视图中打印机下方随即创建一个新文件夹。根据备份的日期和时间创建文件夹名称。所有打印机 模板和其他数据传输至新文件夹,并保存在计算机中。

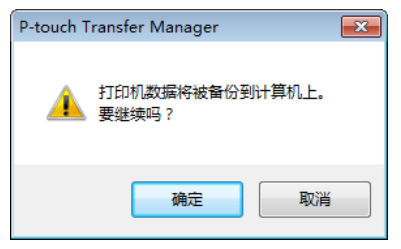

# 删除标签打印机数据 **<sup>9</sup>**

使用以下步骤删除保存在打印机中的所有模板或其他数据。

- 1 连接计算机和打印机,然后开启打印机。 打印机型号名称显示在文件夹视图中打印机图标旁。
- 2 右键单击该打印机,然后选择 [ 全部删除 ]。

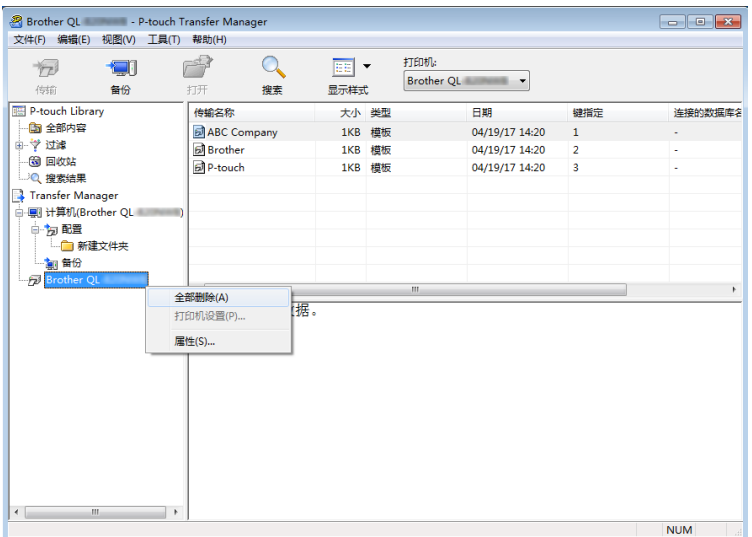

显示确认信息。

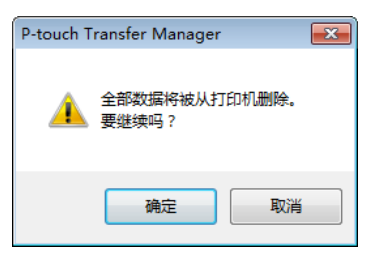

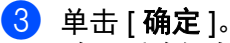

随即删除保存在打印机中的所有模板和其他数据。

**9**

# 创建传输文件和 **"** 传输包 **"** 文件 **<sup>9</sup>**

您可使用 P-touch Transfer Manager 保存通过 P-touch Editor 创建的 BLF 或 PDZ 格式的模板数据。您可通过 网络将此格式的文件从计算机或移动设备传输到打印机中。也可在 USB 大量存储模式下打印 BLF 格式的文 件。

**1** 使用 P-touch Editor 创建模板, 然后将模板传输至 P-touch Transfer Manager。 有关详细信息,请参阅第 119 页上的将模板传输至 *[P-touch Transfer Manager](#page-128-1)*。

2 无需将打印机连接至计算机,在 P-touch Transfer Manager 窗口中选择 [ 配置 ],然后选择要保存的模 板。

### 提示

可同时选择多个模板。

8 单击 [ 文件 ] - [ 保存传输文件 ]。

#### 4 重要信息

仅当打印机从计算机断开或离线时,才会显示 [ 保存传输文件 ] 按钮。

## 提示

- 如果选择 [ **配置** ] 后单击 [ **保存传输文件** ],则该文件夹中的所有模板都会另存为 " 传输 " 文件 (.blf) 或 " 传输包 " 文件 (.pdz)。
- 可将多个模板合并至单个 " 传输 " 文件 (.blf) 或 " 传输包 " 文件 (.pdz) 中。

4 在 [ 另存类型 ] 中, 选择模板的保存格式, 然后输入名称并保存模板。 使用 USB 大量存储模式进行打印时,或移动设备通过 Wireless Direct 或 Wi-Fi 连接至打印机时,选择 BLF 格式;通过蓝牙进行连接时,则选择 PDZ 格式。 模板随即另存为 " 传输 " 文件 (.blf) 或 " 传输包 " 文件 (.pdz)。

## **P-touch Library**

使用该程序可管理和打印 P-touch Editor 模板。

# 启动 **P-touch Library <sup>9</sup>**

- 使用 **Windows Vista® / Windows® 7 / Windows Server® 2008 / Windows Server® 2008 R2** 时: 从 " 开始 " 按钮中,单击 [ 所有程序 ] - [**Brother P-touch**] - [**P-touch** 工具 ] - [**P-touch Library 2.2**]。
- 使用 **Windows® 8 / Windows® 8.1 / Windows Server® 2012 / Windows Server® 2012 R2** 时: 单击 [ 应用 ] 屏幕中的 [**P-touch Library 2.2**]。
- 使用 **Windows® 10** 时:

从"开始"按钮中,单击 [Brother P-touch] 下的 [P-touch Library 2.2]。

启动 P-touch Library 时会显示主窗口。

### 主窗口 **<sup>9</sup>**

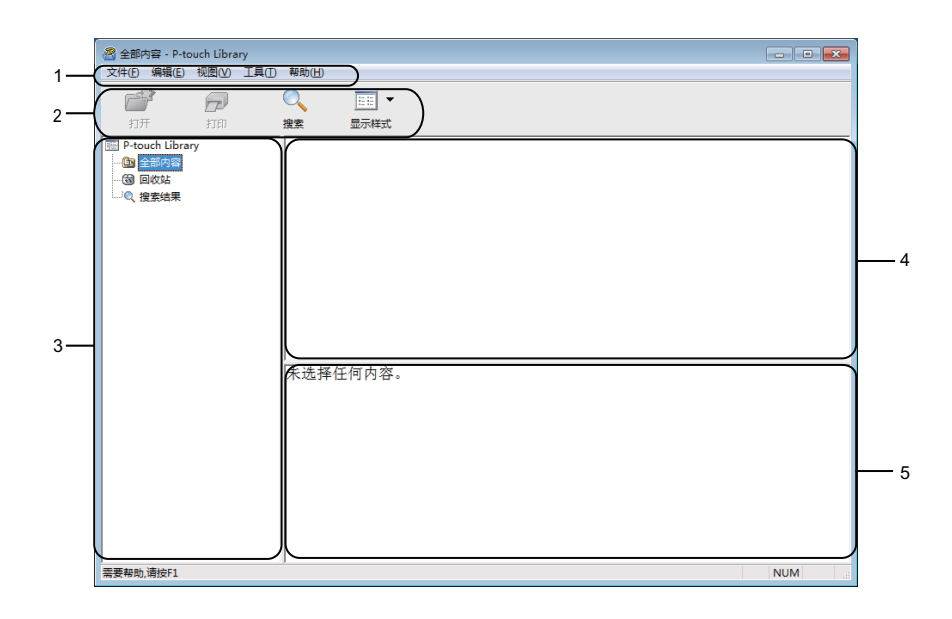

**1** 菜单栏

可访问所有可用命令,按照其功能的不同,这些命令列于各菜单标题 ([ 文件 ]、[ 编辑 ]、[ 视图 ]、[ 工具 ] 和 [ 帮助 ]) 下。

**2** 工具栏

可访问常用命令。

**3** 文件夹列表

显示一列文件夹。当您选择某个文件夹时,所选文件夹中的模板会显示在模板列表中。

### **4** 模板列表

显示所选文件夹中的模板列表。

**5** 预览

显示从模板列表中选择的模板的预览。

### 工具栏图标说明

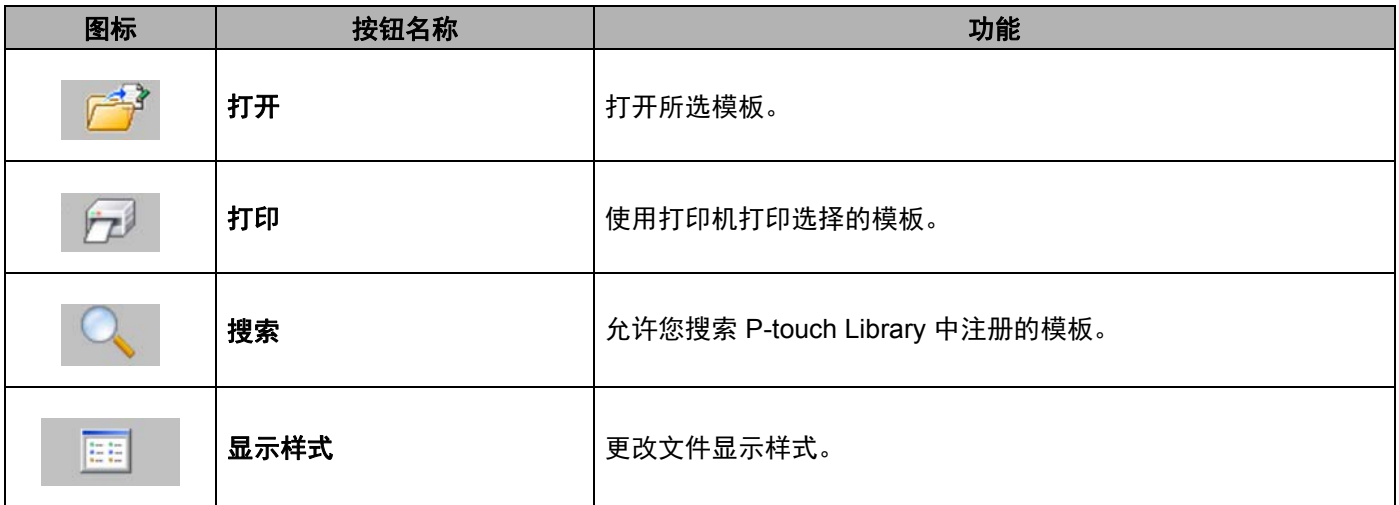

# 打开和编辑模板 **<sup>9</sup>**

选择要打开或编辑的模板,然后单击 [ 打开 ]。

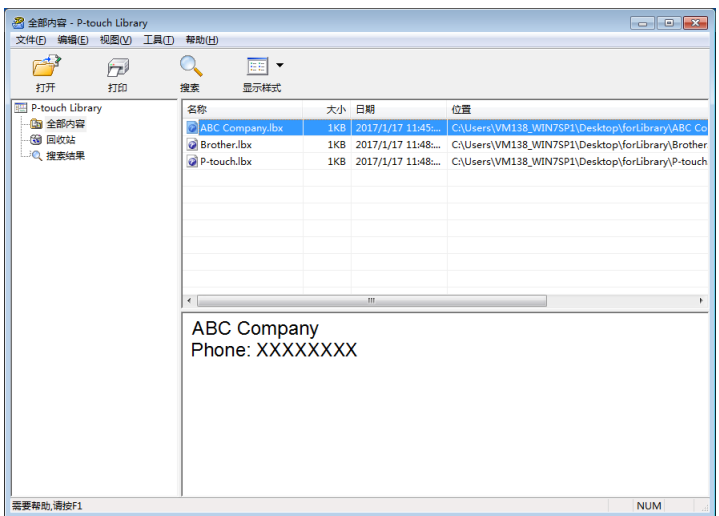

与此模板相关联的程序将启动,您可对此模板进行编辑。

# 打印模板 **<sup>9</sup>**

选择要打印的模板,然后单击 [ 打印 ]。

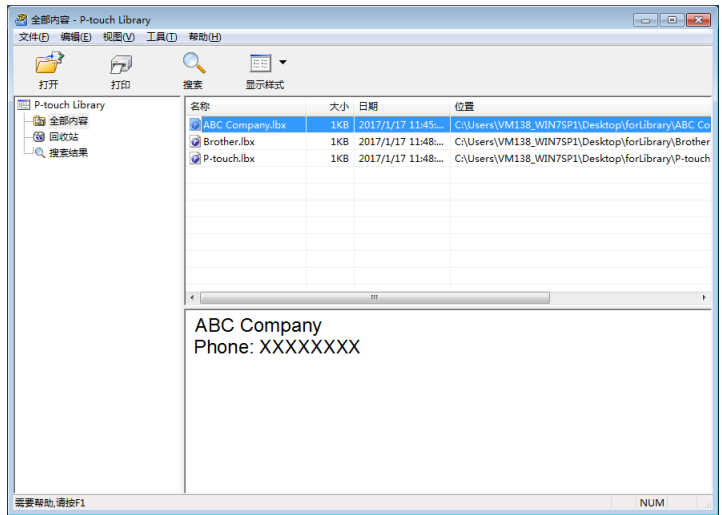

所连接的打印机将打印模板。

# 搜索模板 **<sup>9</sup>**

可搜索 P-touch Library 中注册的模板。

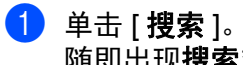

随即出现搜索对话框。

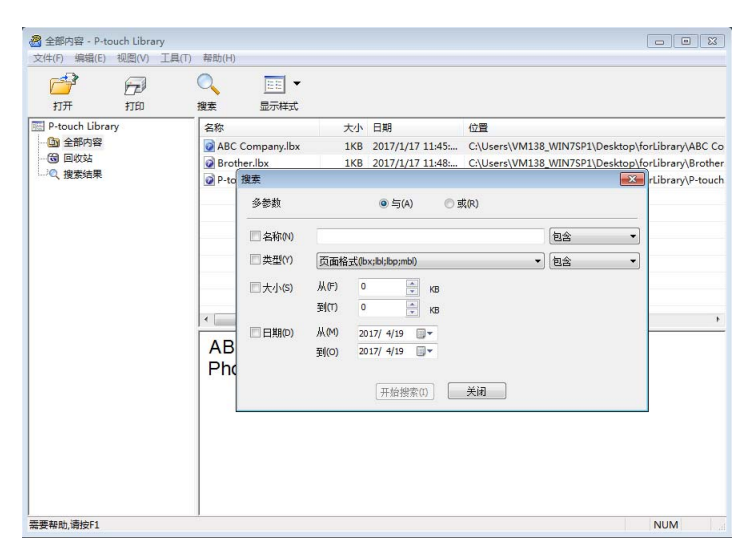

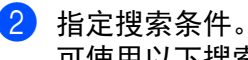

# 可使用以下搜索条件:

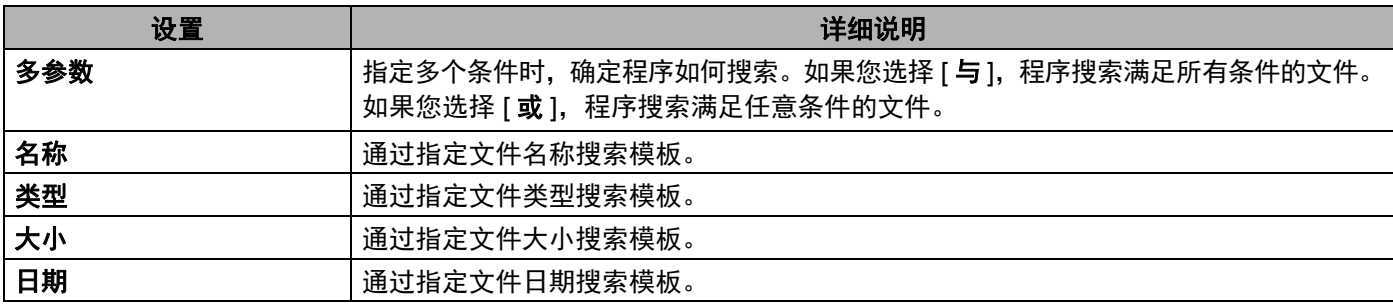

### c 单击 [ 开始搜索 ]。

开始搜索。 搜索结果显示在屏幕上。
如何使用 P-touch Transfer Manager 和 P-touch Library ( 仅限 Windows®)

### 4 关闭搜索对话框。

。………………<br>要确认搜索结果,单击文件夹视图中的 [ **搜索结果** ]。

### 提示

通过将模板拖放至 [ 全部内容 ] 文件夹或文件夹列表, 可向 P-touch Library 添加模板。执行以下步骤, 您也可将 P-touch Editor 配置为向 P-touch Library 自动添加模板:

- 1 从 P-touch Editor 菜单中选择 [ 工具 ] [ 选项 ]。
- 2 在 选项 对话框中,单击 [一般] 选项卡中的 [注册设置]。
- 3 选择通过 P-touch Editor 创建的模板的注册时间,然后单击 [ 确定 ]。

### **10** 使用 **P-touch Transfer Express** 传输模板 **(** 仅限 **Windows®) <sup>10</sup>**

可以使用 P-touch Transfer Express 将模板传输到打印机。首先,管理员创建一个模板,然后将其与 P-touch Transfer Express 一同分配。随后,便可以使用 P-touch Transfer Express 将模板直接传输到本打印机。 可以通过 Brother 技术服务支持网站下载最新版的 P-touch Transfer Express, 网址: [support.brother.com](http://support.brother.com/) [ 选择您所在的地区 / 国家。 ] - [ 下载 ] - [ 选择您的产品 ]

#### 49 重要信息

- 如果要传输新模板,应确保指定一个当前未使用的 [ **键指定** ] 编号 ( 在 P-touch Transfer Manager 中 )。 如果指定的 [ 键指定 ] 编号已使用, 则新模板将覆盖现有模板。
- 该功能要求使用 USB 连接。

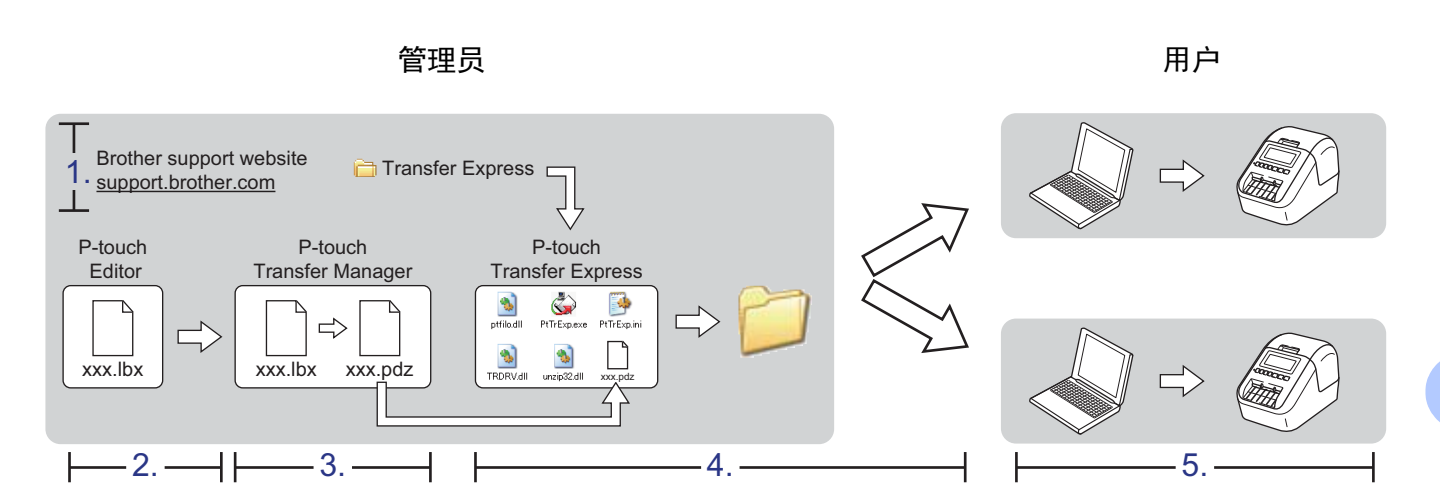

### 准备 **P-touch Transfer Express <sup>10</sup>**

用户必须准备用于将模板传输至打印机的 P-touch Transfer Express。

#### 4 重要信息

- 使用 Transfer Express 前,必须先安装打印机驱动程序。
- P-touch Transfer Express 仅提供英语版本。
- **1** 可以通过 Brother 技术服务支持网站下载最新版的 P-touch Transfer Express, 网址: [support.brother.com](http://support.brother.com/) [ 选择您所在的地区 / 国家。 ] - [ 下载 ] - [ 选择您的产品 ]
- 2 将 Transfer Express 下载至计算机的任意位置。
- 解压缩下载的文件 (.zip)。

### 将模板传输至 **P-touch Transfer Manager <sup>10</sup>**

**4 在 P-touch Editor 中, 打开所需模板。** 

2 单击 [ 文件 ] - [ 转换模板 ] - [ 传输 ]。

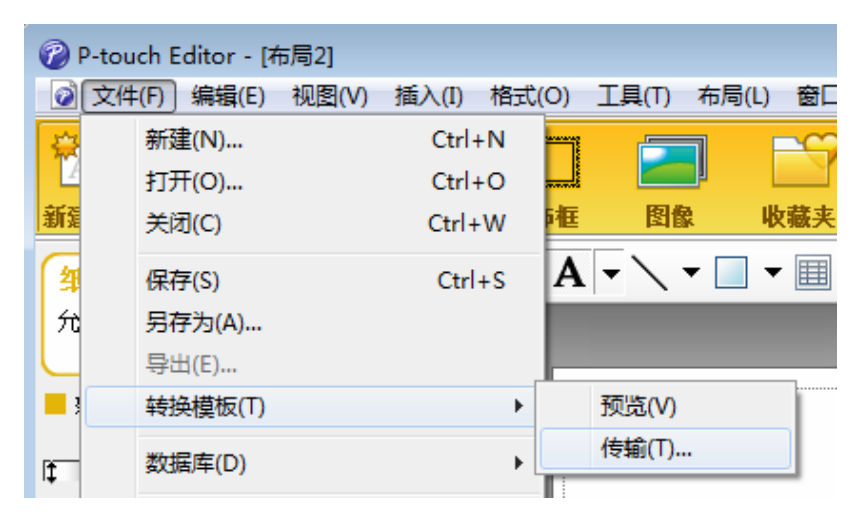

模板将传输至 P-touch Transfer Manager。 P-touch Transfer Manager 自动启动。

#### 提示

- 使用 **Windows Vista® / Windows® 7 / Windows Server® 2008 / Windows Server® 2008 R2** 时: 将模板传输至 P-touch Transfer Manager 的其他方法: 单击 " 开始 " 按钮 - [ **所有程序** ] -[**Brother P-touch**] - [**P-touch** 工具 ] - [**P-touch Transfer Manager 2.2**] 以启动 P-touch Transfer Manager,然后将 .lbx 文件拖至 P-touch Transfer Manager 窗口。
- 使用 **Windows® 8 / Windows® 8.1 / Windows Server® 2012 / Windows Server® 2012 R2** 时: 将模板传输至 P-touch Transfer Manager 的其他方法: 单击 [ 应用 ] 屏幕上的 [**P-touch Transfer Manager 2.2**] 以启动 P-touch Transfer Manager,然后将 .lbx 文件拖至 P-touch Transfer Manager 窗口。
- 使用 **Windows® 10** 时: 将模板传输至 P-touch Transfer Manager 的其他方法: 单击 " 开始 " 按钮, 然后单击 [Brother P-touch] -[**P-touch Transfer Manager 2.2**] 以启动 P-touch Transfer Manager,然后将 .lbx 文件拖至 P-touch Transfer Manager 窗口。

使用 P-touch Transfer Express 传输模板 ( 仅限 Windows®)

### 将模板另存为 **"** 传输包 **"** 文件 **(.pdz) <sup>10</sup>**

要创建 P-touch Transfer Express 可使用格式的文件,请将模板另存为 " 传输包 " 文件 (.pdz)。

1 在文件夹视图中选择 [ 配置 ]。

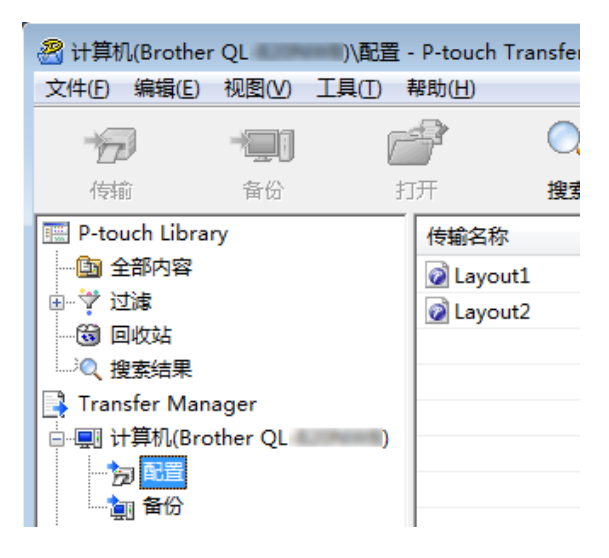

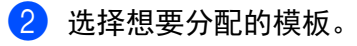

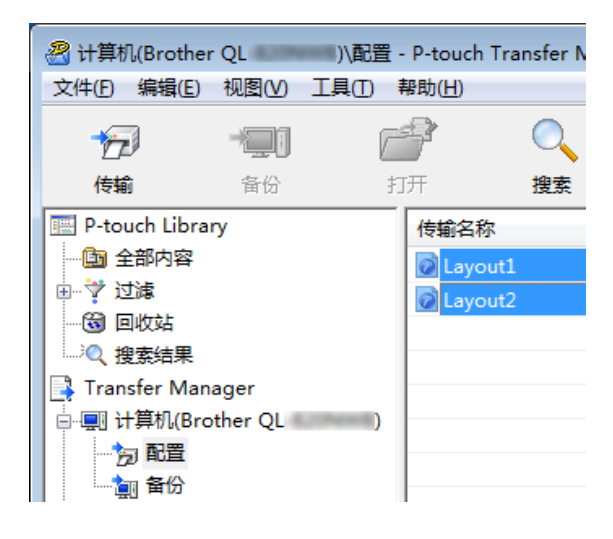

使用 P-touch Transfer Express 传输模板 ( 仅限 Windows®)

c 单击 [ 文件 ] - [ 保存传输文件 ]。

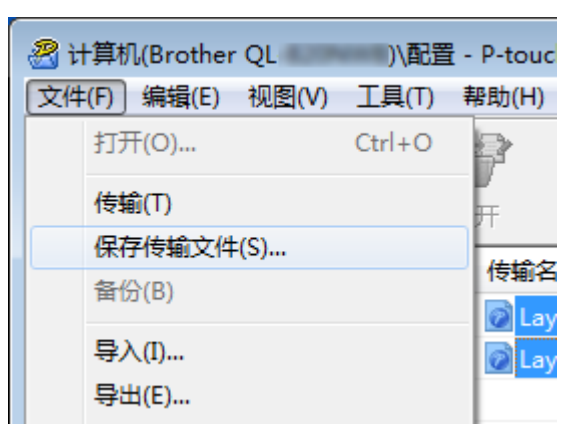

#### **4 重要信息**

仅当打印机从计算机断开或离线时,才会显示 [ 保存传输文件 ] 按钮。

### 提示

- 如果选择 [ **配置** ] 或创建的文件夹后单击 [ **保存传输文件** ],则该文件夹中的所有模板都会另存为 " 传输包 " 文件 (.pdz)。
- 可将多个模板合并至单个 " 传输包 " 文件 (.pdz) 中。

4 输入名称,然后单击 [ 保存 ]。

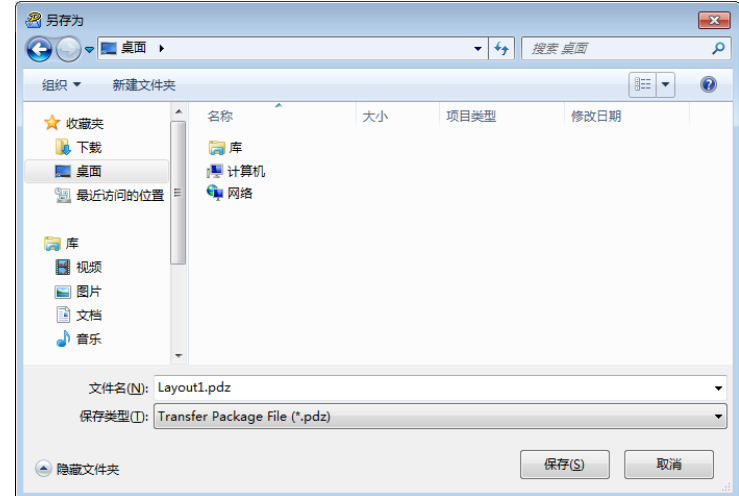

模板随即另存为 " 传输包 " 文件 (.pdz)。

### 将 **"** 传输包 **"** 文件 **(.pdz)** 和 **P-touch Transfer Express** 分配给 用户 **<sup>10</sup>**

### 提示

如果用户已经下载了 P-touch Transfer Express,则管理员无需将 Transfer Express 文件夹发送给用户。 在这种情况下,用户只需将分配的 " 传输包 " 文件移至下载的文件夹,然后双击 [**PtTrExp.exe**]。

1 将 " 传输包 " 文件 (.pdz) 移至下载文件夹。

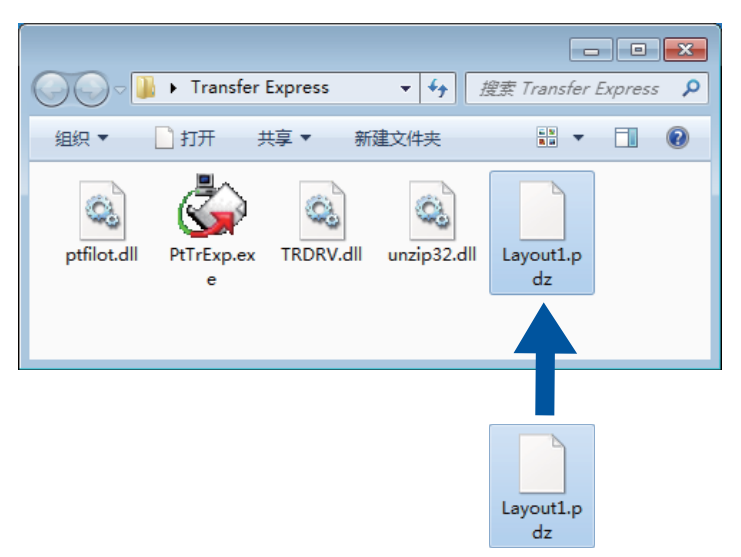

b 将下载文件夹中的所有文件分配给用户。

### 将 **"** 传输包 **"** 文件 **(.pdz)** 传输至您的标签打印机 **<sup>10</sup>**

使用由管理员发送的 P-touch Transfer Express 应用程序, 用户可将 " 传输包 " 文件 (.pdz) 传输至打印机。

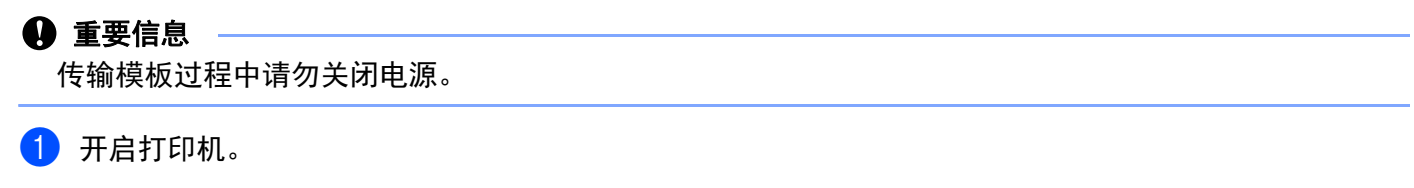

- 2 使用 USB 数据线将打印机连接至计算机。
- c 双击由管理员发送的 [**PtTrExp.exe**]。
- **4** 1 如果在该文件夹中可找到含有 [PtTrExp.exe] 的单个 " 传输包 " 文件 (.pdz), 则单击 [Transfer]。

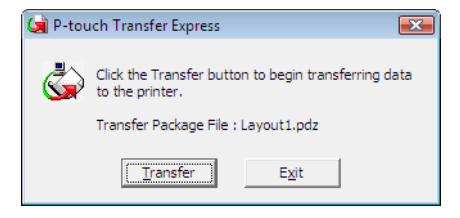

随即开始传输 " 传输包 " 文件。

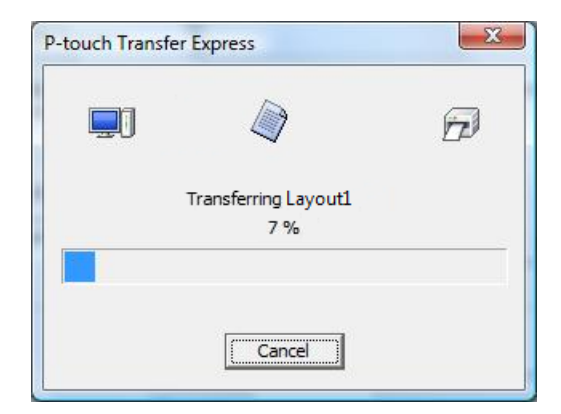

2 如果该文件夹中存在多个或未找到含有 [PtTrExp.exe] 的 " 传输包 " 文件 (.pdz), 则单击 [Browse]。

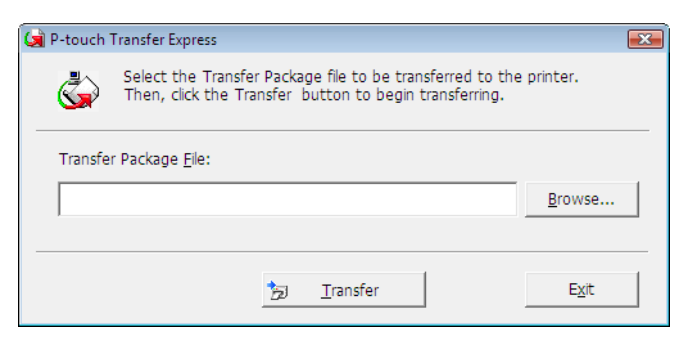

选择想要传输的"传输包"文件,然后单击 [打开]。

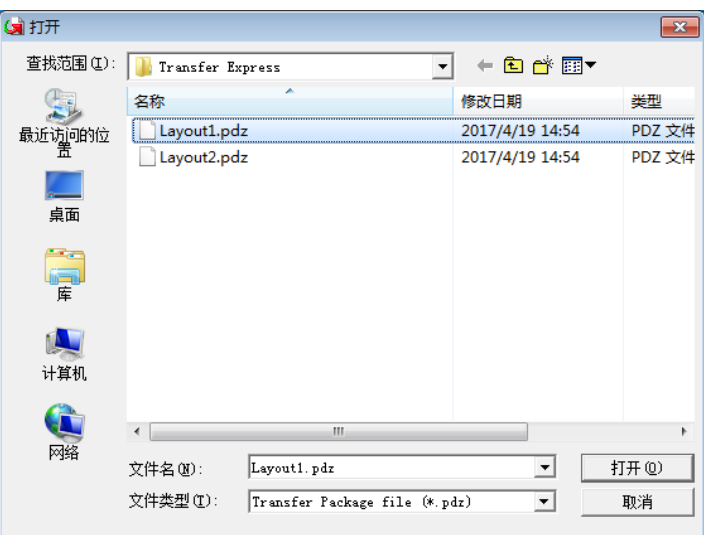

单击 [**Transfer**]。

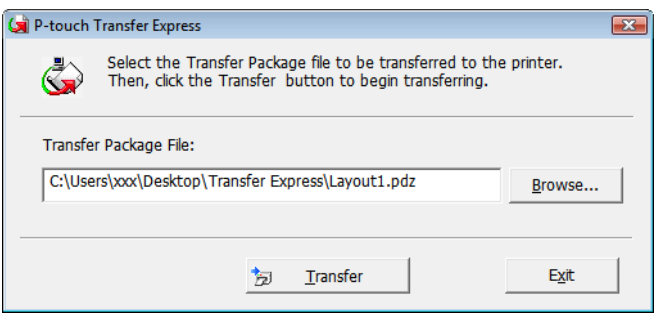

使用 P-touch Transfer Express 传输模板 ( 仅限 Windows®)

单击 [**Yes**]。

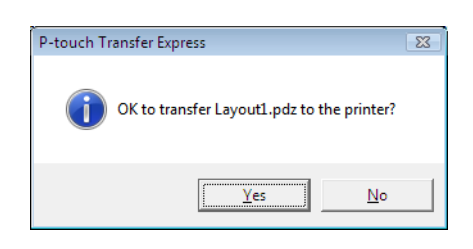

#### 随即开始传输 " 传输包 " 文件。

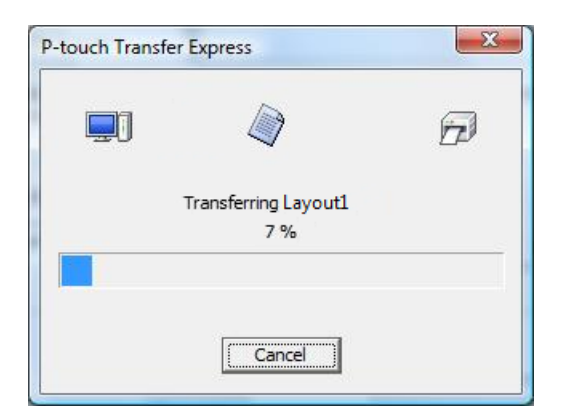

e 单击 [**OK**]。

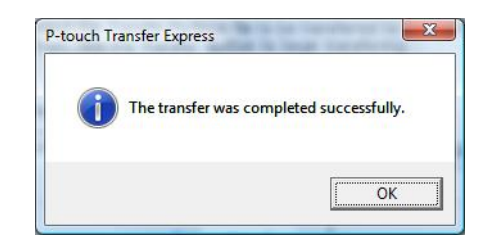

" 传输包 " 文件传输完成。

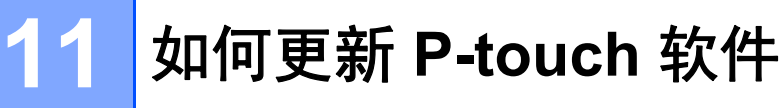

使用 P-touch Update Software 可将软件升级至最新版本。

### 《》提示

- 实际软件与本说明书的内容可能会有所不同。
- 传输数据或更新固件过程中请勿关闭电源。

### 更新 **P-touch Editor (** 仅限 **Windows®) <sup>11</sup>**

#### 49 重要信息

( 仅限 Windows®) 更新 P-touch Editor 前, 必须先安装打印机驱动程序。

#### 使用 **Windows®** 时 **<sup>11</sup>**

- **信** 启动 P-touch Update Software。
	- 使用 **Windows Vista® / Windows® 7 / Windows Server® 2008 / Windows Server® 2008 R2** 时: 双击 [**P-touch Update Software**] 图标。

提示

也可使用下列方法启动 P-touch Update Software:

单击 " 开始 " 按钮,然后选择 [ **所有程序 | - [Brother P-touch] - [P-touch Update Software**]。

使用 **Windows® 8 / Windows® 8.1 / Windows Server® 2012 / Windows Server® 2012 R2** 时:

单击 [ **应用** ] 屏幕中的 [P-touch Update Software] ; 或者双击桌面上的 [P-touch Update Software]。

使用 **Windows® 10** 时:

从"开始"按钮中,单击 [Brother P-touch] - [P-touch Update Software];或者双击桌面上的 [**P-touch Update Software**]。

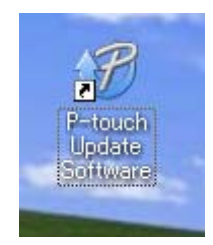

2 单击 [ 计算机软件更新 ] 图标。

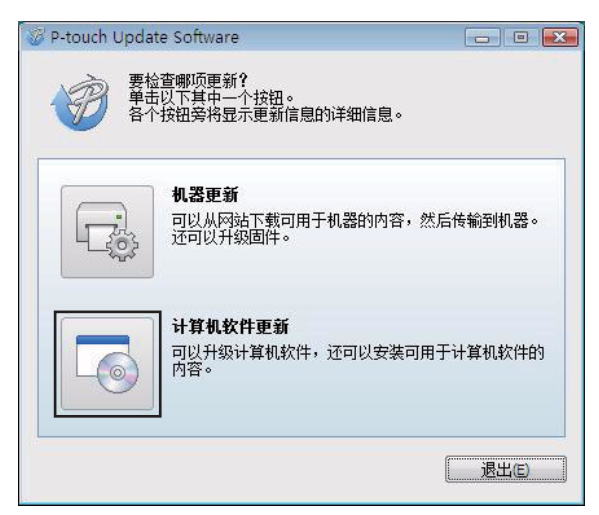

8 选择 [ 打印机 ] 和 [ 语言 ], 选中 P-touch Editor 旁的复选框, 然后单击 [ 安装 ]。

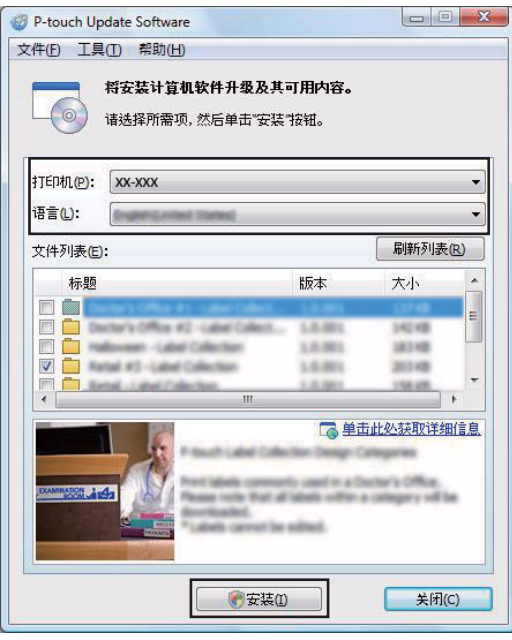

4 会显示一条信息提示安装已完成。

#### 使用 **Mac** 时 **<sup>11</sup>**

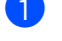

1 双击桌面中的 [P-touch Update Software] 图标。

### 提示

也可使用下列方法启动 P-touch Update Software:

双击 [**Macintosh HD**] - [ 应用程序 ] - [**P-touch Update Software**],然后双击 [**P-touch Update Software**] 应用程序图标。

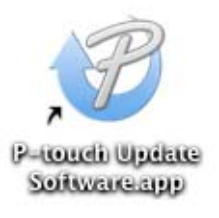

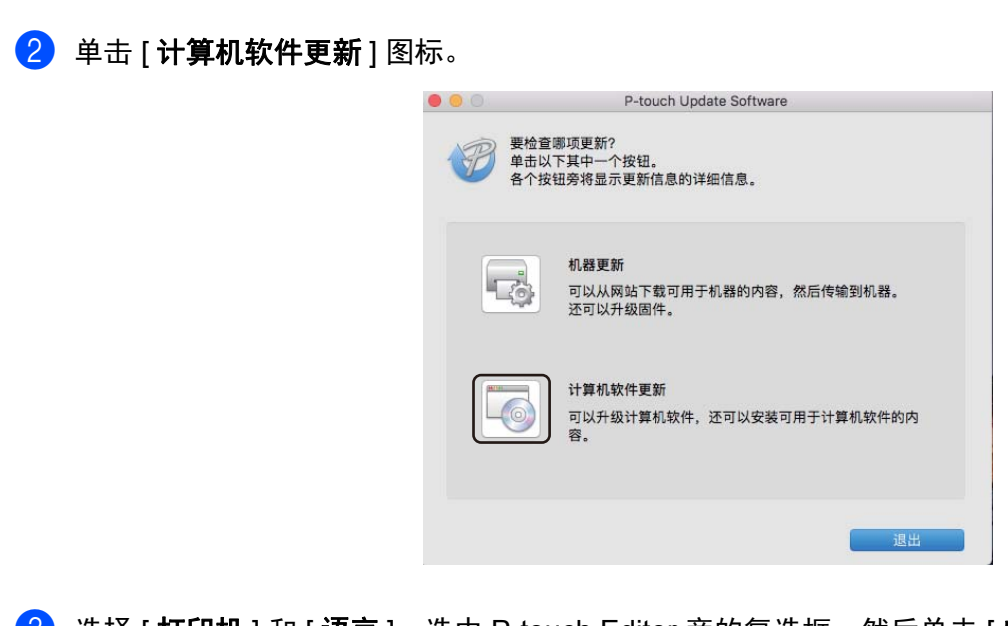

8 选择 [ 打印机 ] 和 [ 语言 ], 选中 P-touch Editor 旁的复选框, 然后单击 [ 安装 ]。

4 会显示一条信息提示安装已完成。

### 更新 **P-touch Editor Lite (** 仅限 **Windows®)** 和固件 **<sup>11</sup>**

#### 4 重要信息

- 更新固件前,必须安装打印机驱动程序。
- 传输数据或更新固件过程中请勿关闭电源。
- 如果其他应用程序正在运行,请退出该应用程序。

### 使用 **Windows®** 时 **<sup>11</sup>**

- **4 开启打印机,连接 USB 数据线。**
- 2 启动 P-touch Update Software。
	- 使用 **Windows Vista® / Windows® 7 / Windows Server® 2008 / Windows Server® 2008 R2** 时: 双击 [**P-touch Update Software**] 图标。

提示

也可使用下列方法启动 P-touch Update Software:

单击 " 开始 " 按钮,然后选择 [ 所有程序 ] - [**Brother P-touch**] - [**P-touch Update Software**]。

使用 **Windows® 8 / Windows® 8.1 / Windows Server® 2012 / Windows Server® 2012 R2** 时:

单击 [ 应用 ] 屏幕中的 [P-touch Update Software] ; 或者双击桌面上的 [P-touch Update Software]。

使用 **Windows® 10** 时:

从"开始"按钮中,单击 [Brother P-touch] - [P-touch Update Software];或者双击桌面上的 [**P-touch Update Software**]。

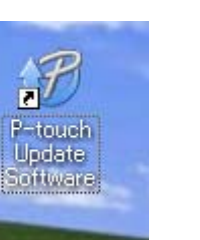

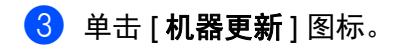

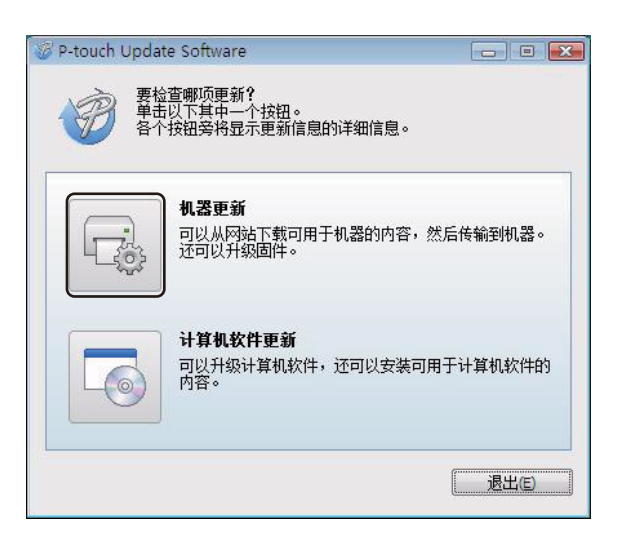

4 选择 [ 打印机 ],确保显示 [ 机器已正确连接。 ] 信息,然后单击 [ 确定 ]。

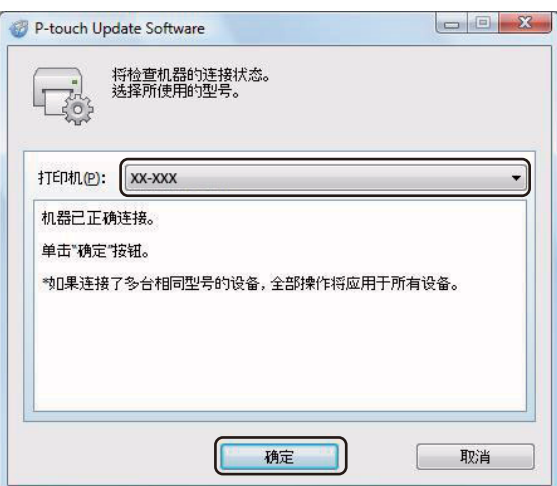

6 选择 [ 语言 ], 选中更新的目标固件旁的复选框, 然后单击 [ 传输 ]。

#### 4 重要信息

数据传输过程中请勿关闭打印机或断开数据线的连接。

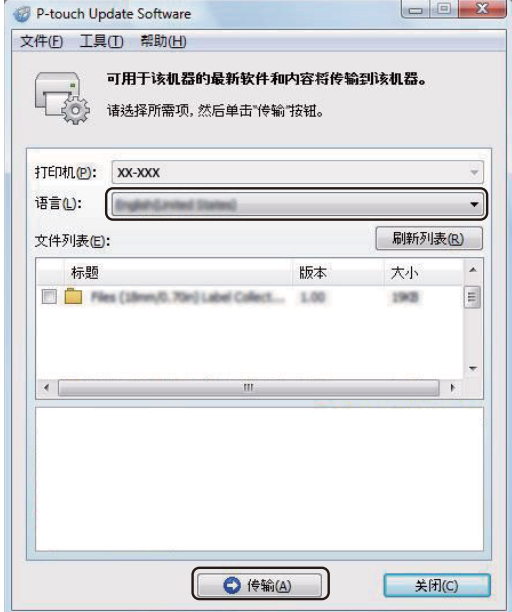

f 检查要更新的内容,然后单击 [ 开始 ] 进行更新。 固件更新开始。

#### 4 重要信息

更新过程中请勿关闭打印机或断开数据线的连接。

#### 使用 **Mac** 时 **<sup>11</sup>**

**4 开启打印机,连接 USB 数据线。** 

**2** 双击桌面中的 [P-touch Update Software] 图标。

#### 提示

也可使用下列方法启动 P-touch Update Software:

双击 [**Macintosh HD**] - [ 应用程序 ] - [**P-touch Update Software**],然后双击 [**P-touch Update Software**] 应用程序图标。

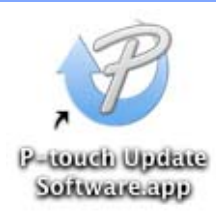

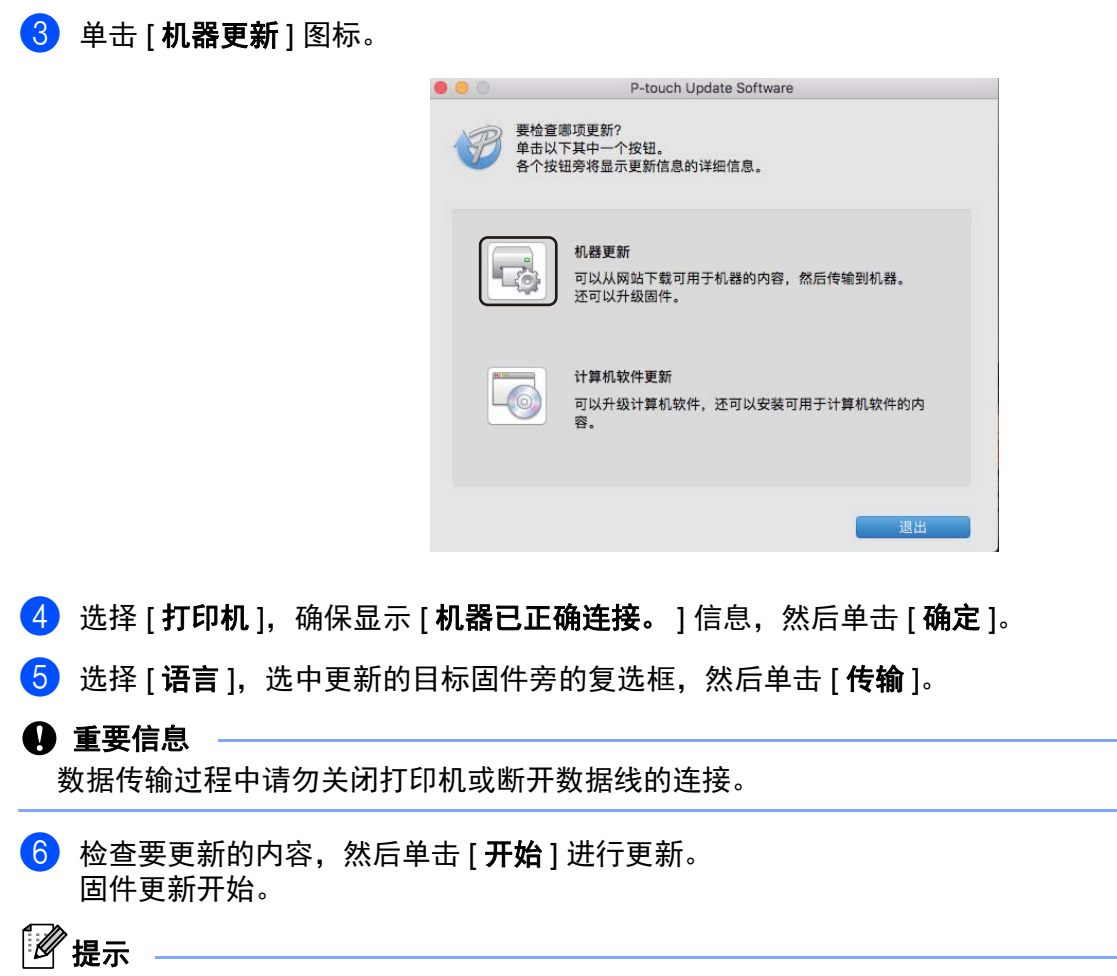

更新过程中请勿关闭打印机。

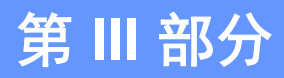

# $N$ **etwork**

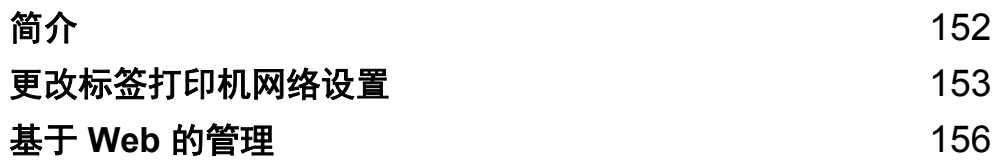

<span id="page-161-0"></span>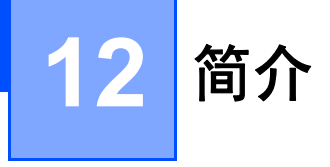

### 网络功能 **<sup>12</sup>**

您的打印机可使用内部网络打印服务器在 IEEE 802.11b/g/n 无线网络或以太网 10BASE-T/100BASE-TX 自 动协商有线网络 ( 仅限 QL-820NWB) 上共用。打印服务器在支持 TCP/IP 的网络中支持各种功能和连接方法 ( 取决于您所使用的操作系统 )。

### <span id="page-162-0"></span>更改标签打印机的网络设置 **(IP** 地址、子网掩码和网关 **) <sup>13</sup>**

#### 使用 **BRAdmin Light** 实用程序 **(** 仅限 **Windows®) <sup>13</sup>**

BRAdmin Light 实用程序用于 Brother 设备联网过程中的初始设置。它也能够在 TCP/IP 环境中搜索 Brother 产品、显示状态和配置基本网络设置 ( 如 IP 地址 )。

#### 安装 **BRAdmin Light <sup>13</sup>**

- 1) 请访问 Brother 技术服务支持网站 ([support.brother.com](http://support.brother.com/)) 并下载软件和文档的安装程序。
- 2) 双击下载的文件,然后按照屏幕提示进行安装。在选择安装项目的对话框中,选择 BRAdmin Light。

提示

- 如需更高级的打印机管理,请使用 Brother BRAdmin Professional 实用程序的最新版本,可从 Brother 技术 服务支持网站下载,网址:[support.brother.com](http://support.brother.com/)。
- 如果您正在使用防火墙、反间谍软件或防病毒软件,请暂时将它们禁用。确定可以打印后,便可再次启用 它们。
- 在当前的 BRAdmin Light 窗口中显示节点名称。打印机中打印服务器的默认节点名称为 "BRWxxxxxxxxxxxx" 或 "BRNxxxxxxxxxxxx"。 ("xxxxxxxxxxxxx" 基于您打印机的 MAC 地址 / 以太网地址。)

#### 使用 **BRAdmin Light** 设置 **IP** 地址、子网掩码和网关 **<sup>13</sup>**

**4 启动 BRAdmin Light 实用程序。** 

- **Windows Vista® / Windows® 7 / Windows Server® 2008 / Windows Server® 2008 R2**: 单击 [ 开始 ] - [ 所有程序 ] - [**Brother**] - [**BRAdmin Light**] - [**BRAdmin Light**]。
- **Windows® 8 / Windows® 8.1 / Windows Server® 2012 / Windows Server® 2012 R2**:

单击 [ 应用 ] 屏幕中的 [**BRAdmin Light**] 图标。

- **Windows® 10**:
	- 从"开始"按钮中,单击 [Brother] 下的 [BRAdmin Light]。
- 2 BRAdmin Light 会自动搜索新设备。

更改标签打印机网络设置

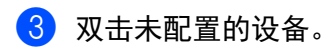

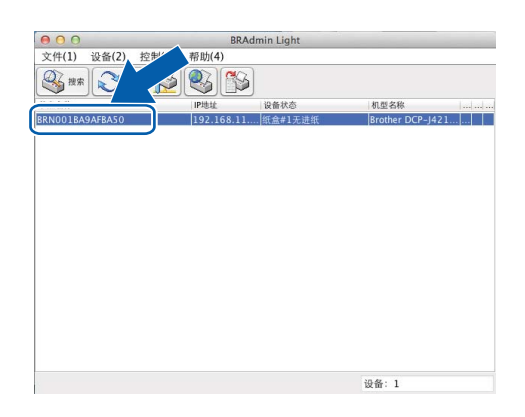

提示

如果不使用 DHCP/BOOTP/RARP 服务器, 在 BRAdmin Light 实用程序屏幕中, 设备将显示为 [ 未配置 ]。

d <sup>将</sup> [ 引导方式 ] 选择为 [**STATIC**]。输入打印服务器的 [**IP** 地址 ]、[ 子网掩码 ] 和 [ 网关 ] 设置 ( 如果需要 )。

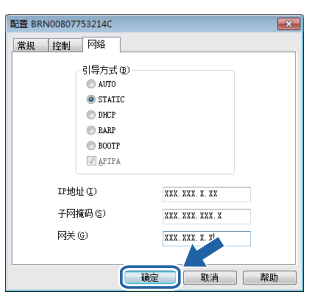

**6** 单击 [ 确定 ]。

6 如果已正确设定了 IP 地址, 则 Brother 打印服务器将在设备列表中显示。

### 其他管理实用程序 **<sup>13</sup>**

除了 BRAdmin Light 实用程序之外,您的打印机还可以与以下管理实用程序一起使用。您可以使用这些实用 程序更改网络设置。

#### 使用基于 **Web** 的管理 **(Web** 浏览器 **) <sup>13</sup>**

标准 Web 浏览器可以使用 HTTP ( 超文本传输协议 ) 对打印服务器设置进行更改。有关详细信息,请参阅 第 157 页上的使用基于 *Web* 的管理 *(Web* 浏览器 *)* [配置打印机设置](#page-166-0)。

#### 使用 **BRAdmin Professional** 实用程序 **(** 仅限 **Windows®) <sup>13</sup>**

BRAdmin Professional 实用程序用于对联网的 Brother 设备进行更为高级的管理。该实用程序可以在网络上 搜索 Brother 产品, 并在简单的资源管理器样式窗口中显示设备状态,该窗口通过更改颜色来表示每个设备 的状态。从局域网 (LAN) 上的 Windows® 计算机, 您可以配置网络和设备设置以及更新设备固件。BRAdmin Professional 还可以记录网络上 Brother 设备的活动,并导出日志数据。

有关更多信息和下载,请访问 Brother 技术服务支持网站,网址:[support.brother.com](http://support.brother.com/)

提示

- 请使用最新版本的 BRAdmin Professional 实用程序,可从 Brother 技术服务支持网站下载, 网址: [support.brother.com](http://support.brother.com/)
- 如果您正在使用防火墙、反间谍软件或防病毒软件,请暂时将它们禁用。确定可以打印后,便可再次启用 它们。
- 在当前的 BRAdmin Professional 窗口中显示节点名称。默认节点名称为 "BRWxxxxxxxxxxxx" 或 "BRNxxxxxxxxxxxx"。 ("xxxxxxxxxxxx" 基于您打印机的 MAC 地址 / 以太网地址。 )

### <span id="page-165-0"></span>**14** 基于 **Web** 的管理 **<sup>14</sup>**

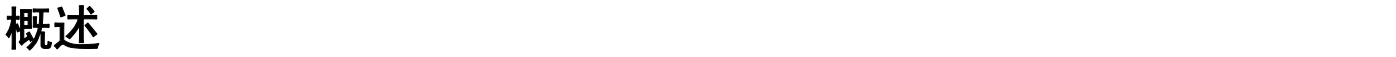

您可以使用标准 Web 浏览器来管理使用 HTTP 的网络上的 打印机。在使用基于 Web 的管理时,以下操作 可用:

- 显示打印机状态信息
- 更改网络设置, 如 TCP/IP 信息
- 显示打印机和打印服务器的软件版本信息
- 更改网络和打印机配置的详细信息

### ■ 提示

,\*\*\*\*<br>我们建议 Windows<sup>®</sup> 用户使用 Microsoft<sup>®</sup> Internet Explorer<sup>®</sup> 9/10/11, Mac 用户使用 Safari<sup>®</sup> 8 或更高 版本。

请确保所使用浏览器中的 JavaScript 和 Cookies 始终处于启用状态。

为了使用基于 Web 的管理,您的网络必须使用 TCP/IP,并且打印机和计算机必须有一个有效的 IP 地址。

基于 Web 的管理

### <span id="page-166-0"></span>使用基于 **Web** 的管理 **(Web** 浏览器 **)** 配置打印机设置 **<sup>14</sup>**

标准 Web 浏览器可以使用 HTTP ( 超文本传输协议 ) 对打印服务器设置进行更改。

■ 在浏览器的地址栏中,输入打印机的 IP 地址 ( 或打印服务器名称 )。 例如:http://192.168.1.2

### 提示

如果已在计算机上编辑了 hosts 文件或者在使用域名系统,则也可以输入打印服务器的 DNS 名称。打印 服务器支持 TCP/IP 和 NetBIOS,因此也可以输入打印服务器的 NetBIOS 名称。 NetBIOS 名称显示在打 印机设置页上。 NetBIOS 名称被指定为节点名称的前 15 个字符,在默认情况下会显示为 "BRNxxxxxxxxxxxx",其中 "xxxxxxxxxxxx" 是以太网地址。

2 现在即可更改打印服务器设置。

### 提示

#### 设置密码

我们建议您设置一个登录密码,以防止未授权访问基于 Web 的管理。

**1** 单击 [Administrator]。

2 输入要使用的密码 (最多 32 个字符 )。

**6** 在 [Confirm new password] 字段中重新输入密码。

**4 单击 [Submit]。** 下次您访问基于 Web 的管理时,请在 [**Login**] 字段中输入密码,然后单击 ➡ 。 配置完这些设置后,单击 注销。

如果您未设置登录密码,也可在打印机的网页中单击 [**Please configure the password.**] 设置一个密码。

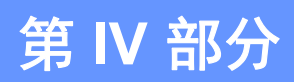

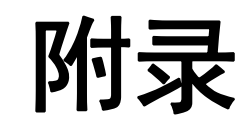

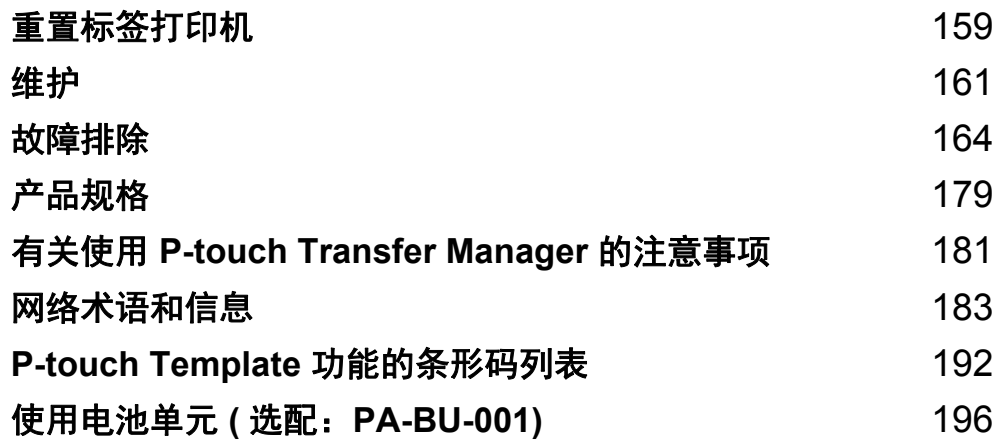

#### <span id="page-168-0"></span>**15** 重置标签打印机 **<sup>15</sup>**

<span id="page-168-1"></span>如果想要清除保存的所有标签文件,或者如果打印机无法正常操作时,可以重置打印机的内存。

#### 使用标签打印机按钮将所有设置重置为出厂设置 **(** 仅限 **QL-810W) <sup>15</sup>**

要重置打印机,请执行以下步骤:

- 1 确认打印机已关闭。
- $( 2)$  按住电源 (  $($  ) 和切刀 ( $\infty$ ) 按钮 3 秒钟以上。状态指示灯呈绿色亮起。
- $(3)$  继续按住电源 ( $($ l )) 按钮,然后状态指示灯将呈橙色亮起,同时 Editor Lite 指示灯以 0.5 秒的间隔呈绿色 闪烁, Wi-Fi  $(\hat{\phi})$  指示灯以 0.5 秒的间隔呈蓝色闪烁。
	- 按切刀 (>8) 按钮一次以重置网络设置,状态指示灯将呈橙色亮起。
	- 按切刀 (>8) 按钮两次以重置用户数据, Wi-Fi ( ) 指示灯将呈蓝色亮起。
	- 按切刀 (※) 按钮三次将所有设置和设备设置重置为出厂设置, Editor Lite 指示灯呈绿色亮起。
- (4) 松开电源 ((<sup>l</sup>)) 按钮。状态指示灯呈橙色闪烁四次后呈橙色亮起, Wi-Fi (  $\Leftrightarrow$  ) 指示灯呈蓝色闪烁四次后呈 蓝色亮起,同时 Editor Lite 指示灯呈绿色闪烁四次后呈绿色亮起。

### 使用液晶显示屏菜单重置数据 **(** 仅限 **QL-820NWB) <sup>15</sup>**

您可以使用液晶显示屏菜单重置以下设置:

- 打印机设置
- 用户设置
- 网络设置

有关详细信息,请参阅第 12 页上的*[液晶显示屏设置](#page-21-0)*。

### 使用打印机设置工具重置数据 **<sup>15</sup>**

可以使用打印机设置工具从计算机为打印机执行以下操作:

- 删除模板和数据库
- ■重置通信设置
- 将打印机设置重置为出厂设置

有关详细信息,请参阅第 37 页上的[更改标签打印机设置](#page-46-0)。

<span id="page-170-0"></span>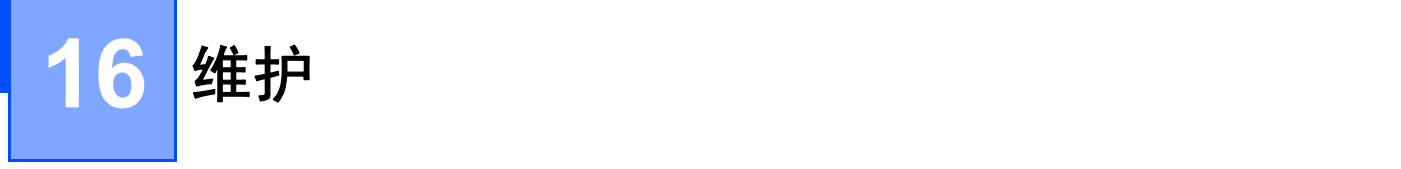

建议定期清洁您的打印机,以保持其正常性能。

#### 提示

清洁打印机前, 请务必先拔下 AC 电源适配器。

### 清洁设备外部

使用柔软的干布擦拭主机的灰尘和污迹。 对顽渍则将布用水略微沾湿进行擦拭。

#### 提示

请勿使用涂料稀释剂、苯、酒精或任何其他有机溶剂。 它们可能会使打印机外壳变形或损坏。

### 清洁打印头

用于本设备的 DK 标签色带 ( 热敏记录纸类型 ) 采用自动清洁打印头设计。打印或送入标签时, DK 标签色带 会通过打印头,达到清洁效果。

### <span id="page-170-1"></span>清洁压辊 **<sup>16</sup>**

使用另行准备的清洁纸张清洁压辊。 本打印机仅包含一张清洁纸张。

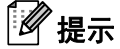

清洁压辊时,确保使用本打印机专用清洁纸张。 如果使用其他纸张清洁压辊,则压辊的表面可能会损坏,并且可能引发故障。

1 关闭打印机电源。

2)从前面握住打印机,稳稳地向上提起 DK 标签色带舱盖以将其打开。

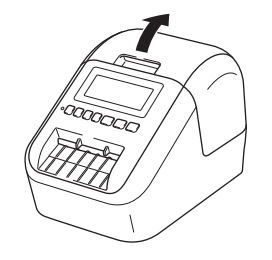

 $\bullet$  取出 DK 标签色带。

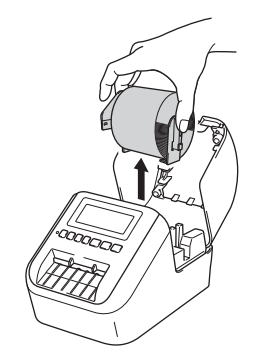

### 提示

清洁压辊前,务必取出 DK 标签色带。如果未取出 DK 标签色带,则压辊清洁功能不会正常运行。

d 撕下清洁纸张的 (B) 部分。 将清洁纸张的 (A) 边插入打印设备。

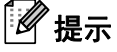

清洁纸张的打印面应朝上。

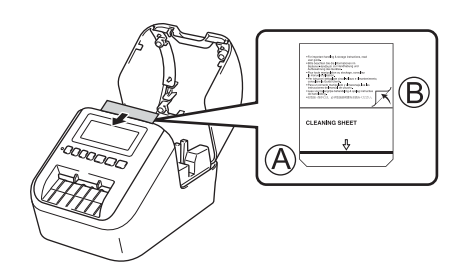

- 6 关闭 DK 标签色带舱盖,然后打开打印机。
- 6 按住进纸 ( f  $\uparrow$  ) 按钮 ( QL-810W) 或切刀 ( X ) 按钮 ( QL-820NWB ) 一秒以上。 送出清洁纸张。 清洁纸张的粘贴面将清除压辊上的污渍或灰尘。

提示

- 如果清洁纸张未送出,则按住进纸 (t┌╮) 按钮 (QL-810W) 或切刀 (※) 按钮 (QL-820NWB) 直至清洁纸张 送出。
- 使用后,请丢弃清洁纸张。

# **<sup>16</sup>** 清洁标签输出槽 **<sup>16</sup>**

如果由于标签输出槽上粘附有粘性残留物导致打印机卡纸,用软布清洁标签输出槽。 对顽固残留物,必要时可将布用水略微沾湿进行擦拭。

## <span id="page-173-0"></span>故障排除 **<sup>17</sup>**

### 概述 **<sup>17</sup>**

**17**

本章介绍了如何排除使用打印机可能会遇到的典型问题。如果您遇到任何打印机问题,应首先确保您正确地 执行了以下操作:

- 将打印机连接至电源插座或安装电池。有关详细信息,请参阅第 7 页上的*连接 AC [电源适配器](#page-16-0)*。
- 从打印机上拆下所有保护包装。
- ■安装并选择正确的打印机驱动程序。有关详细信息,请参阅第 22 页上的*[在计算机上安装软件和打印机驱](#page-31-0)* [动程序](#page-31-0)。
- 将打印机连接到计算机或移动设备。有关详细信息,请参阅第 23 页上的*[将标签打印机连接到计算机](#page-32-0)*。
- ■完全合上 DK 标签色带舱盖。
- ■正确装入 DK [标签色带](#page-14-0)。有关详细信息,请参阅第 5 页上的*装入 DK 标签色带*。

如果仍然有问题,请阅读本章的故障排除技巧获取帮助。如果在阅读本章之后仍无法解决问题,请访问 Brother 技术服务支持网站,网址:[support.brother.com](http://support.brother.com/)

### 打印问题 **<sup>17</sup>**

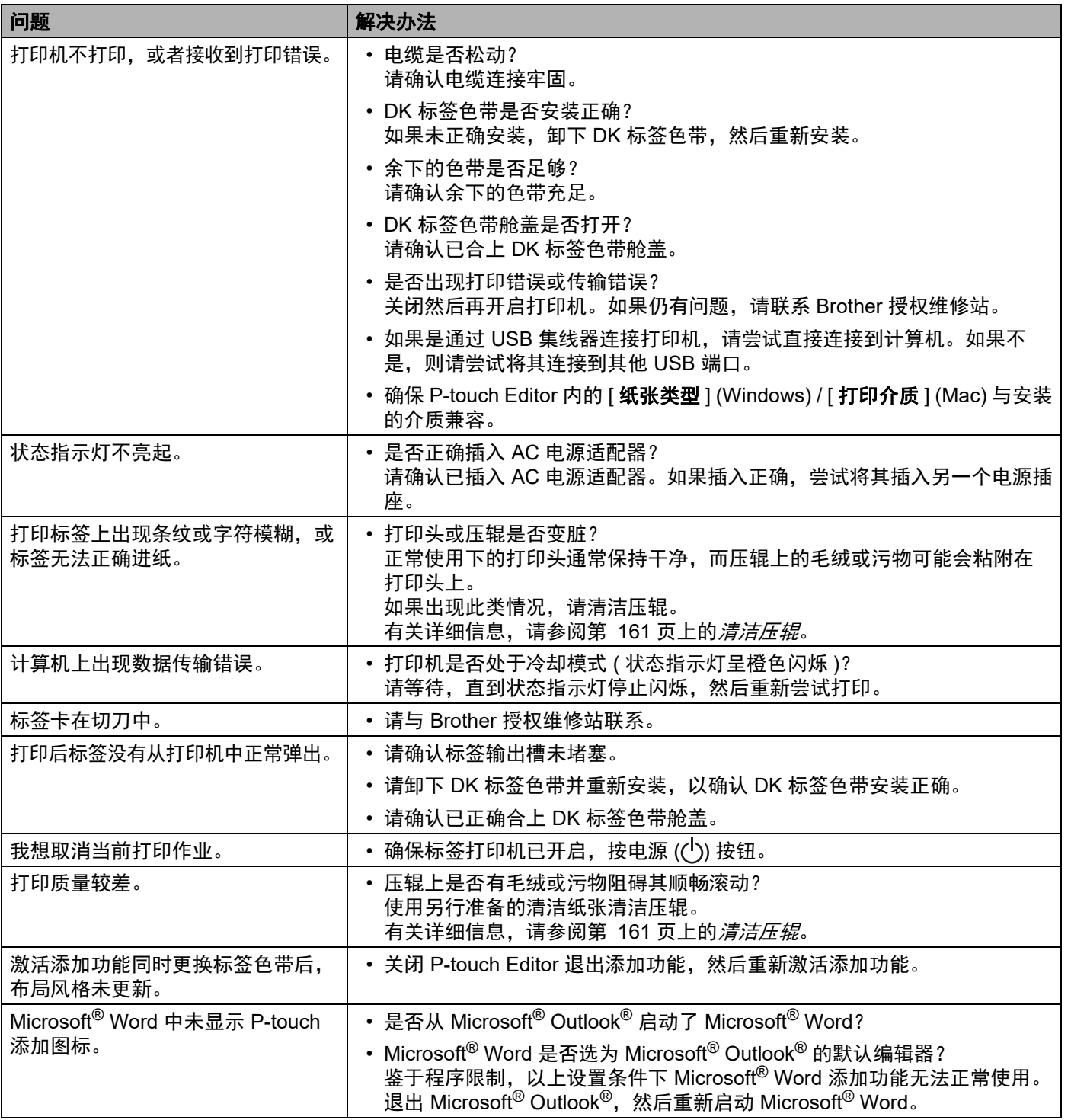

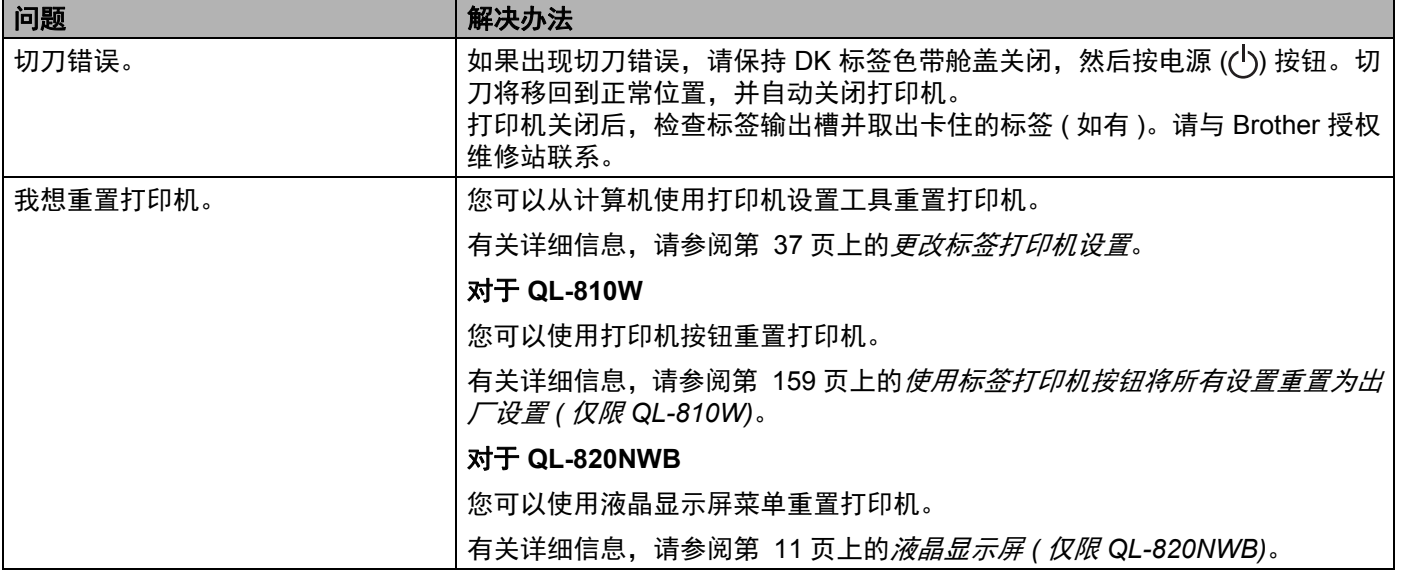

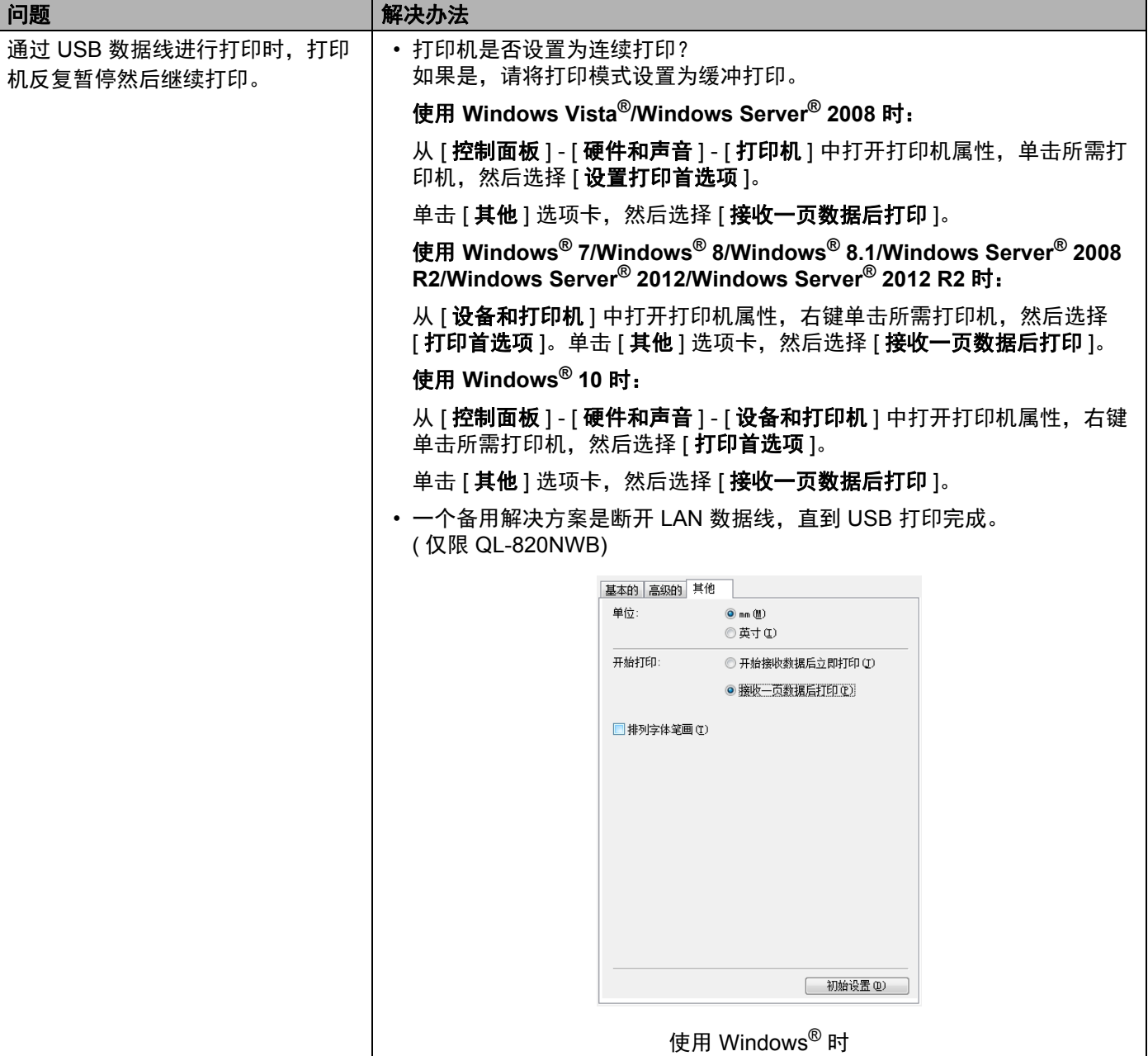

#### 故障排除

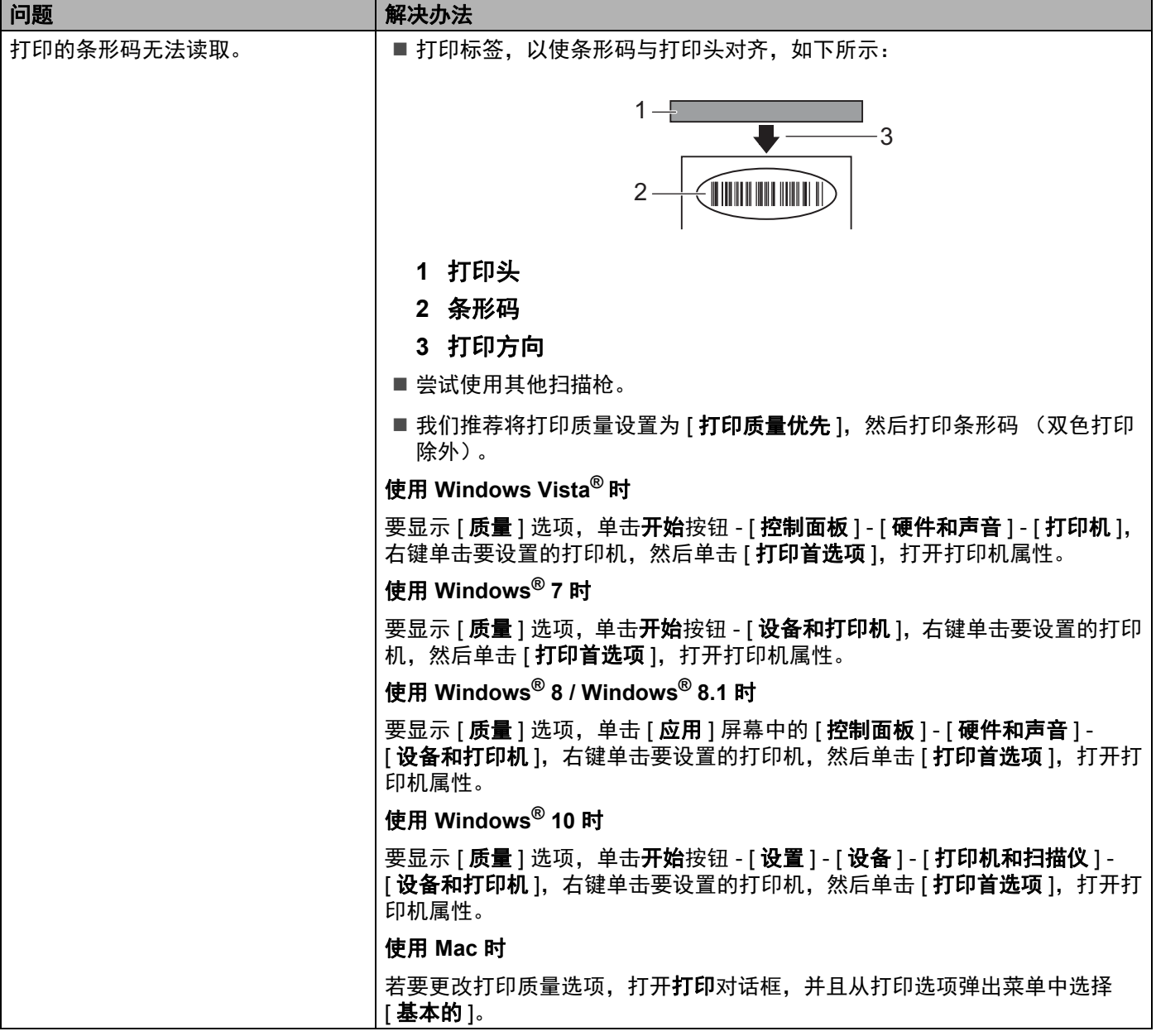

故障排除

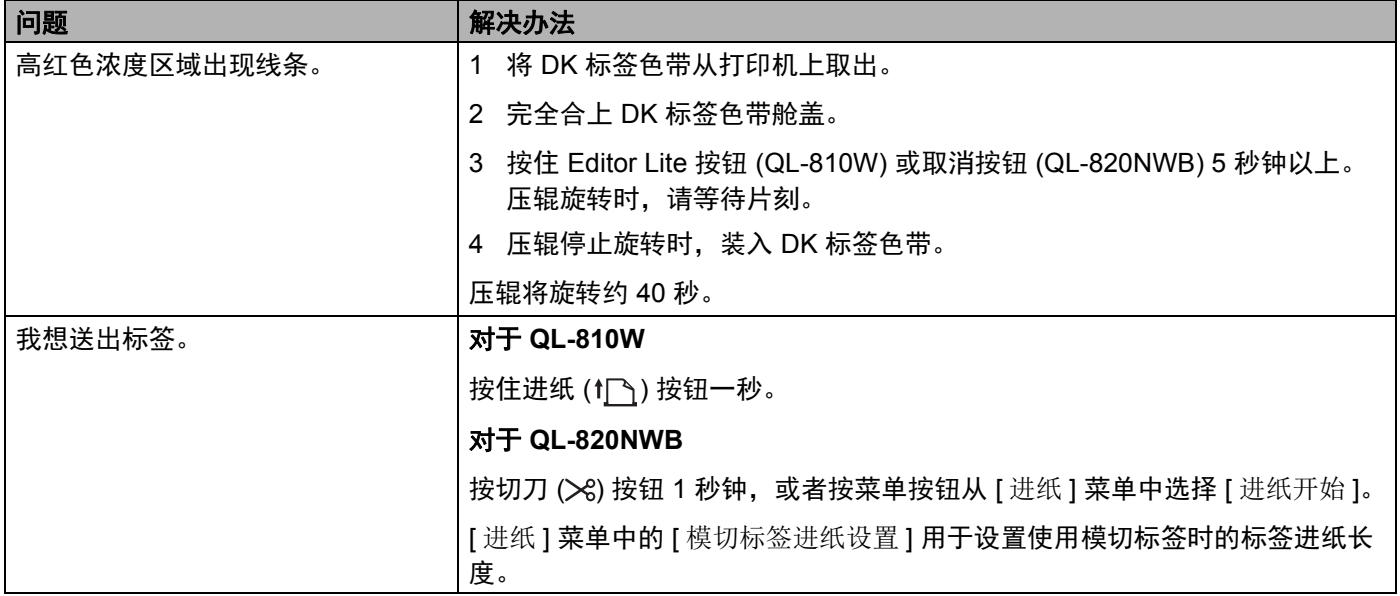

### 网络设置问题 **<sup>17</sup>**

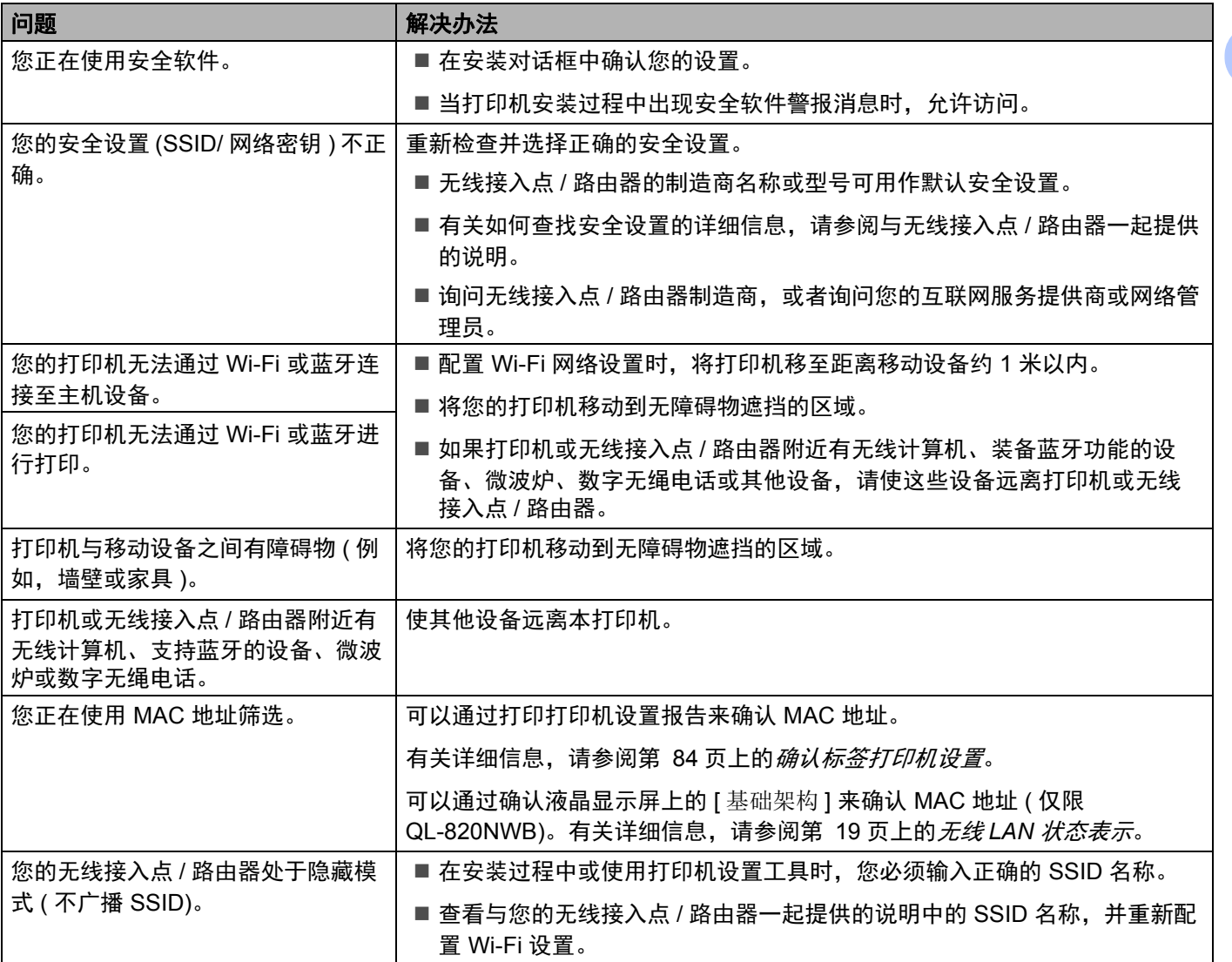
#### 故障排除

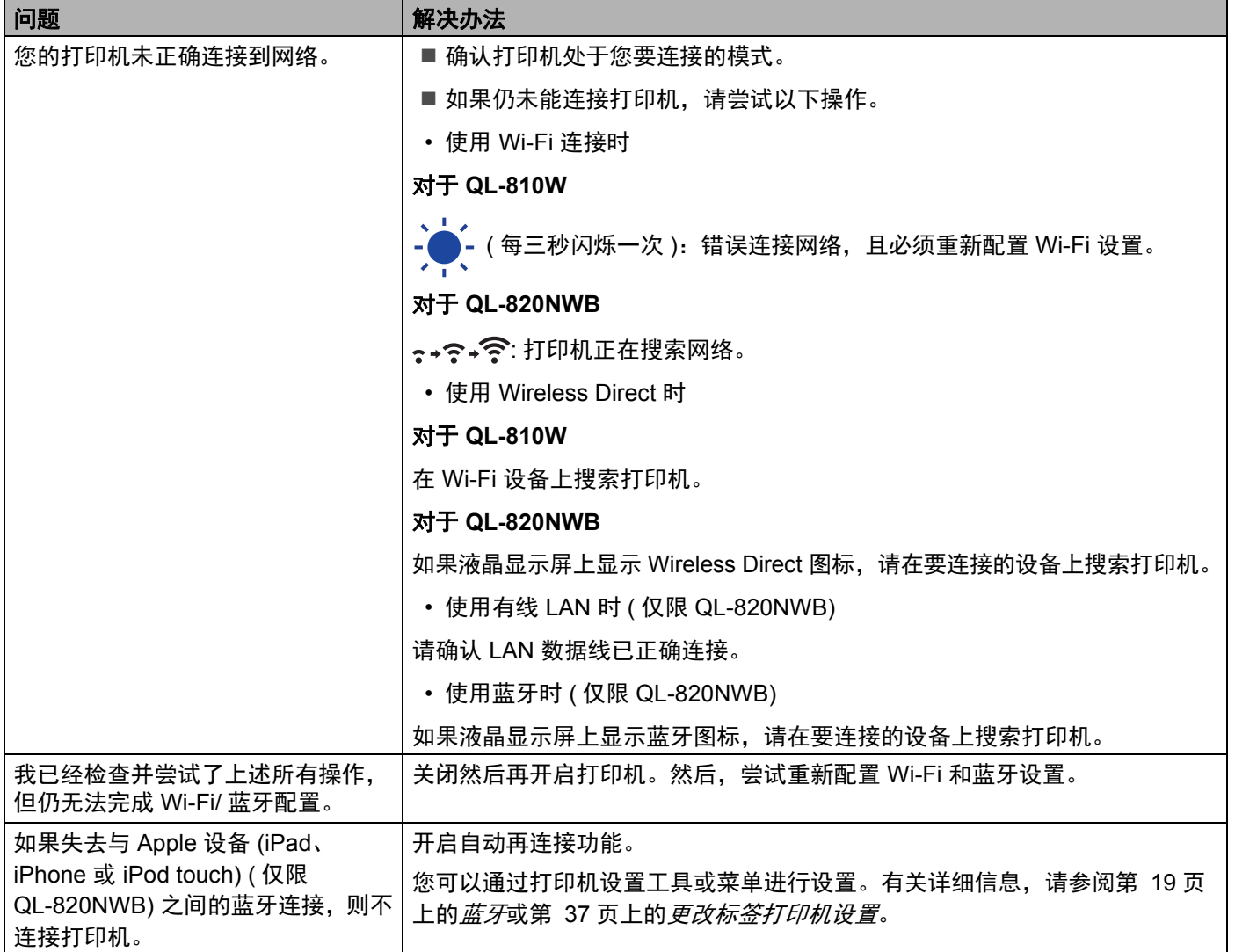

### 标签打印机无法通过网络进行打印 即使安装成功后,在网络上仍找不到标签打印机 **<sup>17</sup>**

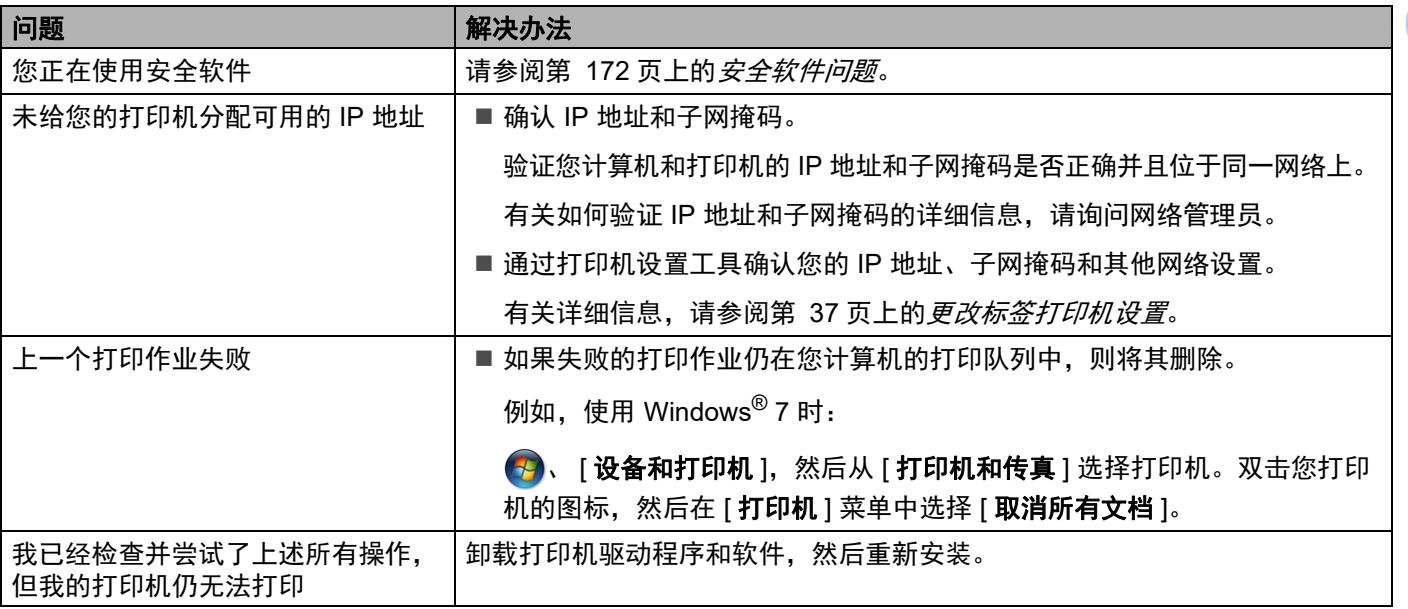

### <span id="page-181-0"></span>安全软件问题 **<sup>17</sup>**

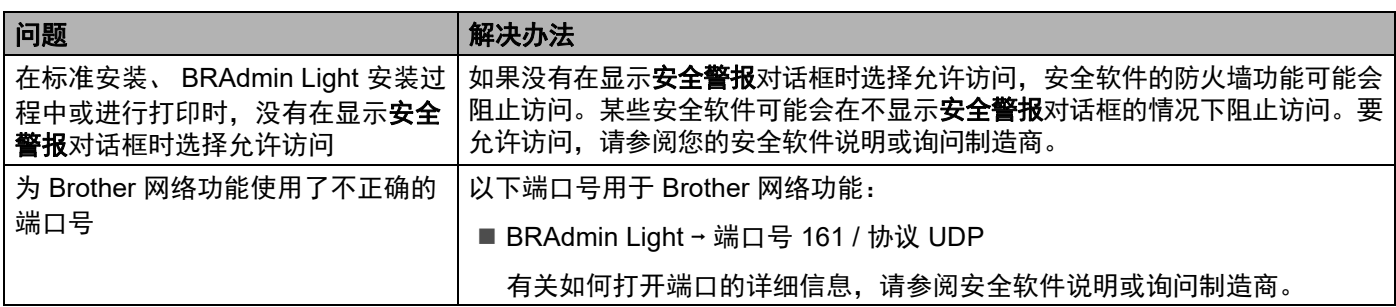

# 检查网络设备的操作 **<sup>17</sup>**

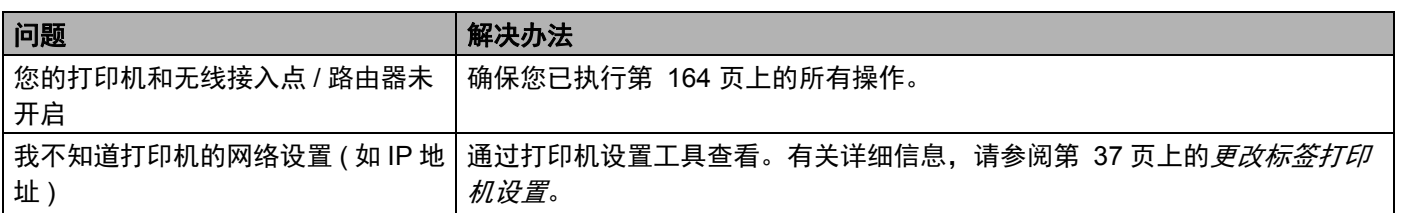

# 版本信息 **<sup>17</sup>**

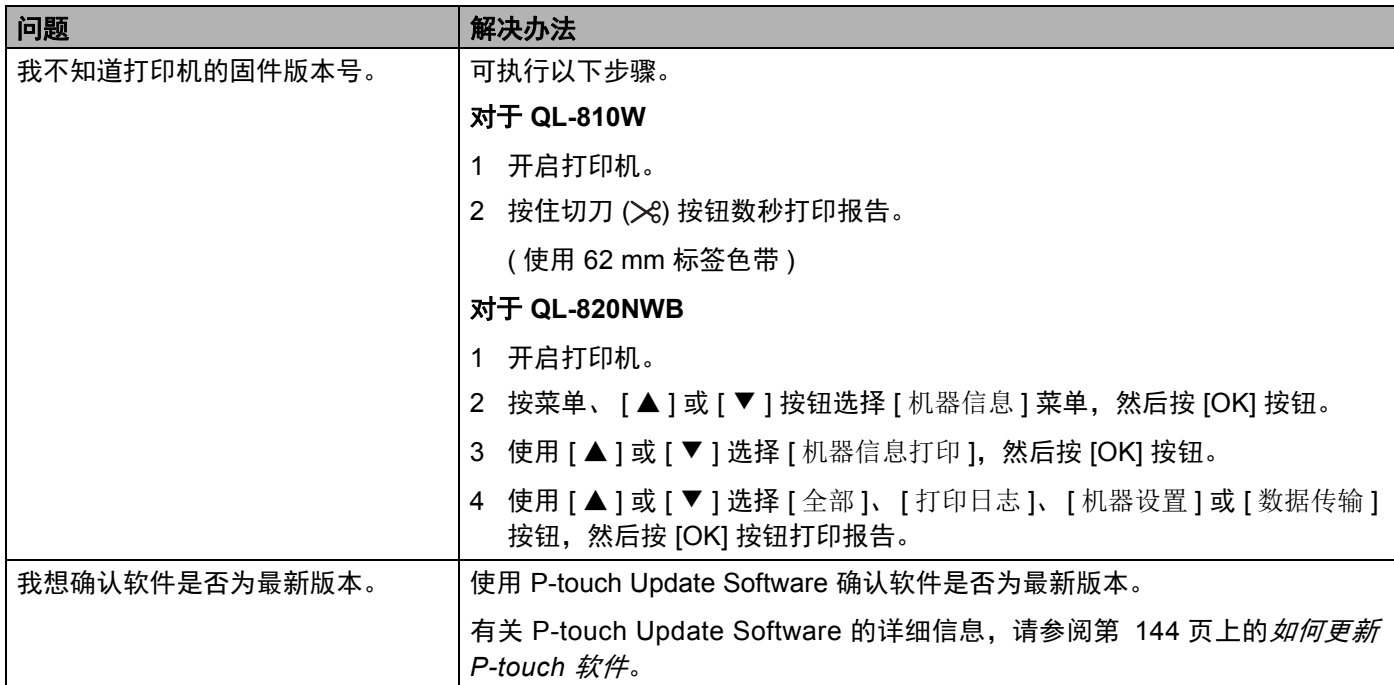

故障排除

# LED 指示灯

指示灯通过亮起和闪烁来表示打印机的状态。

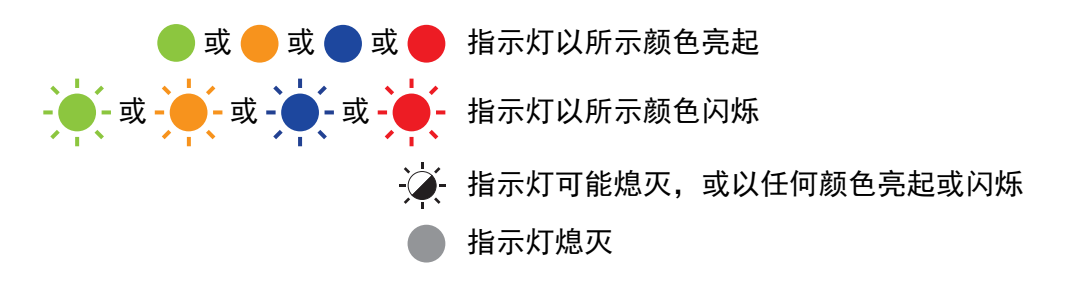

## **QL-810W <sup>17</sup>**

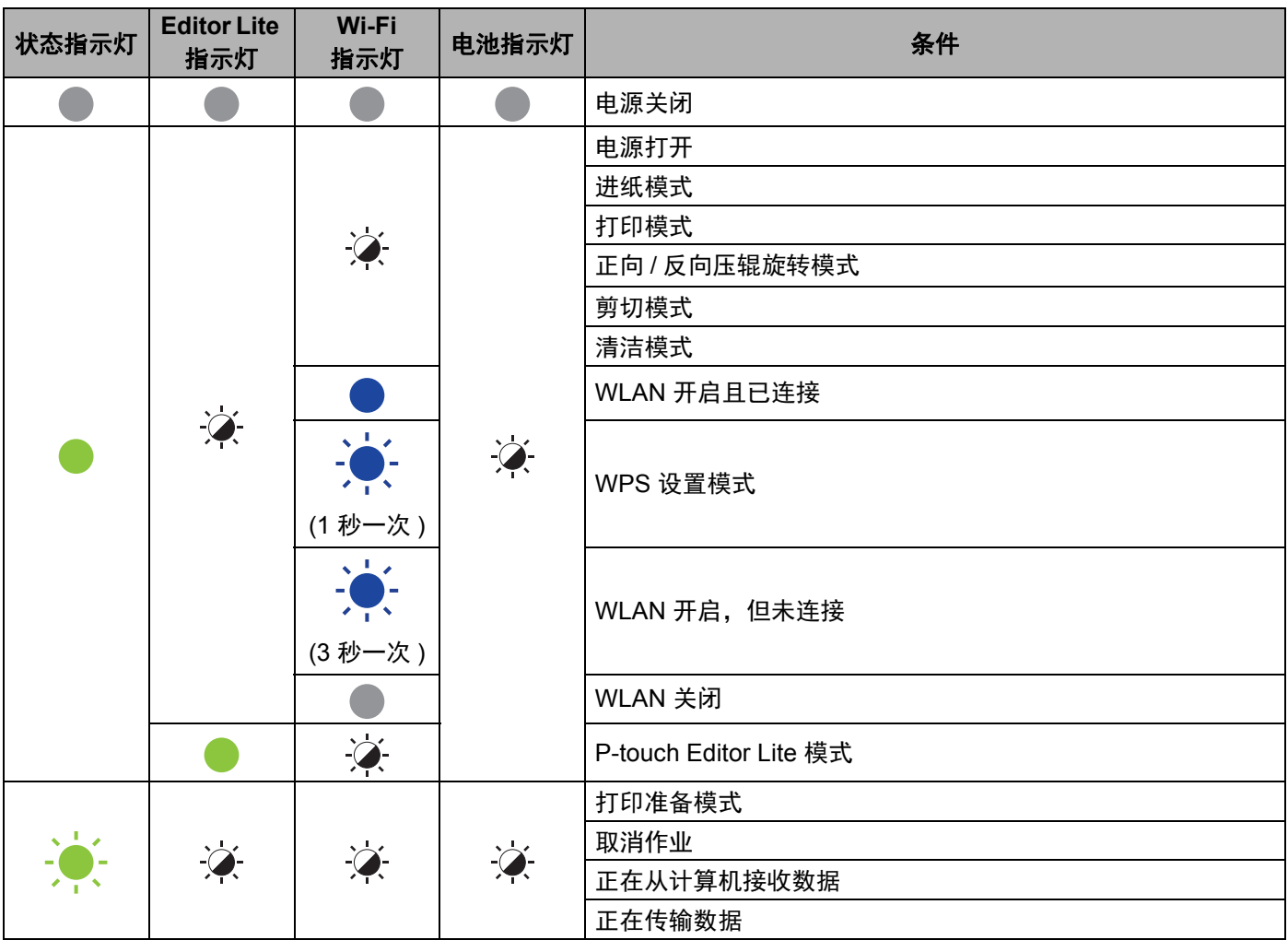

#### 故障排除

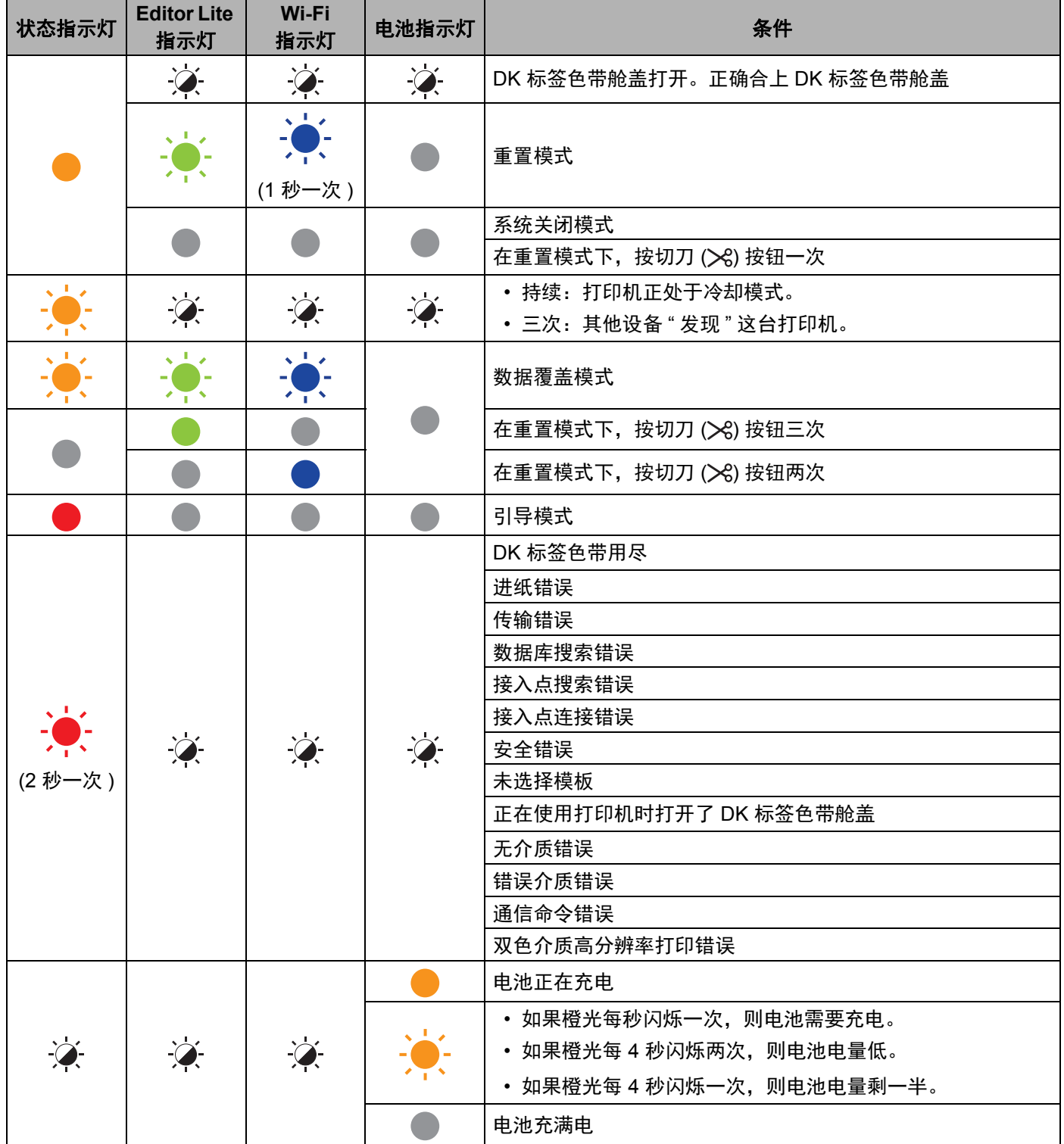

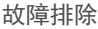

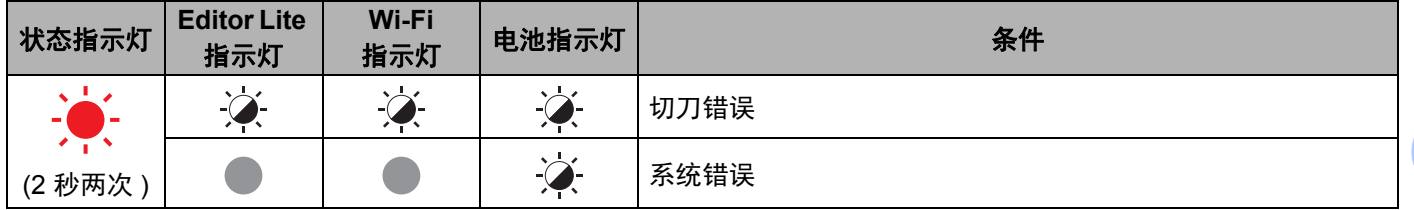

## **QL-820NWB <sup>17</sup>**

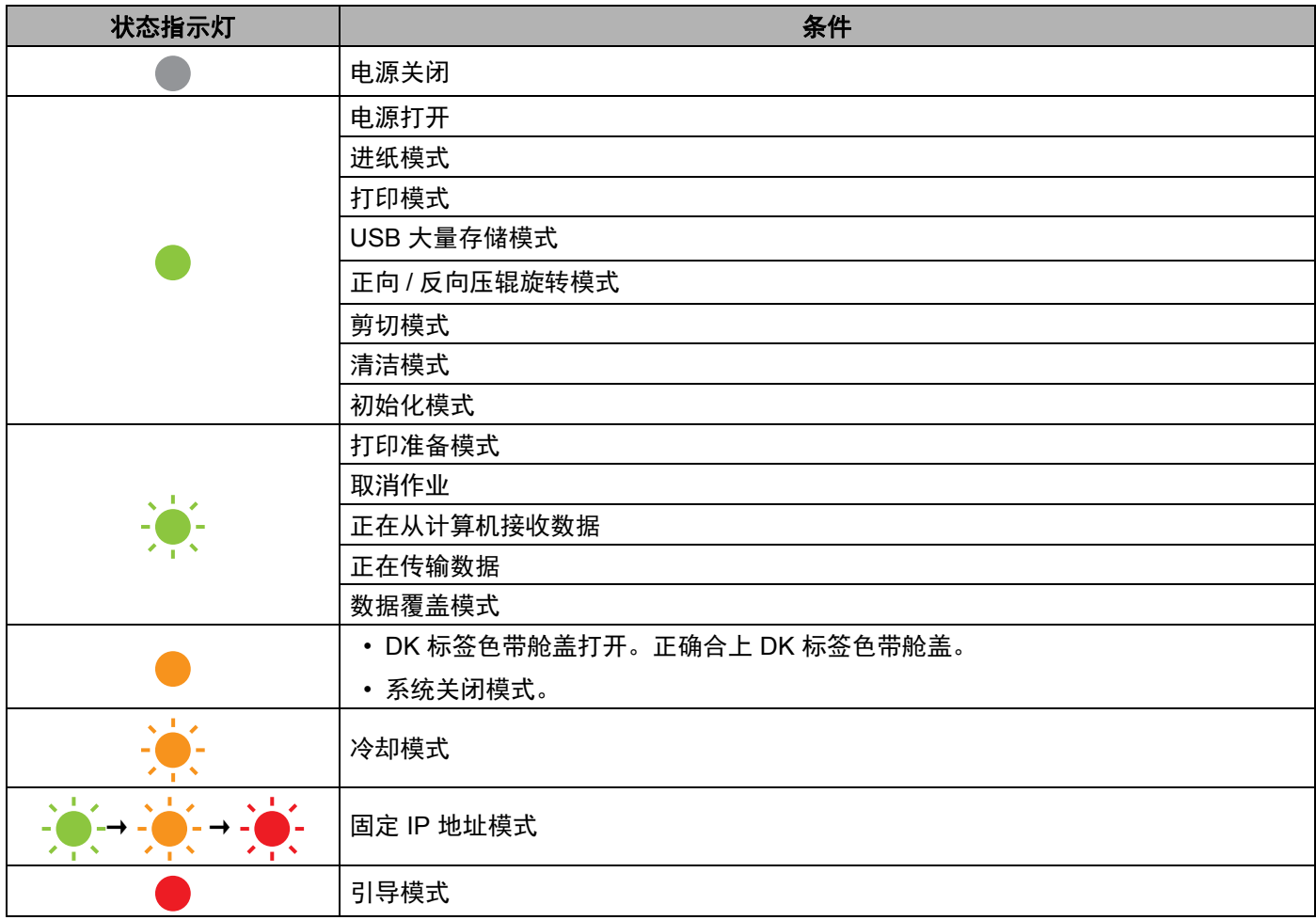

#### 故障排除

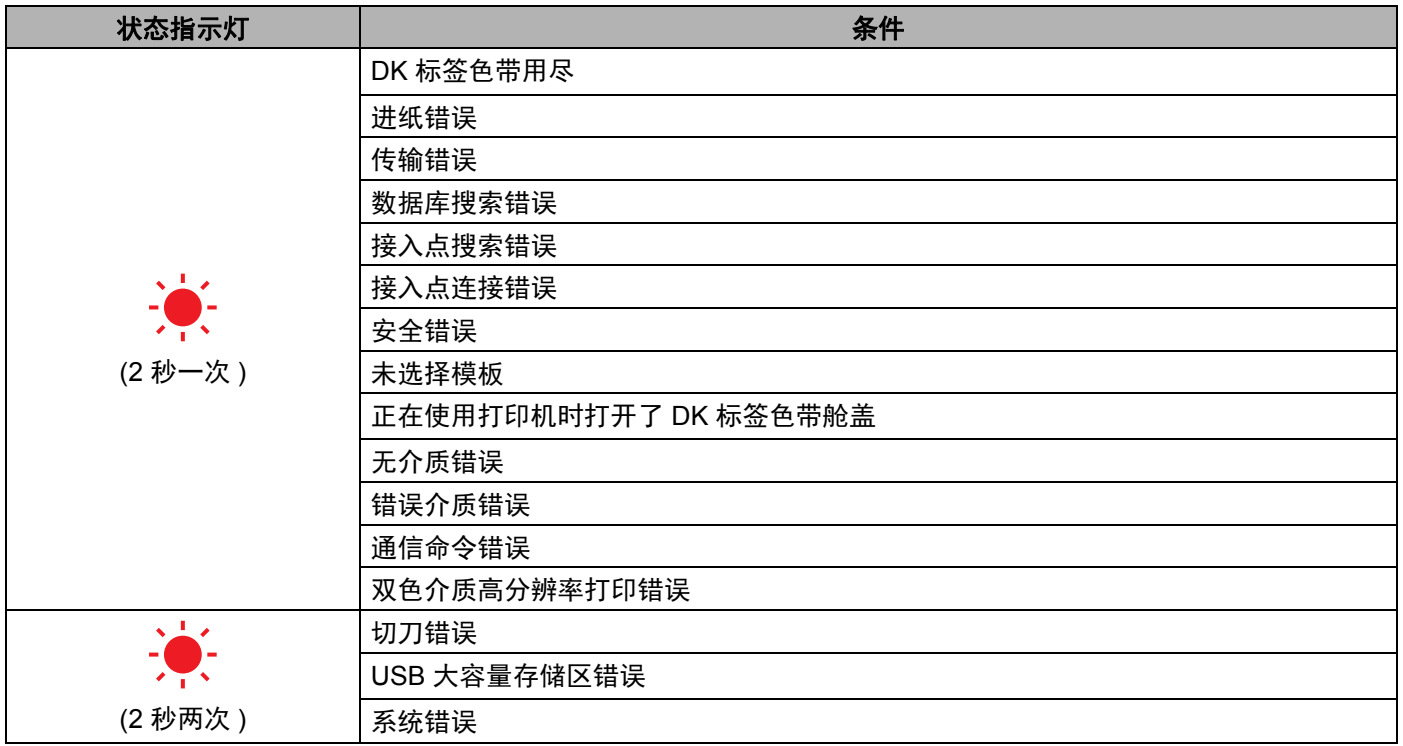

# 故障排除 **<sup>17</sup>**

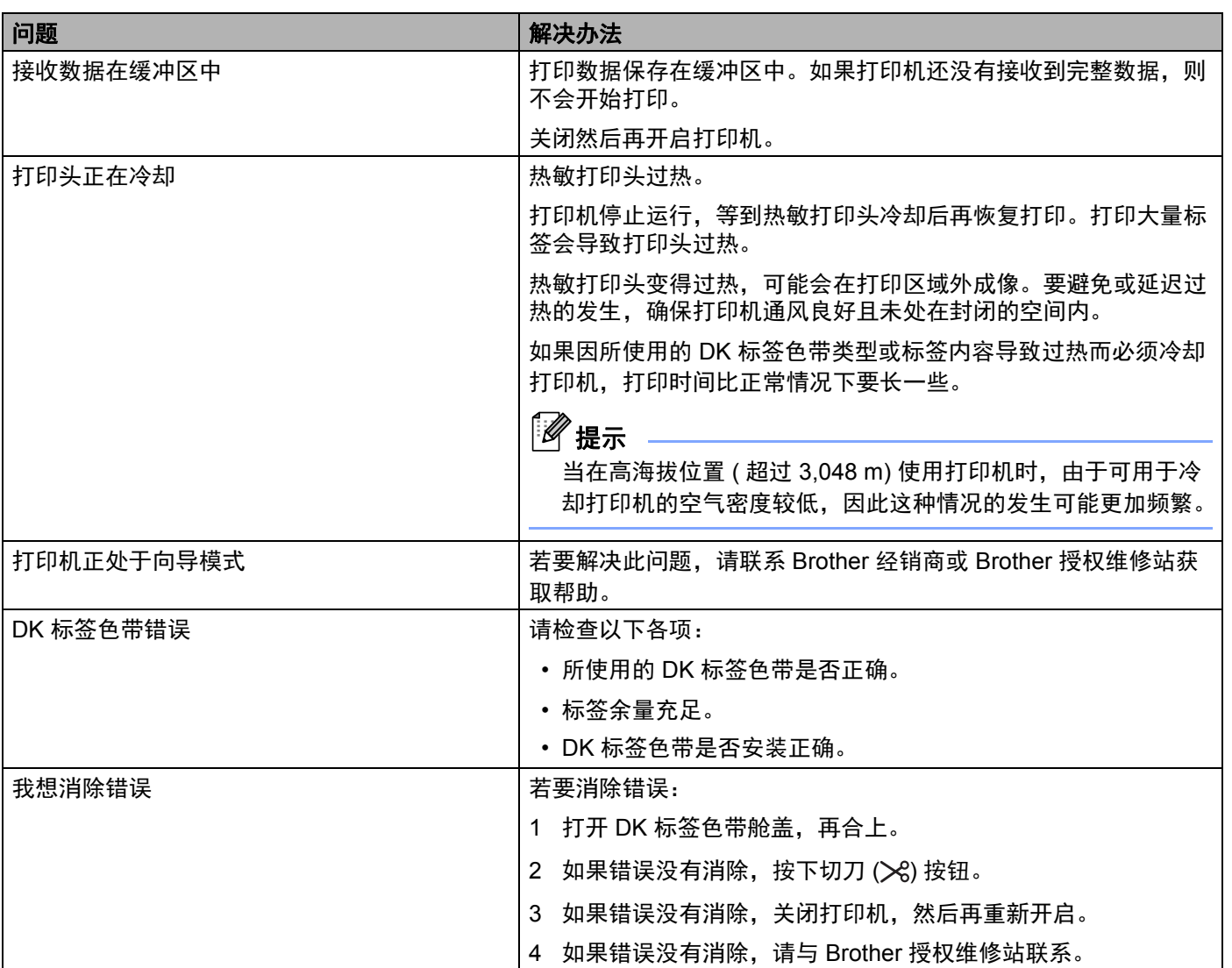

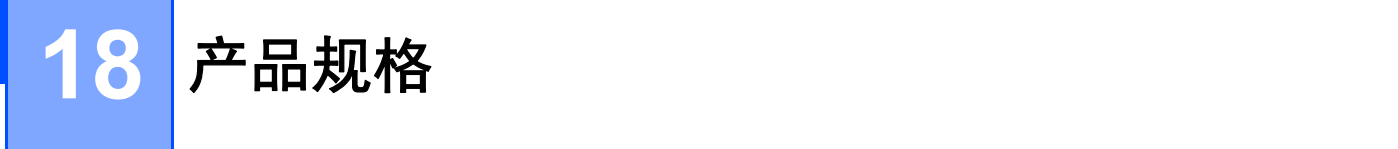

# 标签打印机规格 **<sup>18</sup>**

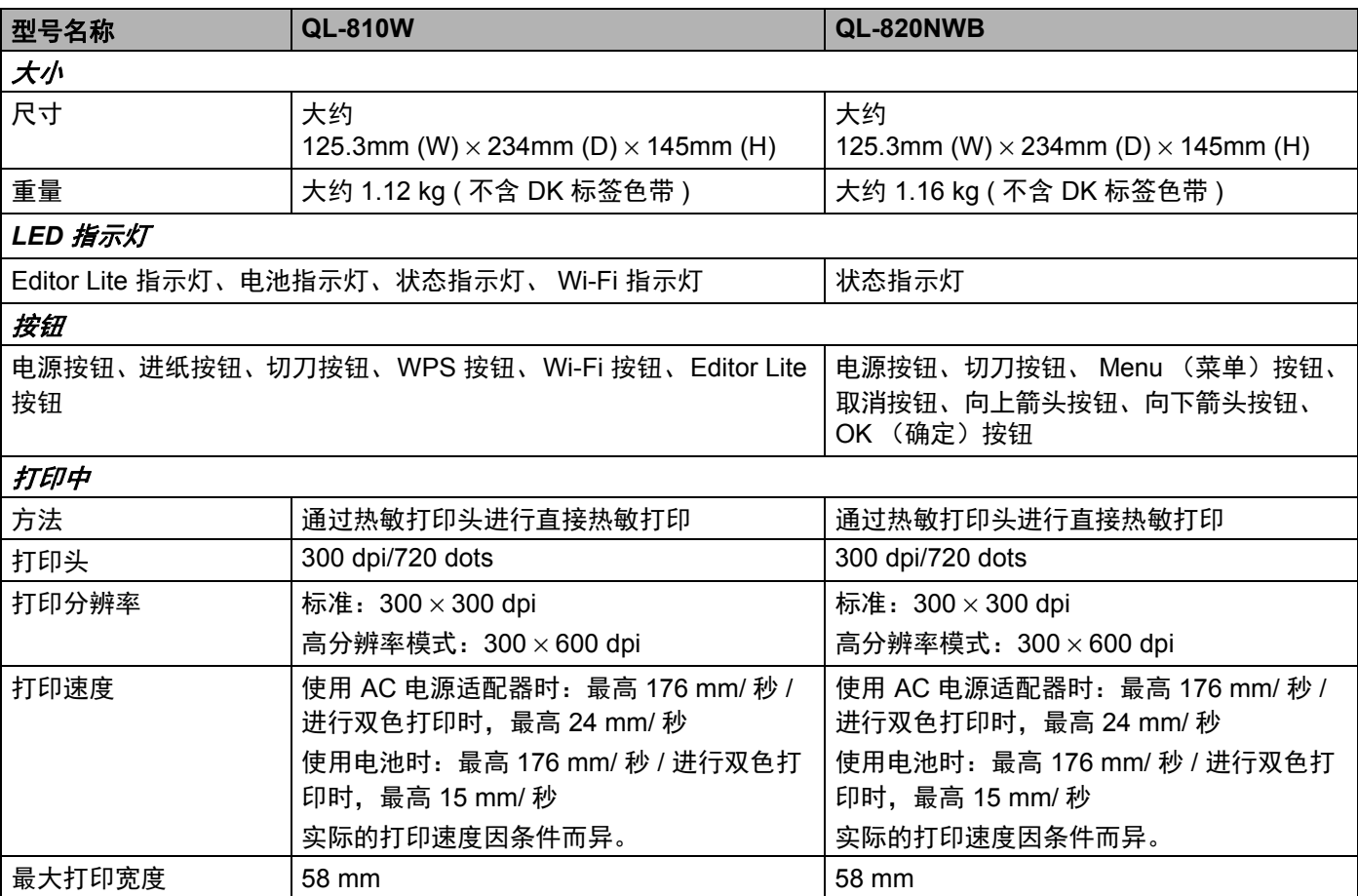

#### 产品规格

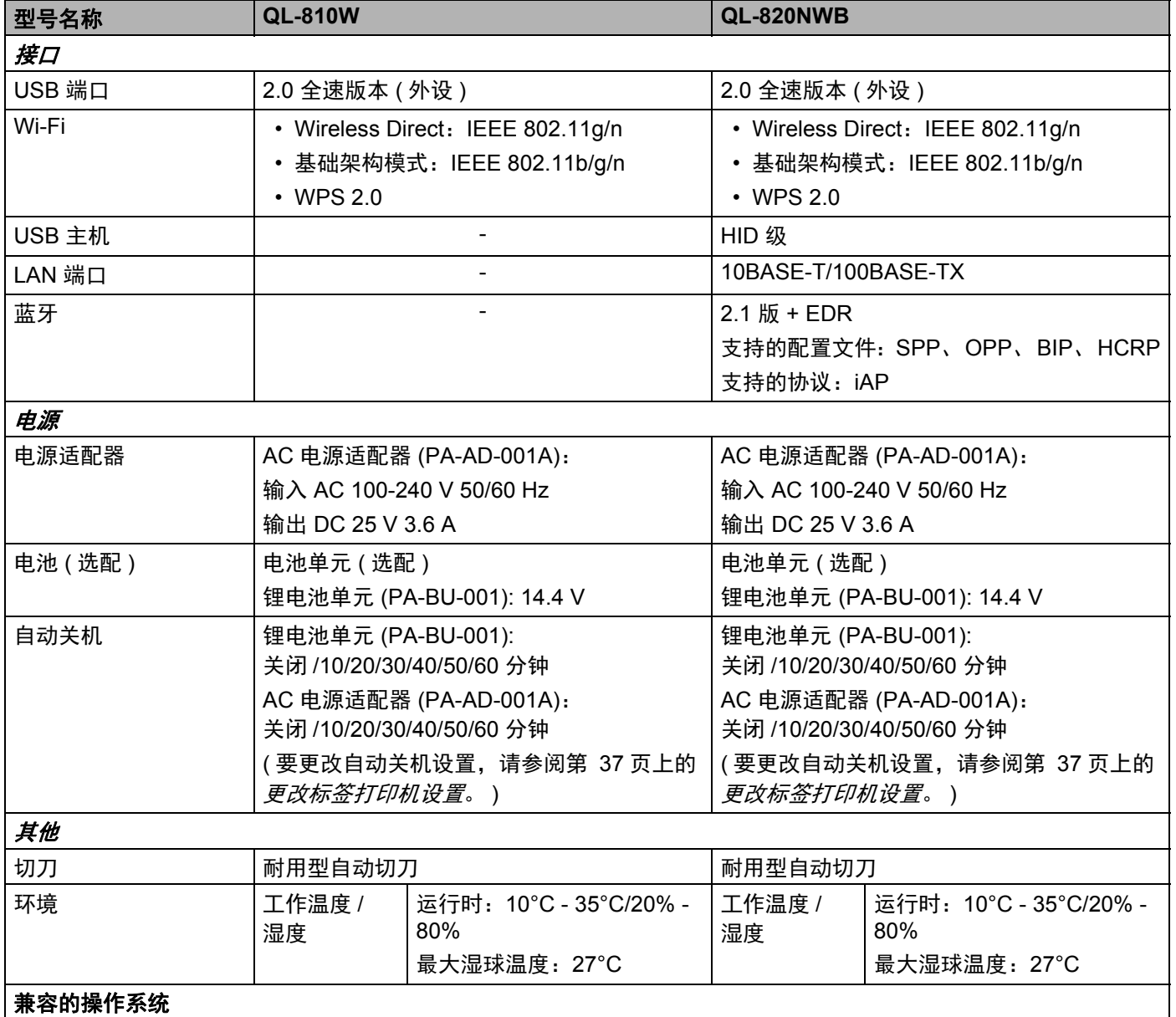

访问 [support.brother.com](http://support.brother.com/), 查看完整的最新软件列表。

# **19** 有关使用 **P-touch Transfer Manager** 的注意 事项 **<sup>19</sup>**

由于 P-touch Editor 的某些功能无法用于打印机,因此使用 P-touch Editor 创建模板时请注意以下要点。

将创建的模板传输到打印机前,可以查看打印模板的预览。有关详细信息,请参阅第 119 页上的*[将模板传输](#page-128-0)* 至 *[P-touch Transfer Manager](#page-128-0)*。

# 有关创建模板的注意事项 **<sup>19</sup>**

- 传输到打印机的模板中的某些文本将使用打印机中内置的相似字体和字符大小进行打印。因此,打印出的 标签可能与在 P-touch Editor 中创建的模板图像有所不同。
- ■根据文本对象的设置,字符大小可能会自动缩小,或者可能不会打印某些文本。如果发生这种情况,请更 改文本对象设置。
- 尽管使用 P-touch Editor 可以为单独字符应用字符样式, 但使用打印机仅能为文本块应用样式。此外, 某些字符样式还无法在打印机上使用。
- 使用 P-touch Editor 指定的背景与打印机不兼容。
- 无法传输使用分割打印功能 ( 放大标签并在两个或更多标签上打印 ) 的 P-touch Editor 布局。
- 仅打印可打印区域内的标签部分。
- 超出打印区域的字段可能无法完整打印。

# 有关传输模板的注意事项 **<sup>19</sup>**

- ■打印的标签可能与 P-touch Transfer Manager 预览区中显示的图像不同。
- 如果将未在打印机上加载的条形码传输到打印机, 该条形码 ( 如果是二维条形码 ) 将转换为图像。 无法编辑 所转换条形码的图像。
- 无法使用打印机编辑的所有传输对象都将转换为图像。
- 分组对象将转换为单个位图。

**19**

# 有关传输非模板数据的注意事项 **<sup>19</sup>**

- 如果数据库中的字段数量或顺序发生了变化, 且仅传输了数据库 (.csv 文件) 进行更新, 则该数据库可能无 法正确链接到模板。此外,打印机必须能将传输文件中的第一行数据识别为"字段名称"。
- 下载到打印机的标识、符号和图形将根据库中的内置字体或内置符号自动缩放。

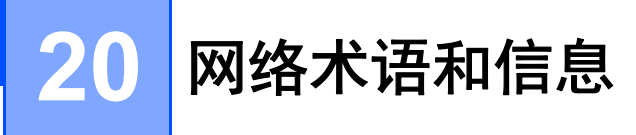

# 支持的协议和安全功**能**

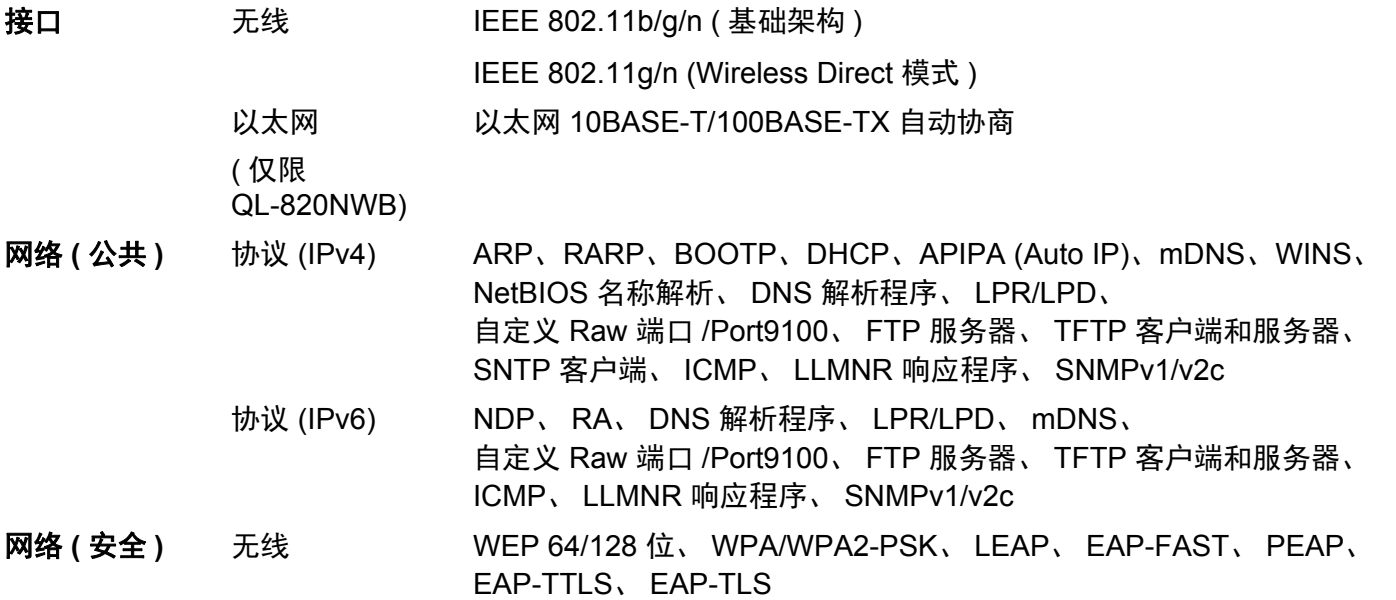

# 网络连接和协议的类型 **<sup>20</sup>**

您将了解打印机的高级网络功能、一般网络和常用术语的相关基本信息。 支持的协议和网络功能根据使用的型号而有所不同。

### 网络连接的类型 **<sup>20</sup>**

#### 使用 **TCP/IP** 进行对等打印 **<sup>20</sup>**

在对等环境中,每台计算机直接向每个设备发送数据并直接从设备接收数据。此时没有控制文件访问或打印 机共享的中央服务器。

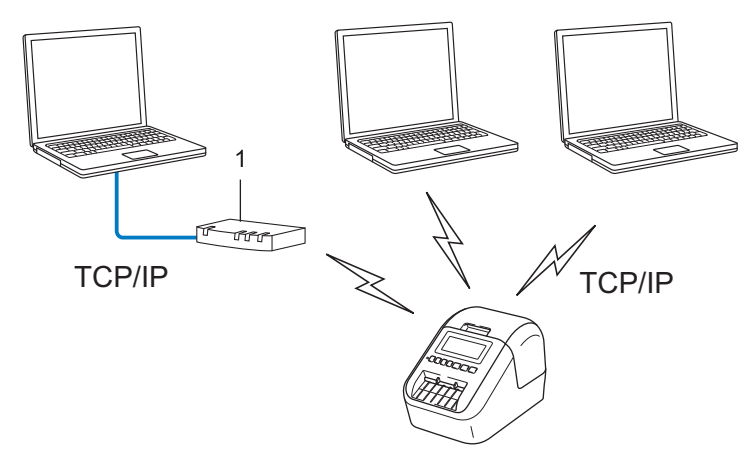

- **1** 路由器
- 在拥有 2 至 3 台计算机的小型网络中, 我们建议使用对等打印方式, 因为与网络共享打印方式比较而言, 对等打印更为简便。请参阅第 185 页上的*[网络共享打印](#page-194-0)*。
- 每台计算机都必须使用 TCP/IP 协议。
- 打印机需要进行相应的 IP 地址配置。
- 如果使用路由器, 则必须在计算机和打印机上配置网关地址。

#### <span id="page-194-0"></span>网络共享打印 **<sup>20</sup>**

在网络共享环境中,每台计算机都通过集中控制的计算机来发送数据。这种类型的计算机通常称为" 服务器" 或 " 打印服务器 "。其任务是控制所有打印作业的打印。

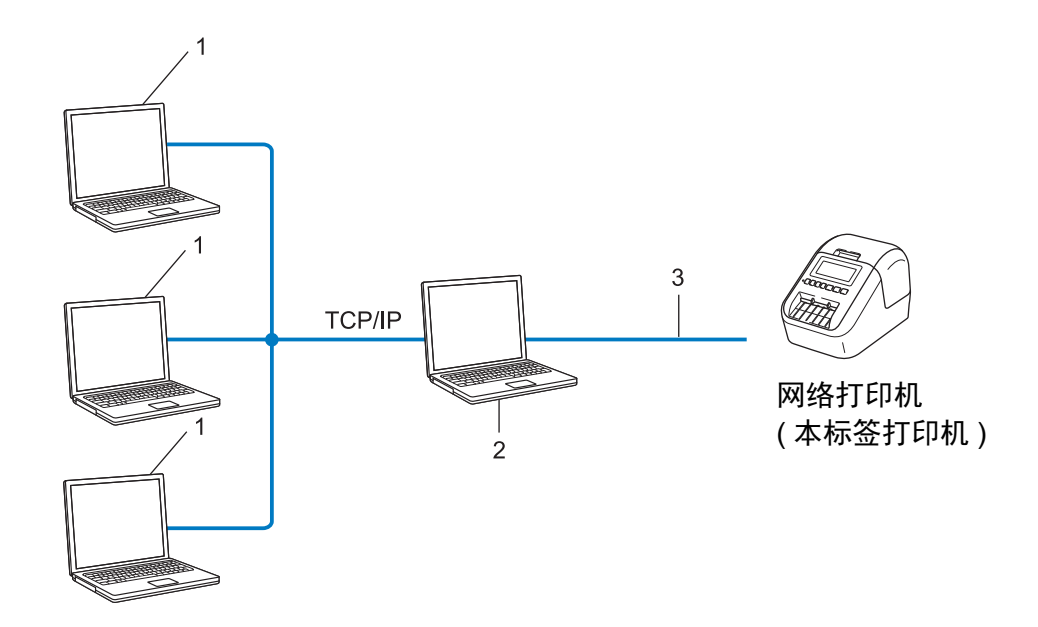

- **1** 客户计算机
- **2** 也称作 **"** 服务器 **"** 或 **"** 打印服务器 **"**
- **3 TCP/IP** 或 **USB**

■ 在大型网络中, 建议采用网络共享打印环境。

■ "服务器"或 "打印服务器"必须使用 TCP/IP 打印协议。

■ 您的打印机需要进行相应的 IP 地址配置, 除非打印机通过 USB 接口连接到服务器。

# 为网络配置您的标签打印机 **<sup>20</sup>**

#### **IP** 地址、子网掩码和网关 **<sup>20</sup>**

要在 TCP/IP 网络环境中使用打印机,您必须配置其 IP 地址和子网掩码。您分配给打印服务器的 IP 地址必须 与主机位于相同的本地网络。如果不是这样,则必须正确地配置子网掩码和网关地址。

#### **IP** 地址 **<sup>20</sup>**

IP 地址是一串数字,用于标识每台连接到网络的设备。IP 地址由四个通过句点分隔的数字组成。每个数字都 在 0 至 254 之间。

■ 例如: 在小型网络中, 您通常可以更改最后那个数字。

- 192.168.1.1
- 192.168.1.2
- 192.168.1.3

#### 如何将 **IP** 地址分配给打印服务器: **<sup>20</sup>**

如网络中具有 DHCP/BOOTP/RARP 服务器, 则打印服务器将自动从该服务器获取其 IP 地址。

### 提示

在小型网络中, DHCP 服务器也可以是路由器。

如果没有 DHCP/BOOTP/RARP 服务器, 那么自动专用 IP 寻址 (APIPA) 协议会自动分配一个 169.254.0.1 至 169.254.254.254 范围内的 IP 地址。子网掩码将自动设置为 255.255.0.0, 网关将设为 0.0.0.0。

默认情况下, APIPA 协议为启用状态。要禁用 APIPA 协议,请使用 BRAdmin Light 或基于 Web 的管理 (Web 浏览器 )。

网络术语和信息

#### 子网掩码 **<sup>20</sup>**

子网掩码可以限制网络通信。

- 例如: 计算机 1 能够与计算机 2 进行通信
	- 计算机 1
		- IP 地址:192.168.1.2
		- 子网掩码:255.255.255.0
	- 计算机 2

IP 地址:192.168.1.3

子网掩码:255.255.255.0

子网掩码中的 0 表示在此部分地址通信时无限制。在上例中这表示,我们可与具有以 192.168.1.x 开始的 IP 地址的任何设备进行通信 (x 为 0 与 254 之间的数值 )。

#### 网关 **(** 和路由器 **) <sup>20</sup>**

网关是一个网络点,它是另一个网络的入口,并且将通过网络传送的数据发送至准确的目的地。路由器会将 抵达网关的数据引到正确的位置。如果目的地位于外部网络中,那么路由器就会将数据传送至外部网络。如 果您的网络和其他网络进行通信,则需要配置网关 IP 地址。如果您不知道网关 IP 地址,请联系您的网络管 理员。

# 无线网络术语和概念 **<sup>20</sup>**

#### 安全术语 **<sup>20</sup>**

#### 验证和加密 **<sup>20</sup>**

大部分无线网络使用某种安全设置。这些安全设置定义了验证 ( 设备如何在网络中识别自身 ) 和加密 ( 在网络 中发送数据时如何对数据加密 )。如您未正确指定这些选项,则当您配置 **Brother** 无线打印机时,该打印机 将无法连接至无线网络。请确保仔细配置这些选项。

#### 个人无线网络的验证和加密方法 **<sup>20</sup>**

个人无线网络是一种小型网络,例如在家中的无线网络 ( 无 IEEE802.1x 支持 ) 中使用打印机。

要在支持 IEEE 802.1x 的无线网络中使用打印机,请参阅第 189 页上的*[企业无线网络的验证和加密方法](#page-198-0)*。

#### 认证方法 **<sup>20</sup>**

■ 开放式系统

无线设备允许在不进行任何验证的条件下访问网络。

■ 共享密钥

一种秘密、预先确定的密钥,由将访问此无线网络的所有设备共享。

Brother 无线打印机使用 WEP 密钥作为预先确定的密钥。

■ WPA-PSK

启用 Wi-Fi 保护接入预共享密钥 (WPA-PSK),该密钥能够使 WPA-PSK 使用 TKIP 把 Brother 无线打印机 与接入点关联起来。

WPA2-PSK

启用 Wi-Fi 保护接入预共享密钥 (WPA2-PSK),该密钥能够使 WPA2-PSK (WPA 个人 ) 使用 AES 把 Brother 无线打印机与接入点关联起来。

WPA/WPA2-PSK

启用无线保护接入预共享密钥 (WPA-PSK/WPA2-PSK),该密钥能使 WPA-PSK 使用 TKIP 加密方法或 WPA-PSK 和 WPA2-PSK (WPA 个人 ) 使用 AES 加密方法把 Brother 无线打印机与接入点关联起来。

#### 加密方法 **<sup>20</sup>**

■ 无

未使用加密方法。

■ WEP

使用 WEP ( 有线等效保密 ) 时, 通过安全密钥传输和接收数据。

网络术语和信息

 $\blacksquare$  TKIP

TKIP ( 暂时密钥集成协议 ) 提供每数据包密钥混合、信息集成检查和重新生成密钥机制。

■ AES

高级加密标准 (AES) 使用对称密钥加密提供强大的数据保护。

#### 将 **[** 通信模式 **]** 设置为 **[Ad-hoc]** 时

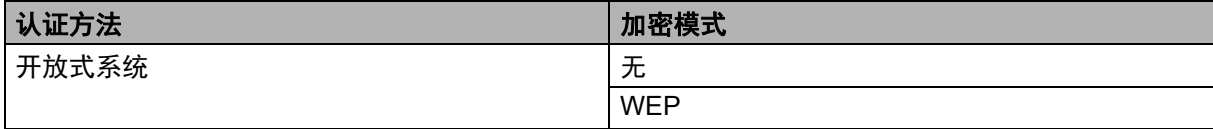

#### 将 **[** 通信模式 **]** 设置为 **[** 基础架构 **]** 时

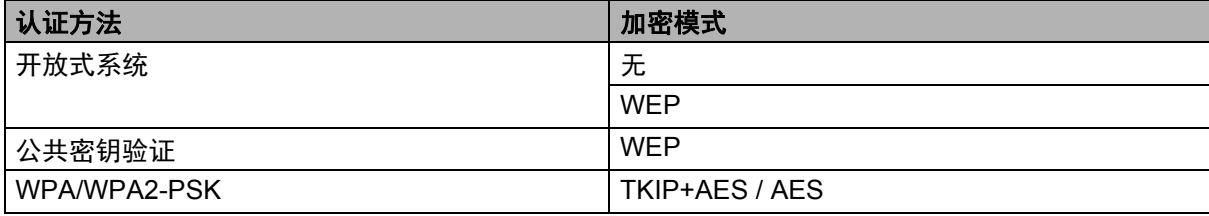

#### 网络密钥 **<sup>20</sup>**

■ 使用 WEP 的开放式系统 / 共享密钥

此密钥为 64 位或 128 位的值,必须以 ASCII 或十六进制格式输入。

• 64 (40) 位 ASCII:

使用 5 个文本字符。例如:"WSLAN" ( 区分大小写 )

- 64 (40) 位十六进制: 使用 10 位十六进制数据。例如:"71f2234aba"
- 128 (104) 位 ASCII: 使用 13 个文本字符。例如:"Wirelesscomms" ( 区分大小写 )
- 128 (104) 位十六进制:

使用 26 位十六进制数据。例如:"71f2234ab56cd709e5412aa2ba"

■ WPA/WPA2-PSK 和 TKIP 带 AES

使用 8 个或以上字符的预共享密钥 (PSK), 最多为 63 个字符。

#### <span id="page-198-0"></span>企业无线网络的验证和加密方法 **<sup>20</sup>**

企业无线网络是一种具有 IEEE 802.1x 支持的大型网络。如果要在支持 IEEE 802.1x 的无线网络中配置打印 机,您可使用以下验证和加密方法:

#### 认证方法 **<sup>20</sup>**

■ LEAP ( 适用于无线网络 )

Cisco LEAP ( 轻量级扩展验证协议 ) 由 Cisco Systems, Inc. 开发,使用用户 ID 和密码进行身份验证。

■ EAP-FAST

EAP-FAST ( 扩展验证协议基于安全通道的灵活验证 ) 由 Cisco Systems, Inc. 开发,使用用户 ID 和密码进 行身份验证,并运用对称密钥算法实现通道验证过程。

打印机支持以下内部认证方法:

- EAP-FAST/NONE
- EAP-FAST/MS-CHAPv2
- EAP-FAST/GTC

#### $P EAP$

PEAP ( 受保护的可扩展验证协议 ) 由 Microsoft Corporation、 Cisco Systems 和 RSA Security 开发。 PEAP 在客户端和验证服务器之间创建一个加密的 SSL ( 安全套阶层 )/TLS ( 安全传输层 ) 通道,用于发送 用户 ID 和密码。 PEAP 在服务器和客户端之间可提供相互验证。

打印机支持以下内部认证方法:

- PEAP/MS-CHAPv2
- PEAP/GTC
- **EAP-TTLS**

EAP-TTLS ( 扩展验证协议通道传输层安全 ) 由 Funk Software 和 Certicom 开发。EAP-TTLS 在客户端和 验证服务器之间对 PEAP 创建了一个类似的加密 SSL 通道,用于发送用户 ID 和密码。EAP-TTLS 在服务 器和客户端之间可提供相互验证。

打印机支持以下内部认证方法:

- FAP-TTI S/CHAP
- EAP-TTLS/MS-CHAP
- EAP-TTLS/MS-CHAPv2
- EAP-TTLS/PAP

 $EAP-TLS$ 

EAP-TLS ( 扩展验证协议传输层安全 ) 要求在客户端和验证服务器端进行数字证书验证。

#### 加密方法 **<sup>20</sup>**

#### $\blacksquare$  TKIP

TKIP ( 暂时密钥集成协议 ) 提供每数据包密钥混合、信息集成检查和重新生成密钥机制。

■ AES

高级加密标准 (AES) 使用对称密钥加密提供强大的数据保护。

■ CKIP

适用于 LEAP 的原始密钥集成协议,由 Cisco Systems, Inc. 开发。

#### 将 **[** 通信模式 **]** 设置为 **[** 基础架构 **]** 时

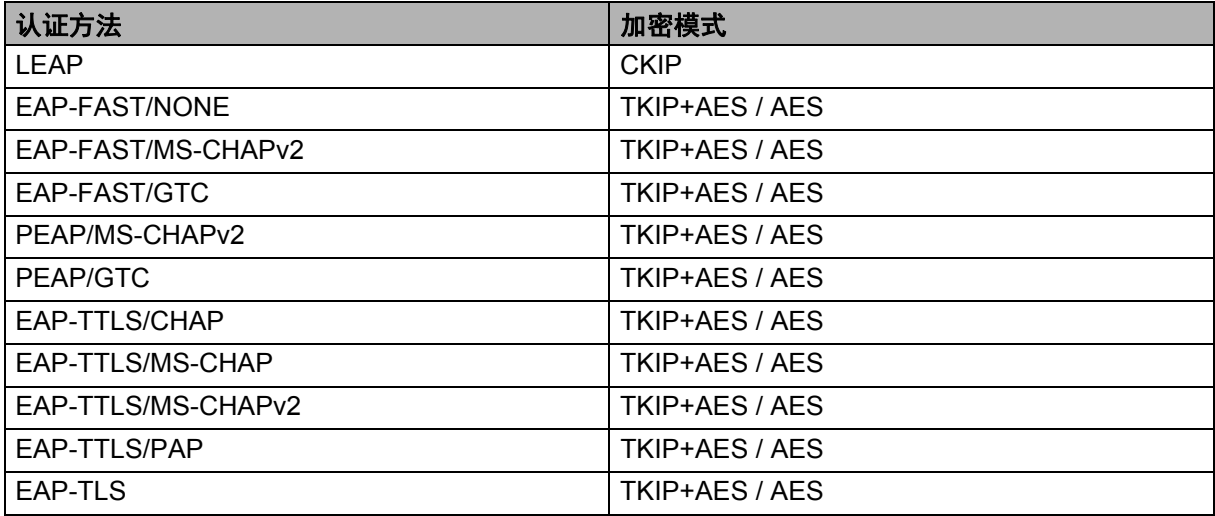

#### 用户 **ID** 和密码 **<sup>20</sup>**

以下安全方式支持 64 个字符以内的用户 ID 以及 32 个字符以内的密码:

- LEAP
- EAP-FAST
- $P EAP$
- EAP-TTLS
- EAP-TLS ( 适用于用户 ID)

# **P-touch Template** 功能的条形码列表 **<sup>21</sup>**

# **P-touch Template** 功能的通常步骤 **<sup>21</sup>**

本节描述使用 P-touch Template 功能的通常步骤。

有关指定各种设置的详细信息,请参阅第 69 页上的使用 *[P-touch Template](#page-78-0)* 打印标签。 将条形码扫描枪连接到本打印机前,请确保条形码扫描枪的设置与准备工作中所指定的 P-touch Template Settings 工具的设置相匹配。有关详细信息,请参阅第 70 [页上的](#page-79-0)*准备*。

- **1** 使用 P-touch Editor 创建一个模板, 然后将其传输至本打印机。
- 2 将条形码扫描枪连接至本打印机。
- 3 扫描 "P-touch template command" 条形码,以指定新设置或清除之前的设置。
- 4 扫描 "Basic settings" 条形码, 以指定打印份数。

 $\overline{5}$  指定合适的设置 (A、 B 或 C)。

#### **A.** 标准模板打印 **<sup>21</sup>**

**21**

1 扫描 "Preset template number" 条形码。

#### **B.** 高级模板打印 **<sup>21</sup>**

- 1 扫描 "Select template" 条形码,然后扫描 "For entering numbers" 下方的条形码。
- 2 扫描与要使用或复制的数据相对应的条形码。
- 3 扫描 "Begin printing" 条形码。

#### **C.** 数据库查找打印 **<sup>21</sup>**

- 1 扫描 "Select template" 条形码, 然后扫描 "For entering numbers" 下方的条形码。
- 2 扫描与数据库数据相对应的密钥条形码。
- 3 扫描 "Delimiter" 条形码。
- 4 扫描 "Begin printing" 条形码。
- 将打印指定标签。

# 用于指定设置的条形码列表 **<sup>21</sup>**

有关使用这些条形码指定打印机设置的详细信息,请参阅第 69 页上的使用 *[P-touch Template](#page-78-0)* 打印标签。

# 提示

- 使用该列表中的条形码时,使用 P-touch Template Settings 工具将 "Trigger for P-touch Template Printing" 和 "Command Prefix Character" 设为出厂设置。
- 确保在高分辨率下打印条形码,以便条形码扫描枪能够正确读取并打印所需标签。
- P-touch template command ( 模板命令 ) ( 初始化 + 开始指定设置 )

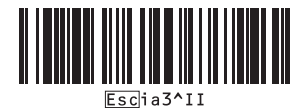

■ Basic Settings ( 基本的设置 )

**Auto cut on (Cut every one label) + Cut at end on** 自动剪切开启 **(** 切割每一个标签 **) +** 末尾剪切开启

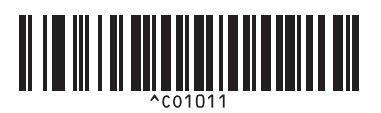

**Auto cut off + Cut at end on** 自动剪切关闭 **+** 末尾剪切开启

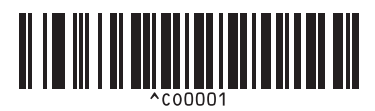

**Give priority to print speed** 打印速度优先

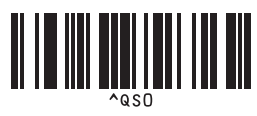

**Number of copies** 份数

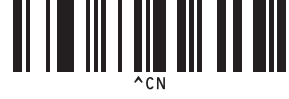

**Auto cut on (Cut every two labels) + Cut at end on** 自动剪切开启 **(** 切割每两个标签 **) +** 末尾剪切开启

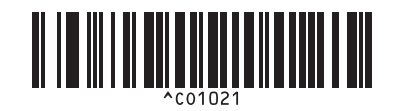

**Auto cut off + Cut at end off** 自动剪切关闭 **+** 末尾剪切关闭

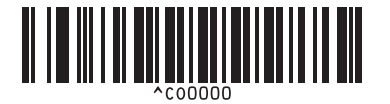

**Give priority to print quality** 打印质量优先

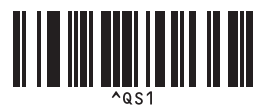

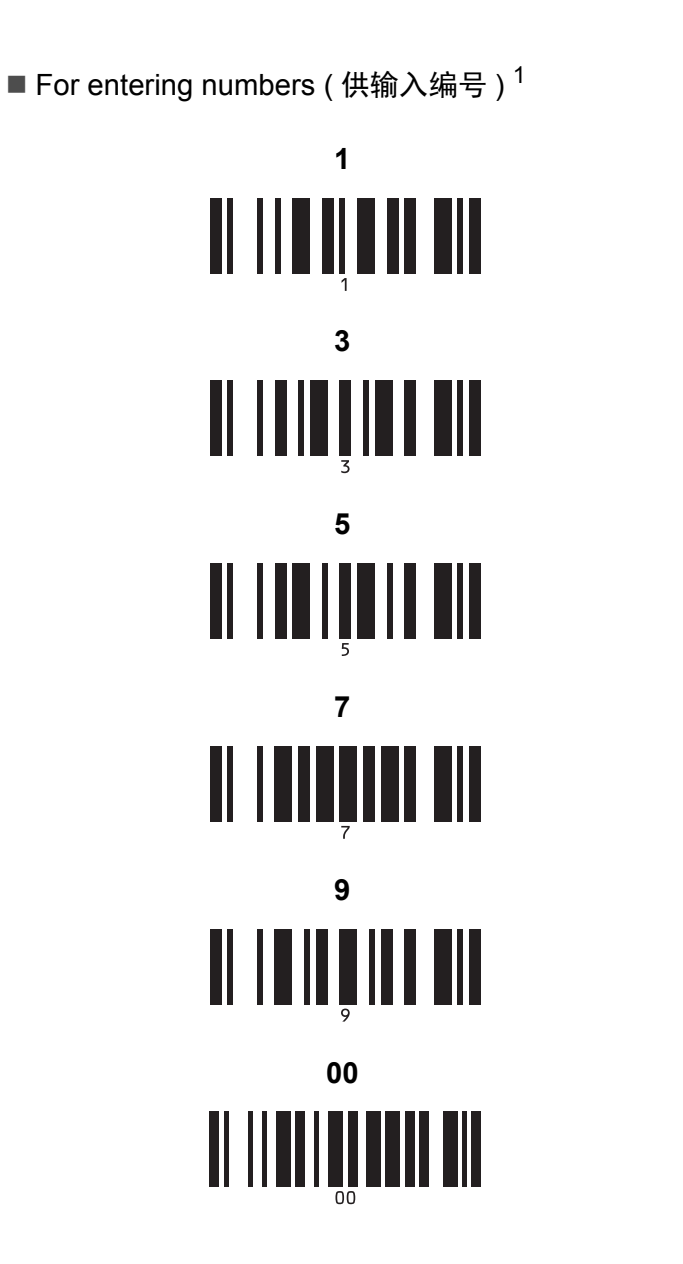

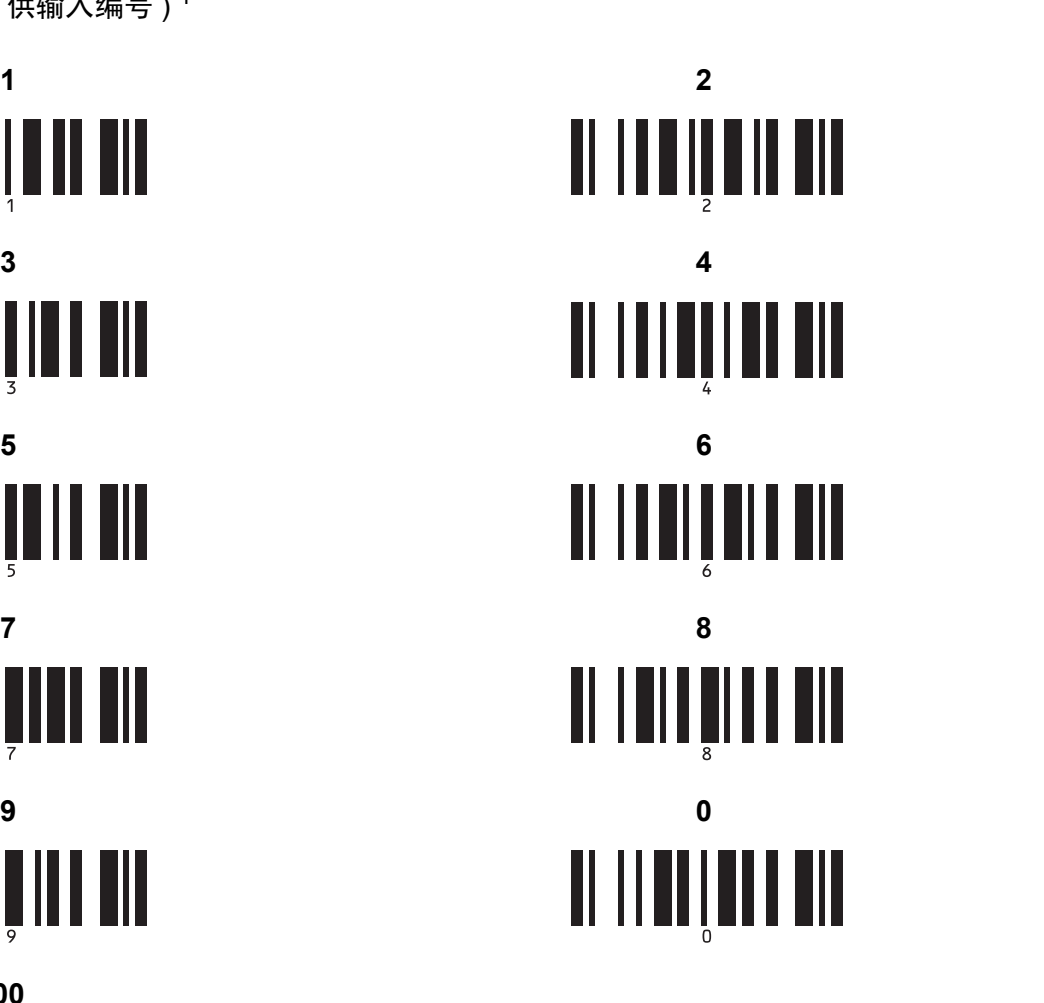

<span id="page-203-0"></span>这些数字用于指定打印份数和选择模板编号。

扫描条形码以指定一个三位数编号,例如 [0][0][7] 或 [0][1][5]。三位数字指定完成后,会自动应用设置。

要更改设置,再次扫描 "Number of copies" 条形码 ( 更改打印份数时 ) 或 "Select template" 条形码 ( 更改模板编号时 ),然后扫描新的三位数编号 所对应的条形码。

■ Preset template number ( 预置模板编号 )

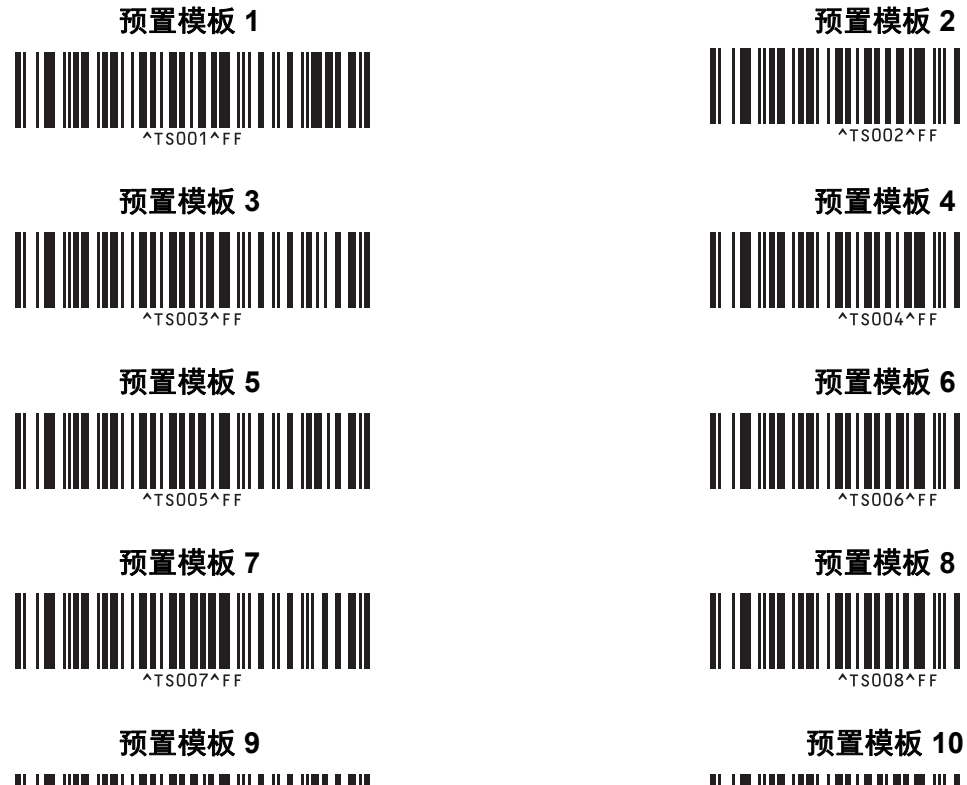

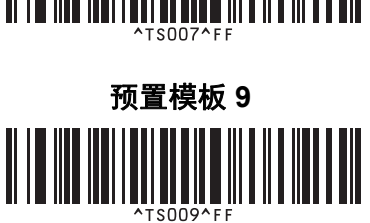

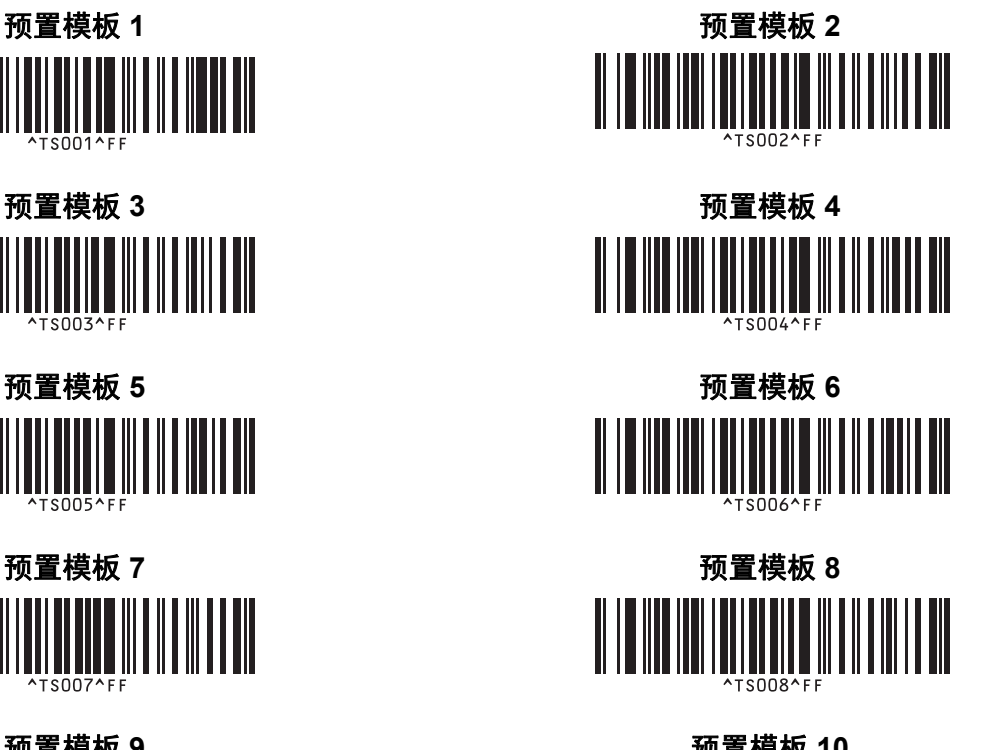

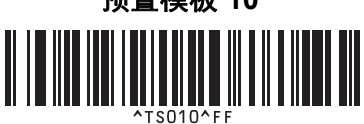

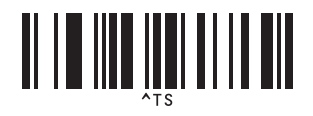

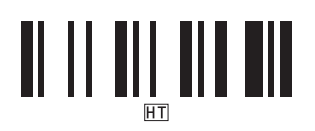

■ Begin printing (开始打印)

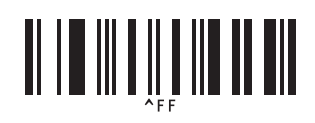

■ Select template (选择模板) ■ Number of serialized copies ( 连号张数)

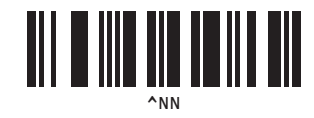

Delimiter ( 分隔符 ) Initialize template data ( 初始化模板数据 )

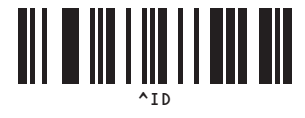

# **22** 使用电池单元 **(** 选配:**PA-BU-001) <sup>22</sup>**

使用电池单元 **(** 充电锂电池 **) <sup>22</sup>**

### 为电池单元充电

### 提示

- 使用前必须为电池单元充电。
- 若要为电池单元充满电,请充电约 2.5 小时。
- 1 确保已将电池单元装入打印机。
- 2 使用 AC 电源适配器和 AC 电源线将打印机连接至电源插座。 对于 QL-810W, 充电过程中, 电池 ( ) 指示灯会呈橙色亮起, 电池单元充满电后指示灯会熄灭。 对于 QL-820NWB, 液晶显示屏上会显示电池电量。

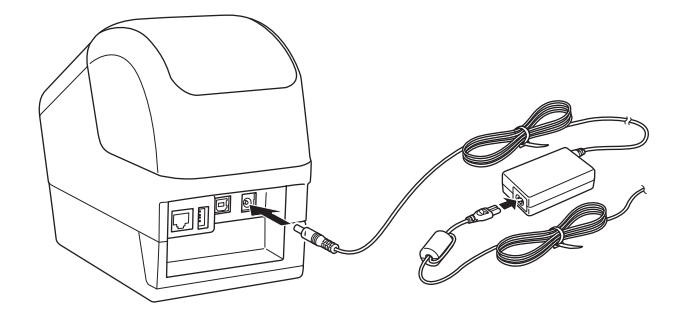

# 提示

如果在电池单元未充满电的情况下使用打印机执行打印、进纸或其他操作,电池单元暂时停止充电,并将 在操作完成后自动继续。

### 停止对电池单元充电

要停止对电池单元充电,请拔下 AC 电源适配器。

#### 电池单元的使用注意事项

- 使用前, 请将电池单元充满电。不要没有充满电就投入使用。
- 请在 10°C 35°C 的环境中为电池单元充电,否则电池单元将不会充电。如果环境温度过低或过高导致 充电停止,请将打印机放置在 10°C - 35°C 的环境中, 然后再次充电。
- 如果在既装有电池又连接有 AC 电源适配器的情况下使用打印机执行打印、进纸或其他操作,即使电池 没有完全充满电,充电操作也可能会停止。对打印机的操作停止后,电池继续充电。
- 对于 QL-820NWB, 可从液晶显示屏检查电池单元的状况。

#### 电池单元特性

要确保电池单元获得最佳性能和最长使用寿命:

- 请勿在极高或极低温度中使用或存储电池单元,这样可能会加速电池放电。在高温环境下使用较高充电 量 ( 达到 90% 或更高 ) 的电池单元可能会导致以上情况。
- 如果要长期存放打印机,请取出电池单元。
- 请将电池单元存放在避开直射阳光的阴凉干燥处,存放时电量需低于 50%。
- 如果要长期存放电池,请每隔 6 个月为电池单元充一次电。
- 如果您在电池单元充电过程中触摸打印机的部件,可能会感到该打印机部件发热。这是正常现象,可安 全使用打印机;但如果打印机变得极热,请立即停止使用,使其冷却。

使用电池单元 ( 选配:PA-BU-001)

# 产品规格 **<sup>22</sup>**

#### 充电锂电池单元 **<sup>22</sup>**

尺寸: 大约 125 (W) × 197 (D) × 69 (H) mm 重量:大约 0.59 kg 电压:14.4 V 容量:1750 mAh 充电 / 放电周期:大约 300 次 充电时间:大约 2.5 小时

# brother